# **RACAL INSTRUMENTS™ 1256 SWITCHING SYSTEM**

**Publication No. 980855 Rev. A** 

**EADS North America Test and Services,** 

a division of EADS North America, Inc. 4 Goodyear, Irvine, CA 92618 Tel: (800) 722-2528, (949) 859-8999; Fax: (949) 859-7139

> info@eads-nadefense.com sales@eads-nadefense.com helpdesk@eads-nadefense.com http://www.eads-nadefense.com

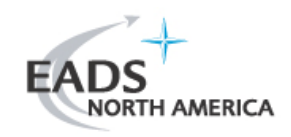

#### **PUBLICATION DATE: August 21, 2008**

Copyright 2000 by EADS North America Test and Services, a division of EADS North America, Inc. Printed in the United States of America. All rights reserved. This book or parts thereof may not be reproduced in any form without written permission of the publisher.

### **THANK YOU FOR PURCHASING THIS EADS NORTH AMERICA TEST AND SERVICES PRODUCT**

For this product, or any other EADS North America Test and Services a division of EADS North America, Inc. ("EADS North America Test and Services") product that incorporates software drivers, you may access our web site to verify and/or download the latest driver versions. The web address for driver downloads is:

http://www.eads-nadefense.com/downloads

If you have any questions about software driver downloads or our privacy policy, please contact us at:

info@eads-nadefense.com

#### **WARRANTY STATEMENT**

All EADS North America Test and Services products are designed and manufactured to exacting standards and in full conformance to EADS ISO 9001:2000 processes.

This warranty does not apply to defects resulting from any modification(s) of any product or part without EADS North America Test and Services express written consent, or misuse of any product or part. The warranty also does not apply to fuses, software, non-rechargeable batteries, damage from battery leakage, or problems arising from normal wear, such as mechanical relay life, or failure to follow instructions.

This warranty is in lieu of all other warranties, expressed or implied, including any implied warranty of merchantability or fitness for a particular use. The remedies provided herein are buyer's sole and exclusive remedies.

For the specific terms of your standard warranty, or optional extended warranty or service agreement, contact your EADS North America Test and Services customer service advisor. Please have the following information available to facilitate service.

- 1. Product serial number
- 2. Product model number
- 3. Your company and contact information

You may contact your customer service advisor by:

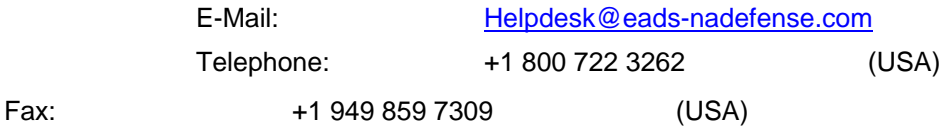

#### **RETURN of PRODUCT**

Authorization is required from EADS North America Test and Services before you send us your product for service or calibration. Call or contact the Customer Support Department at 1-800-722-3262 or 1-949-859- 8999 or via fax at 1-949-859-7139. We can be reached at: helpdesk@eads-nadefense.com.

#### **PROPRIETARY NOTICE**

This document and the technical data herein disclosed, are proprietary to EADS North America Test and Services, and shall not, without express written permission of EADS North America Test and Services, be used, in whole or in part to solicit quotations from a competitive source or used for manufacture by anyone other than EADS North America Test and Services. The information herein has been developed at private expense, and may only be used for operation and maintenance reference purposes or for purposes of engineering evaluation and incorporation into technical specifications and other documents which specify procurement of products from EADS North America Test and Services.

#### **DISCLAIMER**

Buyer acknowledges and agrees that it is responsible for the operation of the goods purchased and should ensure that they are used properly and in accordance with this handbook and any other instructions provided by Seller. EADS North America Test and Services products are not specifically designed, manufactured or intended to be used as parts, assemblies or components in planning, construction, maintenance or operation of a nuclear facility, or in life support or safety critical applications in which the failure of the EADS North America Test and Services product could create a situation where personal injury or death could occur. Should Buyer purchase EADS North America Test and Services product for such unintended application, Buyer shall indemnify and hold EADS North America Test and Services, its officers, employees, subsidiaries, affiliates and distributors harmless against all claims arising out of a claim for personal injury or death associated with such unintended use.

# **FOR YOUR SAFETY**

Before undertaking any troubleshooting, maintenance or exploratory procedure, read carefully the **WARNINGS** and **CAUTION** notices.

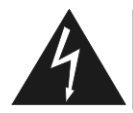

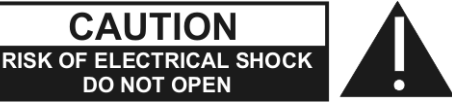

This equipment contains voltage hazardous to human life and safety, and is capable of inflicting personal injury.

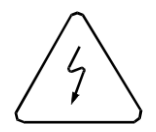

If this instrument is to be powered from the AC line (mains) through an autotransformer, ensure the common connector is connected to the neutral (earth pole) of the power supply.

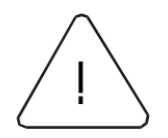

Before operating the unit, ensure the conductor (green wire) is connected to the ground (earth) conductor of the power outlet. Do not use a two-conductor extension cord or a three-prong/two-prong adapter. This will defeat the protective feature of the third conductor in the power cord.

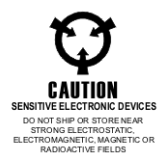

Maintenance and calibration procedures sometimes call for operation of the unit with power applied and protective covers removed. Read the procedures and heed warnings to avoid "live" circuit points.

Before operating this instrument:

- 1. Ensure the proper fuse is in place for the power source to operate.
- 2. Ensure all other devices connected to or in proximity to this instrument are properly grounded or connected to the protective third-wire earth ground.

If the instrument:

- fails to operate satisfactorily
- shows visible damage
- has been stored under unfavorable conditions
- has sustained stress

Do not operate until performance is checked by qualified personnel.

# **Racal Instruments**

### **EC Declaration of Conformity**

 $\overline{a}$ 

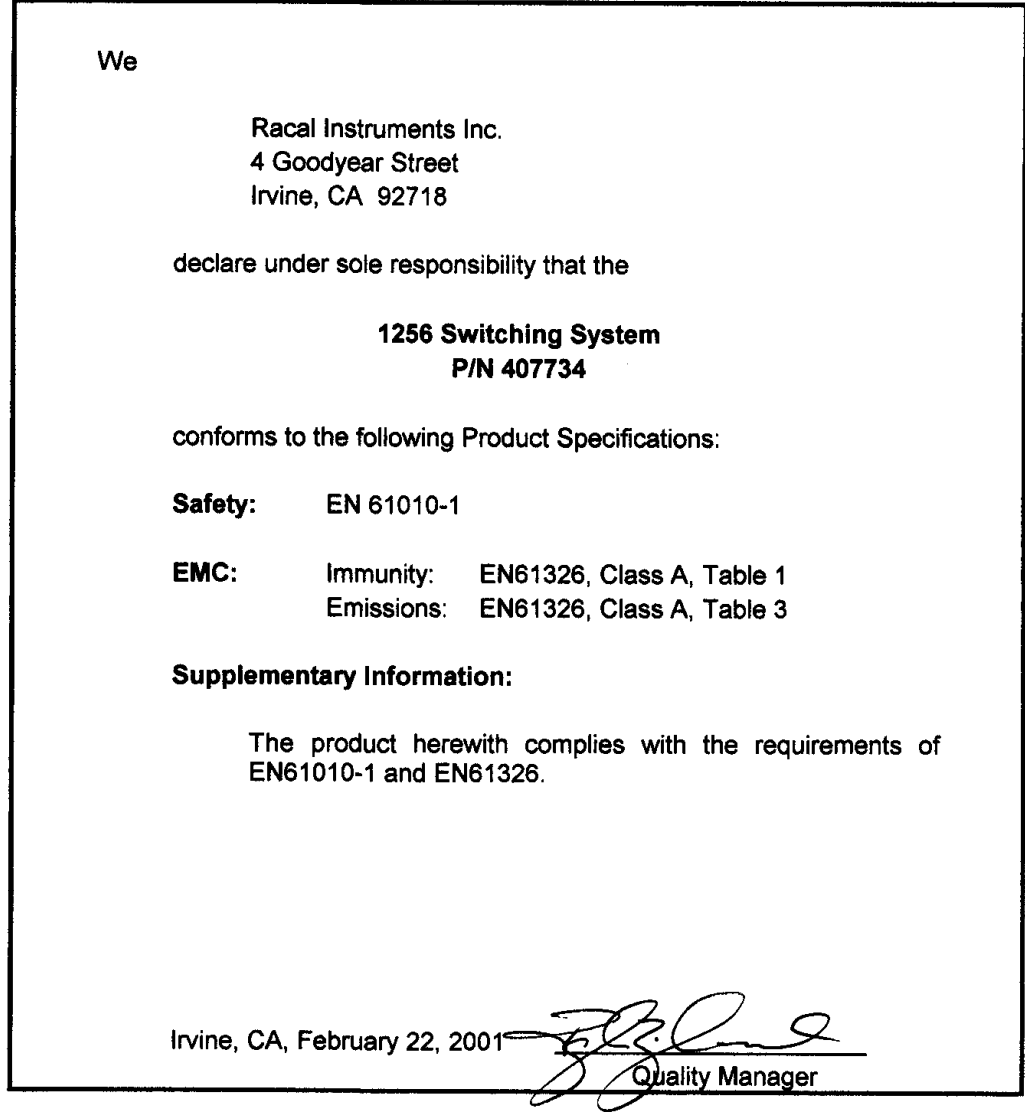

This page was left intentionally blank.

### **Table of Contents**

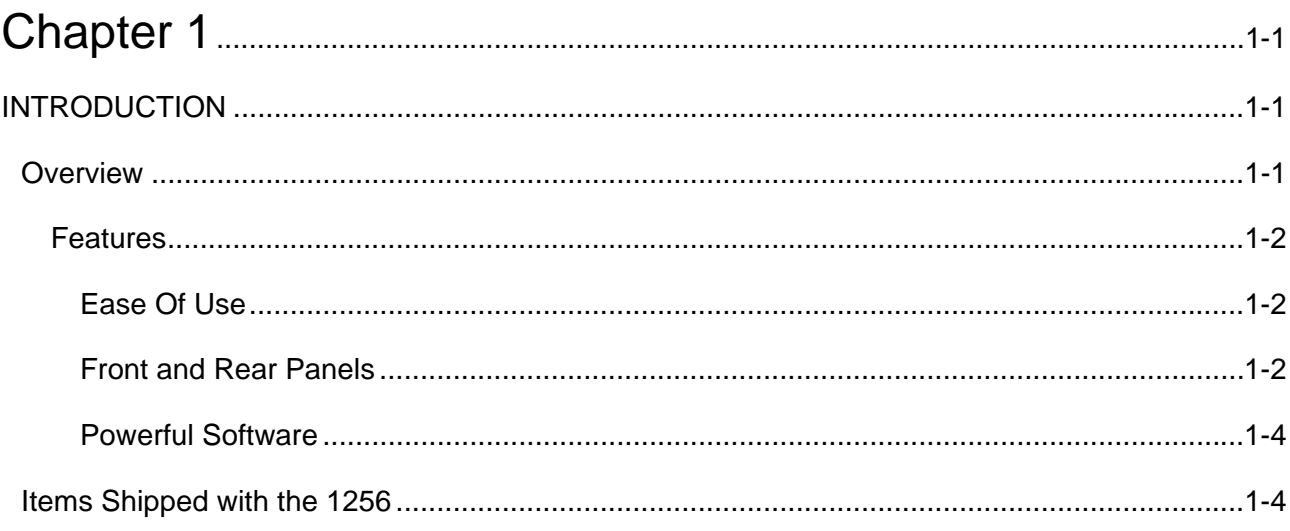

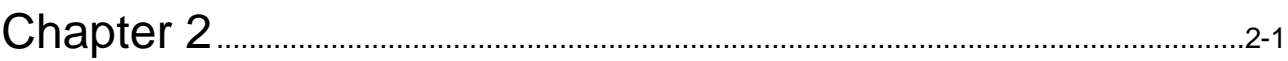

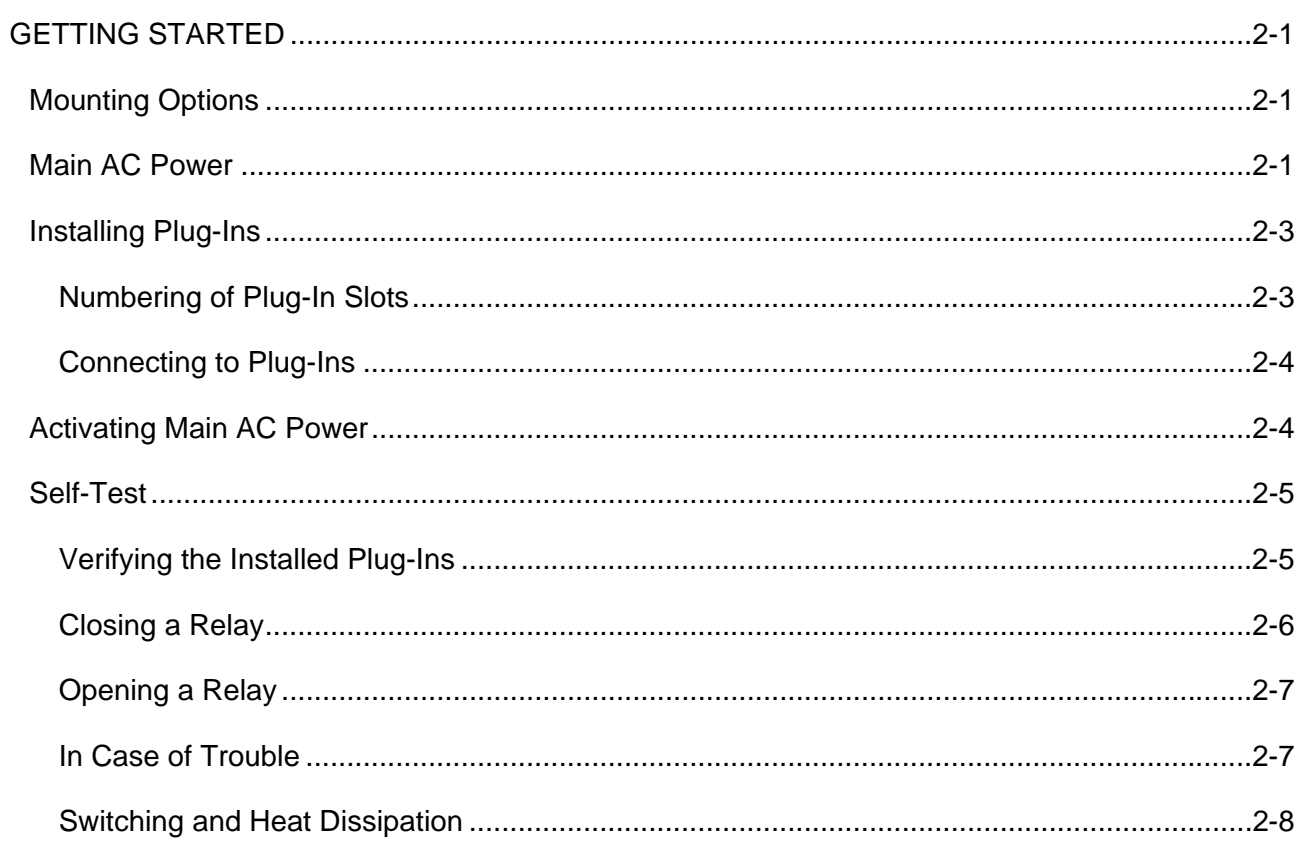

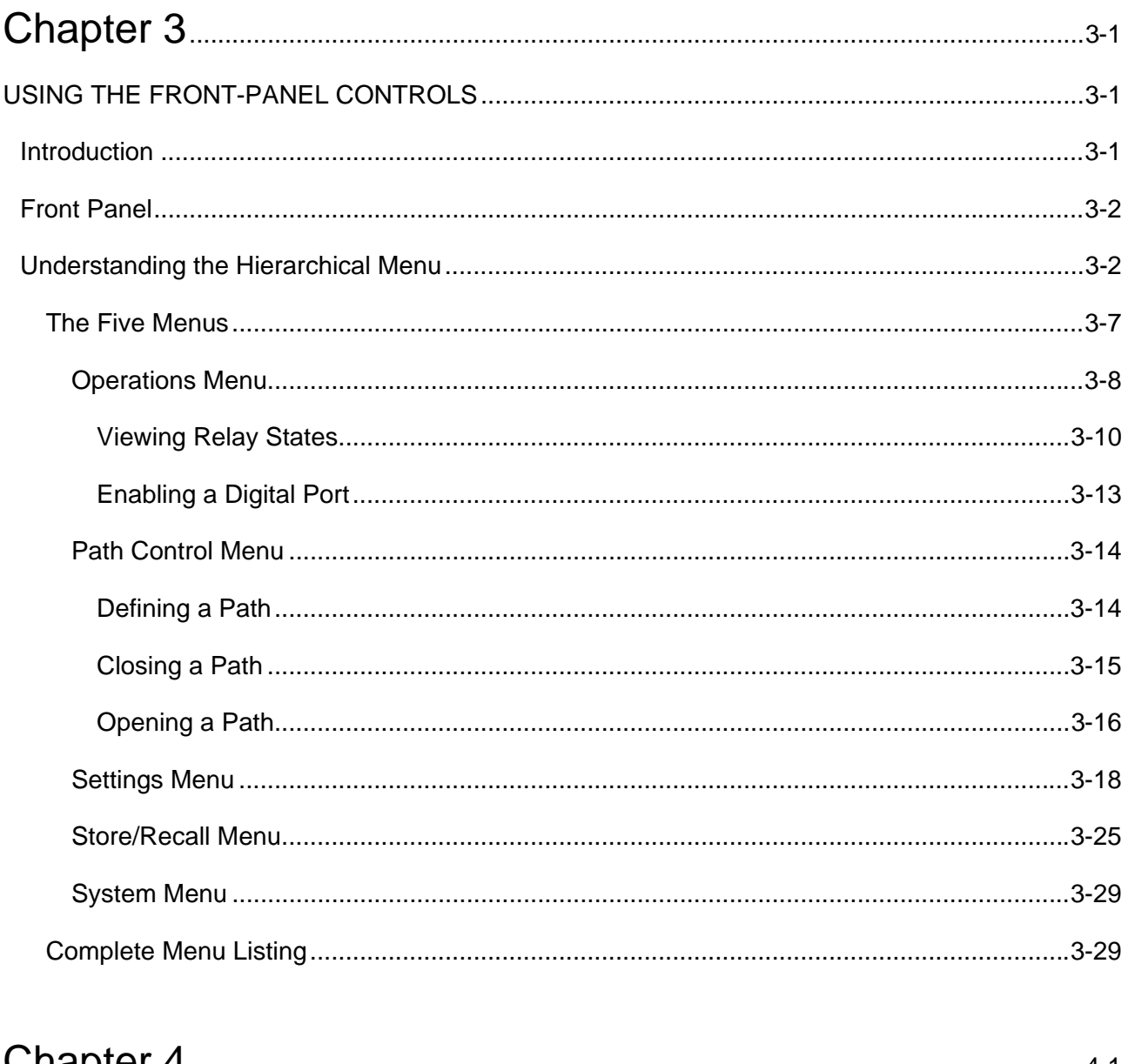

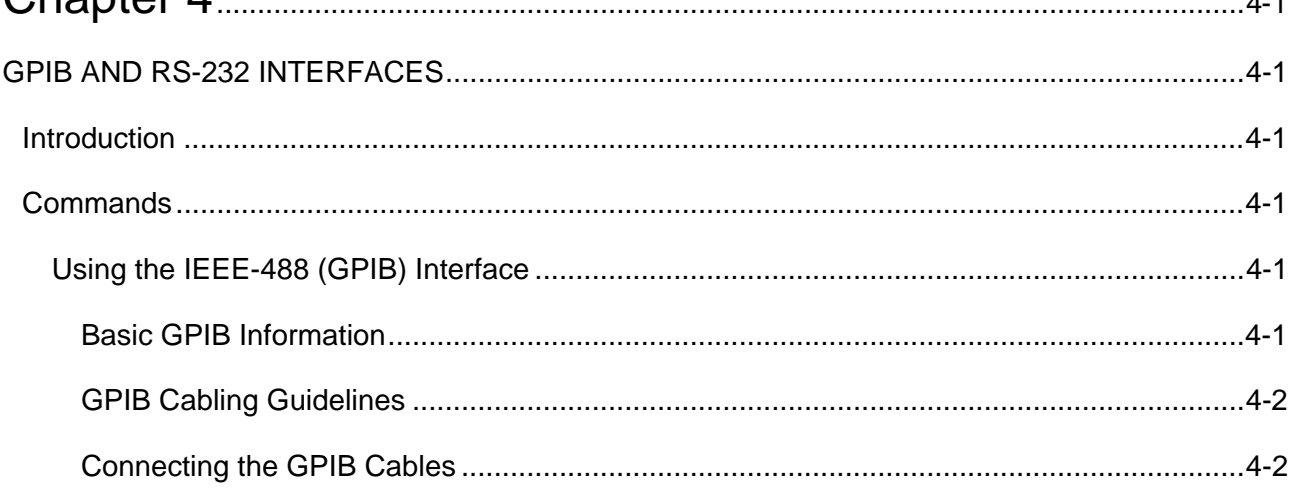

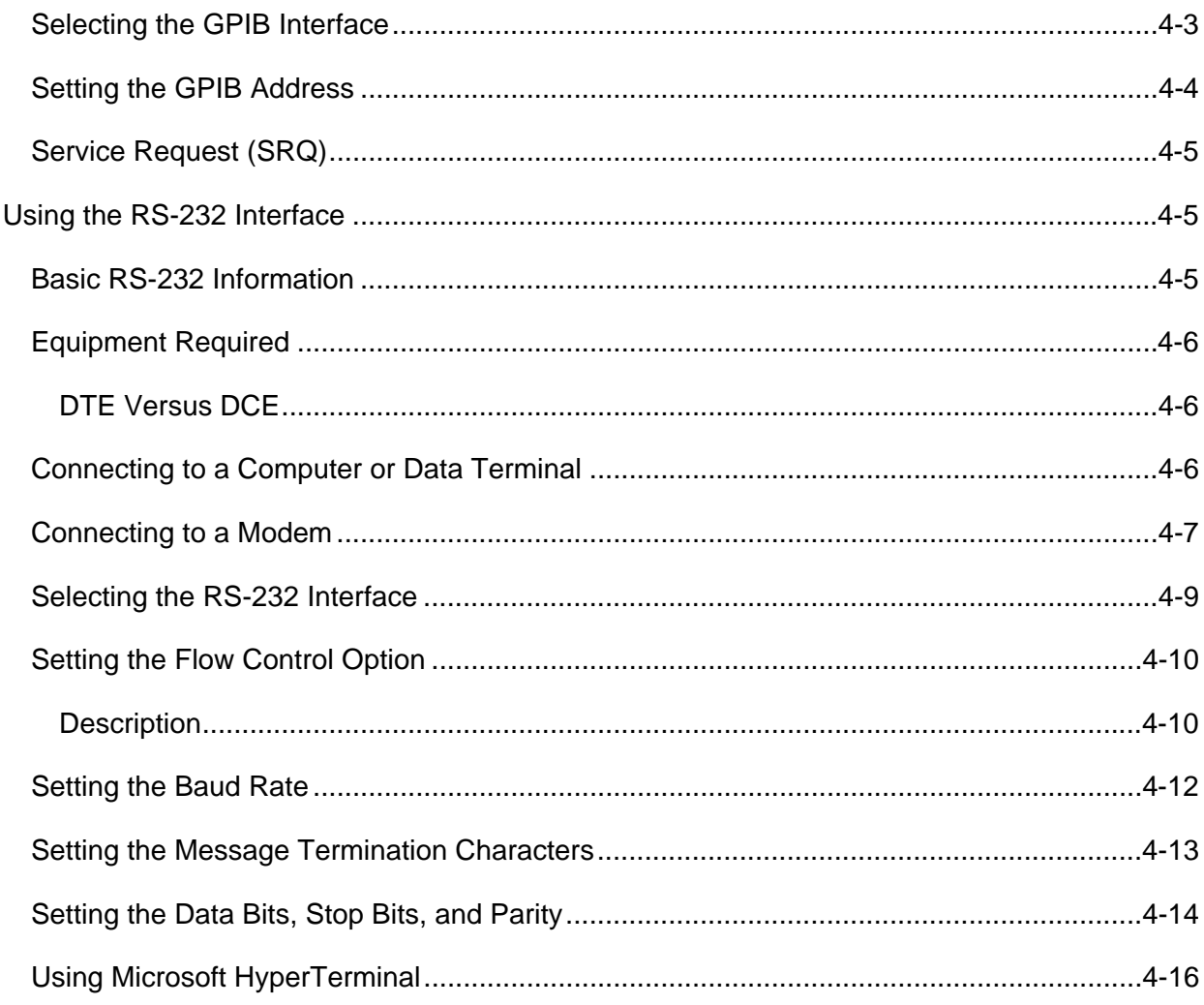

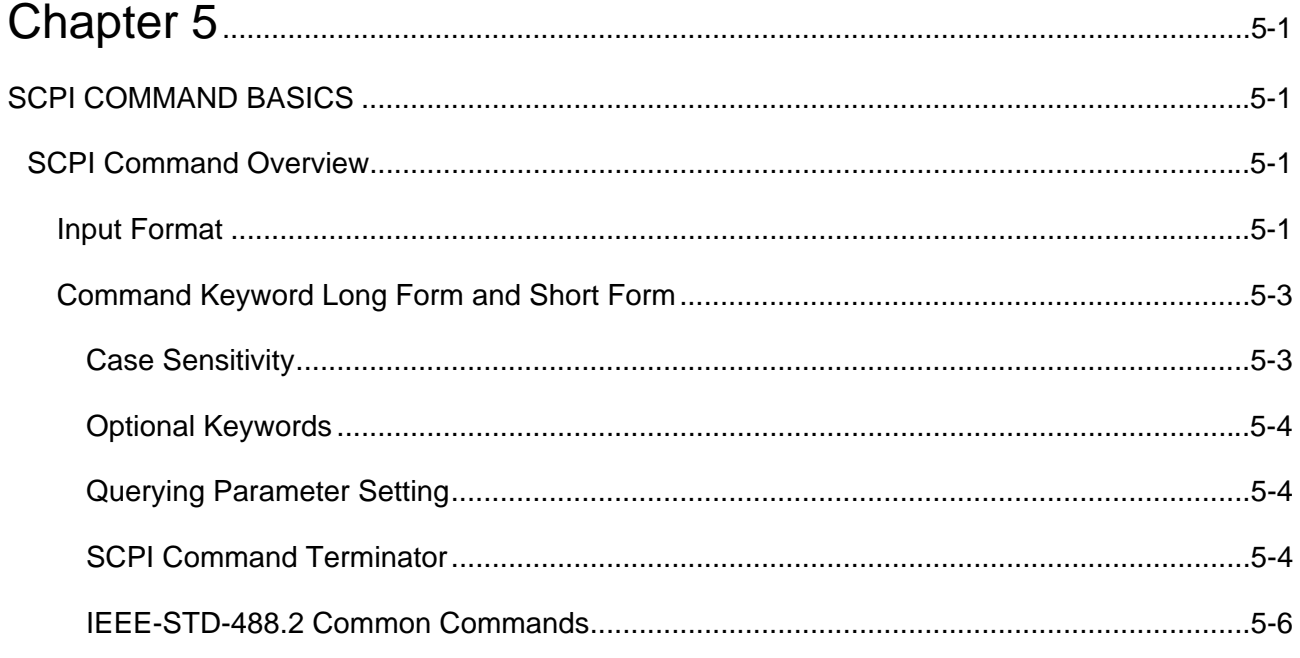

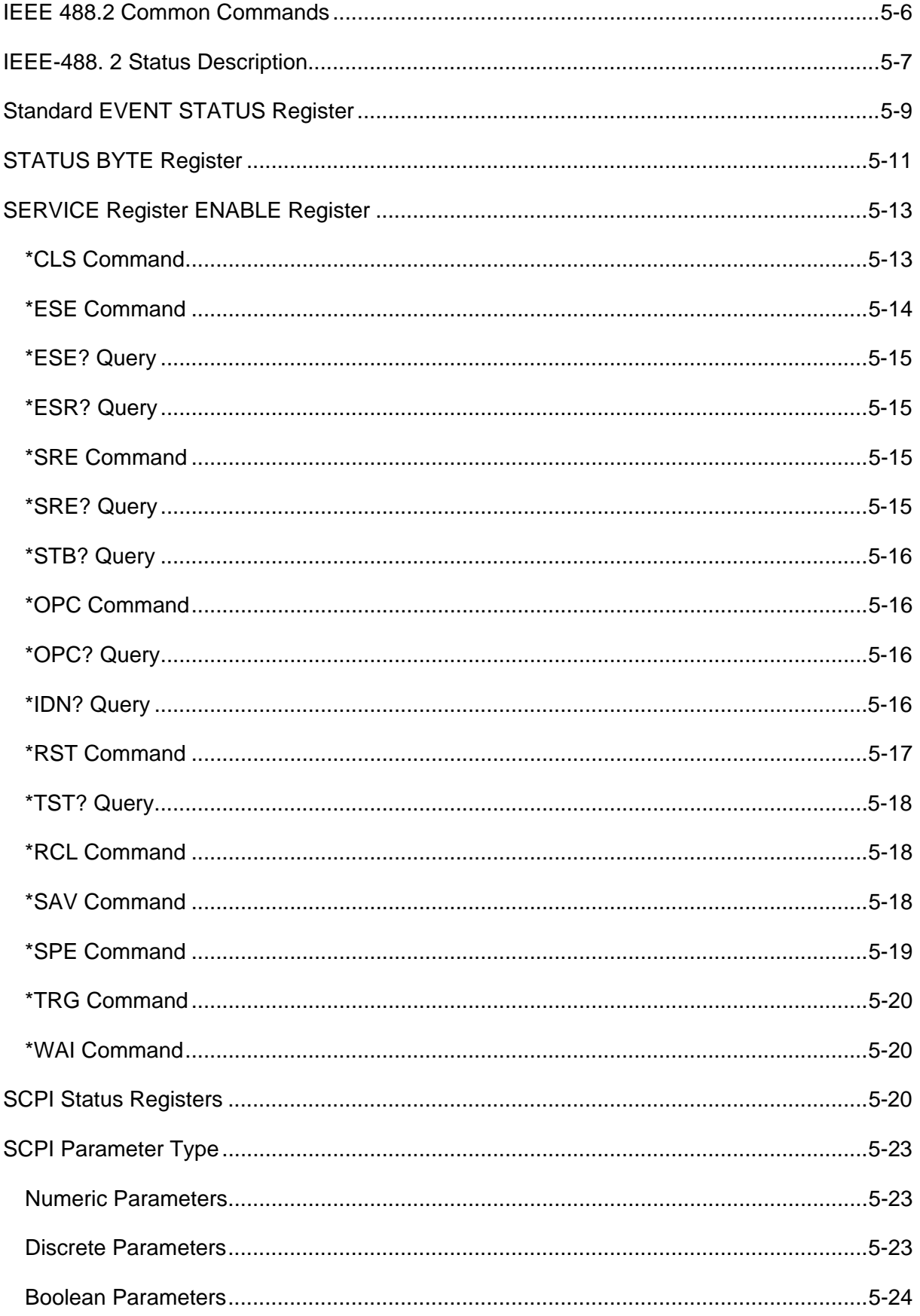

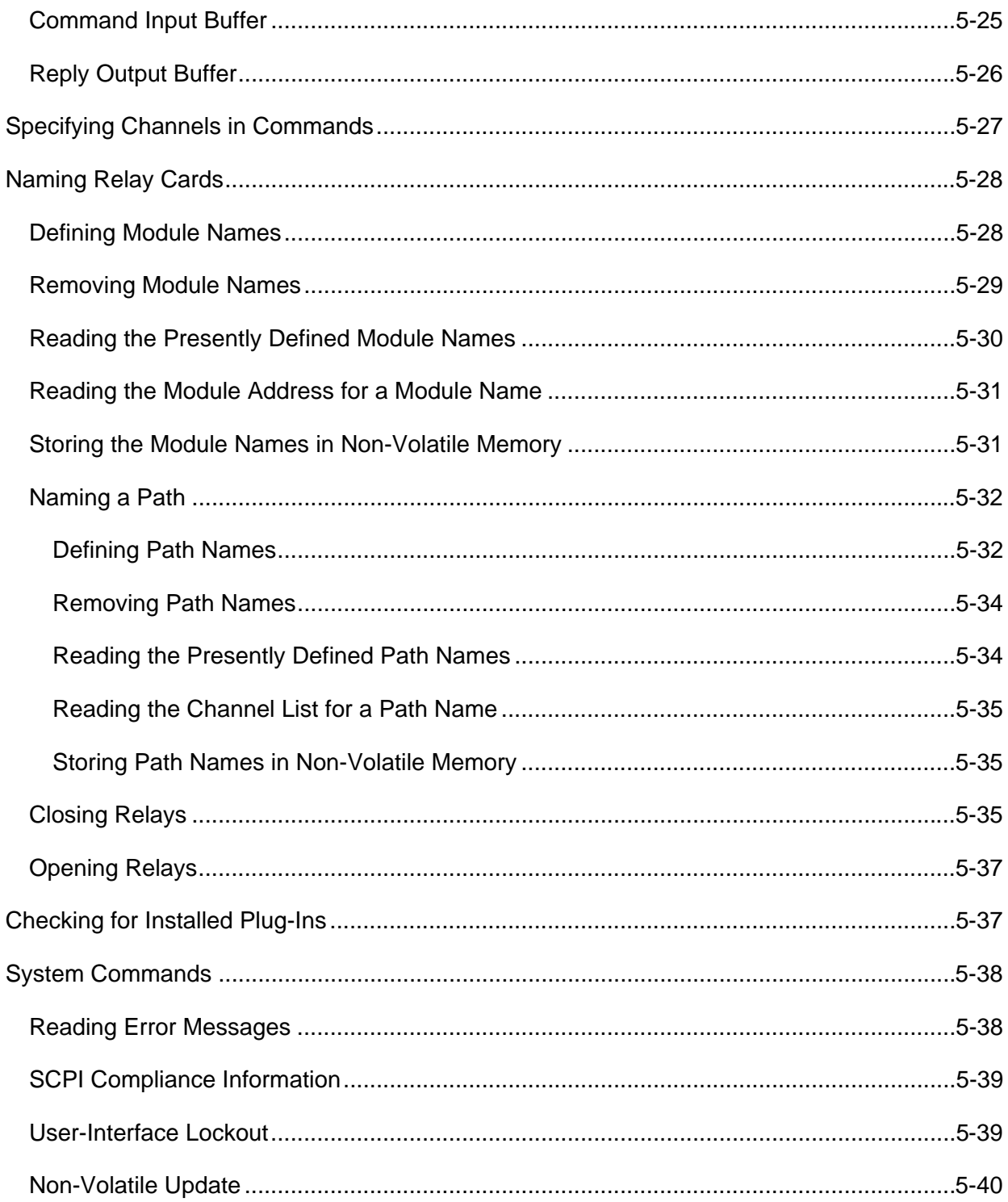

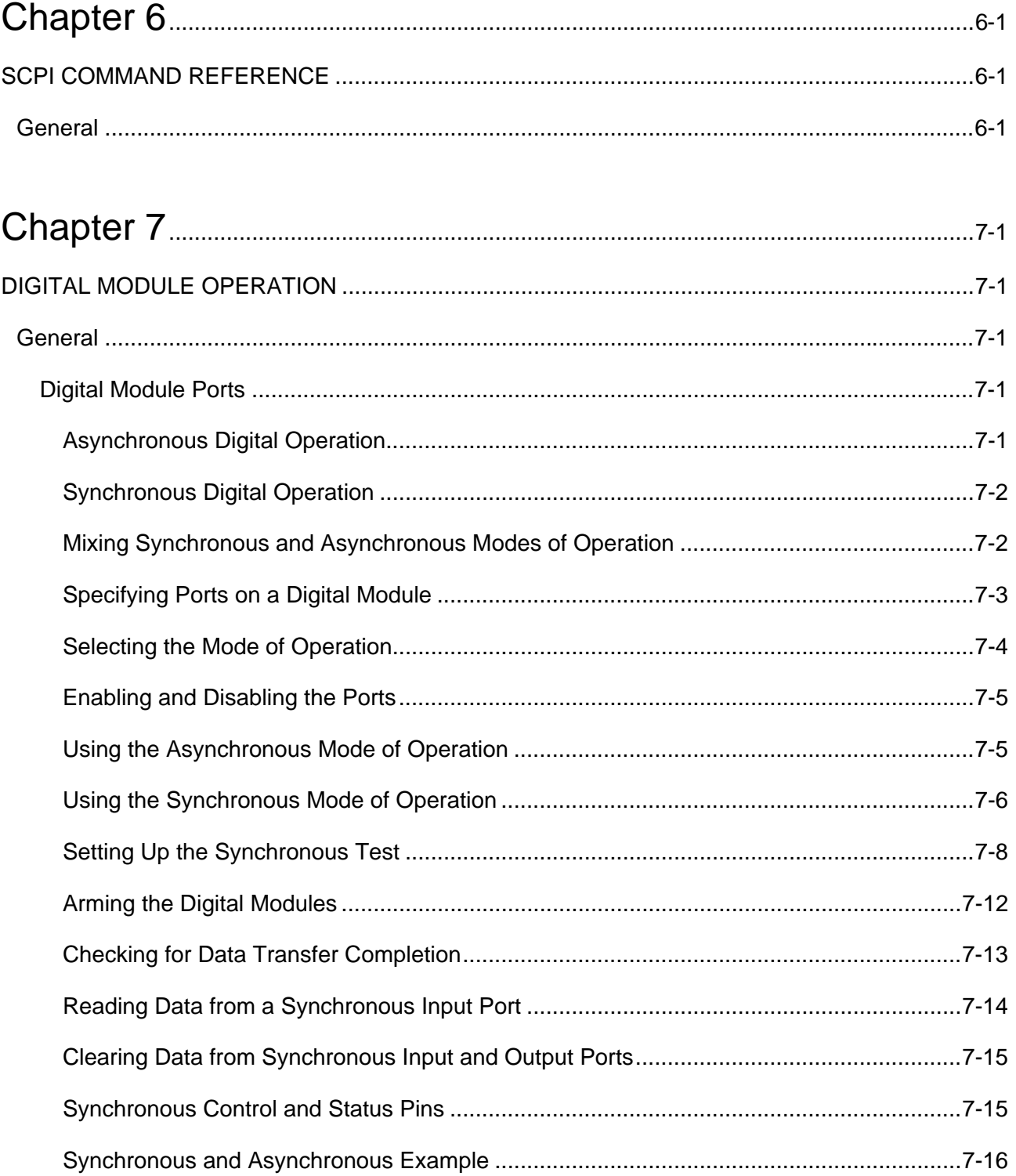

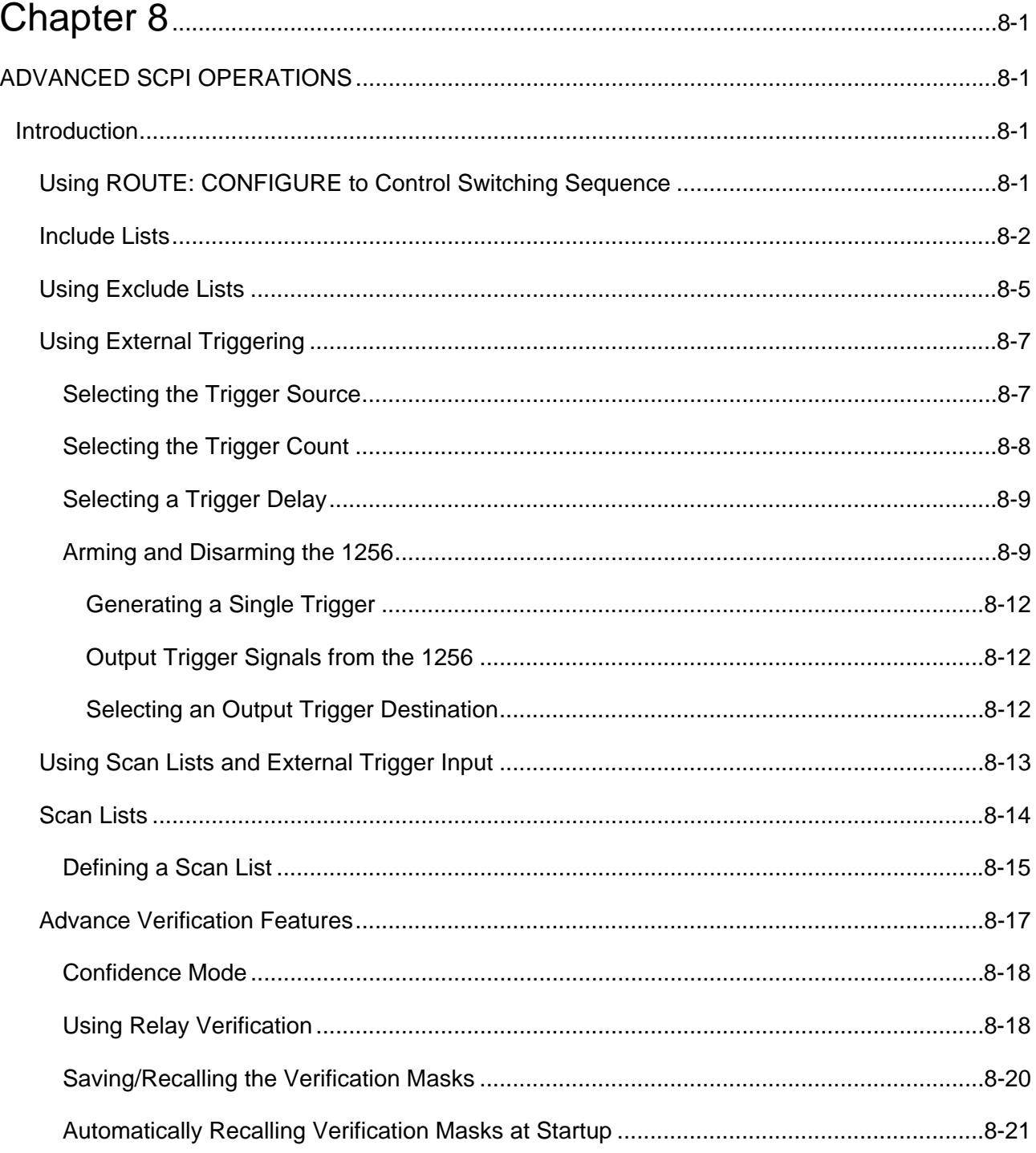

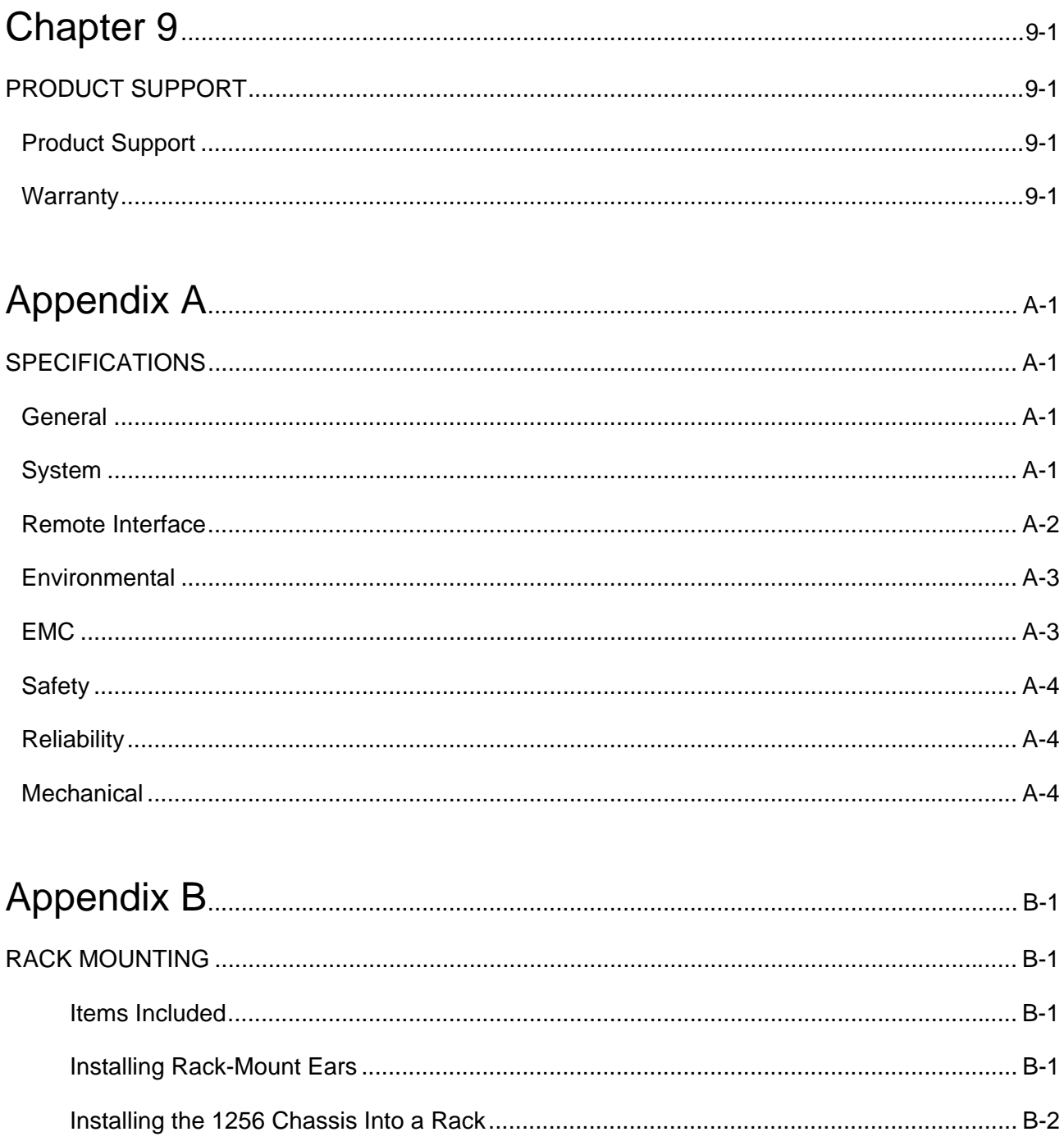

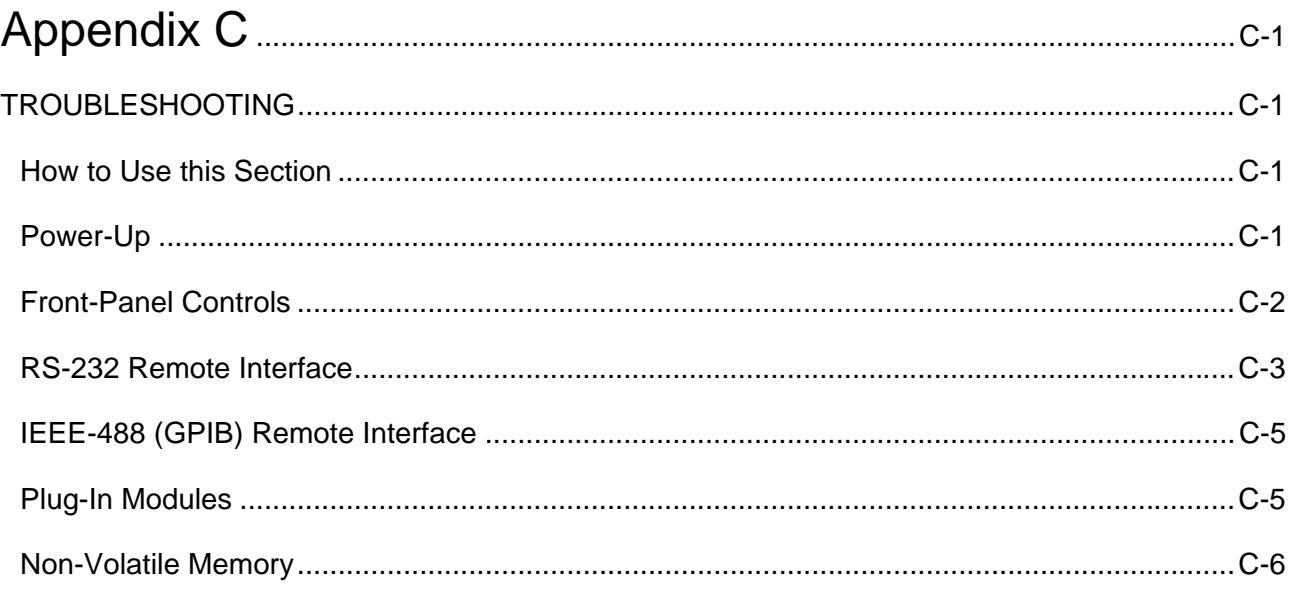

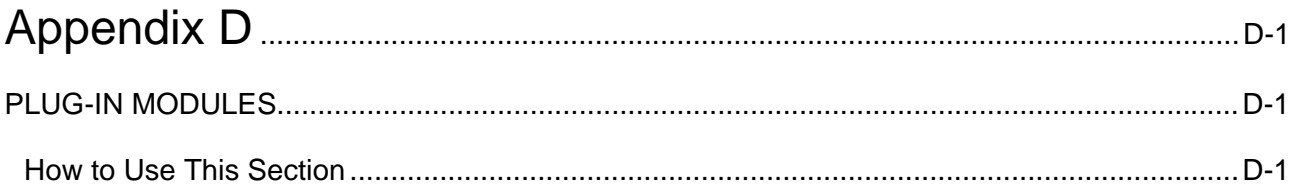

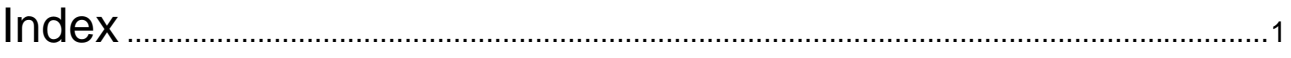

### **List of Figures**

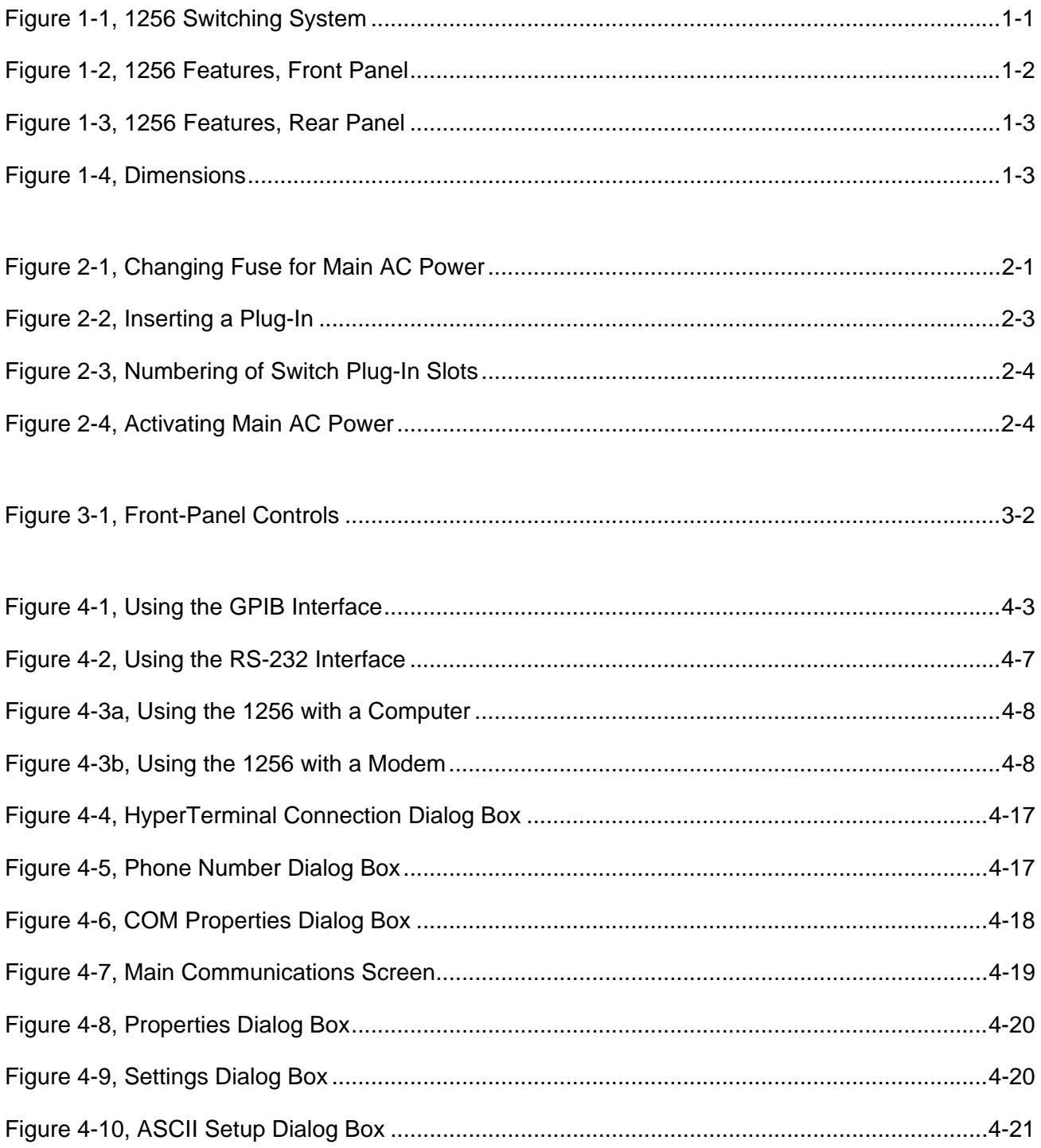

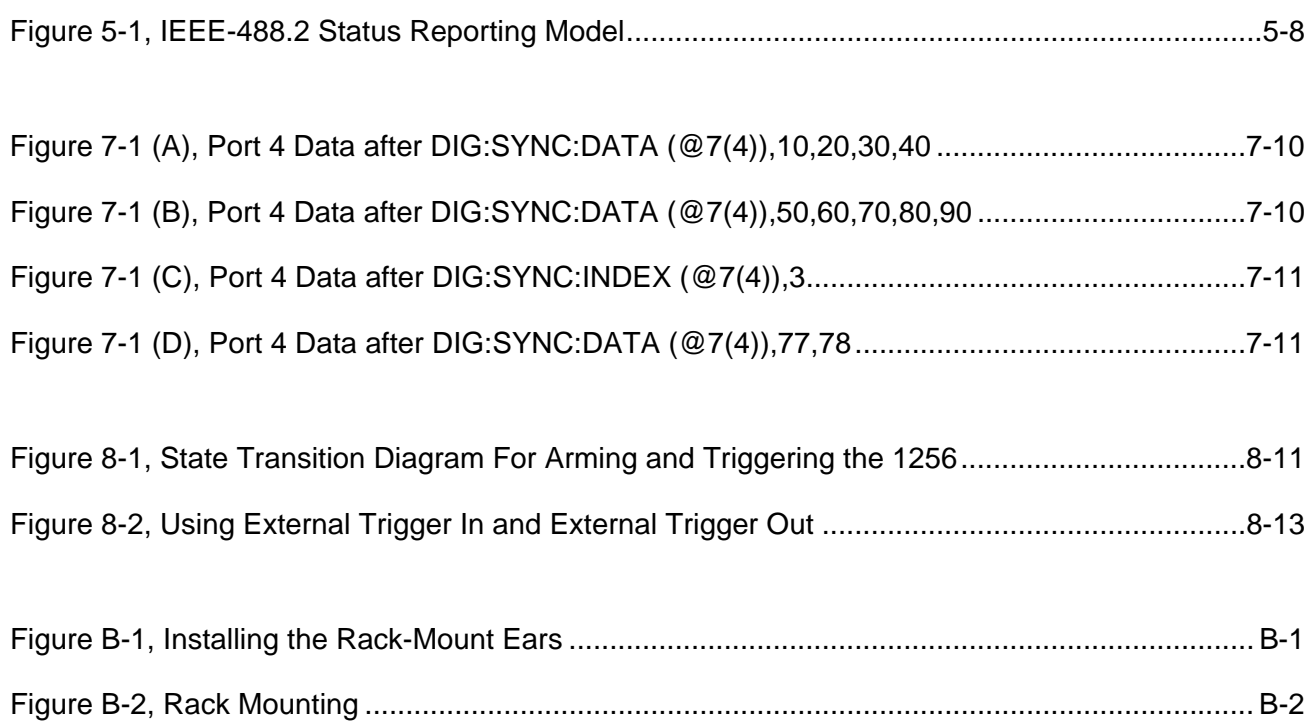

#### **List of Tables**

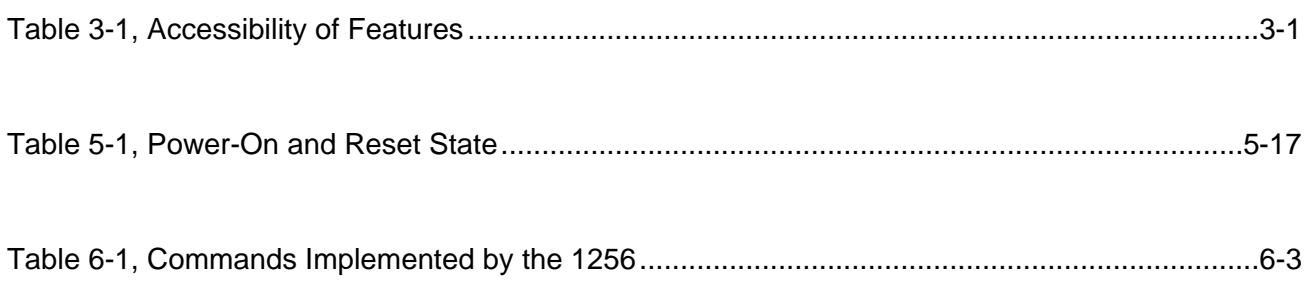

**This page was left intentionally blank.** 

# **DOCUMENT CHANGE HISTORY**

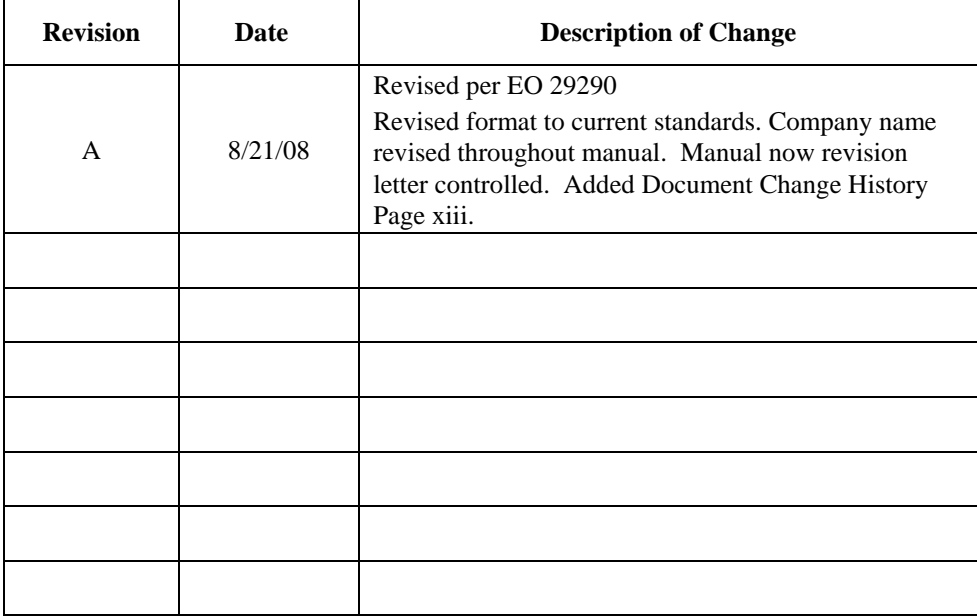

**This page was left intentionally blank.** 

# **Chapter 1 INTRODUCTION**

**Overview** The 1256 Switching System is a high-performance switching and control system in a compact 2U rack-mountable package. The 1256 can contain up to eight Adapt-a-Switch plug-ins for switching and digital I/O. These plug-ins provide a wide range of switching capability:

- High-current to 13A
- High-voltage to 1kV
- RF and microwave to 18GHz
- Digital I/O with 96 channels per plug-in

The user can easily insert these plug-ins into the 1256 Switching System to meet the needs of nearly any switching application.

**Figure 1-1** shows a picture of the 1256.

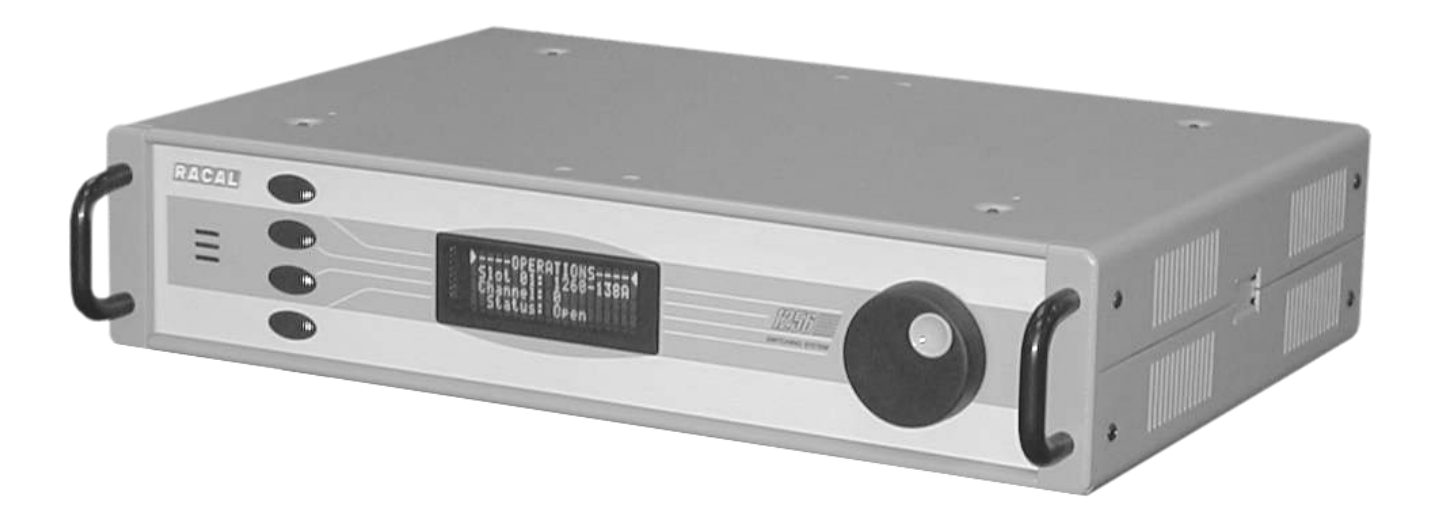

**Figure 1-1, 1256 Switching System** 

## **Features**

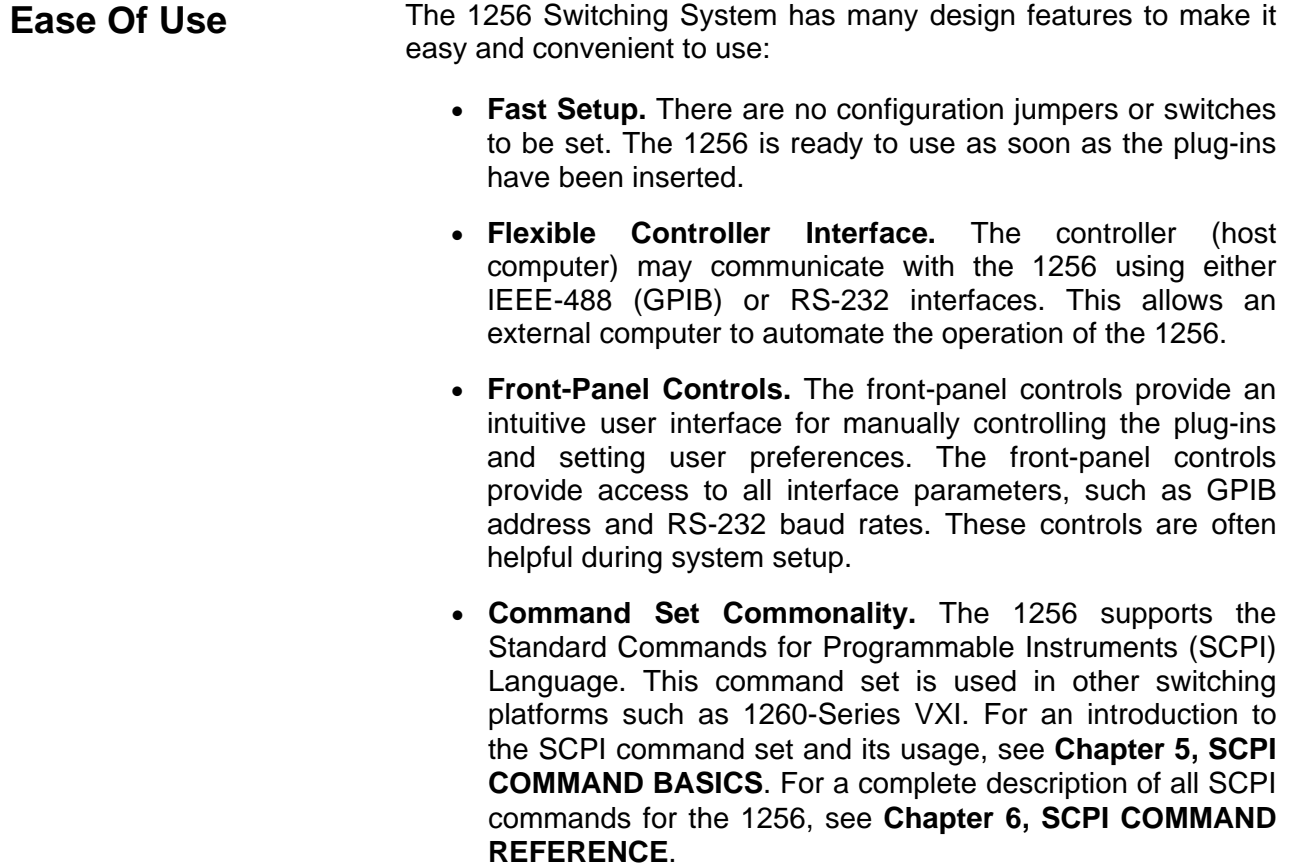

**Front and Rear Panels Figures 1-2 and 1-3** show the features of the front and rear panels, respectively. **Figure 1-4** gives the physical dimensions of the 1256 chassis.

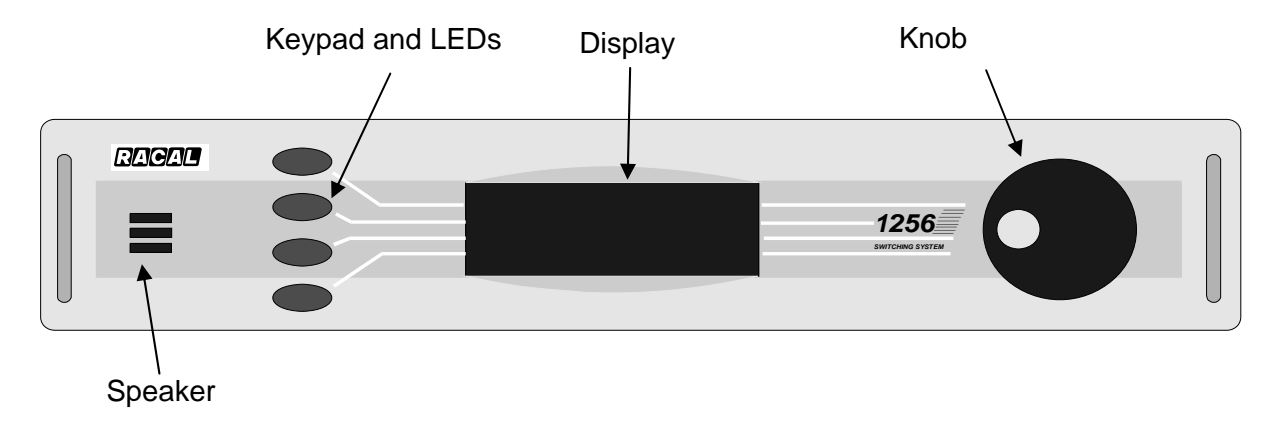

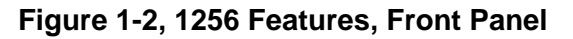

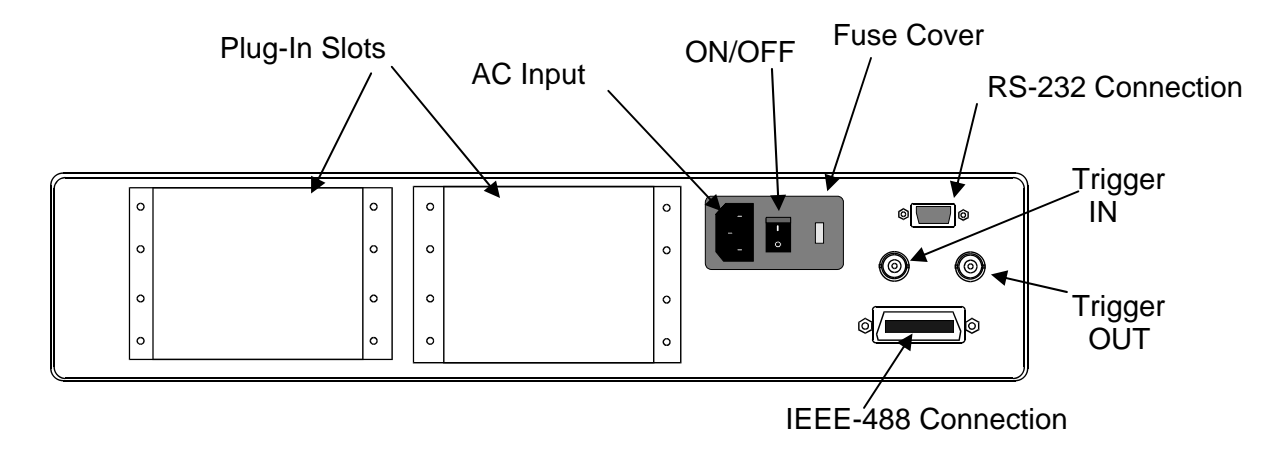

**Figure 1-3, 1256 Features, Rear Panel** 

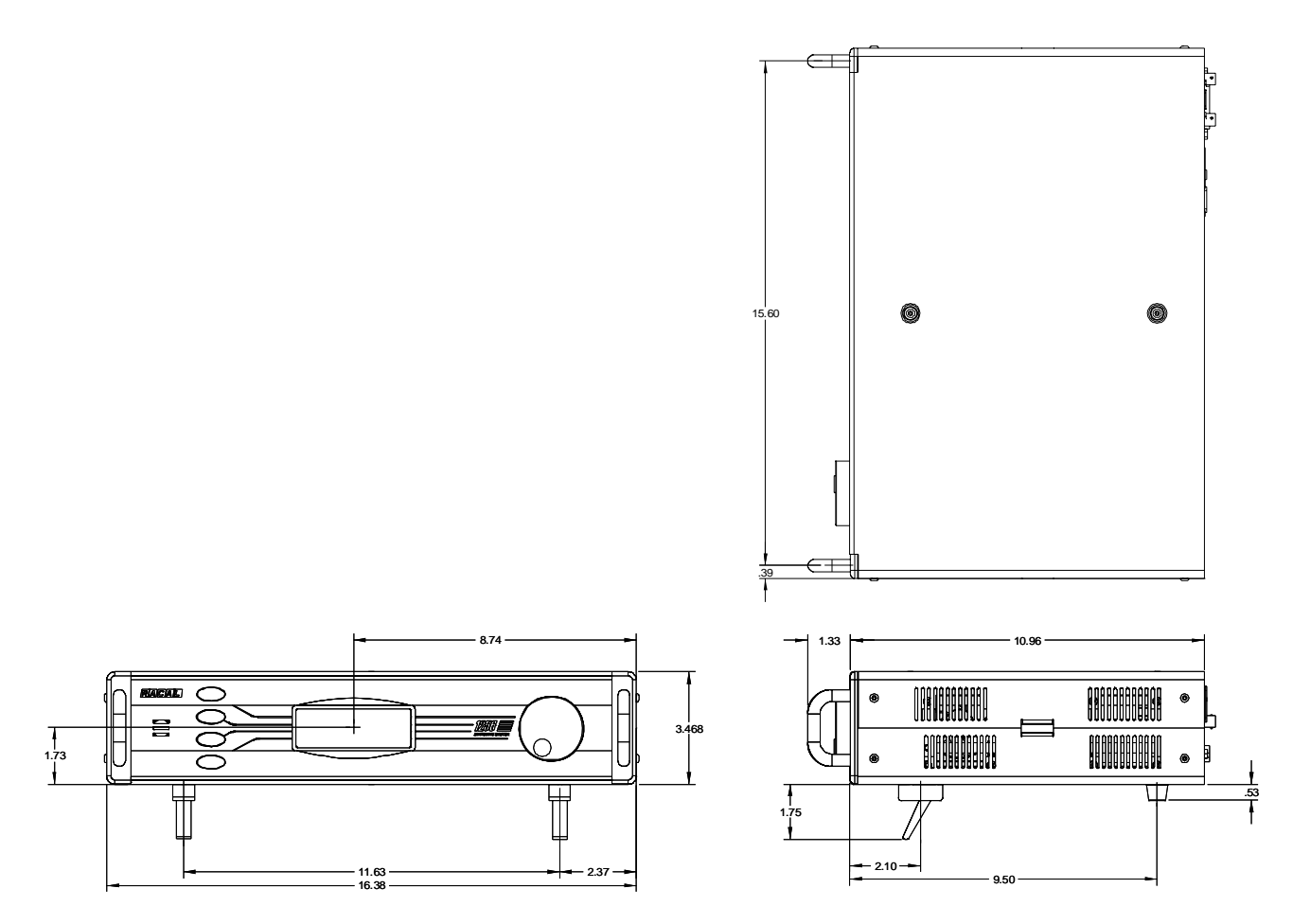

**Figure 1-4, Dimensions** 

**Powerful Software** The 1256 provides extensive software capabilities, including:

- **Exclude Lists.** Allows you to prevent simultaneous closure of switches in a specified group. The switches are then mutually exclusive.
- **Equate Lists.** Reduces programming effort. When two or more modules are on an equate list, they respond simultaneously to a command sent to any of them.
- **External Trigger Input.** Allows an external device to trigger switching operations. The external device connects to the *External Trigger In* connector.
- **External Trigger Output.** Provides a pulse on the *External Trigger Out* connector to trigger an external device, such as a DMM, after the relay states have changed.
- **Scan Lists.** Allows you to specify a sequence of relay closures to step through in response to an external trigger source. A scan list may include relays on one module or multiple modules.
- **Programmable Delay.** Allows you to specify the amount of time delay from a relay state change to an external trigger pulse.
- **Verification.** Allows you to verify the status of all switches.
- **Path-Level Switching.** Allows complex paths to be defined with open and close elements, stored in non-volatile memory, and be controlled remotely or through the frontpanel display.
- **Confidence Mode.** Automatically verifies correct application of voltage to relay coils.
- **Non-Volatile Memory.** Stores and recalls switch configurations and 1256 user preferences (such as GPIB address and RS-232 baud rate).
- **Power-Up Recall.** Automatically recalls a complete switching system configuration from non-volatile memory at power-up.
- **Self-Test.** Ensures that critical system components are functioning correctly. This test executes automatically at power-up.

**Items Shipped** The following items are shipped with each 1256 Switching System:

# **with the 1256**

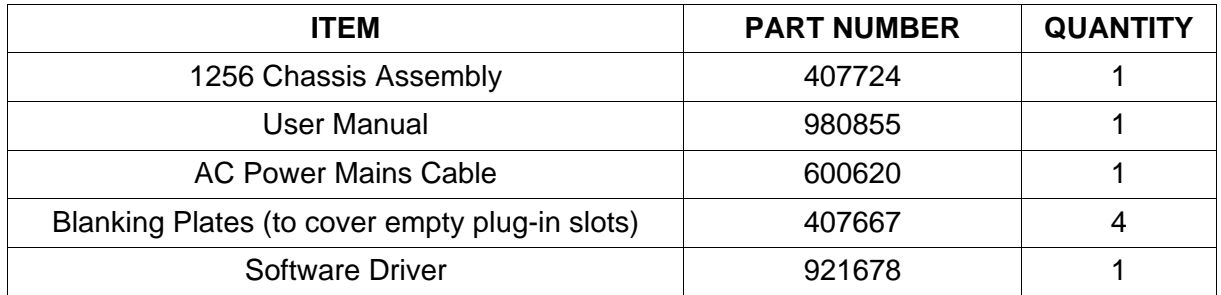

The following accessories may be ordered separately:

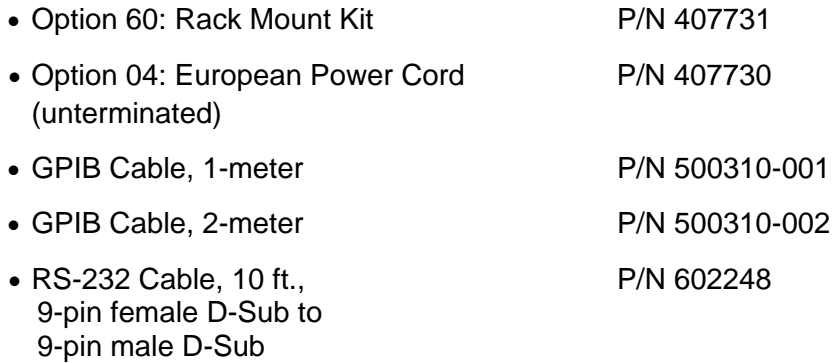

This page was left intentionally blank.

# **Chapter 2 Getting Started**

**Mounting Options** You may use the 1256 Switching System on a table or mount it in a standard NEMA 19" rack. See **Appendix B, RACK MOUNTING the 1256** for instructions on installing the rack mount kit (Option 60) and placing the 1256 in a rack.

**Main AC Power** The 1256 Switching System requires a power input of 90VAC to 250VAC, 43Hz to 63Hz. The 1256 requires no adjustments, settings, or changes in fuse capacity to accommodate variations of voltage and frequency within these ranges. Simply connect the 1256 AC power inlet to the power source.

#### *CAUTION:*

**Before connecting the unit to a power source, make sure that the installed fuse has the capacity marked on the rear panel of the 1256. For instructions on changing the fuse, refer to Figure 2-1, Changing Fuse for Main AC Power.** 

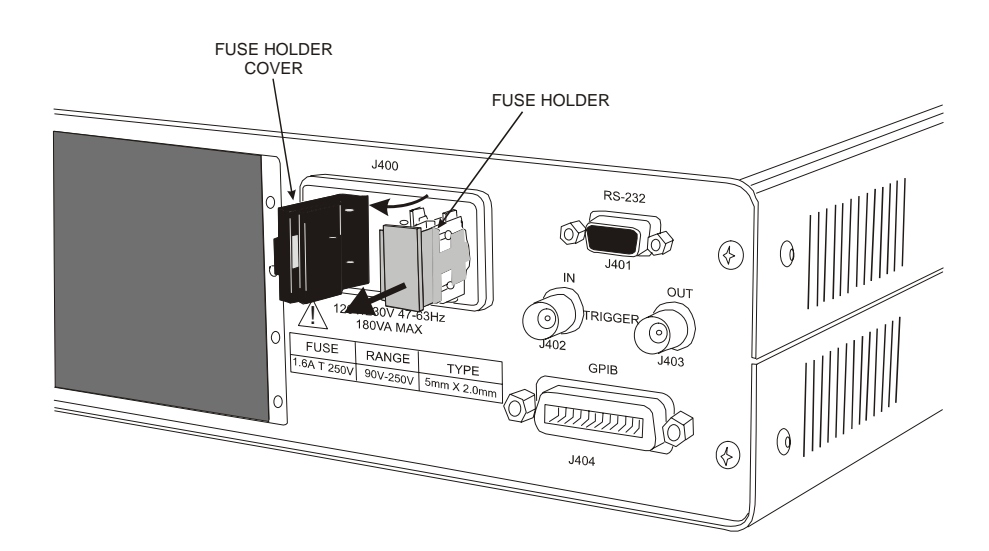

**Figure 2-1, Changing Fuse for Main AC Power** 

The 1256 is grounded in accordance with MIL-T-28800, protecting the user from possible injury due to shorted circuits.

#### *CAUTION:*

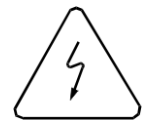

**Use only AC power outlets that have a protective ground. DO NOT USE a two-conductor extension cord or 3-prong to 2 prong adapter that does not provide a protective ground connection.** 

The rear-panel AC input socket provides a protective ground terminal. The 1256 is supplied with a detachable 3-conductor power cord that connects to this protective terminal. Only this cord, or an equivalent, should be used. Connection of the power cord to the power outlet must be made in accordance with the following standard color code:

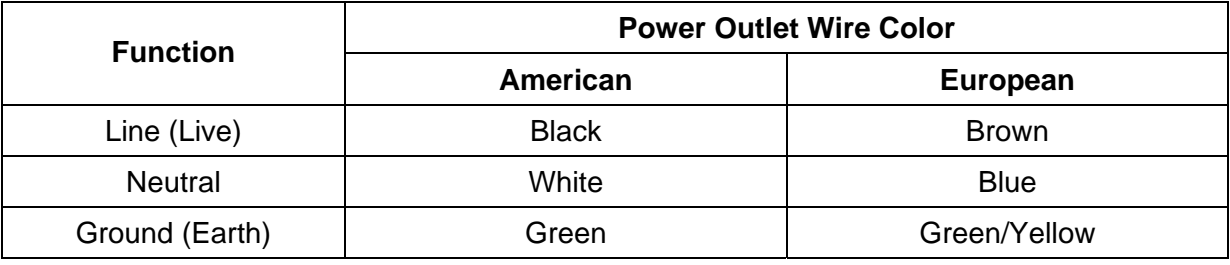

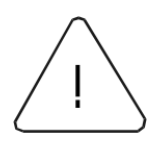

#### *CAUTION:*

**Position the 1256 to allow easy access to the power switch on the rear-panel.** 

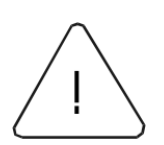

*CAUTION:* 

**Using this equipment in a manner not specified in this manual may impair the protection it normally provides.** 

# **Installing Plug-Ins**

**Make sure the power is turned off before installing or removing plug-ins.** Inserting or removing plug-ins with power on may cause damage to the 1256 and the plug-ins.

**Figure 2-2, Inserting a Plug-In** shows the proper way to install an Adapt-a-Switch plug-in into the 1256 chassis. When inserting the plug-in, engage the edges with the card guides of the 1256. Carefully slide the plug-in into the chassis until it stops, then push it firmly to engage its rear connectors with the 1256 backplane. When the plug-in is fully seated, its panel is flush with the rear panel of the 1256 chassis.

Each plug-in has retainer screws at the ends of its front panel. Carefully thread the retainer screws into the 1256 chassis and tighten securely.

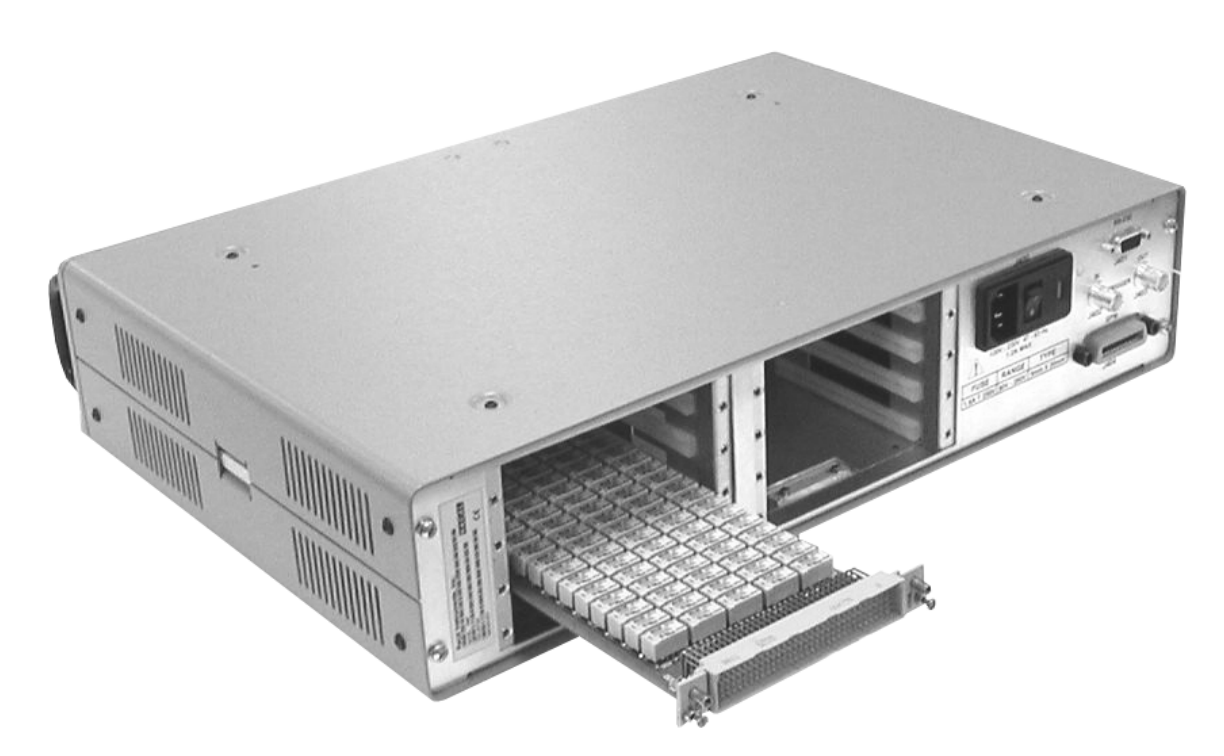

**Figure 2-2, Inserting a Plug-In** 

# **Numbering of Plug-In Slots**

The 1256 references each plug-in by the number of the chassis slot into which it is installed. There are no configuration jumpers or settings. Refer to **Figure 2-3, Numbering of Switch Plug-In Slots**.

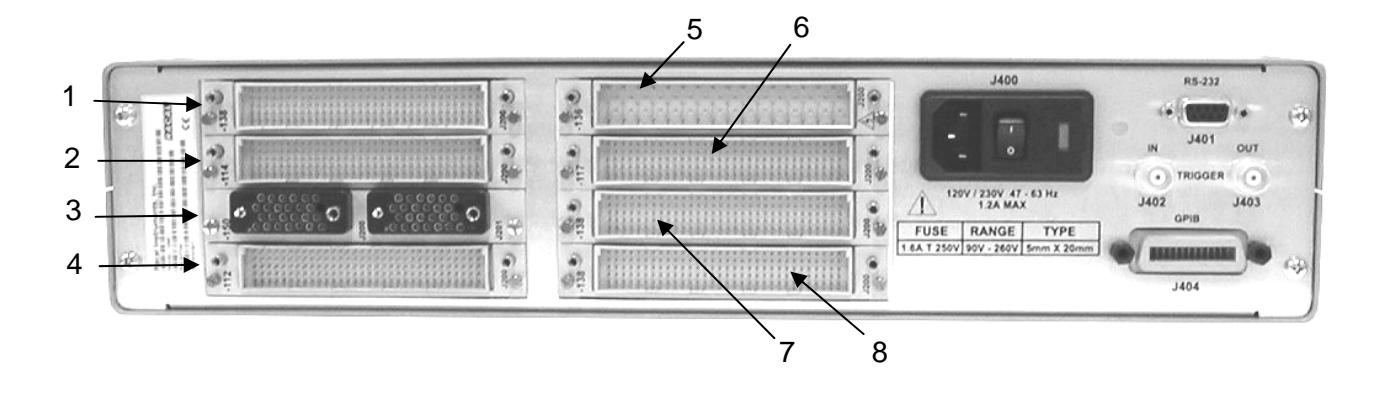

**Figure 2-3, Numbering of Switch Plug-In Slots** 

# **Connecting to Plug-Ins**

For information about connecting the switch plug-ins to your external hardware, refer to the user manuals of the individual plugins.

## **Activating Main AC Power**

You are now ready to apply power to the 1256 Switching System. See **Figure 2-4, Activating Main AC Power** for instructions on activating main power.

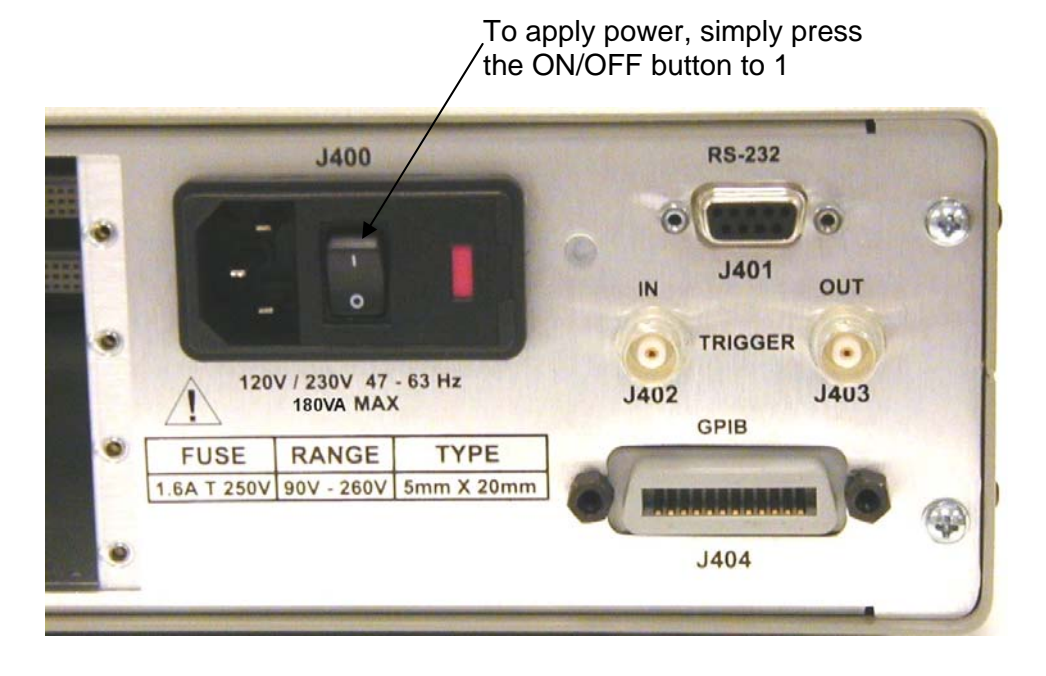

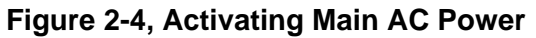

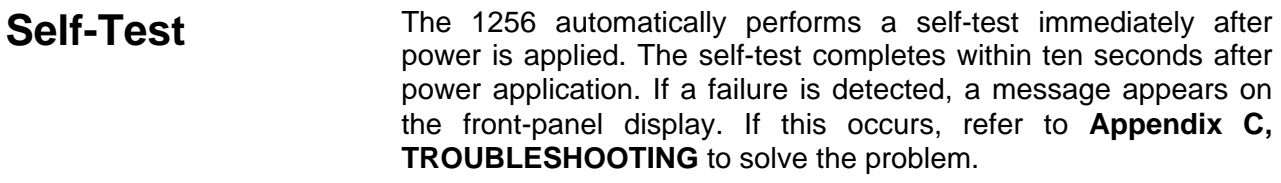

If the self-test does not detect a problem, the front-panel display will show the main menu. The top line (line 1) of the display appears as follows:

----OPERATIONS----

The contents of lines 2 through 4 depend upon which plug-ins are installed.

# **Verifying the Installed Plug-Ins**

The front-panel controls provide a way to verify which plug-ins are installed in the 1256. For example, suppose the following plug-ins are installed:

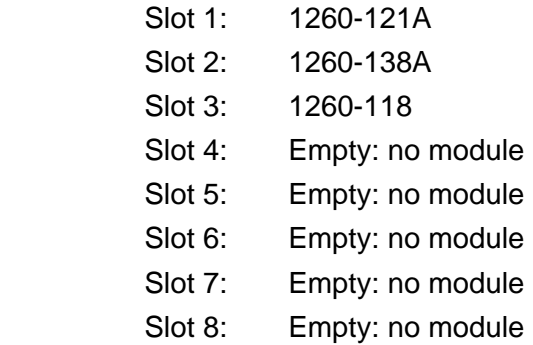

You may verify the installation of these plug-ins as follows:

1. Press the top key on the keypad next to the display (See **Figure 1-2**). Rotate the knob until the top line reads:

>----OPERATIONS----<

The markers ">" and "<" indicate that this line has been selected by pressing the corresponding button. When a line is selected, rotating the knob changes the contents of that line.

2. Select line 2 (next to top line) by pressing the key just below top key. The display describes the plug-in that is in slot 1:

```
 ----OPERATIONS---- 
>Slot 01: 1260-121A< 
  Channel: 0 
   Status: Open
```
In this example, the plug-in is 1260-121A. Lines 3 and 4 indicate the status of the plug-in (discussed later).

3. Rotate the knob one "click" to the right (clockwise) to check the

contents of the next slot (slot 2):

```
 ----OPERATIONS---- 
>Slot 02: 1260-138A< 
  Channel: 0 
   Status: Open
```
The plug-in is 1260-138A.

4. Continue to rotate the knob to view the contents of the remaining slots.

If any of the installed switch modules do not appear on the display as you scroll through the slot numbers, refer to **Appendix C, TROUBLESHOOTING** to correct the problem.

To use the IEEE-488 or RS-232 interfaces to verify plug-ins, see **Chapter 5, SCPI COMMAND BASICS**. Look under the heading **Checking for Installed Plug-Ins**.

**Closing a Relay** The front-panel controls may be used to close relays on the plug-<br>**Closing a Relay** instruction of the state of the state of the state of the state of the state of the state of the state of the state of t ins. For example, suppose a 1260-118 plug-in is installed in slot 3. To close relay channel 4 on this plug-in, proceed as follows:

> 1. Press the first key next to the display. Rotate the knob until the top line reads:

```
>----OPERATIONS----<
```
2. Select line 2 (next to top line) by pressing the second key (just below the first one). This highlights line 2 (indicated by the ">" and "<" markers) so that you may select the slot to work with:

```
 ----OPERATIONS---- 
>Slot 01: 1260-121A< 
 Channel: 0 
   Status: Open
```
3. Rotate the knob until line 2 shows the contents of slot 3:

```
 ----OPERATIONS---- 
>Slot 03: 1260-118 < 
 Channel: 0 
   Status: Open
```
4. Press the third key to select line 3 of the display:

```
 ----OPERATIONS---- 
 Slot 03: 1260-118 
>Channel: 0 < 
  Status: Open
```
5. Rotate the knob until line 3 shows the desired channel number, which is 4 in this example:

```
 ----OPERATIONS---- 
 Slot 03: 1260-118 
>Channel: 4 < 
  Status: Open
```
6. Press the fourth key to select line 4 (bottom line). Rotate the knob until the display reads:

```
 ----OPERATIONS---- 
 Slot 03: 1260-118 
 Channel: 0 
<Set to?: Closed
```
7. Press the fourth key to confirm the closure of the channel. The relay then closes, and the display shows:

```
 ----OPERATIONS---- 
 Slot 03: 1260-118 
 Channel: 0 
> Status: Closed <
```
Pressing any other key cancels the change.

**Opening a Relay** To open a relay, follow the steps given in the above section, **Closing a Relay**, except in step 7 rotate the knob until the display reads:

```
 ----OPERATIONS---- 
 Slot 03: 1260-118 
 Channel: 0 
<Set to?: Open
```
Then press the fourth key to confirm the opening of the relay. Pressing any other key cancels the change.

**In Case of Trouble** 

If you have difficulties using the 1256 Switching System, refer to **Appendix C, TROUBLESHOOTING** to resolve the problem. If the problem persists, refer to **Chapter 9, PRODUCT SUPPORT** for instructions on contacting EADS North America Test and Services for assistance.

#### **Switching and Heat Dissipation**  The 1256 accommodates all Adapt-a-Switch plug-ins, which gives it exceptionally high-density switching capability. When switching a large quantity of signals near its maximum rated loading current, a plug-in generates heat due to the resistance of its conducting paths and relay contacts. To prevent excessive heat, certain guidelines apply regarding the maximum number of channels that may carry full rated current at one time. In a high-density switching system, it is not reasonable to have all relays simultaneously

Whether or not a plug-in requires de-rating, and to what degree, depends on the type of plug-in, its switching density, and the ambient temperature. The following guidelines provide practical de-rating for plug-ins used in the 1256 chassis.

closed, all carrying full rated current, operating at the maximum rated ambient temperature. Some form of de-rating is necessary.

#### **Signal Switch Plug-Ins**

Signal switch plug-ins consist of low- to moderate-current modules such as the 1260-117 and 1260-118. For these plug-ins, up to 25% of the channels on each plug-in may be simultaneously closed under full-rated current if the ambient temperature is  $50^{\circ}$ C or less. If the ambient temperature is greater than  $50^{\circ}$ C, de-rate the current by 20%.

#### **Power Switch Plug-Ins**

Power switch plug-ins are high-current modules such as the 1260-120 and 1260-121. For these, their full rated current is allowed on all channels simultaneously at ambient temperatures up to  $50^{\circ}$ C. For ambient temperatures above  $50^{\circ}$ C, de-rate the current by 20%.

#### **Digital I/O, RF/Microwave, Matrix, and Multiplexer Plug-Ins**

Digital I/O (e.g., 1260-114), RF/microwave (e.g. 1260-150), matrix (e.g., 1260-145), and multiplexer (e.g. 1260-138A) plug-ins require no de-rating. As always, the current through any connector pin must not exceed the rated channel current. For example, if current passes simultaneously through two inputs of the same multiplexer, the common side carries the current from both. The common current must not exceed the rated channel current.

# **Chapter 3**

# **Using the Front-Panel Controls**

**Introduction** The front-panel controls allow you to use the main features of the 1256 without the use of a remote interface such as IEEE-488 (GPIB) or RS-232. This may be useful during initial setup or when troubleshooting a system.

> **Table 3-1, Accessibility of Features** lists the features of the 1256 and indicates their accessibility via remote interface and frontpanel controls.

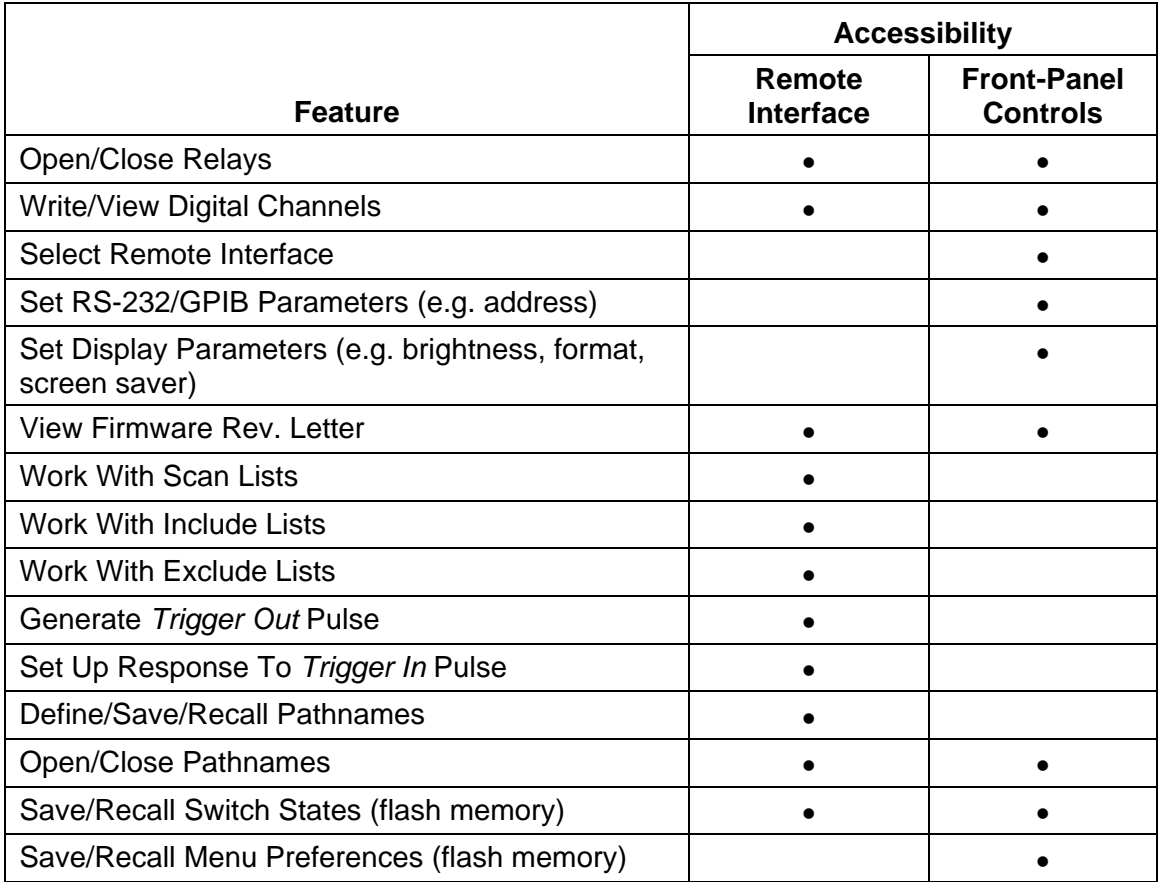

#### **Table 3-1, Accessibility of Features**

### **Front Panel** The front-panel controls consist of four keypad switches (pushbuttons), a four-line alphanumeric display, and a rotary knob (See **Figure 3-1, Front-Panel Controls**).

The display contains four alphanumeric lines of text. To the left of the display are the four keys, each corresponding to one line of the display. The keys select the display line to work with. After selecting a display line, the user may rotate the knob to change the parameter indicated on the selected line.

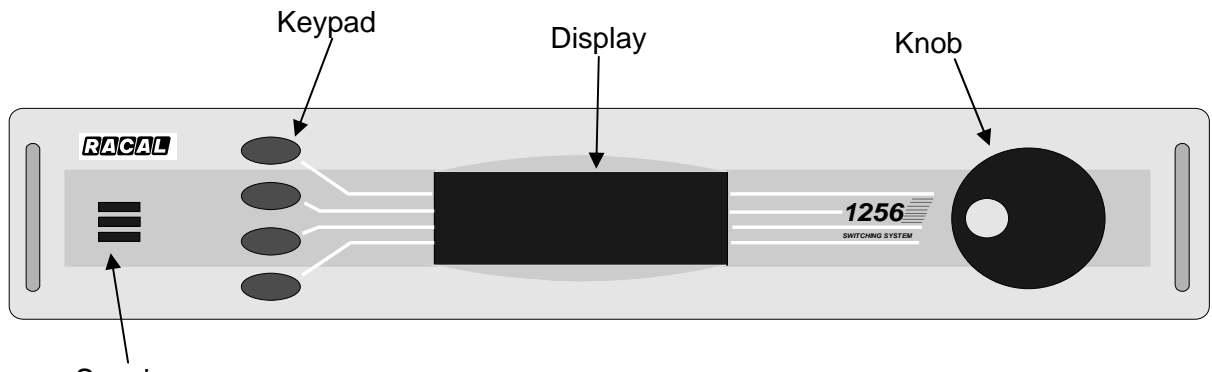

Speaker

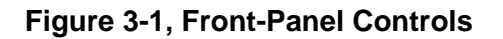

## **Understanding the Hierarchical Menu**

The 1256 uses a multiple-level, hierarchical menu tree. To help the user visualize the menu tree, the menu is limited to four levels. Each hierarchical level is shown on its own line on the front-panel display. The top line shows the top level.

The user begins by selecting a general type of function on line 1 (top line). Then, on line 2, the 1256 displays choices that are more specific to the general function that was selected on line 1. After the user selects from the choices on line 2, the 1256 shows related parameters on line 3. Once the user chooses a parameter from line 3, the 1256 displays the current status, or value, of this parameter on line 4. On line 4, the user may choose from among different values for the parameter.

For example, suppose slot 3 of the 1256 contains a 1260-120 plug-in. To close relay channel 2 on this plug-in, the user proceeds as follows:
1. Press the top keypad switch. This selects line 1 (top line) of the display, as follows:

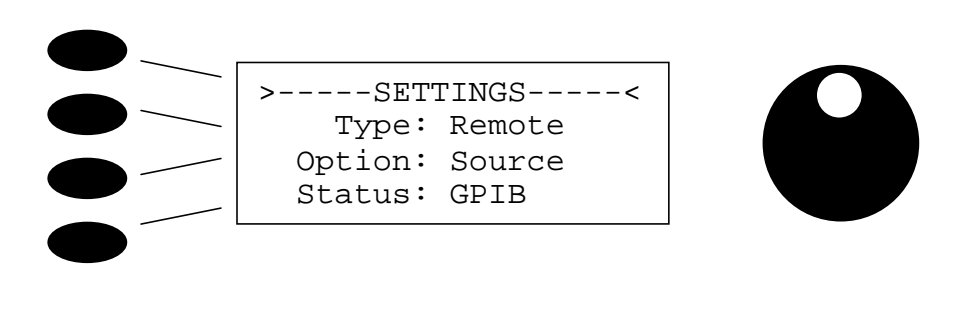

#### *NOTE:*

**The selection markers ">" and "<" indicate the display line that is currently selected.** 

2. Rotate the knob to the right (clockwise). The front-panel speaker makes a clicking noise as the knob rotates. At each click, the selected display line shows another choice. After the first click, the display shows the following choice on line 1:

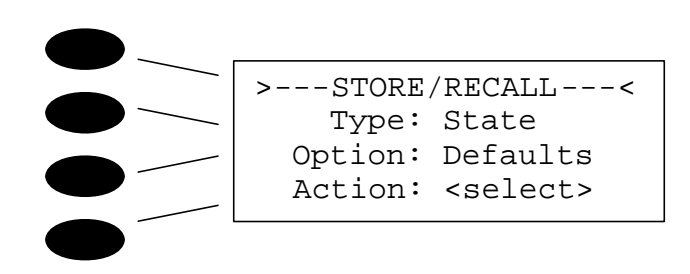

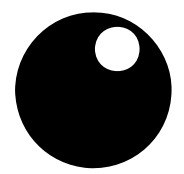

Note that the top line has changed, along with the related information on lines 2, 3, and 4.

3. Rotate the knob another click to the right. The display now shows:

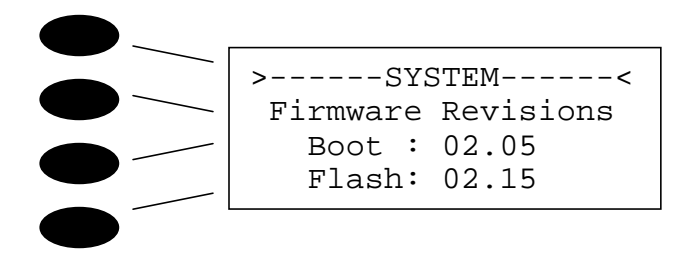

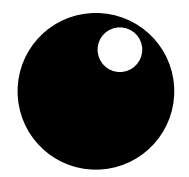

4. Rotate the knob one more click to the right. The display shows:

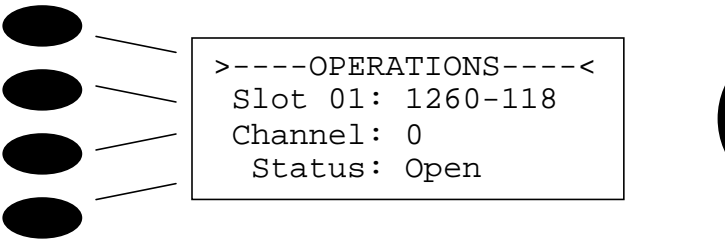

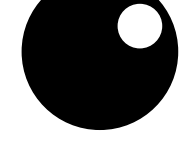

Now the OPERATIONS menu is active. This menu contains the functions for operating the relays.

5. Press the second keypad switch (corresponding to the second display line). This selects the second line, indicated by the selection symbols ">" and "<":

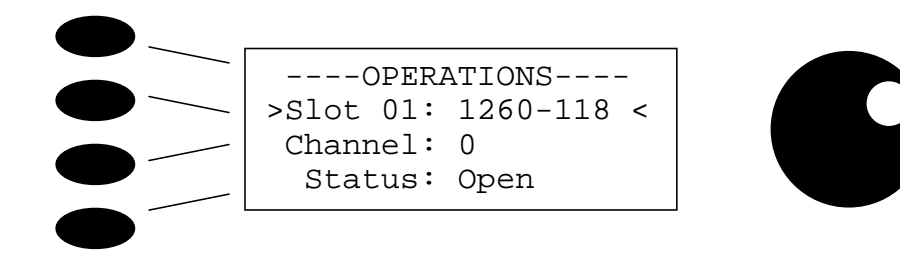

Line 2 also indicates that slot 1 contains a 1260-118 plug-in.

6. Rotate the knob one click to the right. Line 2 of the display now shows the contents of slot 2 (1260-138):

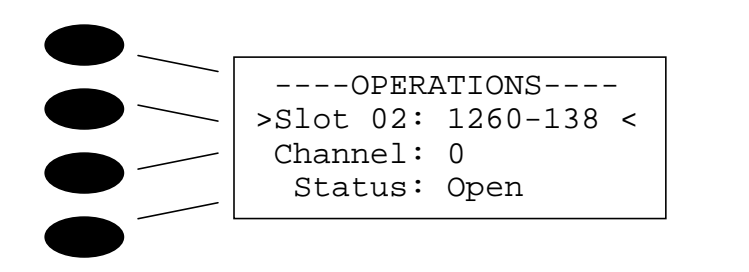

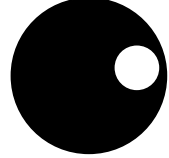

7. Rotate the knob one more click to the right. Line 2 now shows the contents of slot 3 (1260-120 plug-in):

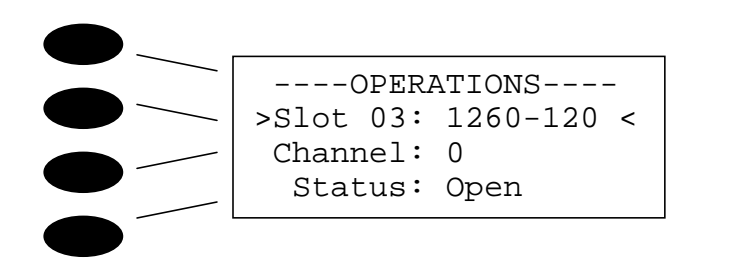

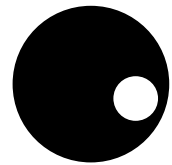

8. Press the third keypad switch (corresponding to line 3 of the display). This selects line 3 so that the relay channel can be selected:

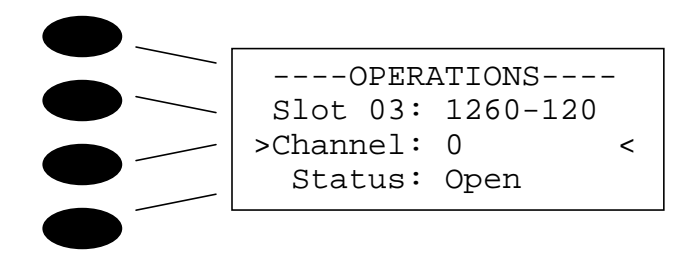

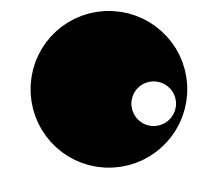

9. Rotate the knob to the right. As the knob rotates, the channel number indicated by line 3 increments upward. Stop when the channel number reaches 2:

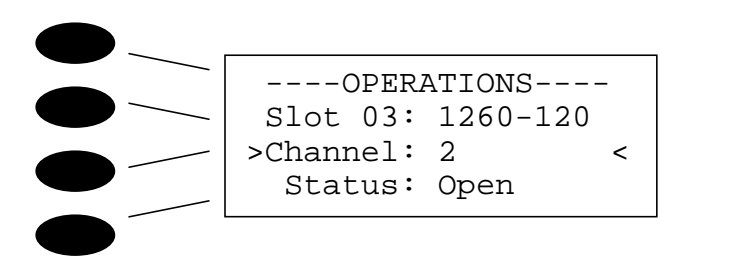

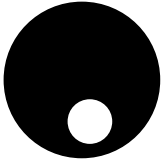

Line 4 shows the status of the channel 2 relay on the 1260-120 plug-in.

10. Press the fourth keypad switch (corresponding to line 4 of the display).

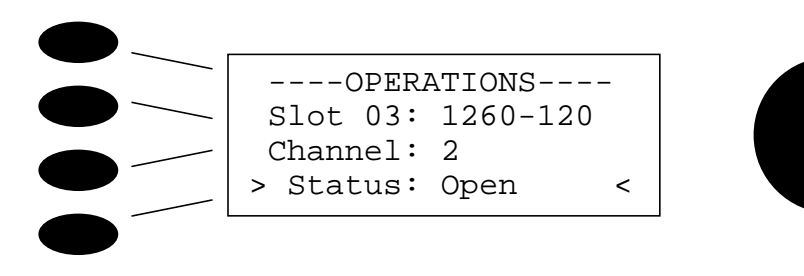

11. Rotate the knob one click to the right, to view the next choice for the relay status:

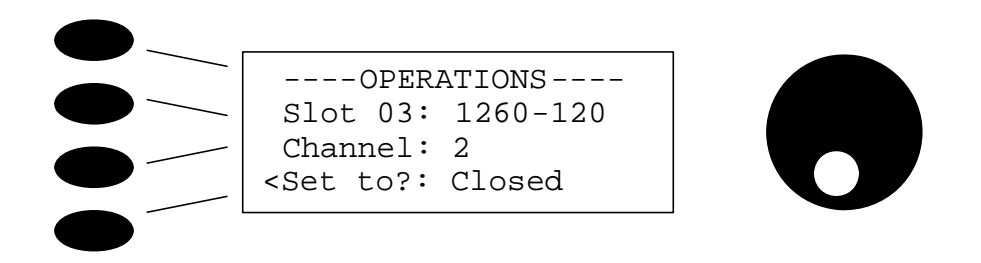

On the fourth line, the 1256 asks whether to close the relay channel:

12. Press the fourth keypad switch to confirm that the relay channel should be closed (press any other key to cancel). The display then shows the updated relay status:

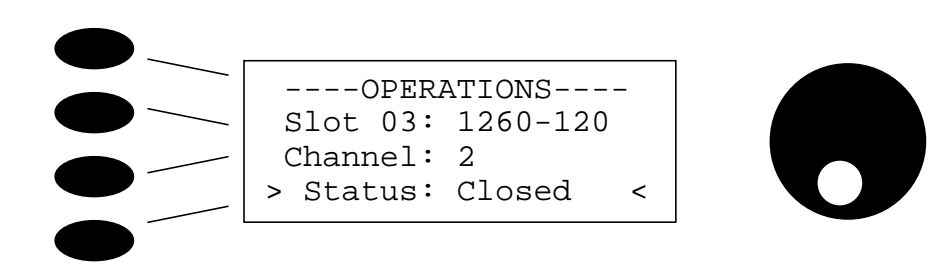

In the above example, the user starts at the top of the menu hierarchy and proceeds downward through the following levels:

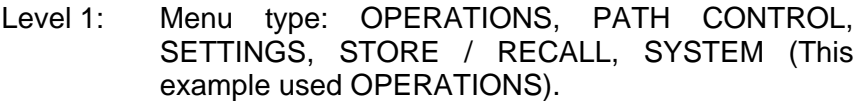

- Level 2: Slot number: Selects the switch plug-in to control.
- Level 3: Channel number: Selects the relay channel to control.
- Level 4: Status: Shows whether the relay is open or closed, and lets the user change the status.

The above example illustrates that the user interface has a hierarchical menu structure. The top line shows the top level of the menu. The second, third, and fourth lines show successively lower levels of the hierarchy.

Some menus do not use all four lines of the display. When a line is unused, or contains nothing that the user can change, the LED in the corresponding key is not illuminated. Pressing such a key has no effect. However, when the LED in a key is illuminated, that key represents a line that can be edited.

This menu system is easy to use because the display shows all levels simultaneously. In addition, the user may instantly go to a higher level by simply pressing the corresponding key.

#### **The Five Menus** At the top of the menu hierarchy, on the first display line, are five menus, or general types of functions. These menus, and the functions they include, are:

- **Operations:** Open and close relays on switching plugins, and set logic levels high or low on digital I/O plugins.
- **Path Control:** Open and close user-selected pathnames stored in non-volatile memory (paths must be defined and stored through the remote user-interface prior to accessing them through the display).
- **Settings:** Set menu preferences such as IEEE-488 address, RS-232 baud rate, and display brightness.
- **Store/Recall:** Store switch states and menu preferences to non-volatile (flash) RAM, and recall these states and preferences.
- **System:** Show firmware revisions for boot memory and flash memory. This facilitates efficient response when contacting Customer Service.

 To work with one of these menus, first push the top key, corresponding to line 1 (top line) of the display. This selects the top line:

```
>----OPERATIONS----< 
  Slot 01: 1260-121A 
  Channel: 0 
   Status: Open
```
Next, rotate the knob until the desired menu title is displayed on line 1.

The following sections discuss in detail how to use these menus.

# **Operations Menu** Description

The Operations Menu provides direct control of switching and digital I/O plug-ins. It allows the following operations:

- View the states of the relays (closed or open) on a switching plug-in.
- Close or open a relay on a switching plug-in.
- View the logic state of a digital input or output port on a digital I/O plug-in.
- Change the logic state of a digital output port on a digital I/O plug-in.

#### **Closing a Relay**

The 1256 front-panel enables the user to manually close and open relays on switch plug-ins. (For connector pin assignments of a plug-in, refer to its user manual.)

For example, suppose a 1260-118 plug-in is installed in slot 3. To close relay channel 4 on this plug-in, proceed as follows:

1. Press the top key next to the display. This selects the top display line so that you can change it. The selection markers ">" and "<" appear on the line to indicate that it is selected. Rotate the knob until the top line reads:

```
>----OPERATIONS----<
```
2. Select line 2 (next to the top line) by pressing the second key. This selects line 2 so that you may select the slot to work with:

```
---OPERATTONS--->Slot 01: 1260-121A < 
 Channel: 0 
  Status: Open
```
3. Rotate the knob until line 2 indicates the contents of slot 3:

```
 ----OPERATIONS---- 
>Slot 03: 1260-118 < 
 Channel: 0 
  Status: Open
```
4. Press the third key to select line 3 of the display (channel number):

```
 ----OPERATIONS---- 
 Slot 03: 1260-118 
>Channel: 0 < 
  Status: Open
```
5. Rotate the knob until line 3 shows the desired relay channel number, which in this example is 4:

```
 ----OPERATIONS---- 
 Slot 03: 1260-118 
>Channel: 4 < 
  Status: Open
```
6. Press the fourth key to select line 4. Rotate the knob until the display reads:

```
 ----OPERATIONS---- 
 Slot 03: 1260-118 
 Channel: 4 
<Set to?: Closed
```
7. Press the fourth key to confirm the closure of the relay channel. The relay then closes, and the display indicates the updated status on line 4:

```
 ----OPERATIONS---- 
 Slot 03: 1260-118 
 Channel: 4 
> Status: Closed <
```
To open a relay, follow the steps given in the above section, **Closing a Relay**, except in step 6 rotate the knob until line 4 (bottom line) of the display reads as shown below:

```
 ----OPERATIONS---- 
  Slot 03: 1260-118 
  Channel: 4 
<Set to?: Open
```
Then press the fourth key to open the relay.

#### **Viewing Relay States**

It is easy to view the states of the relay channels on a switch plugin by using the OPERATIONS menu:

1. Press the top key next to the display. Rotate the knob until the top line reads:

>----OPERATIONS----<

2. Select line 2 (next to the top line) by pressing the second key. This selects line 2:

```
 ----OPERATIONS---- 
>Slot 01: 1260-121A< 
 Channel: 0 
   Status: Open
```
3. Rotate the knob until line 2 shows the slot number of the plug-in you wish to view. This example uses slot 3:

```
 ----OPERATIONS---- 
>Slot 03: 1260-118 < 
 Channel: 0 
   Status: Open
```
4. Press the third key to select line 3 of the display (channel number). Line 4 of the display shows the state of the channel 0 relay.

```
 ----OPERATIONS---- 
  Slot 01: 1260-118 
>Channel: 0 < 
  Status: Open
```
5. Rotate the knob one "click" to the right to view the state of the next relay channel (channel 1):

```
 ----OPERATIONS---- 
 Slot 01: 1260-118 
>Channel: 1 < 
  Status: Closed
```
6. Rotate the knob right or left to scan through the channels as desired.

**Controlling a Digital Output Port** 

The 1256 front-panel provides control of the output ports of a digital I/O plug-in. (For connector pin assignments of a plug-in, refer to its user manual.)

For example, suppose a 1260-114TTL plug-in is installed in slot 3. Also suppose that port 7 of this plug-in is configured as an output (see **Chapter 7, DIGITAL MODULE OPERATION** for configuration instructions). To change the output of port 4, proceed as follows:

1. Press the top key next to the display. Rotate the knob until the top line reads:

```
>----OPERATIONS----<
```
2. Select line 2 (next to the top line) by pressing second key. The display shows line 2 as being selected:

```
 ----OPERATIONS---- 
>Slot 01: 1260-121A< 
 Channel: 0 
   Status: Open
```
3. Rotate the knob until line 2 shows the contents of slot 3:

```
 ----OPERATIONS---- 
>Slot 03: -114TTL < 
  Port 00: Write 
    Value: 255
```
4. Press the third key to select line 3 of the display (port number):

```
 ----OPERATIONS---- 
 Slot 03: -114TTL 
>Port 00: Write < 
   Value: 255
```
5. Rotate the knob until line 3 shows the desired port number, which in this example is 7, and the desired mode, which is Write:

 ----OPERATIONS---- Slot 03: -114TTL >Port 07: Write < Value: 255

Line 4 now shows the current states of the eight bits of port 7, expressed as an eight-bit decimal number. By default, the display uses decimal notation. To change the notation to hexadecimal or binary, refer to the **Display Format** section in this chapter, under the **Settings** heading.

6. Press the fourth key to select line 4. Rotate the knob until line 4 shows the desired data to write to the port. This example uses 170, which equals  $AA_{16}$ , or an alternating 1/0 pattern:

```
 ----OPERATIONS---- 
  Slot 03: -114TTL 
 Port 07: Write 
<Set to : 170?
```
7. Press the fourth key to confirm the change. The port output then changes, and the display shows:

```
 ----OPERATIONS---- 
 Slot 03: -114TTL 
 Port 07: Write 
> Value: 170 <
```
#### **Viewing a Digital Input Port**

The 1256 front-panel controls allow the user to view the data from input ports of digital I/O plug-ins. For example, suppose a 1260- 114TTL plug-in is installed in slot 3. Also suppose that port 5 of this plug-in is configured as an input (see **Chapter 7, DIGITAL MODULE OPERATION** for configuration instructions). To view the status of port 5, proceed as follows:

1. Press the top key next to the display. Rotate the knob until the top line reads:

>----OPERATIONS----<

2. Select line 2 (next to the top line) by pressing the second key. The display shows line 2 as being selected:

```
 ----OPERATIONS---- 
>Slot 01: 1260-121A< 
 Channel: 00 
   Status: Open
```
3. Rotate the knob until line 2 shows the contents of slot 3:

```
 ----OPERATIONS---- 
>Slot 03: -114TTL < 
  Port 00: Write 
    Value: 255
```
4. Press the third key to select line 3 of the display (port number):

```
 ----OPERATIONS---- 
 Slot 03: -114TTL 
>Port 00: Write < 
   Value: 255
```
5. Rotate the knob until line 3 shows the desired port number, which in this example is 5, and the desired mode, which is Read:

```
 ----OPERATIONS----
```

```
 Slot 03: -114TTL 
>Port 05: Read <
   Value: 43
```
Now line 4 shows the states of the eight input signals of port 5, expressed as an eight-bit decimal number. By default, the display uses decimal notation. To change the notation to hexadecimal or binary, refer to the **Display Format** section of this chapter, under the **Settings** heading.

6. If desired, rotate the knob in either direction to view the states of other digital ports. Ports programmed as inputs reflect the states of their input signals. Ports configured as outputs show the most recent data written to them.

# **Enabling a Digital Port**

Before using a digital port as an output, its output buffers must be enabled. For example, suppose a 1260-114TTL plug-in is installed in slot 3. To enable output port 4, proceed as follows:

1. Press the top key next to the display. Rotate the knob until the top line reads:

```
>----OPERATIONS----<
```
2. Select line 2 (next to the top line) by pressing the second key. The display shows line 2 as being selected:

```
 ----OPERATIONS---- 
>Slot 01: 1260-121A< 
 Channel: 00 
   Status: Open
```
3. Rotate the knob until line 2 shows the contents of slot 3:

```
 ----OPERATIONS---- 
>Slot 03: -114TTL < 
 Port 00: Write 
    Value: 255
```
4. Press the third key to select line 3 of the display (port number):

```
 ----OPERATIONS---- 
 Slot 03: -114TTL 
>Port 00: Write < 
   Value: 255
```
5. Rotate the knob until line 3 shows the desired port number, which in this example is 4, and the desired mode, which is Enable:

```
 ----OPERATIONS---- 
  Slot 03: -114TTL 
>Port 04: Enable <
```
Status: Disabled

Now line 4 shows the enable status of the eight-bit buffer for port 5 (Enabled or Disabled). In this case, it is disabled.

6. Press the bottom key to select the bottom line of the display. Then rotate the knob until the display reads as follows:

```
 ----OPERATIONS---- 
 Slot 03: -114TTL 
>Port 04: Enable < 
<Set to?: Enabled
```
7. Press the bottom key to complete the operation.

# **Path Control Menu** Description

The Path Control Menu automatically retrieves pathnames stored in non-volatile memory at startup and provides the user with direct control of pathnames from the 1256 front-panel display. It allows the following operations:

- View the states of pathnames (closed or open) in the system.
- Set pathname filter masks to wildcards or to specific characters to limit the display of pathnames to those meeting particular user-criteria.

#### **Defining a Path**

The 1256 front-panel enables the user to manually close or open pathnames after they have been defined remotely using the SCPI path definition command through one of the remote interfaces. Refer to "**Naming a Path**" section in Chapter 5 for more details on defining path names.

Once a path is defined through a remote interface, it is immediately available for display and use on the front-panel and will remain visible until either 1) the power is removed from the system or 2) the path is removed remotely using the SCPI path delete command. If the intent is to define the pathnames and make them accessible to the front panel after power is cycled to the 1256, the defined pathnames must also be stored in non-volatile memory. Refer to "**Storing Path Names in Non-Volatile Memory**" section in Chapter 5 for more details.

It is important to realize that the SCPI command language allows pathname lengths that exceed the display capability of the 1256 (18 characters). If pathnames are defined greater than 18 characters, only the first 18 characters will be visible. It is also only possible to selectively filter the first 18 characters using the display filter masks. Characters extending beyond this limit are treated with wildcards when the filter mask is applied.

### **Closing a Path**

The 1256 front-panel enables the user to manually close and open pathnames.

For example, suppose four pathnames have been defined using the remote interface for a combination of different relays and plugin cards – "PATH1", "PATH2", "PATH3", and "PATH4":

1. Press the top key next to the display. This selects the top display line so that you can change it. The selection markers ">" and "<" appear on the line to indicate that it is selected. Rotate the knob until the top line reads:

```
>---PATH CONTROL---<
```
2. Select line 3 (next to the top line) by pressing the third key. This allows the pathname to be selected from a list of those that are presently defined in the 1256 switching system:

```
 ---PATH CONTROL--- 
  Select Filter Mask 
>PATH1_____________< 
   Status: Open
```
3. Rotate the knob until line 3 indicates the desired pathname ("PATH2" for this example):

```
---PATH CONTROL--- 
  Select Filter Mask 
>PATH2_____________< 
   Status: Open
```
4. Press the fourth key to select line 4. Rotate the knob until the display reads:

```
---PATH CONTROL--- 
  Select Filter Mask 
 PATH2_____________ 
<Set to?: Closed
```
5. Press the fourth key to confirm the closure of the desired pathname. The entire path then closes, and the display indicates the updated status on line 4:

```
---PATH CONTROL--- 
  Select Filter Mask 
  PATH2_____________
```
> Status: Closed <

#### **Opening a Path**

To open a relay, follow the steps given in the above section, **Closing a Relay**, except in step 4 rotate the knob until line 4 (bottom line) of the display reads as shown below:

```
---PATH CONTROL--- 
Select Filter Mask 
PATH2_____________ 
<Set to?: Open
```
Then press the fourth key to open the relay.

#### **Viewing Path States**

It is easy to view the states of pathnames on a 1256 system from the PATH CONTROL menu:

1. Press the top key next to the display. Rotate the knob until the top line reads:

>---PATH CONTROL---<

2. Select line 3 by pressing the third key:

```
---PATH CONTROL--- 
 Select Filter Mask 
>PATH1_____________< 
   Status: Open
```
3. Rotate the knob until line 3 indicates the desired pathname ("PATH2" for this example):

```
---PATH CONTROL--- 
 Select Filter Mask 
>PATH2_____________< 
   Status: Open
```
4. Rotate the knob right or left to scan through the pathnames as desired. Each pathname when displayed will indicate whether it is open or closed on the fourth line of the display.

#### **Setting Filter Masks**

Since a large number of path permutations may exist for a given selection of cards, it may take time to scroll through all the possibilities if a large number are defined in the 1256 system. To minimize scrolling time on the display, filter masks can be easily set from the front panel to limit the pathnames displayed to only those that meet user-specified criteria.

Setting filter selection masks is performed easily as follows:

1. Press the top key next to the display. Rotate the knob until the top line reads:

```
>---PATH CONTROL---<
```
2. Select line 2 (next to the top line) by pressing second key. The display shows line 2 as being selected and will show a flashing cursor on the first position of the mask (wildcards are the default and appear as an asterisk "\*"):

```
 ---PATH CONTROL--- 
>******************< 
    Select Paths(s)
```
- 3. Move the flashing cursor to the desired character position in the filter mask by pressing the line 2 key as many times as required to advance the cursor to the desired mask position.
- 4. Once in the desired position, rotate the knob left or right to select the appropriate filter character or wildcard character.

```
---PATH CONTROL--- 
>P***3*************< 
    Select Paths(s) 
<Reset Mask
```
5. When the mask is fully defined, pressing the line 3 key "Select Path(s)" option will apply the mask condition to defined paths. If the system has paths meeting the mask criteria, they can be displayed, selected, and controlled in the manner described earlier in this section:

```
---PATH CONTROL--- 
  Select Filter Mask 
>PATH3_____________< 
   Status: Open
```
If no paths exist that meet the filter criteria, the 1256 will display:

```
>---PATH CONTROL---< 
 Select Filter Mask 
   {no paths found}
```
While selecting a mask, pressing the line 1 key or line 4 key will institute other changes. If a mask is selected that is not all wildcards, the display will give the option to reset the mask:

```
---PATH CONTROL--- 
>P***0*************< 
    Select Paths(s) 
<Reset Mask
```
By pressing the line 4 key, all mask characters are reset to

wildcards "\*" and the cursor position is returned to the first character.

Pressing the line 1 key will effectively abandon any changes made to the mask and revert back to the prior mask.

# **Settings Menu** Description

The Settings Menu provides control of the following options:

- Remote interface source: GPIB or RS-232.
- Local lockout during remote operations: enabled or disabled.
- RS-232 parameters such as baud rate and parity.
- GPIB address and SRQ settings.
- Display format: hexadecimal, decimal, or binary.
- Display intensity (brightness).
- Display screen saver: enabled or disabled.
- Screen saver timeout, in minutes.

#### **Selecting the Remote Interface Source**

The user may control the 1256 remotely by either of two remote interfaces: GPIB or RS-232. To select one of these as the active interface, follow these steps:

1. Press the top key next to the display. Rotate the knob until the top line reads:

>-----SETTINGS-----<

2. Select line 2 (next to the top line) by pressing the second key. Rotate the knob until line 2 of the display reads "Type: Remote", as follows:

 -----SETTINGS----- > Type: Remote < Option: Lockout Status: Disabled

3. Select line 3 by pressing the third key. Rotate the knob until line 3 reads as shown below:

```
 -----SETTINGS----- 
     Type: Remote 
> Option: Source < 
   Status: RS-232
```
4. Line 4 now indicates the remote interface source that is active. The two choices are GPIB and RS-232. If the choice shown is not the desired one, then rotate the knob until the correct choice is displayed:

```
 -----SETTINGS----- 
     Type: Remote 
   Option: Source 
<Update?: GPIB
```
Then update to this choice by pressing the fourth key. The display now reads:

```
 -----SETTINGS----- 
    Type: Remote 
  Option: Source 
> Status: GPIB <
```
To set the GPIB parameters, such as the address, refer to **Chapter 4, GPIB AND RS-232 INTERFACES**.

#### *NOTE:*

**Menu preferences are not normally retained after the power is removed from the instrument. To make (a) menu preference(s) permanent, make the desired change(s) to settings first and then proceed to the section Storing the Menu Preferences to make the changes permanent. Following this procedure will put the settings into non-volatile memory and allow them to be restored during instrument power-up.** 

#### **Local Lockout**

In some applications, it may be desirable to lock out (disable) the front-panel controls while controlling the 1256 via a remote interface. The 1256 provides two types of local lockout:

> • **Automatic lockout:** When the 1256 receives any command via the RS-232 or GPIB interface, it shows a message on the front-panel display, stating that the unit is in remote operation, and which interface (GPIB or RS-232) is active. For example, after receiving a command via the RS-232 interface, the display reads:

\*REMOTE OPERATION\*

 (RS-232 is active) <Local Mode

At this time, the knob and all keys are disabled, and the 1256 receives commands from the remote interface only. The user may restore local control only by issuing a KLOCK OFF command. The display then returns to the state that it was in when the 1256 entered lockout mode. Manual control is also restored if the user cycles the power to the 1256.

• **Manual lockout:** When the 1256 receives the command SYST:KLOCK ON (local lockout) via the RS-232 or GPIB interface, it displays the following message:

 \*REMOTE OPERATION\* (RS-232 is active) Local Mode Lockout

In this case, all front-panel controls are disabled. The only way to restore local (front-panel) control is to send the command SYST:KLOCK OFF via the remote (RS-232 or GPIB) interface. For details on sending the commands SYST:KLOCK ON and SYST:KLOCK OFF, refer to **Chapter 4: GPIB AND RS-232 INTERFACES**.

The automatic lockout may be enabled or disabled via the frontpanel controls (if local mode is currently active). When lockout is enabled, the automatic lockout mode is activated when the 1256 receives any command via a remote interface. When lockout is disabled, the front-panel controls remain active even after the 1256 receives a command (other than SYST:KLOCK ON) via the remote interface. However, the secure lockout mode becomes active if the 1256 receives a SYST:KLOCK ON command, regardless of whether the automatic lockout is enabled or disabled.

To enable or disable the automatic local lockout, proceed as follows:

1. Press the top key next to the display. Rotate the knob until the top line reads:

>-----SETTINGS-----<

2. Select line 2 (next to the top line) by pressing the second key. Rotate the knob until the display reads:

-----SETTINGS-----<br>> Type: Remote > Type: Remote < Option: Source Status: GPIB

3. Select line 3 by pressing the third key. Rotate the knob until line 3 reads as shown below:

```
 -----SETTINGS----- 
    Type: Remote
```
- > Option: Lockout < Status: Disabled
- 4. If line 4 already shows the desired status, then no further action is necessary. Otherwise, select line 4. Then rotate the knob until the desired state ("Enabled" or "Disabled") shows on line 4. This example uses "Enabled":

```
 -----SETTINGS----- 
     Type: Remote 
   Option: Lockout 
<Update?: Enabled
```
Then press the fourth key (bottom) to update the status. Pressing any other key cancels the change.

#### *NOTE:*

**Menu preferences are not normally retained after the power is removed from the instrument. To make (a) menu preference(s) permanent, make the desired change(s) to settings first and then proceed to the section Storing the Menu Preferences to make the changes permanent. Following this procedure will put the settings into non-volatile memory and allow them to be restored during instrument power-up.** 

# **Setting RS-232 Parameters**

For detailed instructions on setting RS-232 parameters, such as baud rate and parity, refer to **Chapter 4, GPIB AND RS-232 INTERFACES**.

# **Setting GPIB Address and SRQ Settings**

For detailed instructions on setting the GPIB address and SRQ settings, refer to **Chapter 4, GPIB AND RS-232 INTERFACES**.

# **Setting the Display Format**

The display may be set to display digital port data in hexadecimal, decimal, or binary format. To set the display format, proceed as follows:

- 1. Press the top key. Rotate the knob until the top line reads:
	- >-----SETTINGS-----<
- 2. Select line 2 (next to top line) by pressing the second key. Rotate the knob until line 2 of the display reads

"Type: Display:" -----SETTINGS----- > Type: Display < Option: Intensity Status: 75%

3. Press the third key to select line 3 of the display (option): Rotate the knob until line 3 of the display reads as follows:

```
 -----SETTINGS----- 
     Type: Display 
> Option: Format < 
   Status: Hex
```
4. If line 4 already shows the desired format, then no further action is necessary. Otherwise, select line 4. Then rotate the knob until line 4 shows the desired format. This example uses "Binary":

```
 -----SETTINGS----- 
     Type: Display 
   Option: Format 
<Update?: Binary
```
Then press the fourth key (bottom) to update the status. Pressing any other key cancels the change.

#### *NOTE:*

**Menu preferences are not normally retained after the power is removed from the instrument. To make (a) menu preference(s) permanent, make the desired change(s) to settings first and then proceed to the section Storing the Menu Preferences to make the changes permanent. Following this procedure will put the settings into non-volatile memory and allow them to be restored during instrument power-up.** 

#### **Setting the Display Intensity**

The display intensity (brightness) is adjustable to accommodate different ambient lighting conditions. It may be set to 25%, 50%, 75%, or 100% of its maximum brightness. To set the display intensity, proceed as follows:

1. Press the top key next to the display. Rotate the knob until the top line reads:

>-----SETTINGS-----<

2. Select line 2 (next to the top line) by pressing the second key. Rotate the knob until line 2 of the display reads "Type: Display":

```
 -----SETTINGS----- 
> Type: Display <
```
 Option: Format Status: Hex

3. Press the third key to select line 3 of the display (option). Then rotate the knob until line 3 of the display reads as follows:

```
 -----SETTINGS----- 
     Type: Display 
> Option: Intensity< 
   Status: 75%
```
4. If line 4 already shows the desired intensity, then no further action is necessary. Otherwise, select line 4. Then rotate the knob until line 4 shows the desired intensity. This example uses "50%":

```
 -----SETTINGS----- 
     Type: Display 
   Option: Intensity 
<Update?: 50%
```
Then press the fourth key (bottom) to update the status. Pressing any other key cancels the change.

### **Enabling or Disabling the Screen Saver**

The purpose of the screen saver is to maximize the life of the fluorescent display. The screen saver automatically turns the display off after no controls have been operated for a certain time interval. To set this time interval, refer to **Setting the Screen Saver Timeout**, later in this section.

To enable or disable the screen saver, proceed as follows:

1. Press the top key next to the display. Rotate the knob until the top line reads:

```
>-----SETTINGS-----<
```
2. Select line 2 (next to the top line) by pressing the second key. Rotate the knob until line 2 of the display reads "Type: Display":

```
-----SETTINGS-----<br>> Type: Display
     > Type: Display < 
   Option: Format 
   Status: Hex
```
3. Press the third key to select line 3 of the display (option): Rotate the knob until line 3 of the display reads as follows:

```
 -----SETTINGS----- 
     Type: Display 
> Option: Saver < 
  Status: Enabled
```
4. If line 4 already shows the desired status, then no further action is necessary. Otherwise, select line 4. Then rotate the knob until line 4 shows the desired status (enabled or disabled). This example uses "Disabled":

```
 -----SETTINGS----- 
     Type: Display 
   Option: Saver 
<Update?: Disabled
```
Then press the fourth key (bottom) to update. Pressing any other key cancels the change.

#### *NOTE:*

**Menu preferences are not normally retained after the power is removed from the instrument. To make (a) menu preference(s) permanent, make the desired change(s) to settings first and then proceed to the section Storing the Menu Preferences to make the changes permanent. Following this procedure will put the settings into non-volatile memory and allow them to be restored during instrument power-up.** 

#### **Setting the Screen Saver Timeout**

When the screen saver is enabled, it blanks the screen after no controls have been operated for a certain period of time. The purpose is to maximize display life. The time interval is adjustable from one minute to one hour. To set the time interval, proceed as follows:

1. Press the top key next to the display. Rotate the knob until the top line reads:

>-----SETTINGS-----<

2. Select line 2 (next to the top line) by pressing the second key. Rotate the knob until line 2 of the display reads "Type: Display":

```
 -----SETTINGS----- 
   > Type: Display < 
 Option: Format 
  Status: Hex
```
3. Press the third key to select line 3 of the display (option): Rotate the knob until line 3 of the display reads:

```
 -----SETTINGS----- 
     Type: Display 
> Option: Timeout < 
   Status: 1 min
```
4. If line 4 already shows the desired timeout value, then no further action is necessary. Otherwise, select line 4. Then rotate the knob until line 4 shows the desired value. This example uses "15 min":

```
 -----SETTINGS----- 
     Type: Display 
   Option: Timeout 
<Update?: 15 Min
```
Press the fourth key (bottom) to update the timeout value. Pressing any other key cancels the change.

# *NOTE:*

**Menu preferences are not normally retained after the power is removed from the instrument. To make (a) menu preference(s) permanent, make the desired change(s) to settings first and then proceed to the section Storing the Menu Preferences to make the changes permanent. Following this procedure will put the settings into non-volatile memory and allow them to be restored during instrument power-up.** 

# **Store/Recall Menu Description**

After the user has set up the 1256 Switching System, the setup may be stored in non-volatile (flash) RAM. Later, the user may recall this setup to instantly restore the 1256 to the same state it was in earlier. The STORE/RECALL menu contains the functions used for doing this.

The non-volatile RAM can store two types of setup information: switching states and menu preferences.

# **Storing the Switching State**

The switching state includes the positions (closed or open) of all relays.

The 1256 stores the states of all plug-ins together as a single state. When a switching state is recalled, it automatically restores the states of all relays on all installed plug-ins.

The 1256 can store up to 100 switching states, or presets, plus an additional state that is restored automatically when the power is turned on.

#### *NOTE:*

**After storing the switch state, the non-volatile image must be written to non-volatile RAM. Refer to the section Updating Non-Volatile RAM for instructions.** 

### **Storing the Menu Preferences**

Menu preferences include all preferences set by the user, such as remote interface settings, display intensity, and display format. The 1256 stores all menu preferences together as a single state.

The 1256 can store one menu preference state, which is automatically restored when the power is turned on.

#### *NOTE:*

**After storing the switch state, the non-volatile image must be written to non-volatile RAM. Refer to the section Updating Non-Volatile RAM for instructions.** 

#### **Storing the Power-Up Switching State**

To store the current switching state as the power-up state, proceed as follows:

1. Press the top key next to the display. Rotate the knob until the top line reads:

```
>---STORE/RECALL---<
```
2. Select line 2 (next to the top line) by pressing the second key. Rotate the knob until line 2 of the display reads as follows:

```
 ---STORE/RECALL--- 
> Type: State < 
  Config: Defaults 
  Action: <select>
```
3. Press the third key to select line 3 of the display (option). Rotate the knob until line 3 reads:

```
 ---STORE/RECALL--- 
     Type: State 
> Config: Powerup < 
   Action: <select>
```
4. Press the fourth key to select line 4 of the display. Rotate the knob until line 4 reads:

```
 ---STORE/RECALL--- 
     Type: State 
> Config: Powerup < 
    Do?: Store
```
Press the fourth key (bottom) to store the power-up state. Pressing any other key cancels the change.

# *NOTE:*

**After storing the switch state, the non-volatile image must be written to non-volatile RAM. Refer to the section Updating Non-Volatile RAM for instructions.** 

### **Updating Non-Volatile RAM**

Non-volatile (flash) RAM is inherently slow. If presets were stored directly in non-volatile RAM, the user would have to wait several seconds for each store operation. This may not always be an inconvenience when working with the front-panel controls, but would certainly slow down software that automatically sets up and stores many presets.

To avoid the delay after storing each preset, the presets are written to a temporary area of the static random-access memory (SRAM). This memory is volatile (will erase upon power-down), but is very fast. This allows presets to be stored rapidly. Once the last desired preset has been stored, the presets stored in SRAM (known as the SRAM image) may be written to non-volatile RAM all at once. Since the non-volatile RAM is block-oriented, it takes the same amount of time to write many presets as to write just one. Thus, by writing all of the desired presets to non-volatile RAM just once, much time is saved.

To update the non-volatile RAM with the SRAM image, follow these steps:

1. Press the top key next to the display. Rotate the knob until the top line reads:

>---STORE/RECALL---<

2. Select line 2 (next to the top line) by pressing the second key. Rotate the knob until line 2 of the display reads as follows:

```
 ---STORE/RECALL--- 
> Type: NVRAM < 
  Config: Image 
   Status: Erase
```
3. Press the fourth key to select line 4 of the display. Rotate the knob until line 4 reads:

```
 ---STORE/RECALL--- 
     Type: NVRAM 
  Option: Image 
< Do?: Update
```
4. Press the fourth key (bottom) to store the power-up state. Pressing any other key cancels the change.

# **Erasing Non-Volatile RAM**

The entire non-volatile RAM may be erased if desired. This erases all presets, including switching states, the power-up switching state, and the menu preferences. The menu preferences will be set to the factory defaults.

To erase the entire non-volatile RAM, proceed as follows:

1. Press the top key next to the display. Rotate the knob until the top line reads:

```
>---STORE/RECALL---<
```
2. Select line 2 (next to the top line) by pressing the second key. Rotate the knob until line 2 of the display reads as follows:

```
 ---STORE/RECALL--- 
> Type: NVRAM < 
  Config: Image 
  Action: <select>
```
3. Press the fourth key to select line 4 of the display. If line 4 does not read Erase All, then rotate the knob until it does:

```
 ---STORE/RECALL--- 
     Type: NVRAM 
   Config: Image 
< Do?: Erase All
```
4. Press the fourth key (bottom) to erase the non-volatile RAM. Pressing any other key cancels the operation and leaves the memory intact.

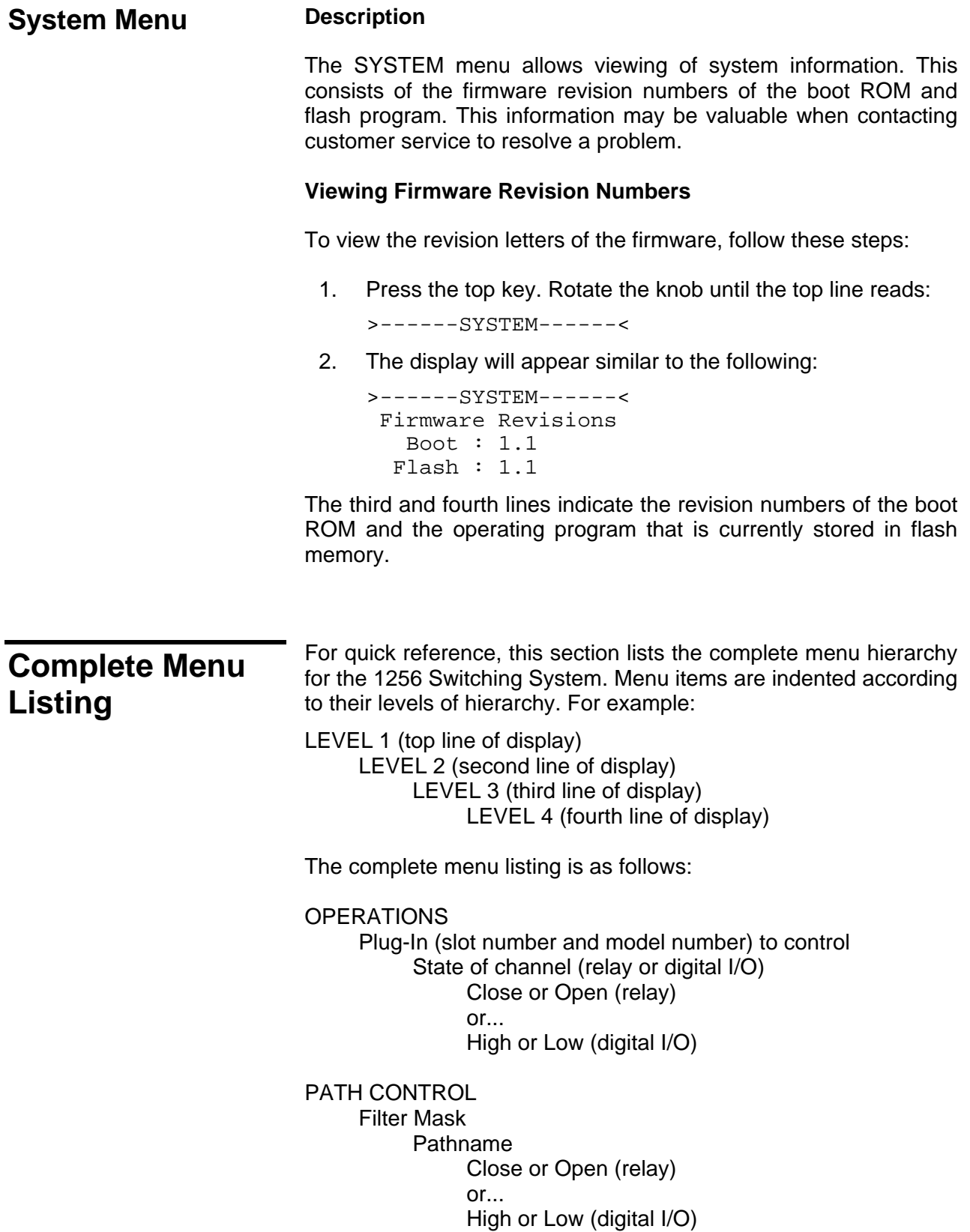

**SETTINGS**  Remote Source GPIB RS-232 Lockout Disabled Enabled RS-232 Baud Rate 1,200 2,400 4,800 9,600 19,200 38,400 57,600 115,200 Data Bits 8 7 Parity None Even Odd Stop Bits  $1$  and  $1$  2 Flow Control Disabled XON/XOFF RTS/CTS EOL Mode LF Only CR/LF CR Only GPIB Address **0**  1 2 ... 30 PwrOnSRQ Enabled Disabled **Display**  Format **Hex**  Binary Decimal

 Intensity 25% 50% 75% 100% Screen Saver Enabled Disabled **Timeout**  1 min 5 mins 10 mins 15 mins 30 mins 45 mins 1 hr STORE/RECALL State **Defaults**  Recall Power Up Store Recall Preset #1 to 100 Store Recall Non-Volatile RAM Image Erase All Update Menu **Defaults**  Recall Power Up **Store**  Recall **SYSTEM** 

 Firmware Revisions Boot Flash

This page was left intentionally blank.

# **Chapter 4**

# **GPIB and RS-232 INTERFACES**

**Introduction** The 1256 Switching System provides two remote interfaces that may be used for controlling the 1256: • **IEEE-488.** Also known as the General-Purpose Interface Bus (GPIB), commonly used in test and measurement applications. • **RS-232.** A serial bus used by modems and data terminals. The remote interface allows access to the operating features of the 1256 by sending commands manually or automatically via a computer program. **Commands** The 1256 remote interfaces comply with the Standard Commands for Programmable Instruments (SCPI), a universal programming language for test and measurement instruments. **Chapter 5, SCPI COMMAND BASICS** introduces SCPI and discusses the commands most frequently used with the 1256. For a discussion of all commands that may be used via the 1256 remote interfaces, see **Chapter 6, SCPI COMMAND REFERENCE.**

**Using the IEEE-488 (GPIB) Interface** 

**Basic GPIB Information**  The GPIB standard permits up to 15 devices (including the controller) to interconnect and reside on a single bus. GPIB cables have identical stackable connectors at each end, allowing several cables to connect to a single source. System devices and instruments may be interconnected in almost any desired configuration. There must be a path from the controller to every device residing on the bus.

GPIB cables are available in two lengths: • GPIB Cable, 1 meter (3.28 ft.) P/N 500310-001 • GPIB Cable, 2 meters (6.56 ft.) P/N 500310-002 To use the IEEE-488 (GPIB) interface with the 1256 Switching System, you also need a computer equipped with a GPIB controller. **GPIB Cabling Guidelines**  Adhere to the following guidelines to maximize the data transfer rate of the GPIB system: • Total cable length of no more than 20 meters (65.6 feet). • Maximum separation of 4m (13.2 feet) between devices. Average separation of no more than 2 meters (6.6 feet). • Maximum of 15 devices (including controller) connected to the bus. **Connecting the GPIB Cables**  Use a GPIB cable to connect the rear-panel GPIB connector on the 1256 to the GPIB port of the host computer. Refer to **Figure 4- 1, Using the GPIB Interface**. *CAUTION:*  **Avoid stacking more than three cables on any single connector. If the stack is too large, side forces may damage the connector mounting.**  *CAUTION:* 

> **Tighten the locking screws finger-tight on each connector. Do not over-tighten.**

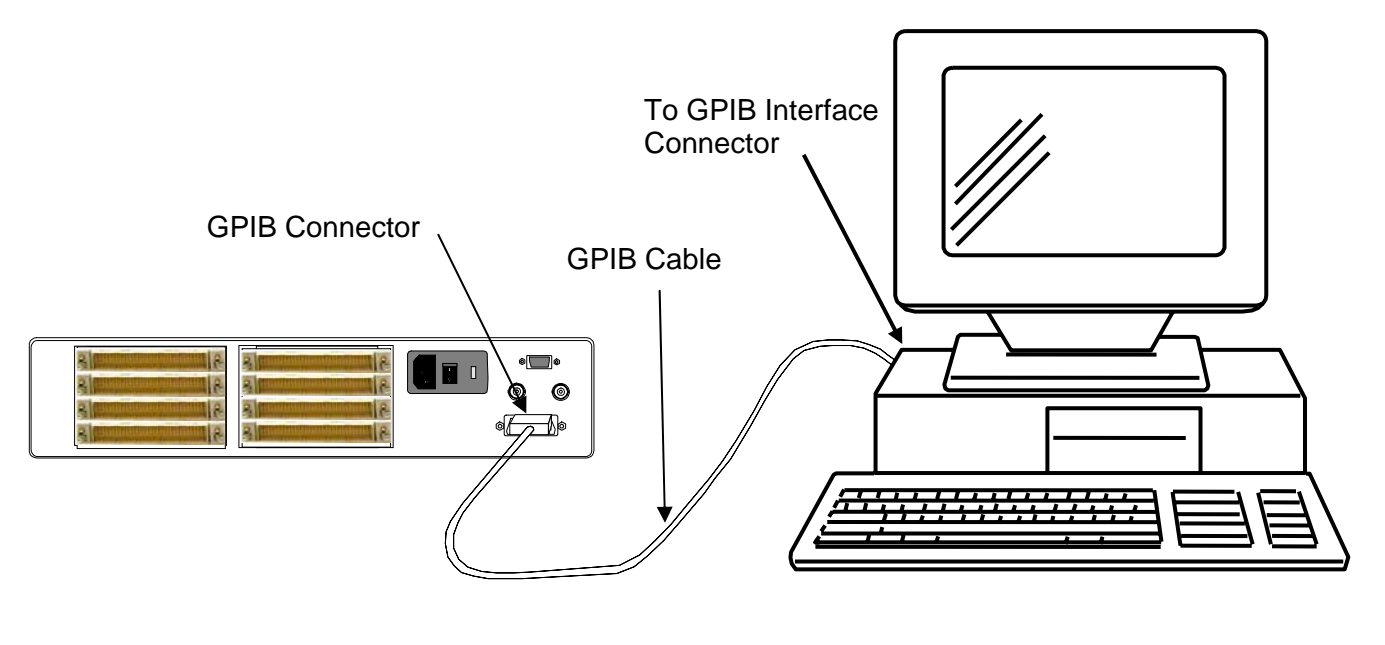

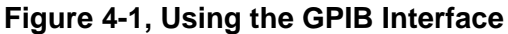

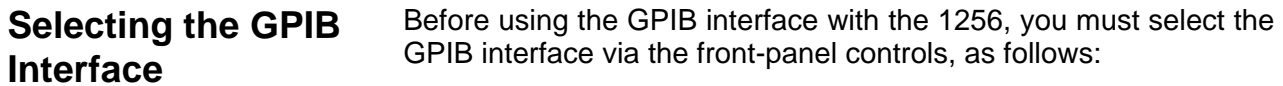

1. Press the top key. Rotate the knob until the top line reads:

>-----SETTINGS-----<

2. Select line 2 (next to top line) by pressing the second key. This selects line 2 so that you may select the type of setting to work with:

```
 -----SETTINGS----- 
> Type: Display < 
   Option: Format 
   Status: Decimal
```
3. Select the remote interface settings mode by rotating the knob until line 2 reads as shown below (lines 3 and 4 may differ):

```
 -----SETTINGS----- 
> Type: Remote < 
   Option: Lockout 
   Status: Disabled
```
4. Press the third key to select line 3 of the display. Rotate the knob until line 3 indicates the "Source" option as shown below:

```
 -----SETTINGS----- 
     Type: Remote 
> Option: Source < 
  Status: GPIB
```
5. If line 4 of the display already indicates the status as "GPIB", then the GPIB interface is already active; no further action is necessary. Otherwise, press the fourth key. Rotate the knob until line 4 indicates "GPIB":

```
 -----SETTINGS----- 
     Type: Remote 
   Option: Source 
<Update?: GPIB
```
Then press the fourth key to confirm the update. Pressing any other button cancels the change.

# *NOTE:*

**Menu preferences are not normally retained after the power is removed from the instrument. To make (a) menu preference(s) permanent, make the desired change(s) to settings first and then proceed to the section Storing the Menu Preferences to make the changes permanent. Following this procedure will put the settings into non-volatile memory and allow them to be restored during instrument power-up.** 

# **Setting the GPIB Address**

The 1256, as a GPIB bus member, must be assigned a unique address. This address can be set only by means of the front-panel controls. Set the address to a number from 0 to 31, as follows:

1. Press the top key. Rotate the knob until the top line reads:

>-----SETTINGS-----<

2. Select line 2 (next to top line) by pressing the second key. This selects line 2:

```
 -----SETTINGS----- 
> Type: Display < 
   Option: Format 
   Status: Decimal
```
3. Select the GPIB settings mode by rotating the knob until line 2 reads as shown below (lines 3 and 4 may differ):

```
 -----SETTINGS----- 
> Type: GPIB < 
  Option: Lockout 
   Status: Disabled
```
4. Press the third key to select line 3 of the display. Rotate the knob until line 3 reads as shown below:

```
 -----SETTINGS----- 
     Type: GPIB 
> Option: Address < 
   Status: 14
```
5. If line 4 of the display already indicates the desired address

number, then no further action is necessary. Otherwise, press the fourth key. Rotate the knob until line 4 indicates the desired address. In this example, 15 is the desired address:

```
 -----SETTINGS----- 
     Type: GPIB 
   Option: Address 
<Update?: 15
```
Then press the fourth key to confirm the update. Pressing any other button cancels the change.

#### *NOTE:*

**Menu preferences are not normally retained after the power is removed from the instrument. To make (a) menu preference(s) permanent, make the desired change(s) to settings first and then proceed to the section Storing the Menu Preferences to make the changes permanent. Following this procedure will put the settings into non-volatile memory and allow them to be restored during instrument power-up.** 

**Service Request (SRQ)**  The 1256 may generate a service request (SRQ) in response to a variety of events. These events include detecting a programming error or confidence mode failure, generating a response to a query, and many others.

> Consult the **IEEE-488.2 Status Description** section in **Chapter 5, SCPI Command BASICS** for a description of how to program the 1256 to generate a service request.

# **Using the RS-232 Interface**

**Basic RS-232 Information** 

The RS-232 interface provides a simple way to control the 1256 from virtually any computer. Nearly every computer has a serial (Com) port. The only extra hardware required is a serial cable.

This section gives information about connecting the 1256 to the computer via serial cable, setting up the 1256 for serial port operation, and communicating with the 1256 by using a terminal emulation program.

**Equipment Required** To use the RS-232 interface, you need an RS-232 data terminal or a computer equipped with an RS-232 serial port, such as the COM port of a personal computer. In addition, a shielded cable is required for compliance with the radiated emissions standards specified for the 1256. A shielded RS-232 cable, suitable for connecting the 1256 to a computer, is available from EADS North America Test and Services:

RS-232 Cable, 10 feet (3 meters) P/N 602248

# **DTE Versus DCE**

All equipment with an RS-232 interface must be designed as either Data Communications Equipment (DCE) or Data Terminal Equipment (DTE), depending upon the end of the communications link from which it will operate. Computers are usually DTE, and modems are DCE. This allows a "straight-through" connection, where connector pins 1, 2, 3, ... at one end connect to pins 1, 2, 3, ... , respectively, at the other end.

The 1256 is designed as DCE to facilitate direct connection to a computer or data terminal (DTE). Connecting to a modem requires a "null modem", described in the section **Connecting to a Modem**.

**Connecting to a Computer or Data Terminal** 

#### **Electrical Connection**

Using a shielded RS-232 cable, connect the nine-pin female RS-232 connector on the 1256 rear panel to the RS-232 serial port on the computer or data terminal. Refer to **Figure 4-2, Using the RS-232 Interface**. A suitable cable is available from EADS North America Test and Services:

• RS-232 cable, 10 ft. (3.05 meter) P/N 602248

This cable has a DB-9 connector at each end. The male connector connects to the 1256 and the female connector connects to the data terminal or computer.

If you wish to make your own cable, **Figure 4-3a** provides the details.
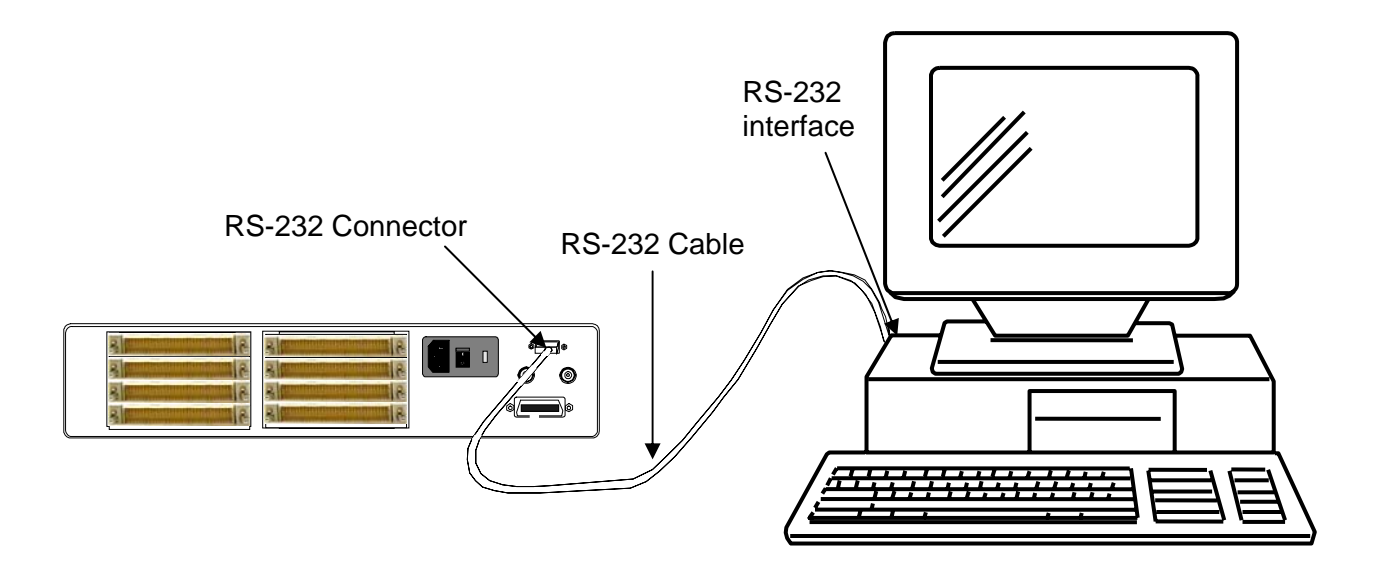

**Figure 4-2, Using the RS-232 Interface** 

# **Connecting to a Modem**

If you wish to connect the 1256 directly to a modem instead of a computer or data terminal, the connection will be DCE-to-DCE. A DCE-to-DCE connection requires a special serial cable, known as a null-modem. In a null-modem cable, the Received Data (RxD) and Transmitted Data (TxD) signals are reversed at one connector, and the Clear-to-Send (CTS) and Request-to-Send (RTS) signals are also reversed at one connector. This can be accomplished by constructing a special nine-pin serial cable with the signals wired as shown in **Figure 4-3b, Using the 1256 with a Modem**. Note that the RS-232 connector at the 1256 is a 9-pin female D-Subminiature (DB-9) type.

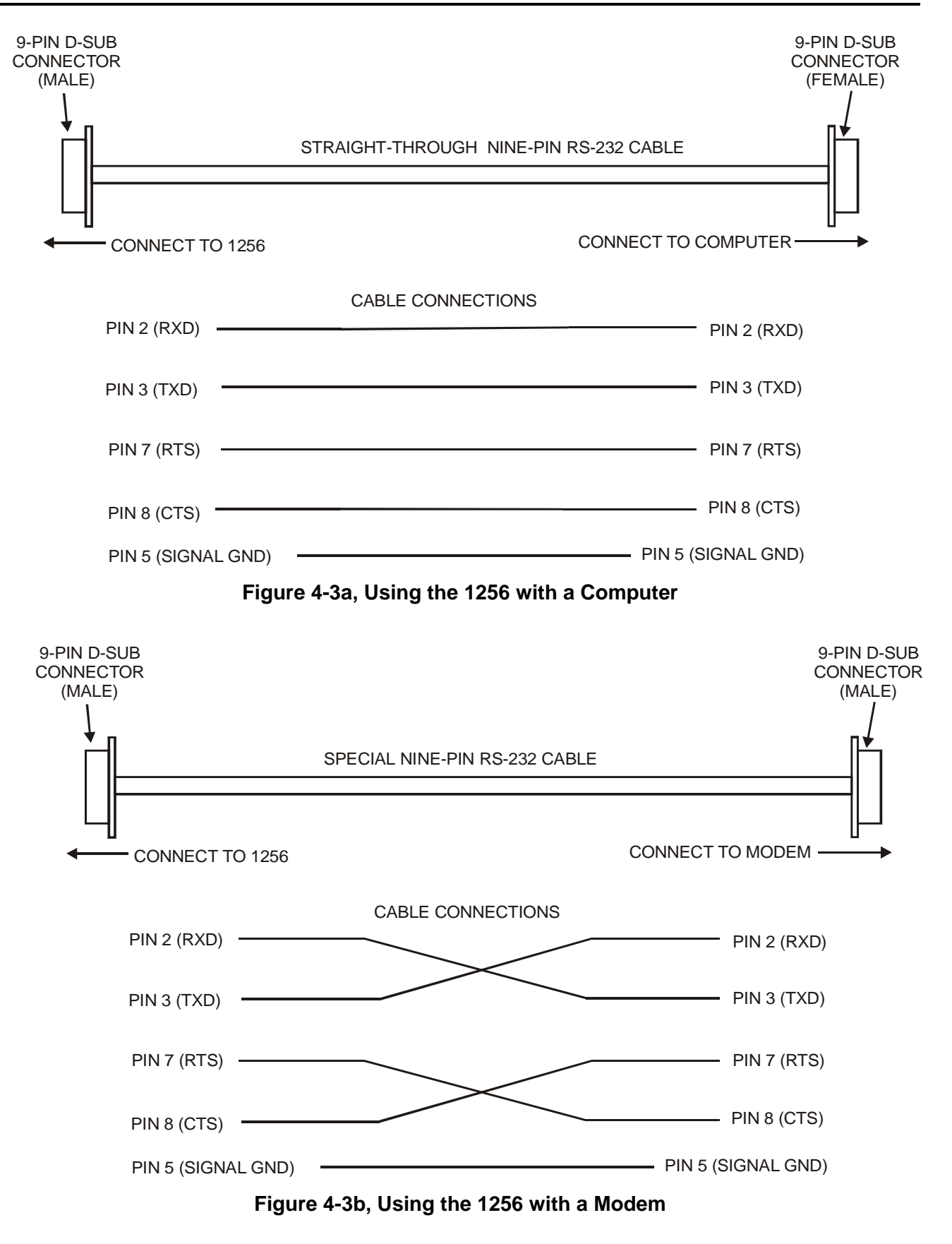

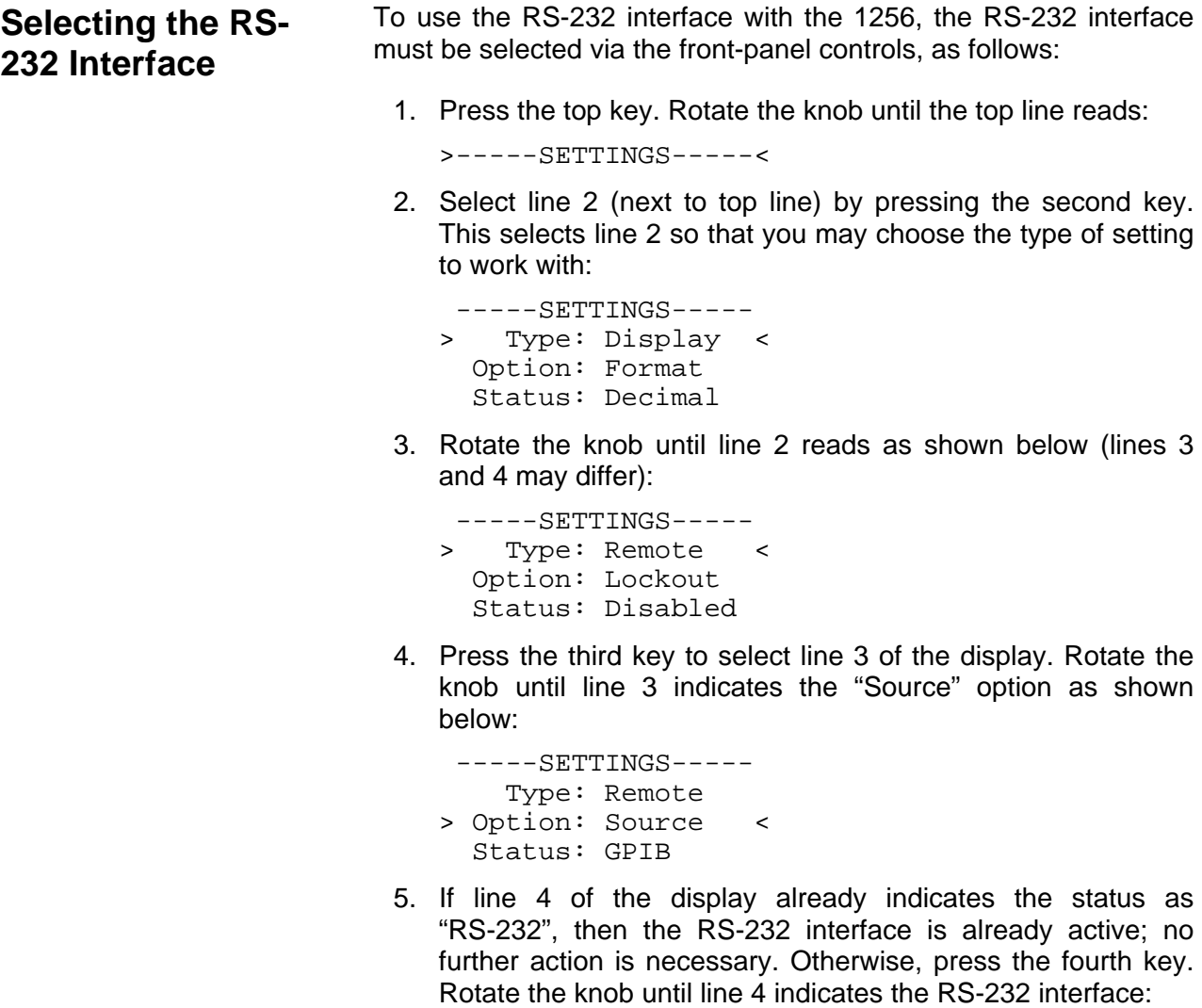

```
 -----SETTINGS----- 
     Type: Remote 
   Option: Source 
<Update?: RS-232
```
Then press the fourth key to confirm the update. Pressing any other button cancels the change.

#### *NOTE:*

**Menu preferences are not normally retained after the power is removed from the instrument. To make (a) menu preference(s) permanent, make the desired change(s) to settings first and then proceed to the section Storing the Menu Preferences to make the changes permanent. Following this procedure will put the settings into non-volatile memory and allow them to be restored during instrument power-up.** 

# **Setting the Flow Control Option**

## **Description**

Flow control is a means by which the data terminal (or host computer acting as a terminal) may pace the flow of data coming from the 1256 so that the terminal has time to properly receive the data. It also allows the 1256 to pace commands coming from the terminal so that the 1256 has sufficient time to execute the commands as they arrive.

The 1256 provides three flow control options:

- **XON/XOFF: Software flow control.** The RS-232 device that is receiving data may send an XOFF character (ASCII 19 $_{10}$ ) to the sending device, commanding the sending device to suspend data output. Later, when the receiving device is ready for more data, it may send an XON character (ASCII 17 $_{10}$ ) to the sending device, indicating that data transmission may be resumed.
- **CTS/RTS: Hardware flow control.** The 1256 normally holds the RS-232 Clear-To-Send (CTS) line in the TRUE state (-12 volts). When the 1256 is receiving data, and needs to have data transmission suspended, it takes the CTS line to the FALSE state (+12 volts). When it is ready for more data, it returns the CTS line to the TRUE state. Similarly, the data terminal uses the RS-232 Request-To-Send (RTS) line to pace data coming from the 1256. The data terminal normally holds the RTS line in the TRUE (-12 volts) state. To suspend data from the 1256, it takes the RTS signal to the FALSE state (+12 volts). To resume data transfer, the terminal takes the RTS signal TRUE again.
- **Disabled: No flow control.** If your terminal does not support flow control, set the 1256 to disable flow control. Note that sending large blocks of data without flow control may necessitate a slower baud rate to avoid data overrun problems.

## **Setting the Flow Control Option**

To select the flow control option, or to disable flow control, proceed as follows:

1. Press the top key. Rotate the knob until the top line reads:

>-----SETTINGS-----<

2. Select line 2 (next to top line) by pressing the second key. This selects line 2:

```
 -----SETTINGS----- 
> Type: Display < 
   Option: Format 
   Status: Decimal
```
3. Rotate the knob until line 2 reads as shown below (lines 3 and 4 may differ):

```
 -----SETTINGS----- 
> Type: RS-232 < 
   Option: Baud Rate 
   Status: 9600
```
4. Press the third key to select line 3 of the display. Rotate the knob until line 3 indicates the "Flow Control" option as shown below:

```
 -----SETTINGS----- 
     Type: Remote 
> Option: FlowCtrl < 
   Status: Disabled
```
- 5. The three available flow control options on line 4 are:
	- Disabled
	- XON/XOFF
	- RTS/CTS

If line 4 of the display already indicates the desired choice, then no action is necessary. Otherwise, press the fourth key. Rotate the knob until the desired selection shows on line 4. In this example, XON/XOFF is desired:

 -----SETTINGS----- Type: RS-232 Option: FlowCtrl <Update?: XON/XOFF

Then press the fourth key to confirm the update. Pressing any other button cancels the change.

#### *NOTE:*

**Menu preferences are not normally retained after the power is removed from the instrument. To make (a) menu preference(s) permanent, make the desired change(s) to settings first and then proceed to the section Storing the Menu Preferences to make the changes permanent. Following this procedure will put the settings into non-volatile memory and allow them to be restored during instrument power-up.** 

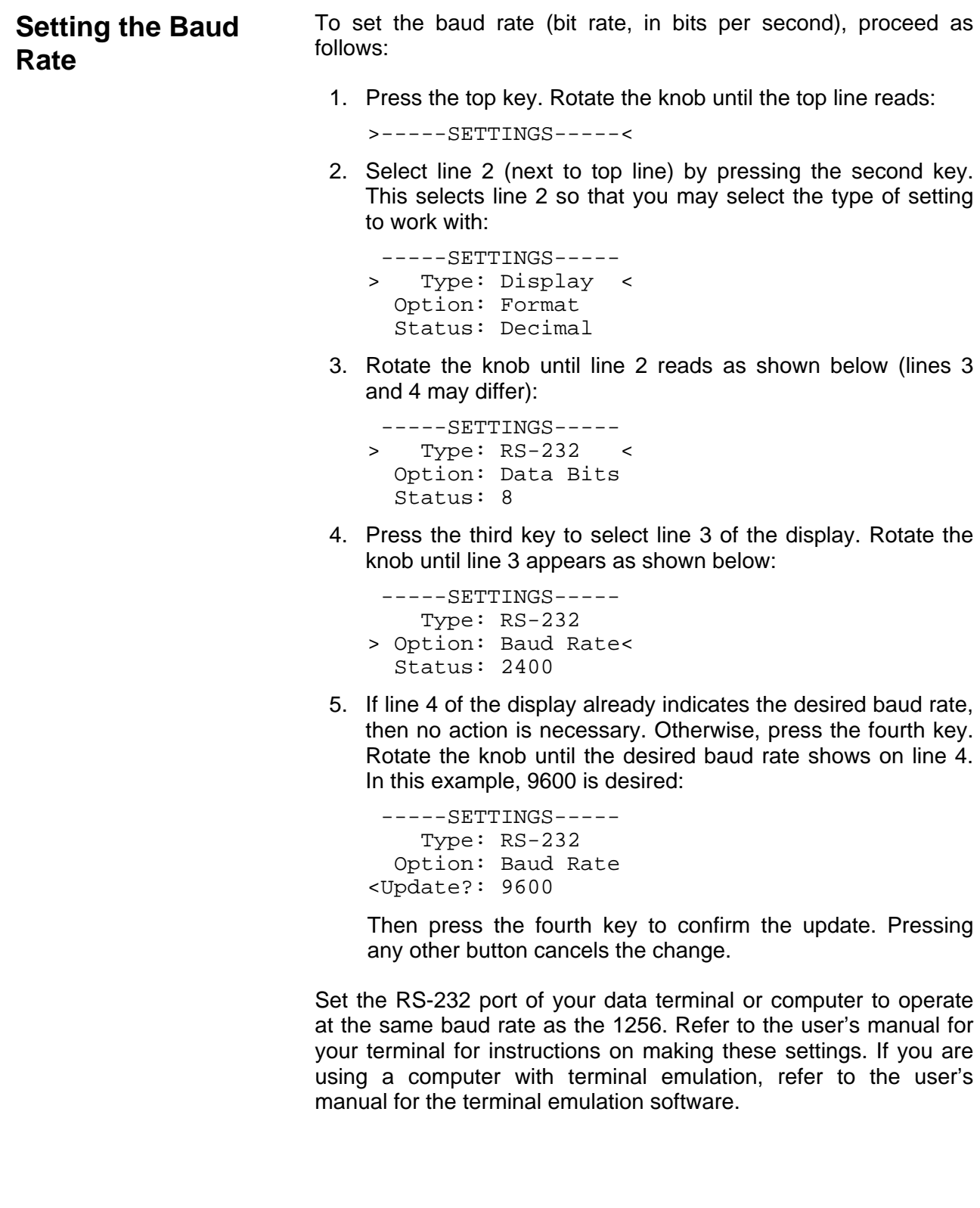

## *NOTE:*

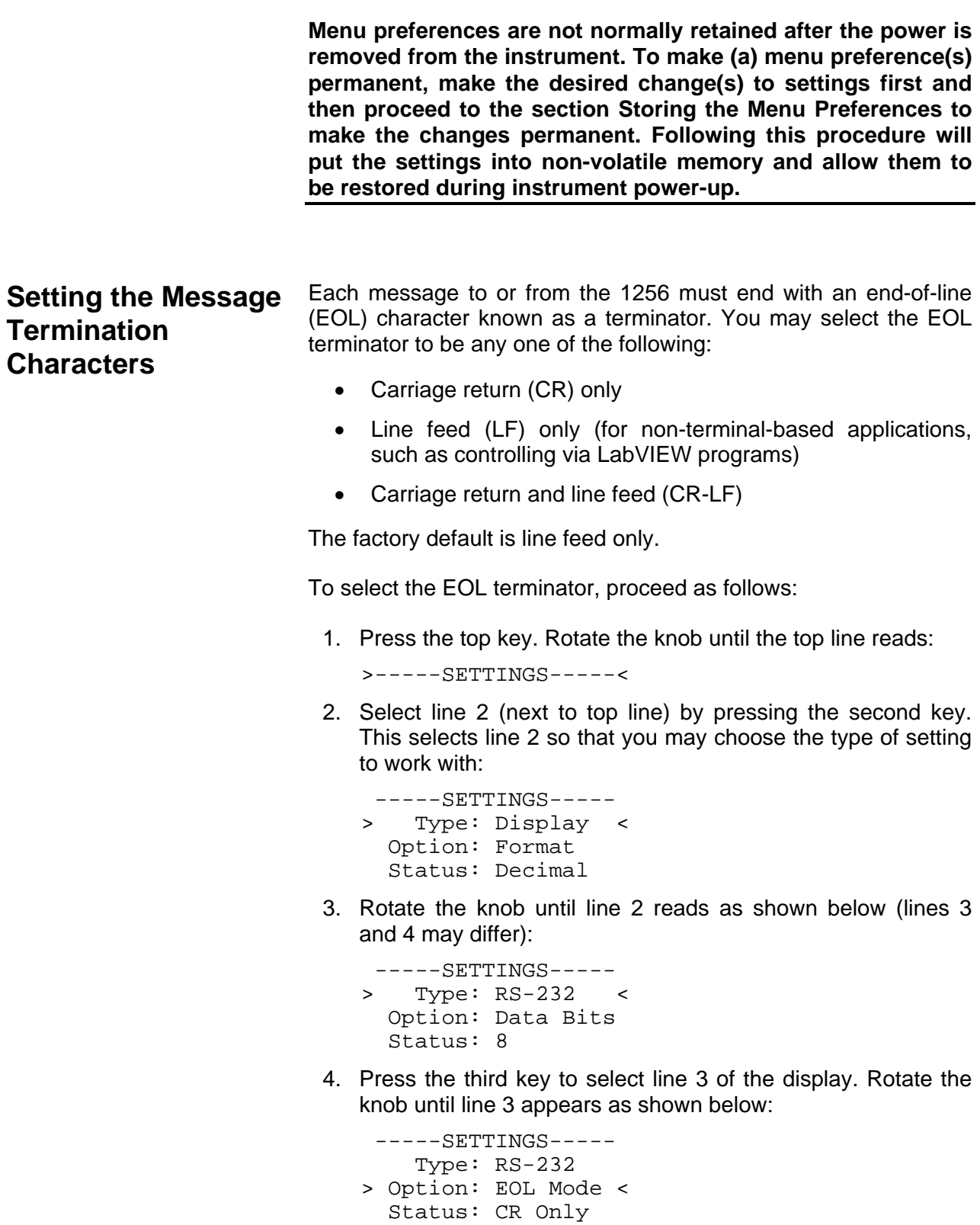

5. If line 4 of the display already indicates the desired EOL terminator, then no action is necessary. Otherwise, press the fourth key. Rotate the knob until the desired EOL terminator shows on line 4. In this example, "CR/LF" is desired:

```
 -----SETTINGS----- 
     Type: RS-232 
   Option: Baud Rate 
<Update?: CR/LF
```
Then press the fourth key to confirm the update. Pressing any other button cancels the change.

When using a data terminal, or a computer with terminal-emulation software, it is recommended that you set the 1256 to use the CR-only terminator. In this case, also set the data terminal or computer to half-duplex operation (local echo), with line feed appended to incoming messages (see your data terminal manual for information on how to do this).

#### *NOTE:*

**Menu preferences are not normally retained after the power is removed from the instrument. To make (a) menu preference(s) permanent, make the desired change(s) to settings first and then proceed to the section Storing the Menu Preferences to make the changes permanent. Following this procedure will put the settings into non-volatile memory and allow them to be restored during instrument power-up.** 

The 1256 allows the user to set the following additional RS-232 parameters:

- • **Data bits:** Data bits per frame. The RS-232 interface allows either 7 or 8 bits per data frame. For most applications, set this to 8.
- **Stop bits:** Stop bits at end of each frame. The RS-232 interface can insert either one or two stop bits at the end of each data frame. Slow data terminals may require the extra delay resulting from two stop bits. However, for most applications, one stop bit is sufficient.
- Parity: Type of parity checking. Parity checking provides a level of confidence that data has been received properly. When parity checking is used, an extra bit (the parity bit), is inserted at the end of each data frame. The RS-232 interface provides three parity options: "none" (no checking performed), "even" (sum of all bits including parity bit is an

even number or zero), and "odd" (sum of all bits including parity

**Setting the Data Bits, Stop Bits, and Parity** 

is an odd number). For most applications, this is set to "none".

To set these parameters, proceed as follows:

- 1. Press the top key. Rotate the knob until the top line reads:
	- >-----SETTINGS-----<
- 2. Select line 2 (next to top line) by pressing the second key. This selects line 2 so that you may select the type of setting to work with:

```
 -----SETTINGS----- 
 > Type: Display < 
 Option: Format 
  Status: Decimal
```
3. Rotate the knob until line 2 reads as shown below (lines 3 and 4 may differ):

```
 -----SETTINGS----- 
> Type: RS-232 < 
   Option: Data Bits 
   Status: 8
```
4. Press the third key to select line 3 of the display. Rotate the knob until line 3 indicates the desired parameter as shown below (in this example, the parity option is chosen):

```
 -----SETTINGS----- 
     Type: RS-232 
> Option: Parity < 
   Status: Even
```
5. If line 4 of the display already indicates the desired choice for the parameter, then no action is necessary. Otherwise, press the fourth key. Rotate the knob until line 4 displays the desired choice (in this example, "None" is the desired choice):

```
 -----SETTINGS----- 
     Type: RS-232 
   Option: Parity 
<Update?: None
```
Then press the fourth key to confirm the update. Pressing any other button cancels the change.

Set the data terminal or computer to match the settings you select for the 1256.

*NOTE:* 

**Menu preferences are not normally retained after the power is** 

**removed from the instrument. To make (a) menu preference(s) permanent, make the desired change(s) to settings first and then proceed to the section Storing the Menu Preferences to make the changes permanent. Following this procedure will put the settings into non-volatile memory and allow them to be restored during instrument power-up.** 

**Using Microsoft HyperTerminal**  One of the easiest ways to manually control the 1256 through the RS-232 interface is to use HyperTerminal. HyperTerminal is a terminal emulation program that is included with Windows 95 and 98.

> Before using HyperTerminal, or any other terminal emulation program, set up the 1256 RS-232 parameters as follows (refer to the above sections for details about accessing these settings via the front-panel controls):

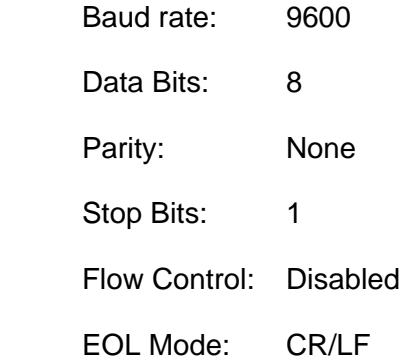

To run HyperTerminal, click on Start, click on Run, then type:

hypertrm

(use the exact spelling above). Then press Enter.

The HyperTerminal program then starts, and displays the Connection Description dialog box as shown in **Figure 4-4**.

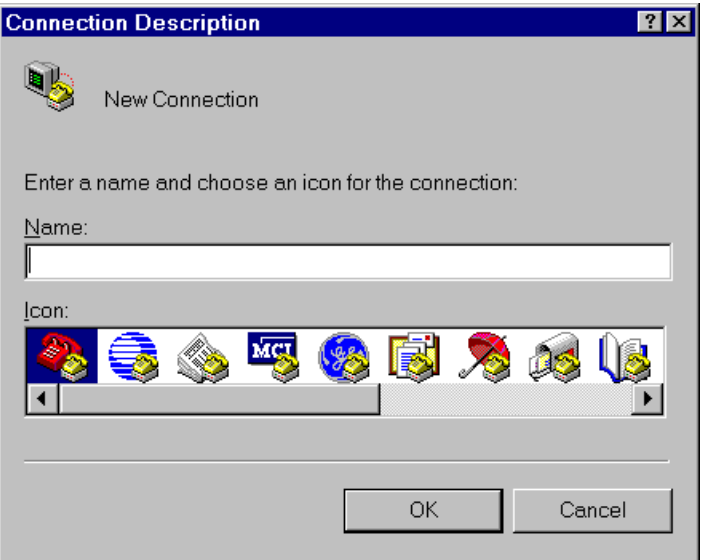

**Figure 4-4, HyperTerminal Connection Dialog Box** 

Enter a name, such as "1256", for the new connection. Then click on OK.

HyperTerminal then displays the Phone Number dialog box as shown in **Figure 4-5** (your screen may differ slightly).

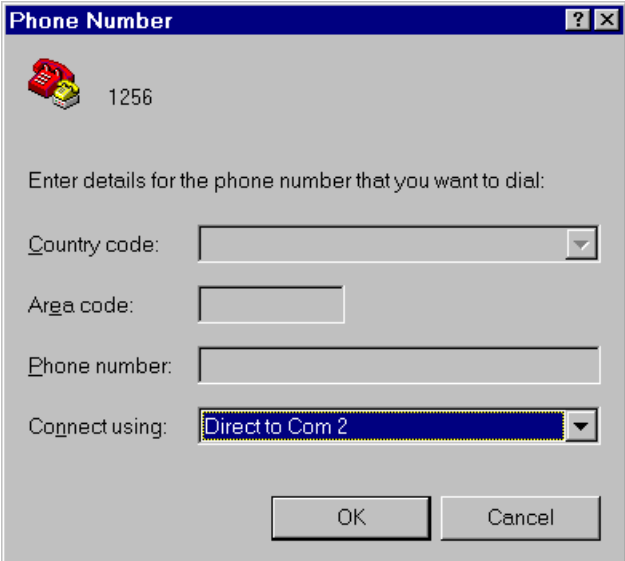

**Figure 4-5, Phone Number Dialog Box** 

On the Connect Using line, select the serial port you wish to use. This example uses Com 2. Click on OK.

HyperTerminal then displays the COM Properties dialog box shown in **Figure 4-6**.

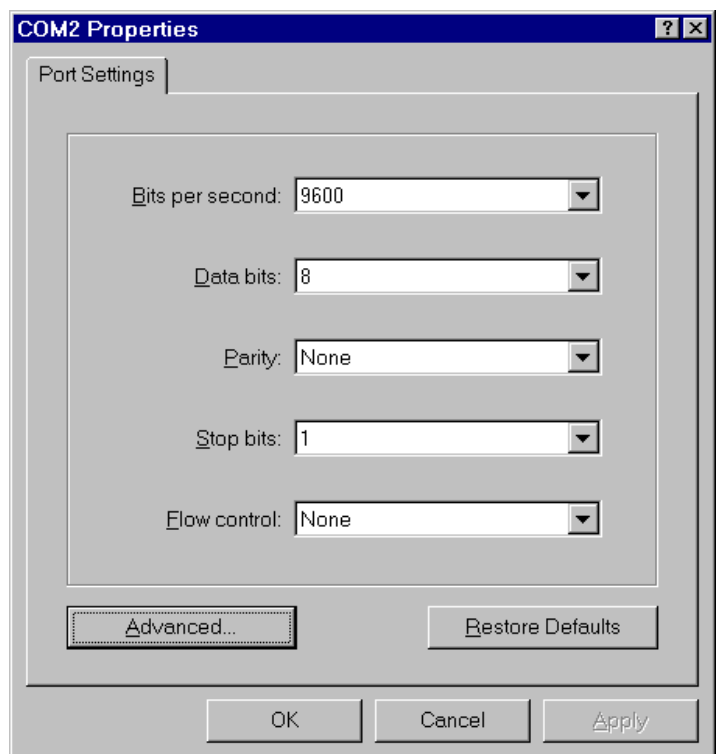

**Figure 4-6, COM Properties Dialog Box** 

Set the baud rate to match the 1256 baud rate. Set the port for 8 data bits, no parity, one stop bit, and no flow control, as shown in **Figure 4-6**.

Click on OK. HyperTerm then displays the main terminal screen as shown in **Figure 4-7**.

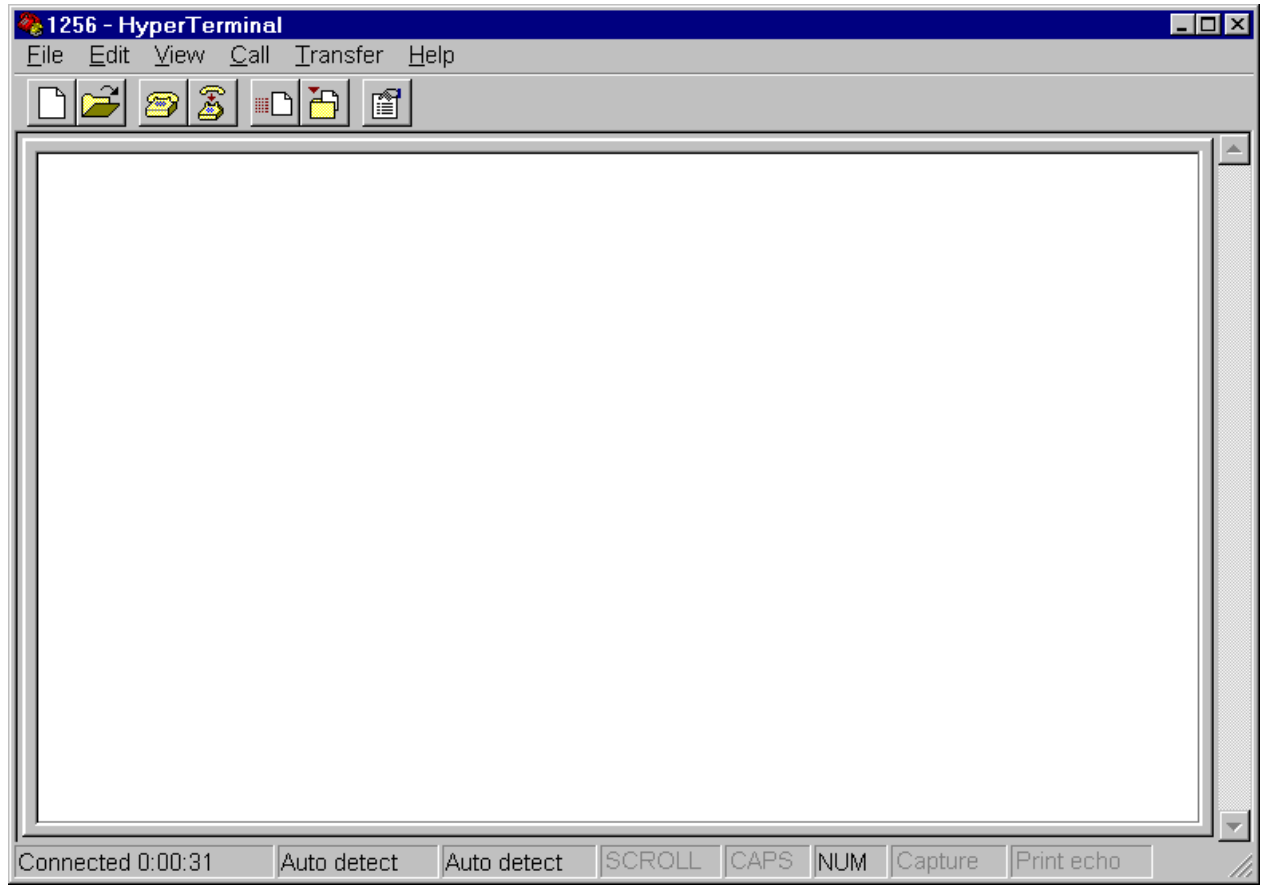

## **Figure 4-7, Main Communications Screen**

Click on the File menu, then on Properties, to display the Properties dialog box shown in **Figure 4-8** (your screen may differ slightly).

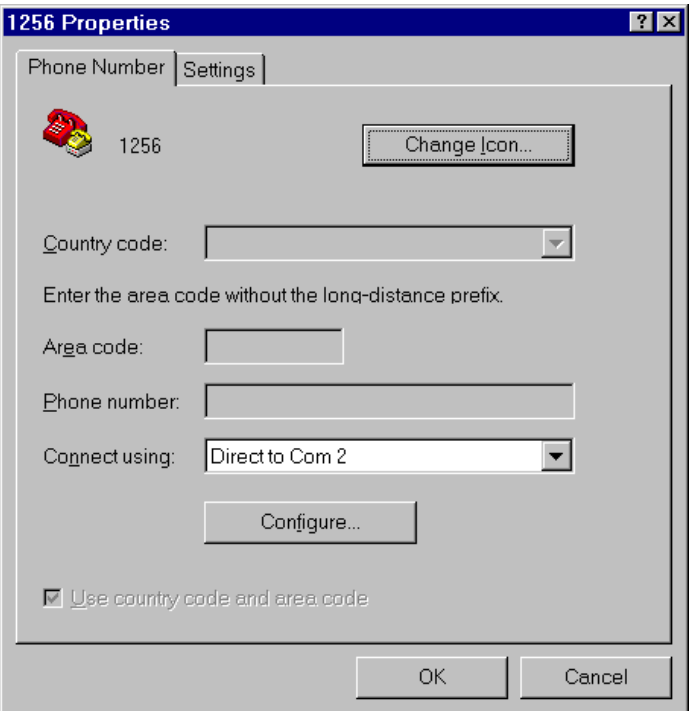

**Figure 4-8, Properties Dialog Box** 

Click on the Settings tab. The Settings dialog box then appears as shown in **Figure 4-9** (your screen may differ slightly).

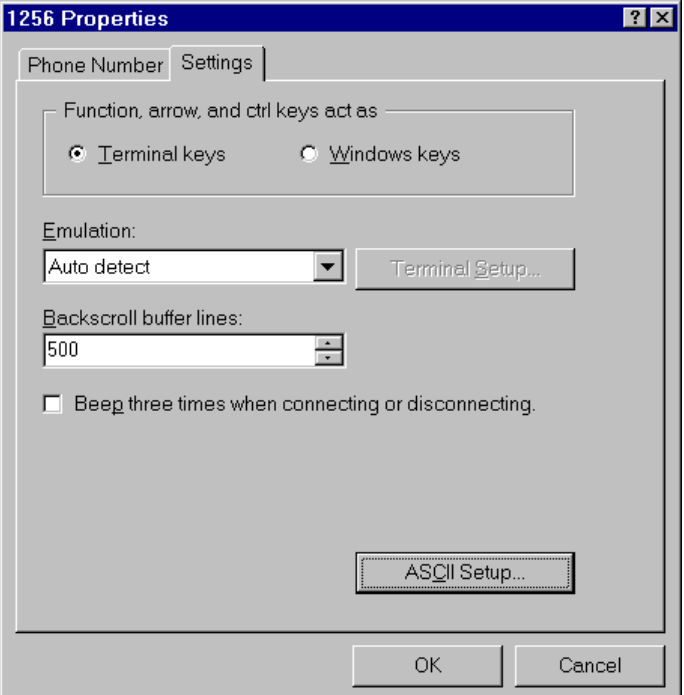

**Figure 4-9, Settings Dialog Box** 

 Click on ASCII Setup. HyperTerminal then displays the ASCII Setup dialog box shown in **Figure 4-10**.

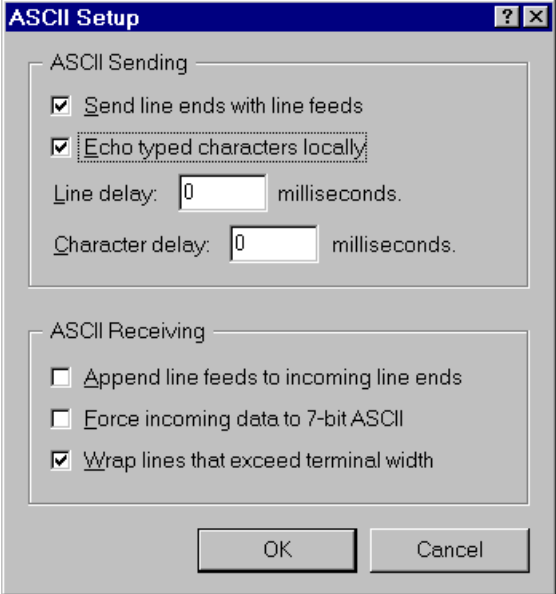

**Figure 4-10, ASCII Setup Dialog Box** 

Using the mouse, check the boxes as shown in the figure. Make sure all other boxes are unchecked. Then click on OK, taking you back to Setting Dialog Box. Click OK again. The main communications screen then appears as shown in **Figure 4-7**.

To finalize the connection, click on the Call menu, then click on Connect.

To test the communications between the computer and the 1256, type the following command:

\*IDN?

Then press Enter. The 1256 should respond with:

Racal Instruments 1256 Switch System, 03.10

The number at the end of the response is the firmware revision number, which may differ from what is shown above.

*NOTE:* 

**The version of HyperTerminal that is shipped with Microsoft Windows may not echo characters to the screen properly. An updated version is available from Hilgraeve, Inc. at:** 

**http://www.hilgraeve.com** 

**The new version is called HyperTerminal Private Edition.** 

# **Chapter 5 SCPI COMMAND BASICS**

# **SCPI Command Overview**  The 1256 accepts commands over either the GPIB or serial interfaces. These commands follow the rules defined by the **SCPI** standard. SCPI is an acronym for "Standard Commands For Programmable Instruments", and defines standard command names and syntax rules for commands to the instrument and replies from the instrument. **Input Format** SCPI is an ASCII-based instrument command language designed<br>Format for the stand measurement instruments, SCPI commands are based for test and measurement instruments. SCPI commands are based on a hierarchical structure known as a tree system. In this system, associated commands are grouped together under a common root, thus forming command subsystems. Throughout this chapter, the following conventions are used for SCPI command syntax. Square Brackets ([1]) Enclose optional keywords or parameters. Braces ({ } ) Enclose possible parameters within a command. Triangle Brackets  $( \langle \rangle )$  Substitute a value for the enclosed parameter. Vertical Bar ( | ) Separate multiple parameter choices. Bold Typeface Letters Designate factory default values. (Command Only) This indicates the command cannot be used in query form. (Query Only) This indicates the command can only be used as a query. The command form, without the question mark is not allowed.

To illustrate the SCPI notation, a part of the ROUTE command

subsystem is shown below:

[:ROUTe]

```
 :CLOSe <channel list> 
 :OPEN <channel list> 
      :AT.L
```
ROUTE is the root keyword of the command. This keyword is optional, since it is shown enclosed in square brackets. CLOSE and OPEN are the next level keywords. The "ALL" keyword is below the OPEN keyword in this command tree.

The colon (:) is used to separate keywords from different levels on the command tree. Each keyword is separated from the next by a single colon.

The SCPI commands which may be formed by this tree are shown below (a <channel list> of  $(@5(0))$  is used in these examples):

```
ROUTE:CLOSE (@5(0)) 
 CLOSE (@5(0)) 
 ROUTE:CLOSE? (@5(0)) 
 CLOSE? (@5(0)) 
 ROUTE:OPEN (@5(0)) 
 OPEN (@5(0)) 
 ROUTE:OPEN? (@5(0)) 
 OPEN? (@5(0)) 
 ROUTE:OPEN:ALL 
 OPEN:ALL
```
Note that the optional ROUTE keyword is omitted in many of the examples.

# **Command Keyword Long Form and Short Form**

Each keyword defined by SCPI has both a **long form** and a **short form**. The long form is formed by using all letters shown in the keyword. The short form is formed by using only those letters shown in upper-case in the command tree.

The short form is normally three or four letters in length, and ends with a consonant where possible.

For example, the ROUTE keyword may be specified by either of the following:

ROUT

ROUTE

since the final "e" is shown in lower-case in the command tree.

Only the long form or short form may be used. For example, the keyword "DEFINE" is shown as:

DEFine

Therefore, the following two command keywords are valid:

DEFINE

DEF

But the keywords

DE.

DEFI

DEFIN

are NOT valid.

**Case Sensitivity** Command keywords are **NOT** case sensitive. Command parameters are not case sensitive, unless the parameter is string data enclosed in quotes.

For example, the following commands are equivalent:

CLOSE

Close

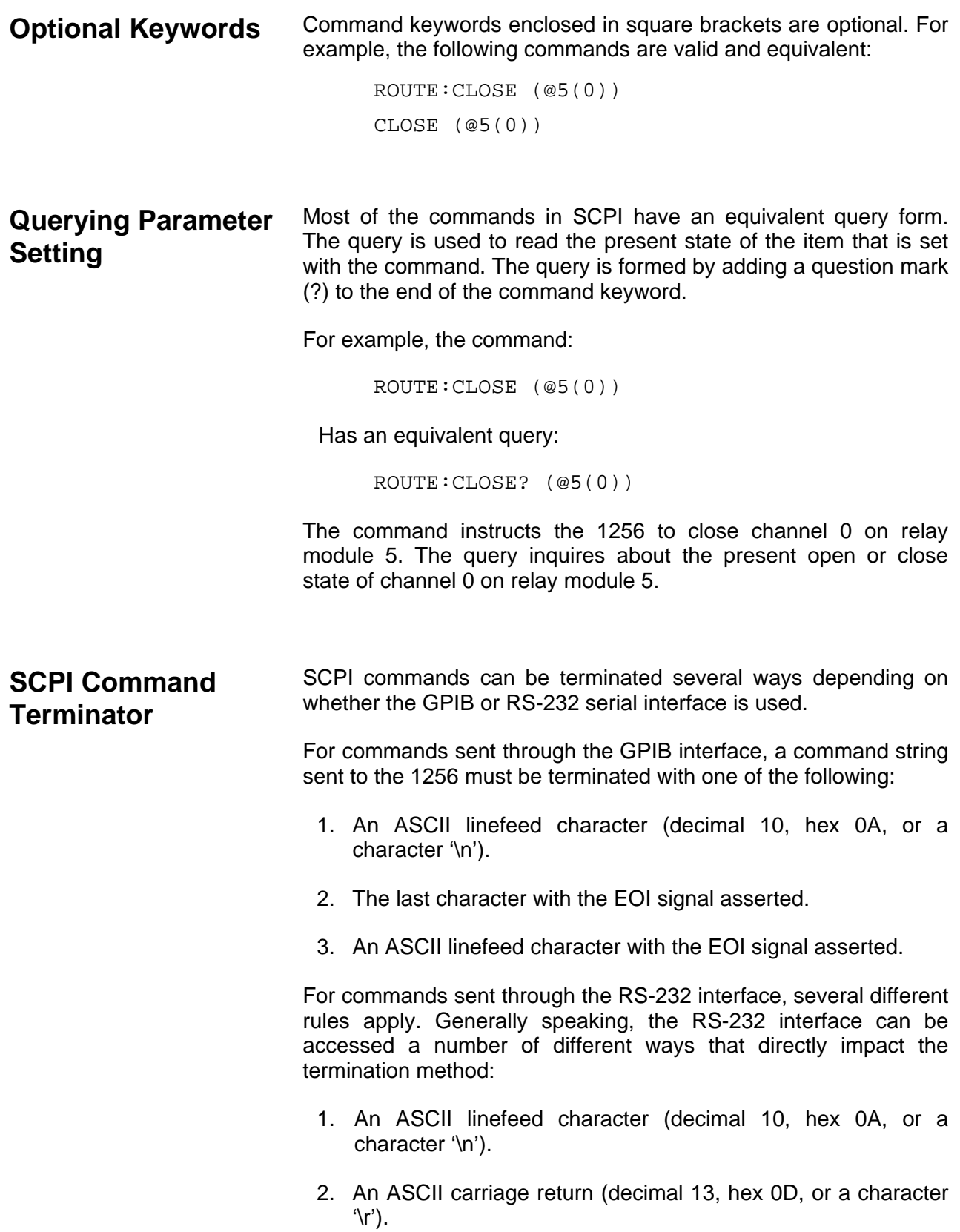

3. An ASCII carriage return character followed by a linefeed character.

Because of the wide variability in termination schemes in serial mode, the 1256 must be configured through the front-panel user interface to indicate whether it should expect carriage returns only, linefeeds only, or carriage returns followed immediately by linefeeds.

To make a termination election, select -----SETTINGS----- on the top most line, select Type: RS-232 on the second line, and Option: EOL Mode from the third line, and then choose the appropriate setting. The default power-up state of the instrument is linefeed only. To elect a different power-up state, this setting like all other menu options can be saved to non-volatile memory. For further details on front-panel usage refer to **Chapter 3: USING THE FRONT PANEL CONTROLS**.

The 1256 has the ability to interface with terminals and terminal emulation software. Unfortunately, a wide variation of capabilities exists in terminal/terminal emulators. Most terminal/terminal emulators generally treat the "ENTER" key as a carriage return, will operate in half-duplex mode, and have the ability to add linefeeds to incoming carriage returns.

To minimize frustration and obtain the most legible communications, set the terminal/terminal emulator to operate in half-duplex mode and add linefeeds automatically to incoming carriage returns. In this configuration, the 1256 should be configured to expect a carriage return only. Using this method, the terminal display will not have any overwritten lines and be much easier to read and use.

Another option for terminal/terminal emulators that support character translation is to have carriage returns translated into linefeeds. In this scenario, the terminal/terminal emulator still needs to operate in half-duplex mode, however, the 1256 if configured to accept linefeeds only, will now send a linefeed with replies. This eliminates the need to add linefeeds to carriage returns since no carriage returns come into play on either side.

The two methods mentioned here are only suggestions and do not cover all possibilities. The 1256 is a flexible instrument and will work in nearly all configurations.

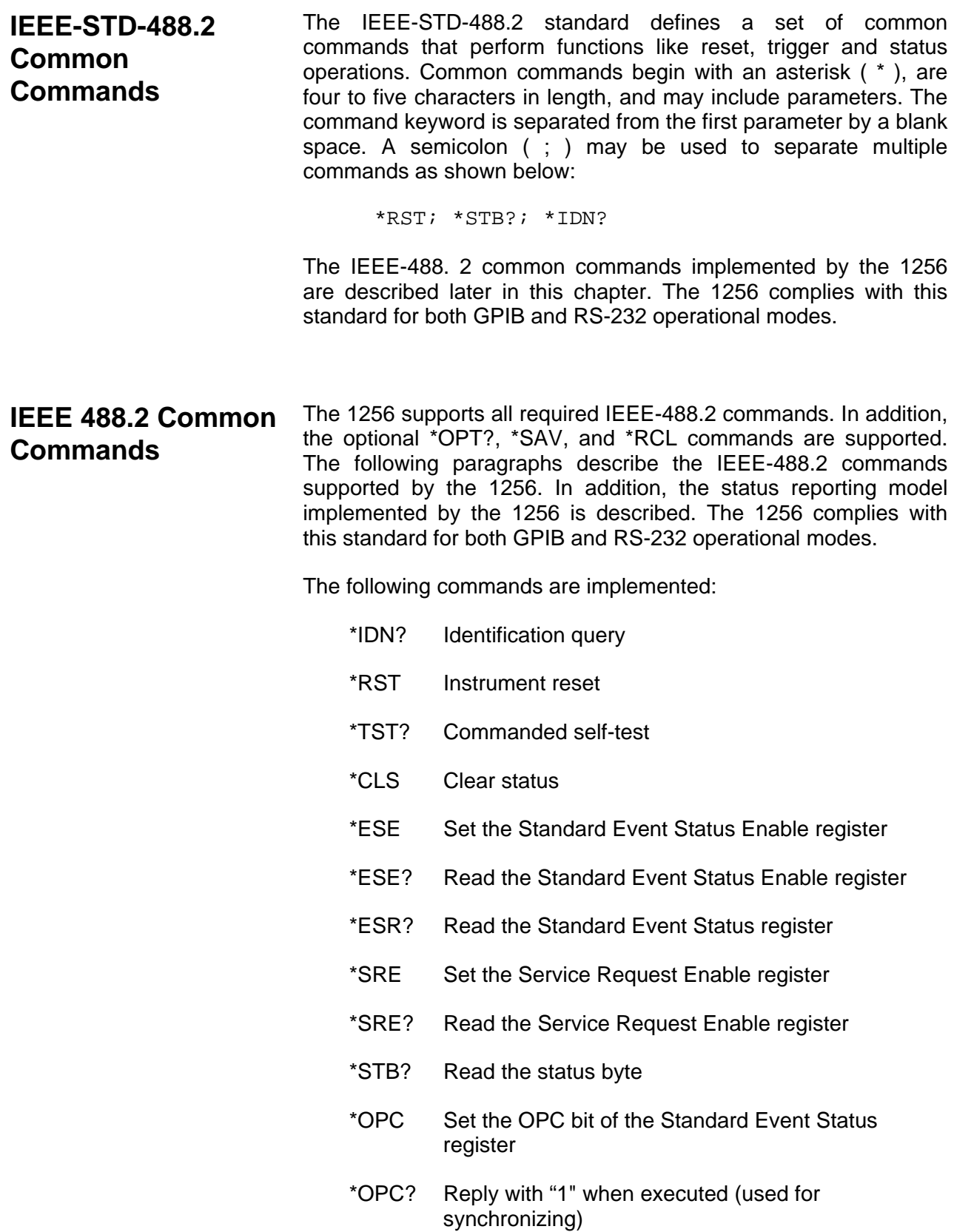

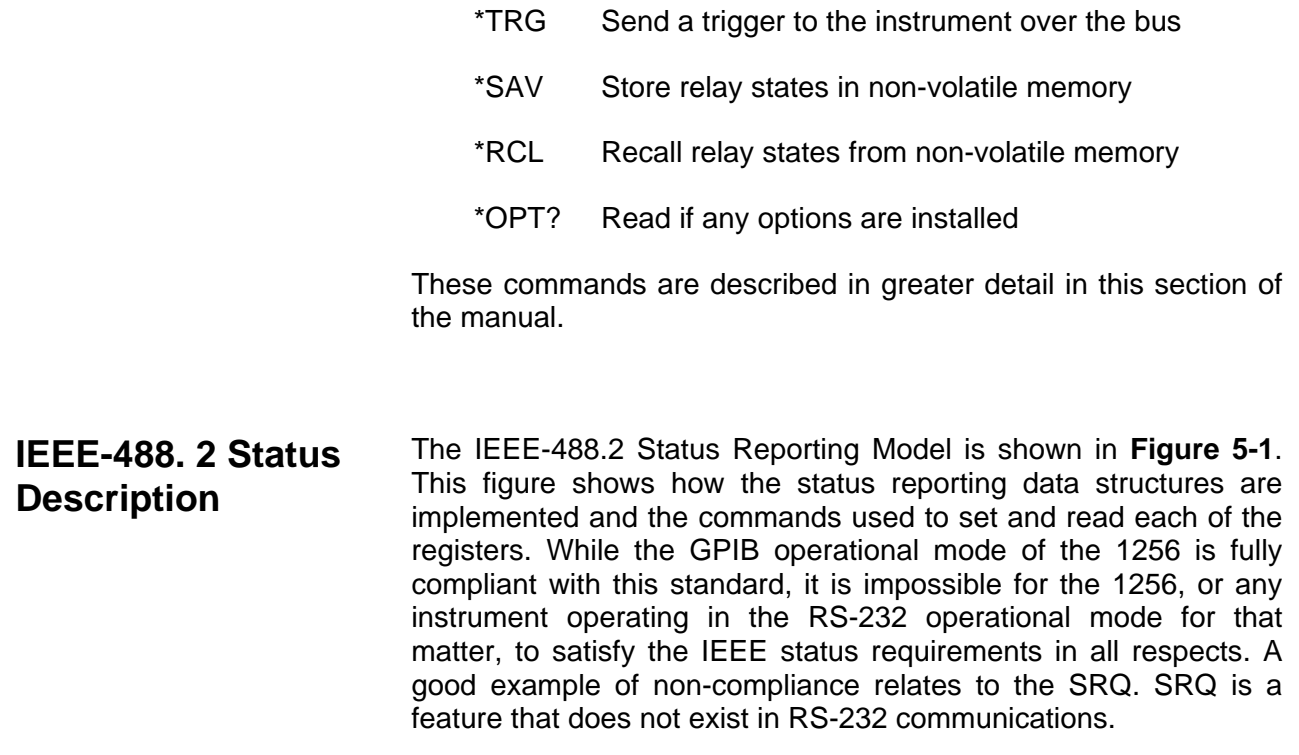

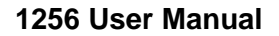

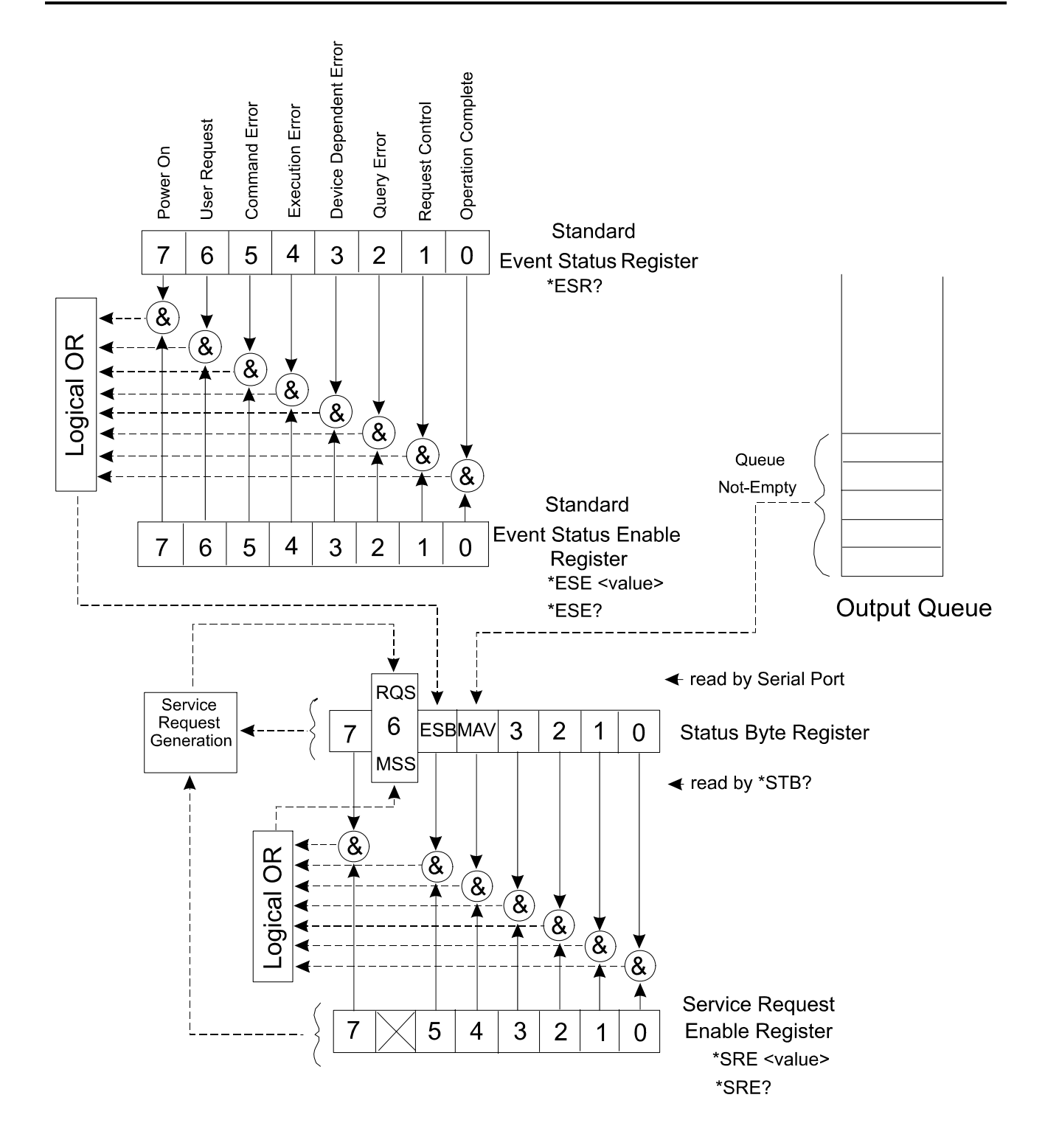

**Figure 5-1, IEEE-488.2 Status Reporting Model** 

# **Standard EVENT STATUS Register**

**Figure 5-1** shows four related registers. The *Standard Event Status Register*, the *Standard Event Status Enable Register*, the *Status Byte Register*, and the *Service Request Enable Register*.

The *Standard Event Status Register* reflects the present status of the instrument. This register consists of eight 1-bit flags. Each flag represents a true or false indication of the corresponding condition. The bits of this register are:

PON Power-On

Bit 7 (MSB), Bit weight =  $128$  decimal =  $80$ hexadecimal

This flag is set when the instrument is powered on.

URQ User Request

Bit 6, Bit weight =  $64$  decimal =  $40$  hexadecimal

This bit is never set by the 1256 and will always read 0.

CME Command Error

Bit 5, Bit weight  $= 32$  decimal  $= 20$  hexadecimal

This bit is set when a command error is detected by the 1256.

Errors of this type will also result with an error added to the error queue. The error may be read using the SYST:ERR? query to determine the cause of the error

EXE Execution Error

Bit 4, Bit weight =  $16$  decimal =  $10$  hexadecimal

This bit is set when a valid command is received but cannot be executed for some reason. For example, an error occurs while executing the \*SAV command. When this error occurs, an error message is added to the message queue and may be read using the SYST:ERR? query.

DDE Device Dependent Error

Bit 3, Bit weight  $= 8$  decimal  $= 8$  hexadecimal

This bit is set when a device-dependent error is detected. For example, a 1260-series relay module is read during power-up but contains an unknown identification byte value. When this error occurs, an error is added to the error message queue.

QYE Query Error

Bit 2, Bit weight  $=$  4 decimal  $=$  4 hexadecimal

This bit is set when a query error is detected. For example, a query is sent, but the reply is not read, and a second query or command is sent. When this error occurs, an error is added to the error message queue.

RQC Request Control

Bit 1, Bit weight  $= 2$  decimal  $= 2$  hexadecimal

This bit is never set by the 1256 and will always read 0.

OPC Operation Complete

Bit 0, Bit weight  $= 1$  decimal  $= 1$  hexadecimal

This bit is set when the \*OPC command is executed. This may be used to synchronize the 1256 with the commands (to ensure that the 1256 command buffer is empty).

A bit is set in this register when the corresponding condition becomes true. It remains set until the \*ESR? query is executed. When the query is executed, the reply contains the present value of the register, and the register is then cleared to 0.

The value returned by the \*ESR? query represents a sum of the bit-weight values for all conditions that are true. For example, if the PON bit is set and the QYE bit is set, and the rest of the bits are cleared, then the value returned for the \*ESR? query is:

 $PON + QYE = 128 + 4 = 132$ 

The *Standard Event Status Enable Register* provides a mask register. The value of this register is logically ANDed with the *Standard Event Status Register*. If the value of this ANDing is nonzero, then bit 5 of the *Status Byte Register* is set. This bit is known as the "Event Summary Bit", or ESB.

For example, if the PON and QYE bits of the *Standard Event Status Register* are set, but the *Standard Event Status Enable Register* value is 0, then the ESB of the *Status Byte Register* will not be set. If either, or both, bits 7 and bit 2 of the *Standard Event Status Enable Register* are set, then the ESB bit of the *Status Byte Register* will be set.

**STATUS BYTE Register**  Another way of viewing the *Standard Event Status Enable Register* is that it selects which conditions reflected in the *Standard Event Status Register* are enabled to set the ESB bit of the status byte.

> The *Status Byte Register* is similar to the *Standard Event Status Register*. Each bit of this register reflects the true or false condition of the corresponding bit. These bits reflect the PRESENT value of the condition, whereas *the Standard Event Status Register* bits are latched. That is, once a bit in the *Standard Event Status Register* is set, it remains set until a \*CLS command is executed or an \*ESR? Query is executed. However, the bits of the *Status Byte Register* change states as the corresponding condition becomes true or false. These bits are NOT latched.

> Also, the Status Byte is not cleared by reading the register. Each bit of the Status Byte remains set until the condition indicated by the bit is no longer present.

> The following bits are assigned in the *Status Byte Register*. All other bits are not used and will return "0" when read with the \*STB? query:

> > OSE Operation Status Event

Bit 7, bit weight  $= 128$  decimal  $= 80$  hexadecimal

This bit is set when any of the bits of the Operation *Status Event Register* are set. (This bit is NOT shown on the diagram. For a description of the *Operation Status Event Register*, consult the "**SCPI Status Registers**" section of this chapter.

MSS Master Summary Status.

Bit 6, bit weight  $= 64$  decimal  $= 40$  hexadecimal

This bit is set when one or more of the "enabled" bits of the Status Byte are set. In other words:

- (Status Byte bit 0 AND SRE bit 0) OR (Status Byte bit 1 AND SRE bit 1) OR (Status Byte bit 2 AND SRE bit 2) OR (Status Byte bit 3 AND SRE bit 3) OR (Status Byte bit 4 AND SRE bit 4) OR
	- (Status Byte bit 5 AND SRE bit 5) OR

(Status Byte bit 7 AND SRE bit 7)

where the SRE is the *Service Request Enable Register*.

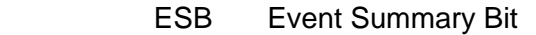

Bit 5, bit weight  $= 32$  decimal  $= 20$  hexadecimal

This bit is set when one of the *enabled Standard Event Status Enable Register* bits is set. The previous paragraphs describe the formation of the ESB bit.

MAV Message Available

Bit 4, bit weight =  $16$  decimal =  $10$  hexadecimal

This bit is set when there is a message in the output buffer of the 1256

All other bits (3, 2, 1, and 0) of the Status Byte are not assigned and will always return 0.

When the MSS transitions from a 0 to a 1, the GPIB SRQ interrupt is generated. The MSS will remain 1 until all enabled bits of the Status Byte have returned to 0.

## **SERVICE Register ENABLE Register**

The *Service Request Enable Register* is used to individually enable bits in the Status Byte to set the MSS bit of the Status Byte, thereby generating an interrupt. When the bit of the Service Request Enable bit is set, and the corresponding bit of the *Status Byte Register* is set, then the MSS bit will be a 1.

The following IEEE-488.2 Common Commands relate to the Status Reporting Model:

- \*CLS Clear status
- \*ESE Set the Standard Event Status Enable register
- \*ESE? Read the Standard Event Status Enable register
- \*ESR? Read the Standard Event Status register
- \*SRE Set the Service Request Enable register
- \*SRE? Read the Service Request Enable register
- \*STB? Read the status byte
- \*SPE Serial Poll Enable

These common commands are described below.

**\*CLS Command** The \*CLS command clears the SCPI and IEEE-488.2 defined status event registers. These include:

- The *Standard Event Status Register* is cleared to 0. This register is read using the \*ESR? query.
- The *Standard Event Status Enable Register* is cleared to 0. This register is set using the \*ESE command, and read using the \*ESE? query.
- The *Service Request Enable Register* is cleared to 0. This register is set using the \*SRE command, and read using the \*SRE? query.
- The *Operation Status Enable Register* is cleared to 0. This register is set using the STATUS:OPERATION:ENABLE command. This register can also be read using the STATUS:OPERATION:ENABLE? query.
- The *Operation Status Event Register* is cleared to 0 This register is read using the STATUS:OPERATION:EVENT? query.
- The *Questionable Status Enable Register* is cleared to 0. To set this register, the STATUS:QUESTIONABLE:ENABLE command is issued. To read this register, the query STATUS:QUESTIONABLE:ENABLE? indicates whether this feature is enabled.
- The *Questionable Status Event Register* is cleared to 0. It is read using the STATUS:QUESTIONABLE:EVENT? Query.
- **\*ESE Command** The \*ESE command sets the value of the *Standard Event Status Enable Register*. The value of this register is logically ANDed with the contents of the *Standard Event Status Register* (see the \*ESR? query description). If any bits of this AND operation are set, then bit 5 of the Status Byte is set. Bit 5 is known as the Event Summary Bit, or ESB, and is shown in **Figure 2-3**.

ESB of Status Byte =

 (bit 0 of ESE AND bit 0 of ESR) **OR** Service Service Service Service Service Service Service Service Service Service Service Service Service Service Service Service Service Service Service Service Service Service Service Service Service Service Service S (bit 1 of ESE AND bit 1 of ESR) **OR** Service Service Service Service Service Service Service Service Service Service Service Service Service Service Service Service Service Service Service Service Service Service Service Service Service Service Service S (bit 2 of ESE AND bit 2 of ESR) **OR** Service Service Service Service Service Service Service Service Service Service Service Service Service Service Service Service Service Service Service Service Service Service Service Service Service Service Service S (bit 3 of ESE AND bit 3 of ESR) **OR** Service Service Service Service Service Service Service Service Service Service Service Service Service Service Service Service Service Service Service Service Service Service Service Service Service Service Service S (bit 4 of ESE AND bit 4 of ESR) **OR** Service Service Service Service Service Service Service Service Service Service Service Service Service Service Service Service Service Service Service Service Service Service Service Service Service Service Service S (bit 5 of ESE AND bit 5 of ESR) **OR** Service Service Service Service Service Service Service Service Service Service Service Service Service Service Service Service Service Service Service Service Service Service Service Service Service Service Service S

(bit 7 of ESE AND bit 7 of ESR)

where:

ESE is the value as set by the \*ESE command

ESR is the value which may be read with \*ESR? query

The \*ESE command has the format:

\*ESE <ESE value>

where the "<ESE value>" is an integer numeric value in the range from 0 through 255.

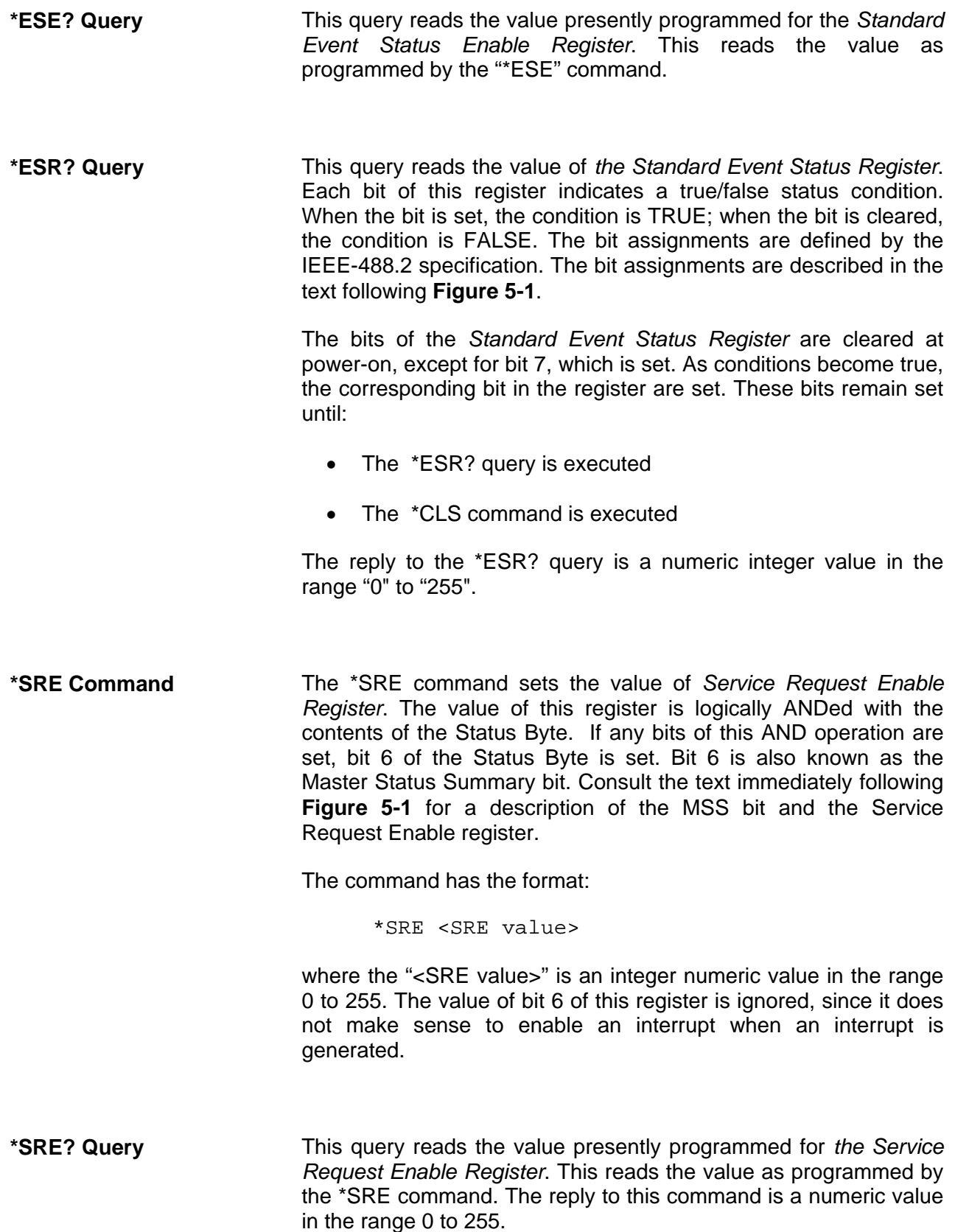

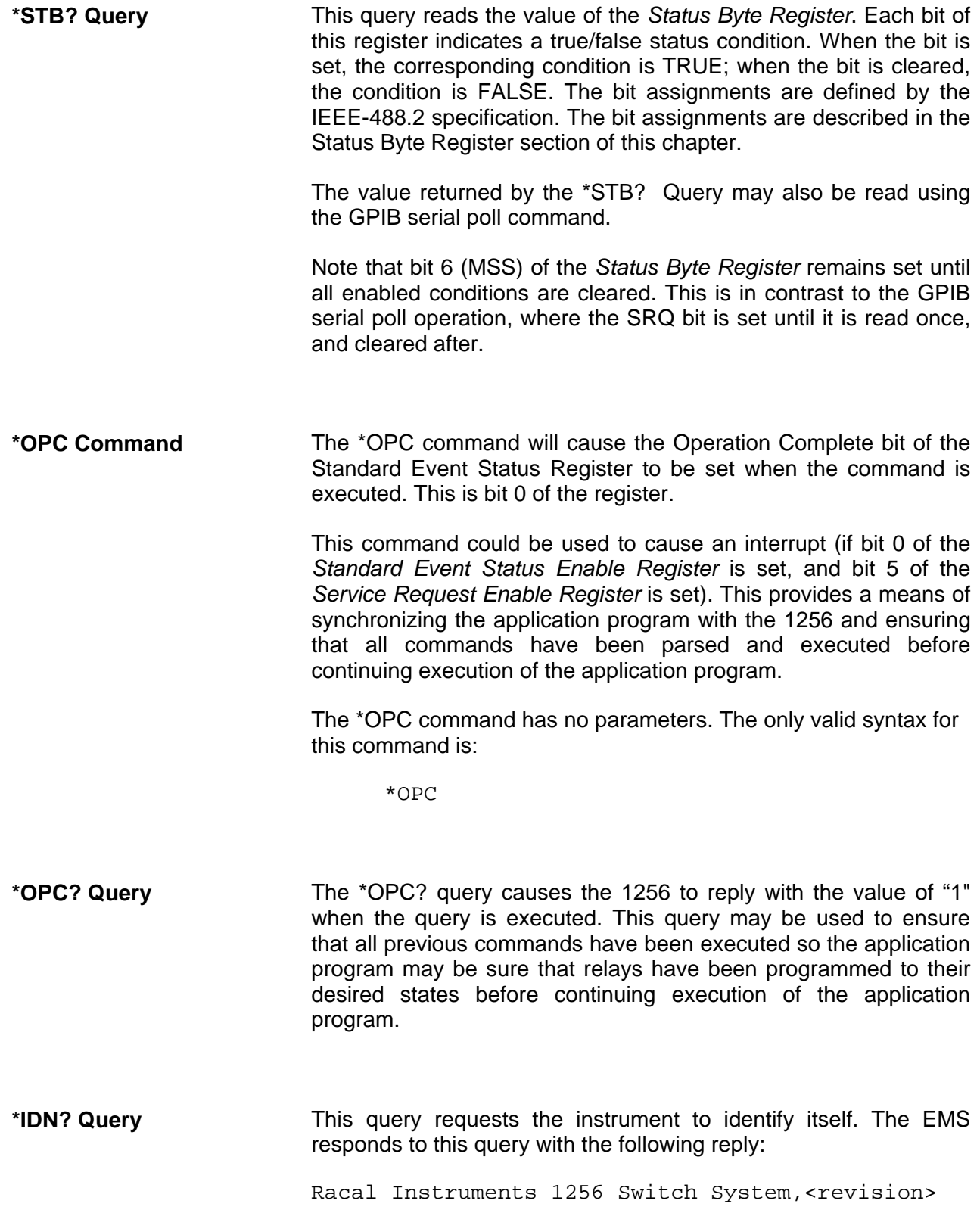

This reply indicates the manufacturer of the instrument is EADS North America Test and Services, that it is a 1256 Switch System, and the current firmware revision. The firmware revision is a numeric, floating point value. An example firmware revision is "3.10". A sample is shown below:

Racal Instruments 1256 Switch System,3.10

## **\*RST Command** The \*RST command resets the instrument to its power-on default state. These settings are shown in **Table 5-1** of this manual.

This command does **NOT** change the value of SCPI Operation or Questionable status registers or IEEE-488.2 status registers, condition registers, or enable registers. This command does **NOT** clear the error message queue, the input command buffer, or the output reply buffer.

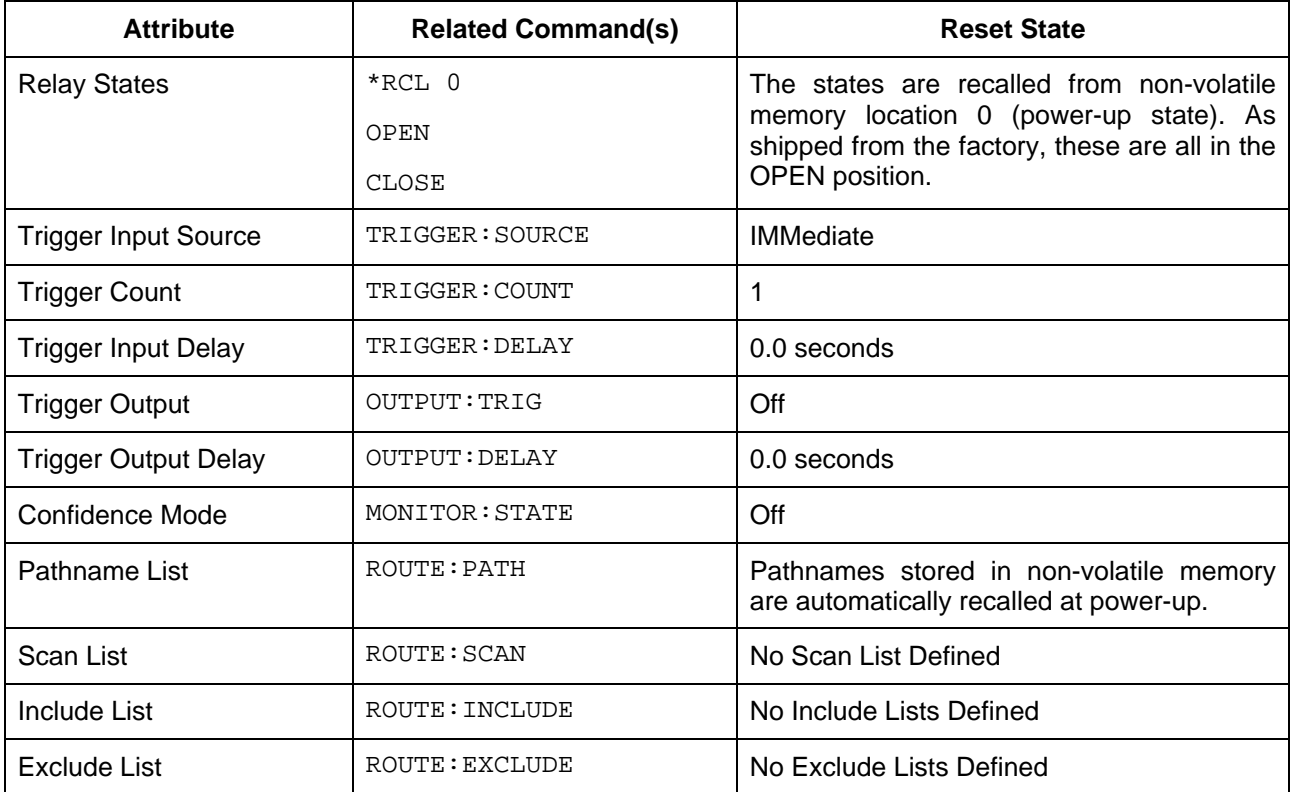

#### **Table 5-1, Power-On and Reset State**

- **\*TST? Query** The \*TST? query is supported only to be compliant with the IEEE-488.2 standard. The 1256 performs an extensive self-test at every power-up. If the system detects any failures, the condition is indicated directly on the front-panel display. Normally self-test errors are considered to be fatal conditions and result in a system halt. In this condition, communication activity ceases. For this reason, communications only function if self-test passes and therefore a \*TST? will always report a value of "0" indicating a successful self-test.
- **\*RCL Command** The \*RCL command will recall the relay states from non-volatile memory. The \*RCL command may specify a non-volatile memory location from which to recall the instrument state. That is, both of the following formats are accepted:

\*RCL

\*RCL <location>

If <location> is specified, it must be in the range 0 to 100. If <location> is not specified, it will default to 100.

Location "0" has a special purpose. This location is used by the 1256 at power-up to set the initial relay states.

The \*RCL command recalls the states of all relays in the system. The relay states are stored using the \*SAV command.

Note that path names, module names, status registers, include lists, and so on are NOT affected by the \*RCL command.

**\*SAV Command** The \*SAV command will prepare to store a given state into nonvolatile memory. The actual process of updating non-volatile memory for this command requires a separate SYSTEM:NVUPD command. This allows multiple relay states and module names to be updated in rapid succession, followed by a single, slower update of the actual non-volatile memory.

The \*SAV command accepts one of two formats:

\*SAV

\*SAV <location>

If <location> is specified, it must be in the range from 0 through 100. If <location> is not specified, the instrument state will be saved into non-volatile memory location 100.

State 0 is recalled at power-up. **The 1256 is shipped without any** 

**data in state 0. This effectively tells the 1256 to open all relays at power-up**. This default may be overwritten by placing all relays in the desired power-up state, and then executing the command.

\*SAV 0

In the manner indicated earlier, a separate SYSTEM:NVUPD command must follow to actually update the non-volatile memory.

If new relay modules are added to the system after the \*SAV 0 command has been executed, the new relay modules will not be programmed at power-up. Also, if module addresses are changed after the execution of the \*SAV 0 command, the modules whose addresses have changed will not be programmed.

In general, whenever new modules are added, or module addresses are changed, then the \*SAV 0 command should be used to place the relays of the new modules into the desired power-up state.

**\*SPE Command** The status byte is returned to the controller in response to a Serial Poll Enable (SPE) message.

The status byte carries the following information:

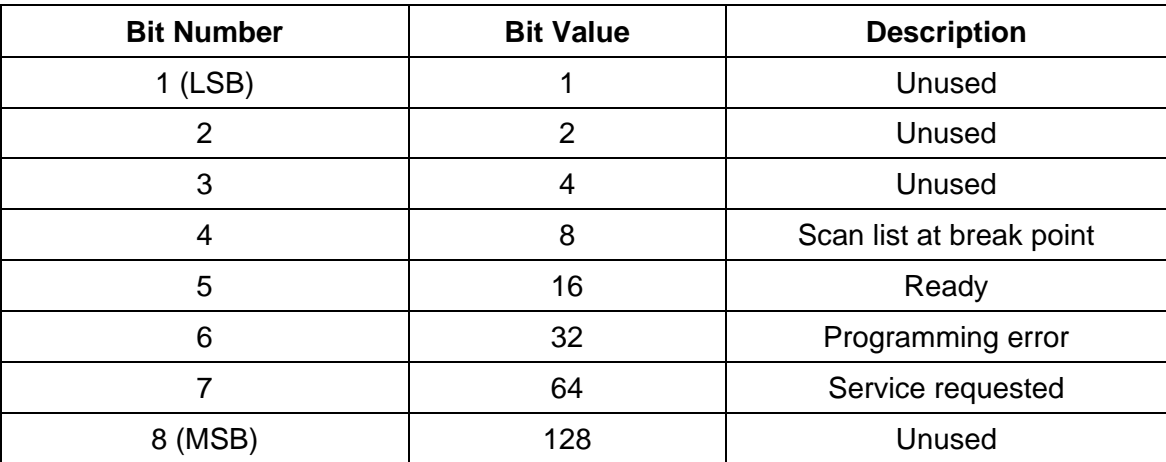

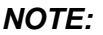

**When bit 7 of the status byte (Service Requested) is set to show that SRQ is asserted, the 1256 will not respond to any GPIB commands until the interrupt has been serviced. Servicing may be done with a serial poll. After the interrupt has been serviced, the error code generated must be obtained via GPIB.** 

Bits 6 and 7 are cleared after each Serial Poll Enable (SPE) command. Bit 5 is cleared by sending instructions to the 1256, and is set when the 1256 finishes executing a command. These transitions coincide with the rising and falling edges, respectively, of the *External Trigger Out* signal. All status bits are active-high.

**\*TRG Command** The \*TRG command is required by the IEEE-488.2 specification. If the 1256 is armed (see the INIT:IMMEDIATE and INIT:CONTINUOUS commands), and the trigger source is "BUS" (see the TRIGGER:SOURCE command), then this will cause the next scan list action to occur.

This is equivalent to sending a GPIB bus trigger.

**\*WAI Command** The \*WAI command is required by the IEEE-488.2 specification. This command is accepted but has no effect on the 1256.

**SCPI Status Registers** 

SCPI defines two additional registers beyond those shown in **Figure 5-1**. These are the *Operation Status Register* and the *Questionable Status Register*.

The *Operation Status Register* consists of three logical registers: a condition register, an enable register, and an event register. If any bit is set in the operation event register, bit 7 in the status byte register will also be set.

The *Operation Status Condition Register* holds the present condition of various instrument attributes. This register is a set of 1-bit flags. The conditions assigned to the bits of the register are shown below:
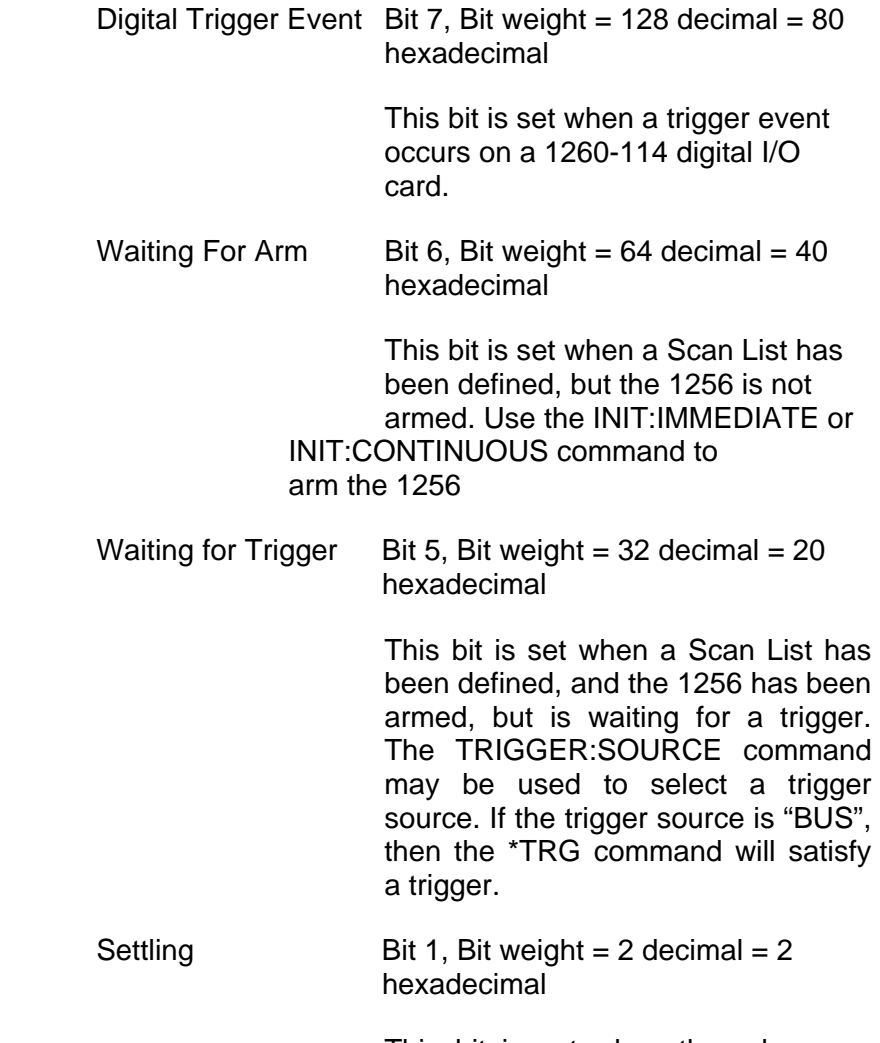

This bit is set when the relays are settling due to a CLOSE, OPEN, or SCAN operation. This bit is cleared after the settling time has elapsed.

All of the other bits of this register are not used by the 1256. These bits will return a value of 0 when read.

The *Operation Status Enable Register* enables individual bits to pass through to the Operation Status Event Register. The bits of the *Operation Status Enable Register* are ANDed with the bits of the *Operation Status Condition Register*. If both bits are set, then the corresponding bit in the *Operation Status Event Register* is set. For example, if bits 1, 5, and 6 of *the Operation Status Condition Register* are set, and bits 5 and 6 of *the Operation Status Enable Register* are set, then bits 5 and 6 of the *Operation Status Event Register* will be set.

The *Operation Status Event Register* latches the status information. Once a bit is set in the *Operation Status Event Register*, it remains set until the bit is cleared by reading the register with the STATUS:OPERATION:EVENT? query, or by sending the \*CLS command.

When any of the bits of the *Operation Status Event Register* are set, bit 7 of the *Status Byte Register* will be set.

The *Questionable Status Register* is not used by the 1256. When the *Questionable Status Condition Register* or *Questionable Status Event Register* are read, they will return a value of 0. The *Questionable Status Event Register* may be programmed and queried, but will have no effect on the operation of the 1256.

The following SCPI command tree shows the syntax of the SCPI STATUS commands:

```
 :STATus
```

```
 :OPERation 
      [:EVENt]? 
      :CONDition? 
      :ENABle 
:QUEStionable 
      [:EVENt]? 
       :CONDition? 
       :ENABle
```
Examples of the commands are shown below. To enable the "Wait for Trigger" and "Wait for Arm" bits the following command achieves this:

STAT:OPER:ENABLE 96

To read the value of the enable register:

STAT:OPER:ENABLE?

To read the value of the event register (and clear the event register):

STAT:OPER?

To read the value of the condition register:

STAT:OPER:COND?

These commands augment the IEEE-488.2 Common Commands to provide additional status information.

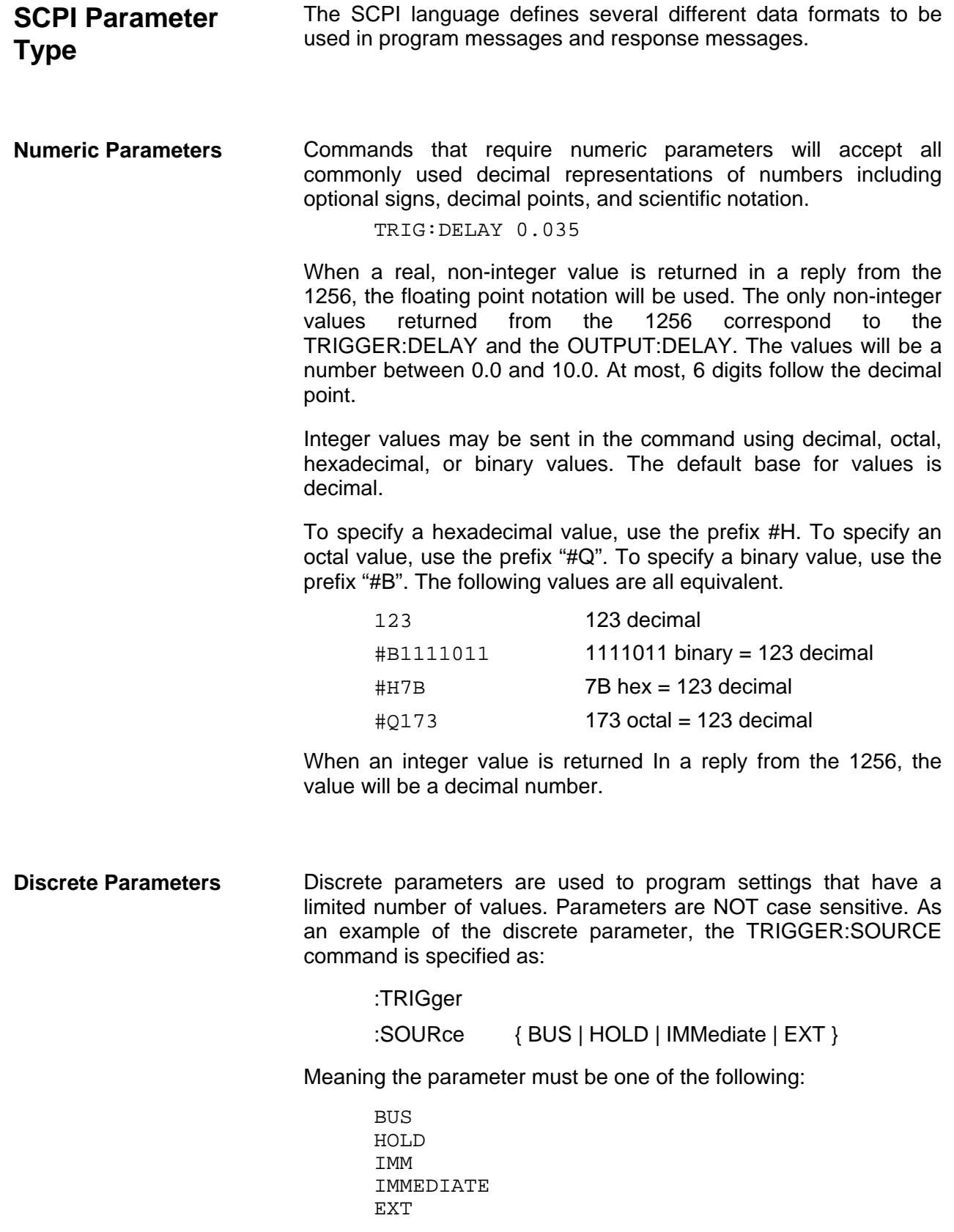

Note that, just like command keywords, discrete parameters may

be specified using either the long form or the short form.

Whenever a discrete parameter is used, the query form of the command returns the SHORT form of the parameter value, in upper-case characters. That is, the command may be specified using either "IMMEDIATE" or "IMM", but the query:

TRIGGER:SOURCE?

will return the reply

IMM

NOT

IMMEDIATE

**Boolean Parameters Boolean parameters represent a single binary condition that is** either true or false. The 1256 accepts "OFF" or "0" for a false condition. The 1256 accepts "ON" or "1" for a true condition. The following command uses a boolean parameter:

[:ROUTe]

:MONitor

[:STATe] { OFF | ON | 0 | 1 }

The following commands turn the monitor OFF:

ROUTE:MONITOR:STATE OFF ROUTE:MONITOR:STATE 0 MON OFF

MON 0

The following commands turn the monitor ON

ROUTE:MONITOR:STATE ON ROUT:MON:STAT ON

MON 1

When Boolean parameters are queried, the 1256 always replies with a "1", if the state is on, or "0", if the state is off. The keywords "ON" and "OFF" are NOT returned in the reply to ROUTE: MONITOR:STATE?, or any other query.

### **Command Input Buffer**

The 1256 uses a command buffer to store commands sent either through the RS-232 or GPIB interfaces. The input buffer is 1024 characters in length.

If the input buffer fills to capacity and the GPIB interface is the active interface, the NRFD signal is asserted on the GPIB bus. This indicates to the system controller that the 1256 is not able to accept more data until it parses existing commands and clears space in the input buffer.

If the input buffer fills to capacity and RS-232 is the active interface, several possibilities exist depending on flow control arrangements. The 1256 instrument supports either no flow control, software flow control (XON/XOFF), or hardware flow control (CTS/RTS). Each scenario is described in more detail below.

If no flow control is selected, the input buffer is full, and additional commands are sent, the buffer will accept characters as it makes space. It is entirely possible therefore, to have only parts of a message queuing to the input buffer. This leaves unknown commands on the buffer that when parsed will generate errors. For this reason, if RS-232 communications are used without any flow control, the user has the responsibility to insure that buffer overrun conditions do not occur.

If software flow control is selected, and the input buffer reaches 80% capacity, the 1256 will send an XOFF character to the host. The 80% threshold provides a reasonable safety margin to allow for host software overhead. When the input buffer reaches the 60% capacity threshold, the 1256 will send an XON character to the host to resume data transfer.

If hardware flow control is selected, and the input buffer is full, the RTS signal from the 1256 will assert indicating to the remote host than no further characters will be received. As soon as room exists in the input buffer, the RTS signal will de-assert indicating that room exists in the input buffer.

To make a flow control selection, select:

-----SETTINGS-----

on the top line, then select:

Type: RS-232

on the second line, and then:

Option: FlowCtrl

on the third line. Then choose the appropriate setting on the

bottom line. The default power-up state of the instrument is no flow control. To select a different power-up state, this setting like all other menu options can be saved to non-volatile memory. For further details on front-panel usage refer to **Chapter 3: USING THE FRONT PANEL CONTROLS**.

The 1256 waits for a linefeed (carriage return or carriage return/line feed will also work in RS-232 mode if the 1256 is configured properly) or GPIB EOI terminator before any command is parsed. If 1024 characters are sent to the 1256 without any terminators, the 1256 will flush both input and output buffers and then queue and error message.

Because the 1256 uses an input buffer to store commands, it is possible that multiple CLOSE or OPEN commands may be stored in the input buffer before the first command is executed. To synchronize the application program with the 1256, and to ensure that relays are in the programmed state, a query may be sent to the 1256. Once the reply to the query is read, you can be sure that the relays are in the programmed state.

For example, the following command sequence may be used:

```
CLOSE (@5(0)) 
OPEN (@5(12)) 
CLOSE (@5(17)) 
OPEN (@5(16,18)) 
*OPC?
<read the reply>
```
Once the reply from the \*OPC? query is read, all of the previous relay operations have been completed.

**Reply Output Buffer** The 1256 maintains an output buffer for sending replies to commands. This buffer is 1024 characters in length.

> Although unlikely, the output buffer could become filled with replies to commands. If the output buffer is filled, the SCPI-defined "QUERY Deadlock" condition will be detected by the 1256. In this case, the output buffer will be cleared and an error will be added to the error queue. In addition, the query error bit (QYE) of the IEEE-488.2 Standard Event Status Register will be set. The error queue may be read using the "SYST:ERR?" query, while the Standard Event Status Register may be read using the \*ESR? query.

> When a reply is in the output queue, the message available, or MAV, bit of the status byte is set. The status byte of the 1256 may be read using the GPIB serial poll feature.

### **Specifying Channels in Commands**  To select a single channel in a command, both the address of the relay plug-in which contains the relay, and the channel number for the relay must be specified. The syntax to describe a single channel is: (@<address> ( <channel> ) ) where <address> This is a number in the range "1" to "8" and corresponds to the slot number (1 through 8) of the relay plug-in. <channel> This is a number which identifies a single relay to operate. The range of valid values for <channel> depends on the particular Adapt-a-Switch plug-in being controlled. So, to close the relay channel 17 on the plug-in with address 3 (slot 3), use the command: CLOSE (@3(17)) Multiple channels for a single plug-in may be specified using the syntax: (@<address>(<channel>,<channel>...)) So the command: CLOSE (@3(1,5,9,11)) may be used to close channels 1, 5, 9, and 11 on the plug-in with address 3. A range of channels for a single plug-in may be specified by using the syntax: (@<address>(<channel1>:<channel2>)) This format indicates that all relays between <channel1> and <channel2> are to be operated. The command: CLOSE (@3(1:10)) closes channels 1 through 10, inclusive, on the relay plug-in with address 3. A range of relays and a list of single relays may be mixed in a command. For example, the command: CLOSE (@3(1:10,12,15,17:19)) Closes channels 1 through 10, 12, 15, 17, 18, and 19 on the plug-

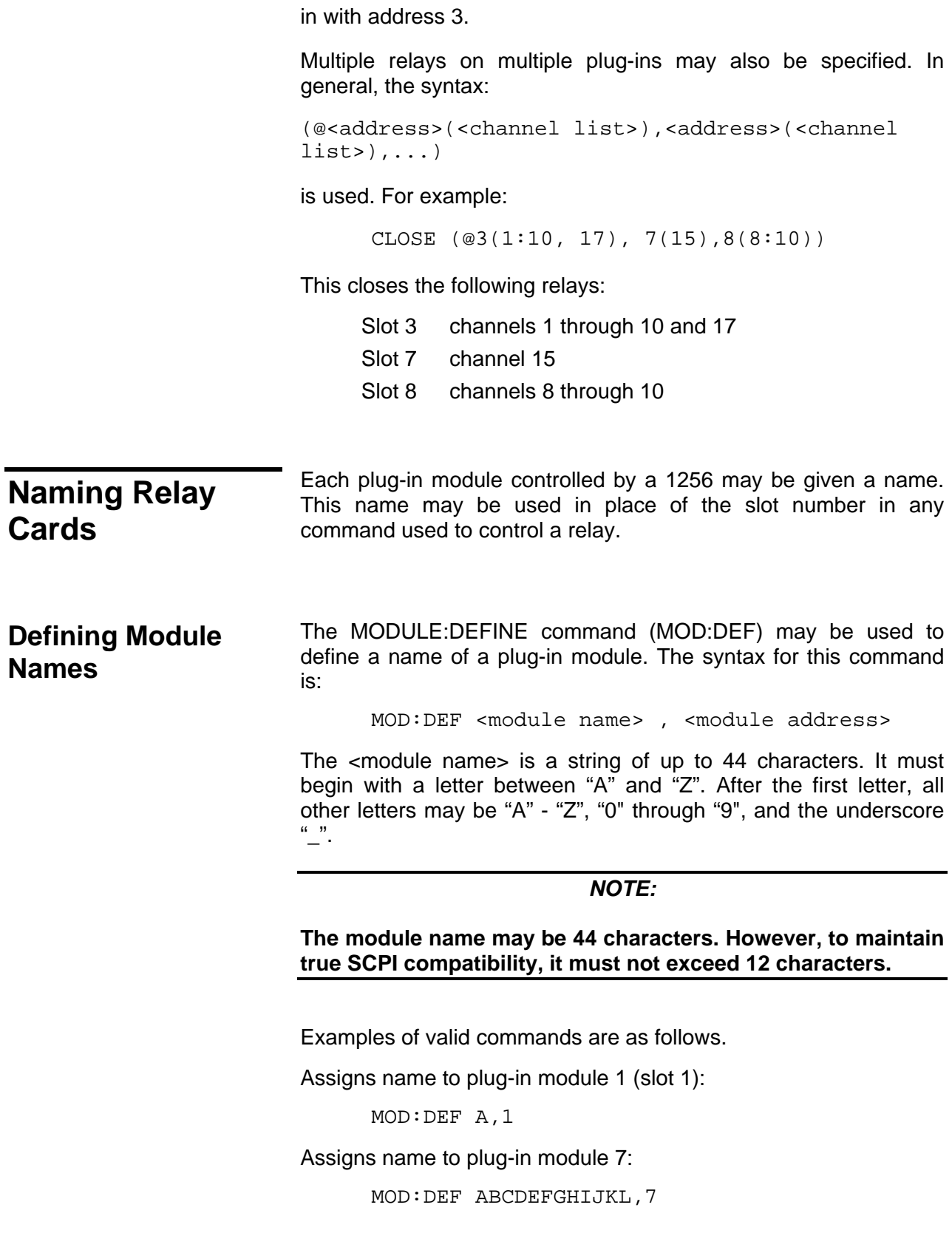

Assigns name to plug-in module 8:

MOD:DEF A12345678901,8

Assigns name to plug-in module 2:

MOD:DEF ZZZZZZ2,2

Examples of invalid commands are as follows.

Incorrect; the module name must appear first:

MOD:DEF 5,ABCD

Incorrect; the module name must begin with a letter:

MOD:DEF 4ASDF,8

Incorrect (for SCPI compatibility only); the module name is 13 characters long and it must be  $\leq 12$ :

MOD:DEF A123456789012,5

The following examples show how to use module names in place of plug-in addresses.

Assigns the name *matrix* to plug-in 5:

MOD:DEF matrix,5

Closes row 0, column 23 of *matrix*:

CLOSE (@matrix(23))

Assigns the name *Power* to module 6:

MOD:DEF Power,6

Close *Power* relay channels 7 through 12:

CLOSE (@Power(7:12))

Closes relays on two modules:

CLOSE (@Power(8),matrix(102:104))

**Removing Module Names**  The MODULE:DELETE command may be used to delete a single plug-in module name from the list of known module names. The MODULE:DELETE:ALL command may be used to remove all presently defined module names.

The syntax for these commands is:

[:ROUTe]

:MODule

:DELete <module name>

:ALL

The following examples illustrate the use of this command.

Removes the name "scanner":

ROUTE:MODULE:DELETE scanner

Removes the name "matrix":

MOD:DEL matrix

Remove all names:

MOD:DEL:ALL

**Reading the Presently Defined Module Names** 

The MODULE:CATALOG? command may be used to read back all of the presently defined module names. The format for this command is:

[:ROUTe]

:MODule

### :CATalog?

The reply to this command consists of the presently defined module names, separated by a comma. Module names are stored internally in upper-case characters by the 1256. These upper-case names are returned in the reply.

For example, suppose the following commands have been executed:

> MODULE:DEFINE scanner,1 MODULE:DEFINE matrix,2 MODULE:DEFINE power,5 MODULE:DEFINE rf\_mux,4

Then the query:

MOD:CAT?

returns the reply:

SCANNER, MATRIX, RF\_MUX, POWER

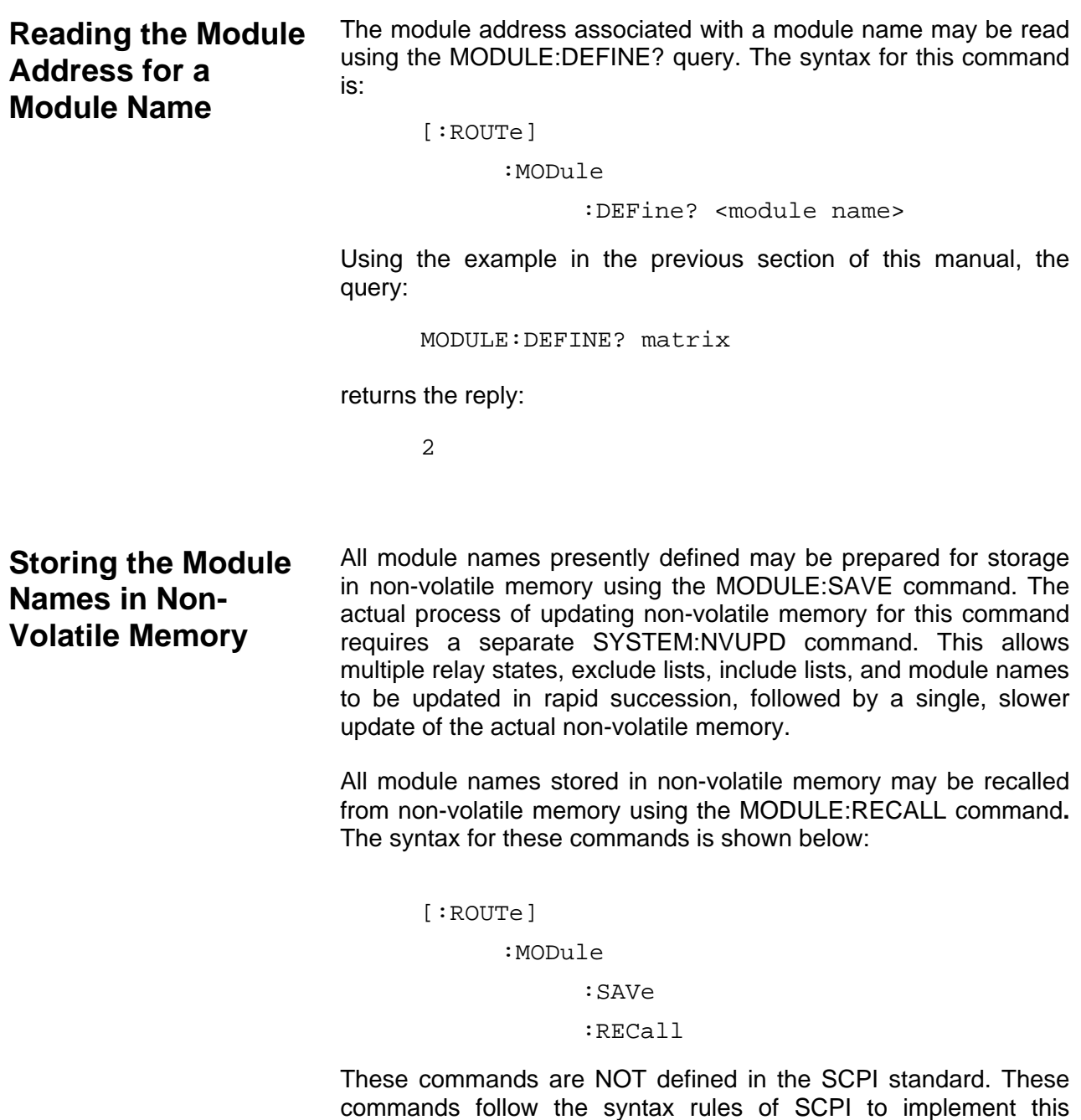

**EADS North America Test and Services** SCPI Command Basics 5-31

functionality.

**Naming a Path** A group of channels may also be assigned a name. When a group of channels is named, it is called a "path". A path may consist not only of elements that must be closed (the closed channel list) but also of elements that must be opened (the open channel list) to complete the path. This may at first seem contradictory to close a path with switching elements that must be opened, but it nevertheless occurs.

> A good example which illustrates the concept of an open channel list is a typical 1P2T failsafe microwave switch. Because this type of switch is failsafe, it only requires a single control line. By default, with no power applied, the first throw is always connected to the common. Energizing the control line opens the first throw and closes the connection between the second throw and the common. Both are obviously mutually exclusive.

> Defining a path through the second throw of the example switch can be done strictly with a close channel list. The problem occurs when a path must go through the failsafe throw (first throw). To make this path the switch must be in an open or off state. The open channel list readily accomplishes this task.

**Defining Path Names** The PATH:DEFINE command may be used to associate a name with one or more relays. The format for this command is:

[:ROUTe]

:PATH

:DEFine <path name>, <close channel list> , [,<open channel list>]

The <path name> follows the same name requirements as a <module name>, as described in the previous paragraphs.

The <close channel list> and the optional <open channel list> follows the syntax rules described in the "**Specifying Relays in Commands**" section of this chapter.

The following examples illustrate the use of a path name.

This associates the name path1 with the close channel list encompassing relays 6 through 9 on plug-in module 8 and relay 77 on plug-in module 4:

PATH:DEF path1,(@8(6:9),4(77))

This associates the name dmm\_to\_P177 with the close channel list, channels 205 and 305, on the module whose name is defined as "matrix":

```
PATH:DEF dmm_to_P177,(@matrix(305,205))
```
This associates the name oscope1 with a close channel list for channels 0 and 3 on plug-in module 3 and an open channel list for plug-in module 5, channel 15.

```
PATH:DEF oscope,(@3(0,3)),(@5(15))
```
Once a path name is defined, it may be used in a CLOSE or OPEN command:

```
OPEN (@path1) 
CLOSE (@dmm_to_P177) 
CLOSE (@path1,dmm_to_P177,7(0:10))
```
A CLOSE command, for a given pathname, will effectively close all channels listed on the close channel list and open those listed on the open channel list.

An OPEN command, for a given pathname, will open all channels listed on the close channel list. Channels on the open channel list are ignored when using this command.

Path names may also be used in defining an "Include List", an "Exclude List", or a "Scan List". The following sections describe each of these concepts.

When using path names with the "Include List", "Exclude List" and "Scan List", the presently defined path is used. That is, if the following sequence of commands is received:

```
PATH:DEF PATH1,(@5(0),7(0)) 
INCLUDE (@PATH1,1(0)) 
PATH:DEF PATH1,(@6(17),8(23)) 
CLOSE (@1(0))
```
then the path definition in effect when the INCLUDE command was defined is used. For the example shown then, channel 0 on module 5 and channel 0 on module 7 are affected; channel 17 on module 6 and channel 23 on module 8 are NOT affected.

**Removing Path Names** The PATH:DELETE command may be used to delete a single path name from the list of known path names. The PATH:DELETE:ALL command may be used to remove all presently defined path names.

The syntax for these commands is:

[:ROUTe]

```
 :PATH
```
:DELete <path name>

:ALL

The following examples illustrate the use of this command.

Removes the name "path1":

ROUTE:PATH path1

Removes the name "testit":

PATH:DEL testit

Removes all path names:

PATH:DEL:ALL

**Reading the Presently Defined Path Names** 

The PATH:CATALOG? command may be used to read back all of the presently defined path names. The format for this command is:

[:ROUTe]

:PATH

:CATalog?

The reply to this command consists of the presently defined path names, each of which is separated by a comma. Path names are stored internally in upper-case characters by the 1256. These upper-case names are returned in the reply.

For example, suppose the following commands have been executed:

```
PATH:DEFINE dmm_2_pin1,(@1(117),2(17)) 
PATH:DEFINE dmm_2_pin2,(@1(116),2(14),7(23))
PATH:DEFINE cntr_2_pin1,(@1(217),2(24)) 
PATH:DEFINE cntr_2_pin2,(@1(216),2(37),7(3))
```
Then the query:

PATH:CAT?

returns the reply:

DMM\_2\_PIN1,DMM\_2\_PIN2,CNTR\_2\_PIN1, CNTR\_2\_PIN2

**Reading the Channel List for a Path Name**  The module address associated with a module name may be read using the PATH:DEFINE? query. The syntax for this command is:

[:ROUTe]

:PATH

:DEFine? <path name>

Using the example in the previous section of this manual, the query:

PATH:DEFINE? dmm\_to\_pin1

returns the reply:

(@1(117),2(17)

**Storing Path Names in Non-Volatile Memory** 

All paths presently defined may be prepared for storage in nonvolatile memory using the PATH:SAVE command.

### *NOTE:*

**The actual process of updating non-volatile memory requires a separate SYSTEM:NVUPD command. This allows multiple relay states, exclude lists, include lists, and module names to be updated in rapid succession, followed by a single, slower update of the actual non-volatile memory.** 

**Closing Relays** The CLOSE command may be used to close channels. To say a channel is closed, it means either:

> a. The input of the channel is connected to the output (Single-Pole Single Throw).

- b. The input of the channel is disconnected from the "normally closed" output and connected to the "normally open" output (Single-Pole Double-Throw).
- c. The common input of a mux is connected to the output denoted by the channel number.

The syntax for the CLOSE command is:

[:ROUTe]

:CLOSe <channel list>

The format for a "<channel list>" is described in the previous paragraphs of this section of the manual.

The CLOSE? command may be used to query the present state of the relays in the system. This command returns a reply of a sequence of "0" and "1", each of which are separated by a single ASCII space character. The value of the reply is "0" if the corresponding relay is opened, or "1" if the corresponding relay is closed.

The reply is one-for-one with the <channel-list>. For example, assume channels for a particular relay module at module address 7 are numbered as follows:

> 0, 1, 2, 3, 4, 10, 11, 12, 13, 14, 20, 21, 22, 23, 24, 30, 31, 32, 33, 34

This example module consists of 20 channels. Suppose that only the following channels are closed, while the remainder are open:

3, 20, 31

The following examples show the replies to the "CLOSE?" queries. Command:

CLOSE? (@7(0:34))

Reply:

```
0 0 0 1 0 0 0 0 0 0 1 0 0 0 0 0 1 0 0 0
```
Command:

CLOSE? (@7(0))

Reply:

 $\Omega$ 

Command:

CLOSE? (@7(3, 20, 31))

Reply:

1 1 1

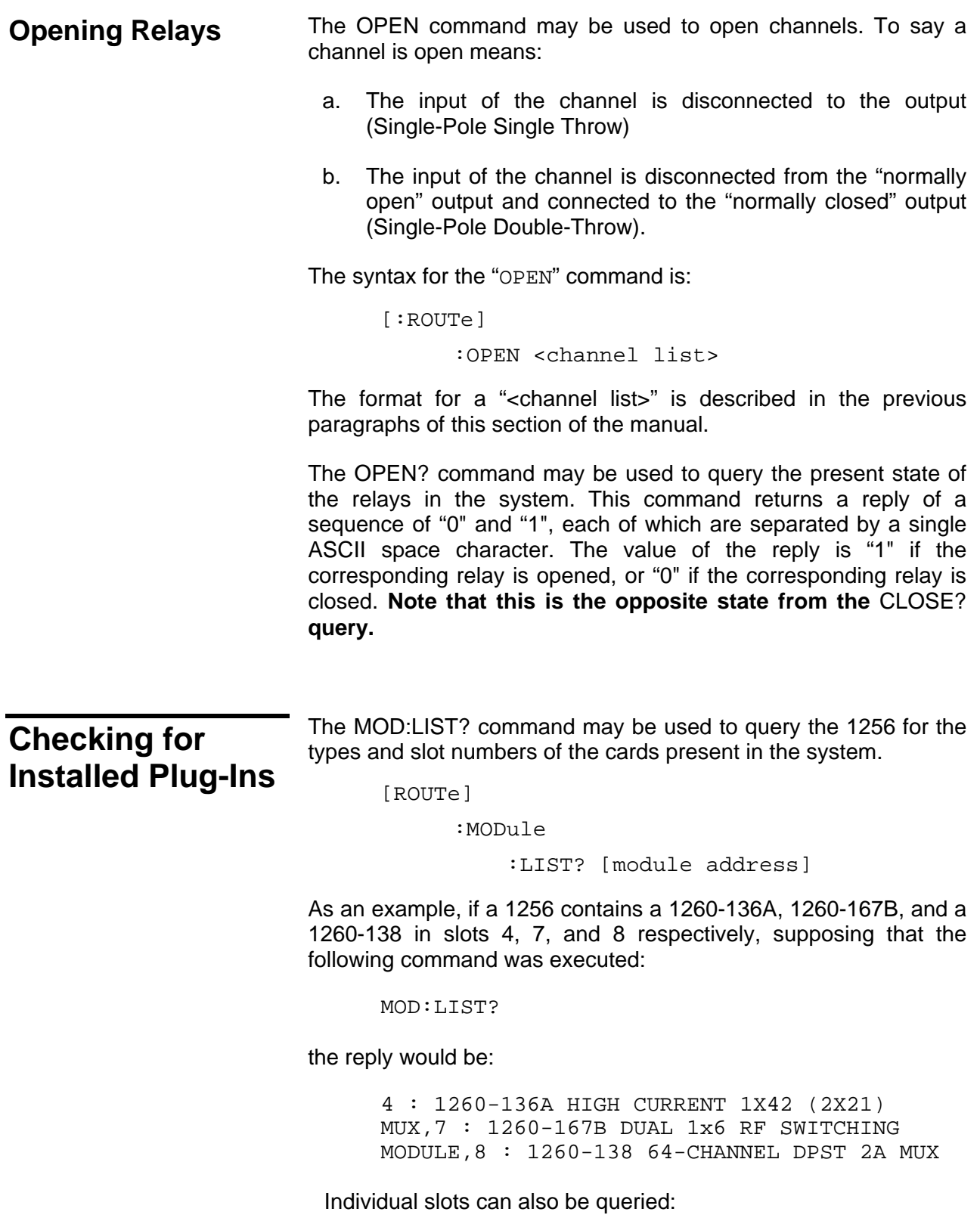

MOD:LIST? (@7)

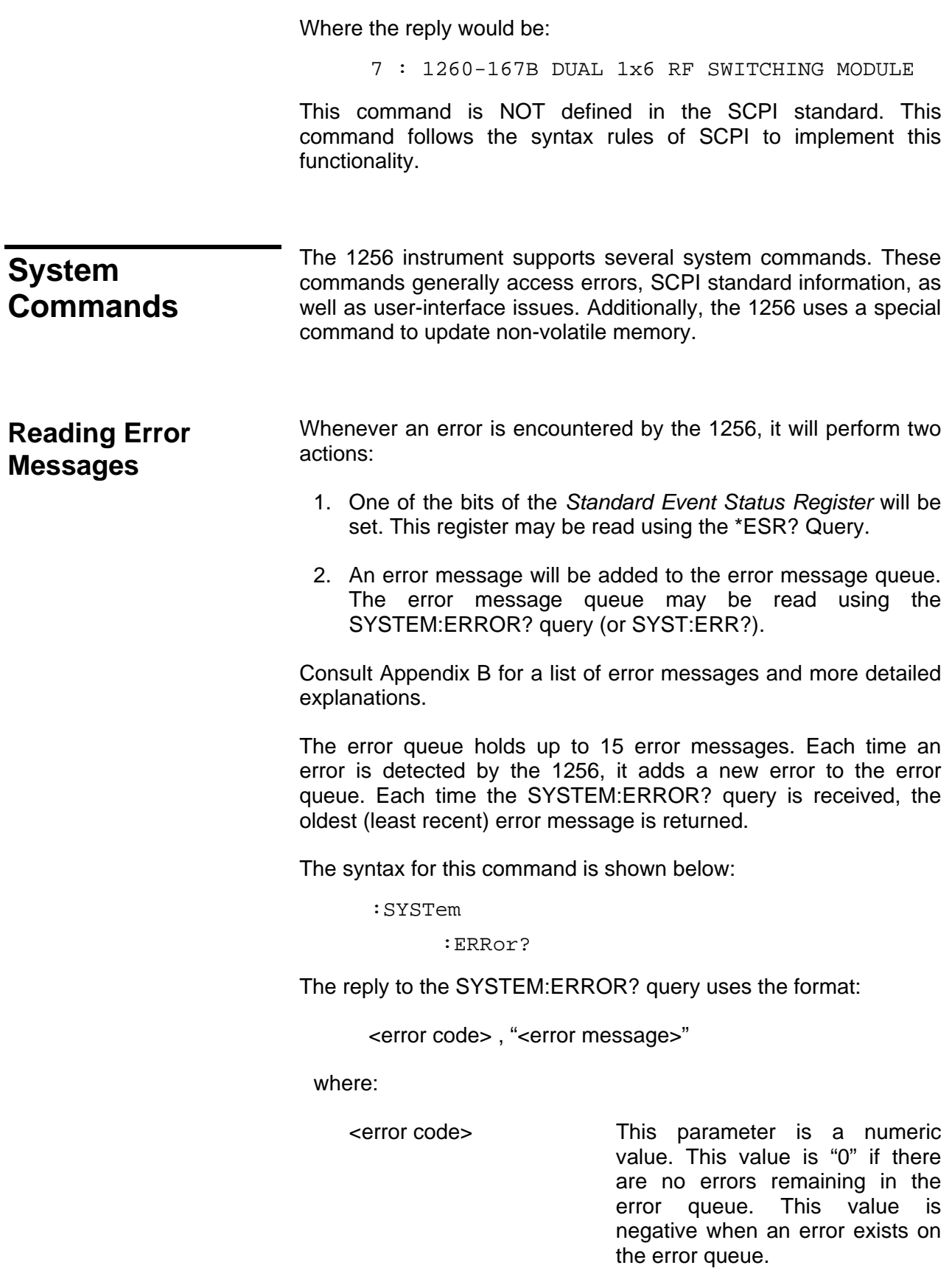

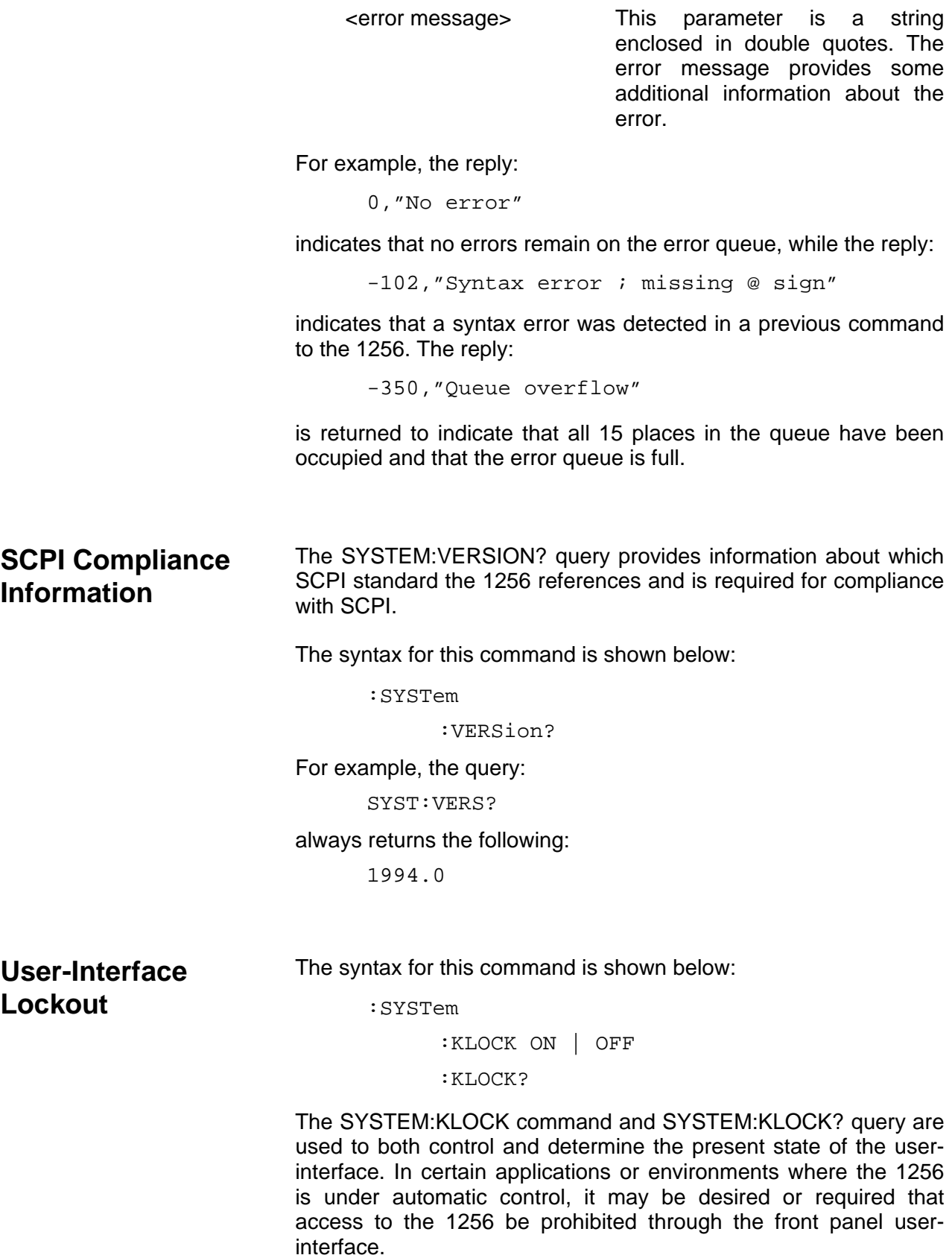

For example, the command:

SYST:KLOCK ON

will cause the 1256 to display a remote operation screen on the display with a message indicating that local mode is in a lockout condition.

The command:

SYST:KLOCK OFF

will also display a remote operation screen, however, the fourth line will indicate a local option the user can activate by pressing the fourth line soft key.

To query the present lockout state:

SYST:KLOCK?

will reply with either ON or OFF depending on the present state of the 1256.

The 1256 operates in either automatic or manual user-interface lockout mode. In either case, the 1256 will always power-up in local mode. In manual lockout mode, the SYSTEM:KLOCK ON command must be explicitly issued to prevent local operations. In automatic lockout mode, any remote command detected by the 1256 puts the instrument in remote mode with lockout mode automatically enabled. To allow local access, the 1256 must receive a SYSTEM:KLOCK OFF command or experience a power cycle event.

To make a lockout election from the user interface, select -----SETTINGS----- on the top most line, select Type: Display on the second line, and Option: Lockout from the third line and then choose the appropriate setting. The default power-up state of the instrument is automatic mode disabled. To elect a different power-up state, this setting like all other menu options can be saved to non-volatile memory. For further details on front-panel usage refer to **Chapter 3: USING THE FRONT PANEL CONTROLS**.

**Non-Volatile Update** The syntax for this command is shown below:

:SYSTem

:NVUPD

:NVUPD?

The SYSTEM:NVUPD and SYSTEM:NVUPD? query are used to both initiate and determine whether a non-volatile update cycle is in progress.

To improve system reliability and eliminate the need for batteries, the 1256 stores configuration information into flash memory. The downside of flash memory is that it updates more slowly than battery-backed memories.

To minimize the effects of the flash memory update cycle, the 1256 allows individual selections (i.e. include list, exclude lists, path names, menu selections, etc) to be instantaneously saved into intermediate volatile memory. When all of these intermediate operations are completed, the SYSTEM:NVUPD command starts the actual process of transferring the contents of intermediate volatile memory into non-volatile flash memory with a single, slower update.

For example, the command:

SYST:NVUPD

will cause the 1256 to start the transfer process.

The command:

SYST:NVUPD?

will return:

ACTIVE

during the update process and:

IDLE

at any other time or after the update process has completed.

Attempting to change intermediate memory during a flash update cycle is prohibited. To illustrate this point, sending a MOD:SAV while SYST:NVUPD? returns ACTIVE, will cause the 1256 to ignore the request and push an error onto the system error queue.

These commands are NOT defined in the SCPI standard. These commands follow the syntax rules of SCPI to implement this functionality.

This page was left intentionally blank.

## **Chapter 6**

# **SCPI Command REFERENCE**

**General** This section contains a detailed description of each command that is either specific to the 1256 or common to multiple switch modules. The commands are presented in **Table 6-1**.

> The commands accepted by the 1256 are shown using the SCPI syntax notation. The command syntax in **Table 6-1** is displayed using the following conventions:

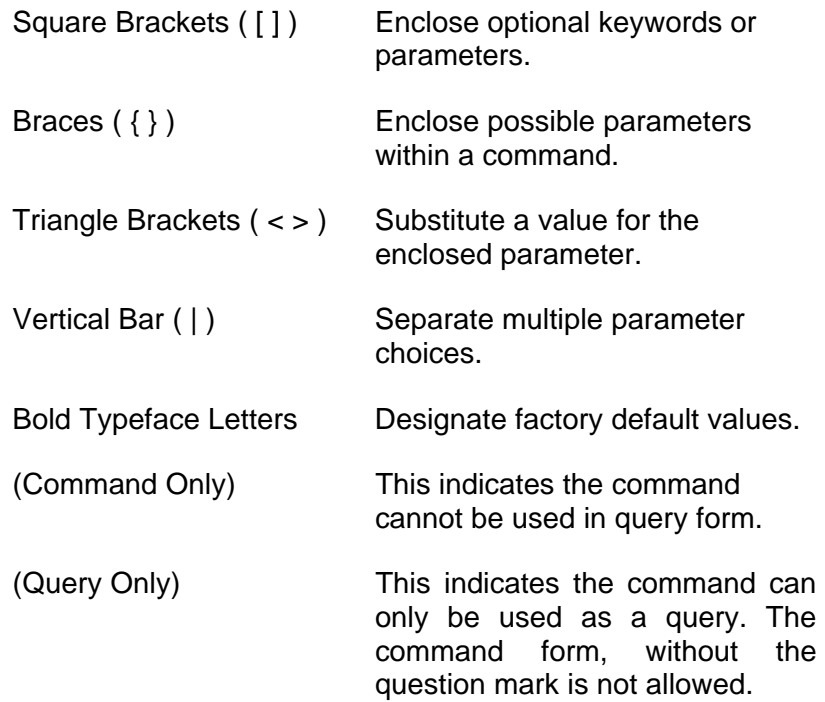

 To illustrate the SCPI notation, a part of the ROUTE command subsystem is shown below:

[:ROUTe]

```
 :CLOSe <channel list> 
:OPEN <channel list> 
         :ALL (Command Only)
```
This example shows the following:

- The ROUTE command keyword is optional, since it is enclosed in square braces
- The ROUTE command keyword may be specified as ROUTE (long form) or as ROUT (short form), since the last character is displayed in lower-case
- The CLOSE keyword must be followed by a <channel list>. A <channel list> represents any of a number of possible channels in a variety of formats. The format for the <channel list> and other command parameters are described in **Chapter 5: SCPI COMMAND BASICS**.
- Since the ROUTE keyword is optional, and the CLOSE keyword is shown indented from the ROUTE keyword, valid commands consist of:

ROUTE:CLOSE

CLOSE

The command ROUTE:OPEN:ALL is a command only. Therefore, the command ROUTE:OPEN:ALL? is not allowed. Since they are NOT shown as command-only, the commands ROUTE:CLOSE? and ROUTE:OPEN? are valid commands.

**Table 6-1** contains a synopsis of the commands implemented by the 1256. The maximum and minimum values and resolution are shown for numeric parameters. The commands marked with an asterisk (\*) are NOT defined in the SCPI language. These commands follow the SCPI syntax rules for implementing the operation of the command.

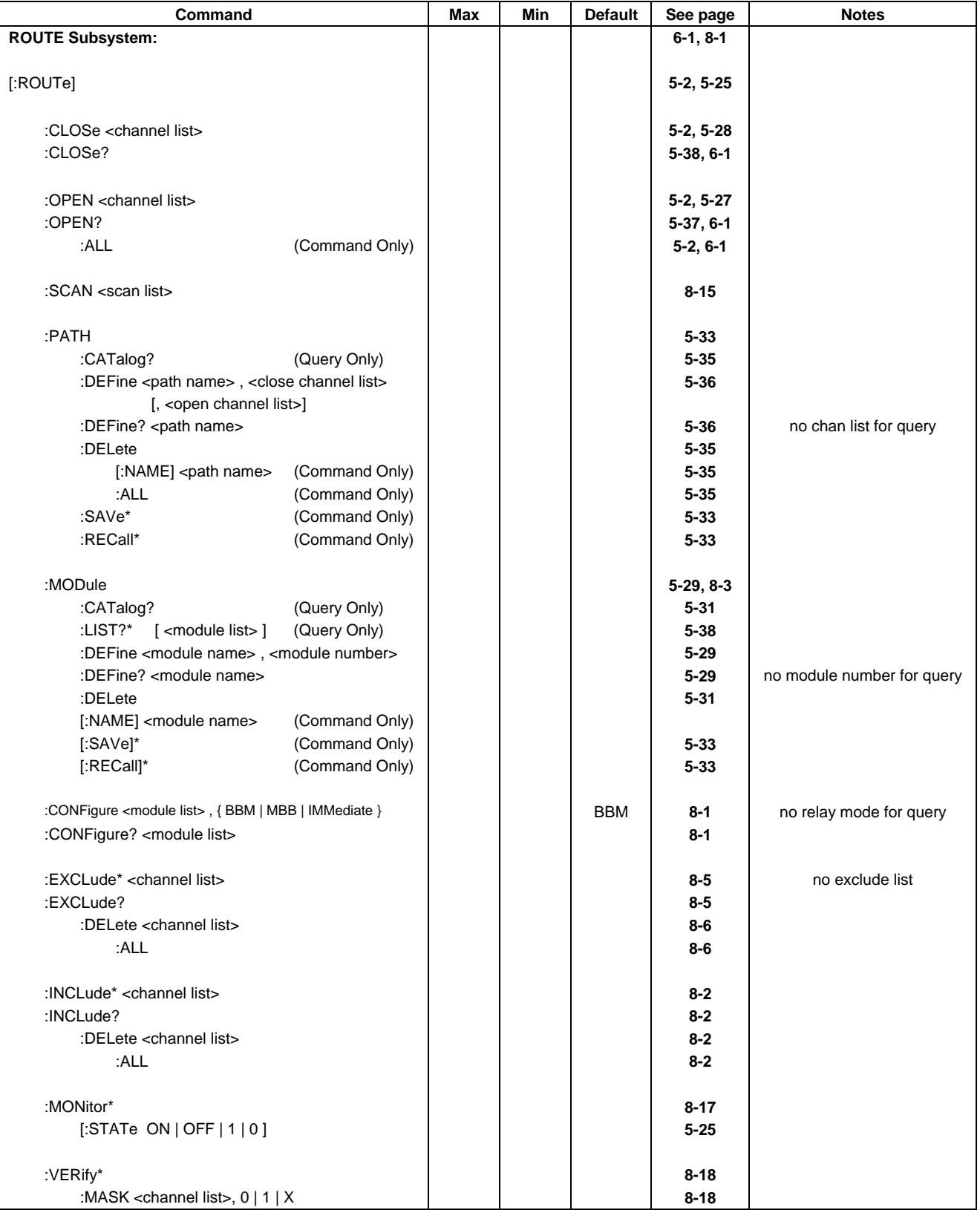

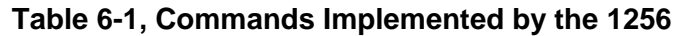

### **Table 6-1, Continued**

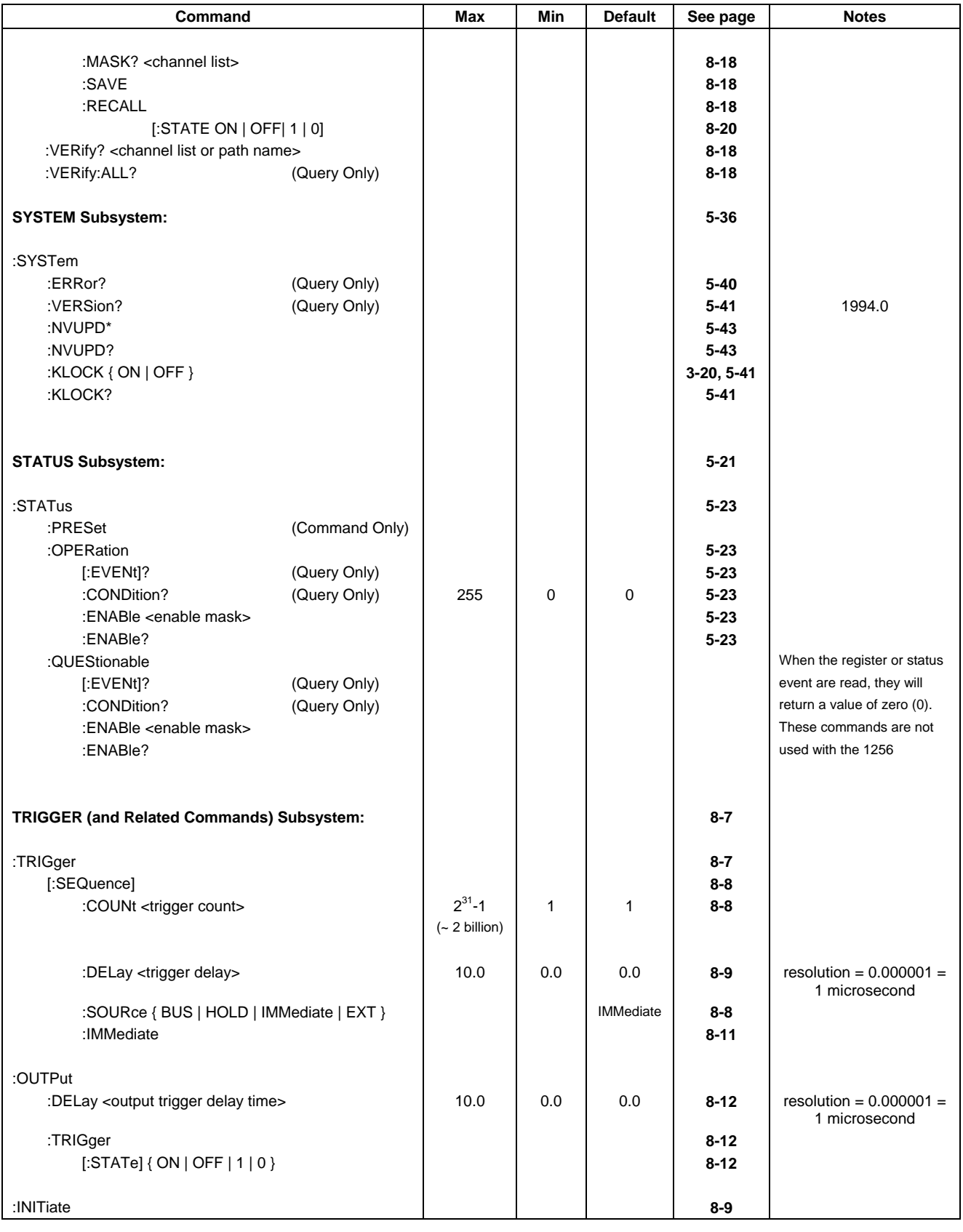

**Table 6-1, Continued** 

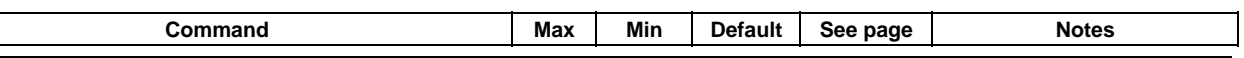

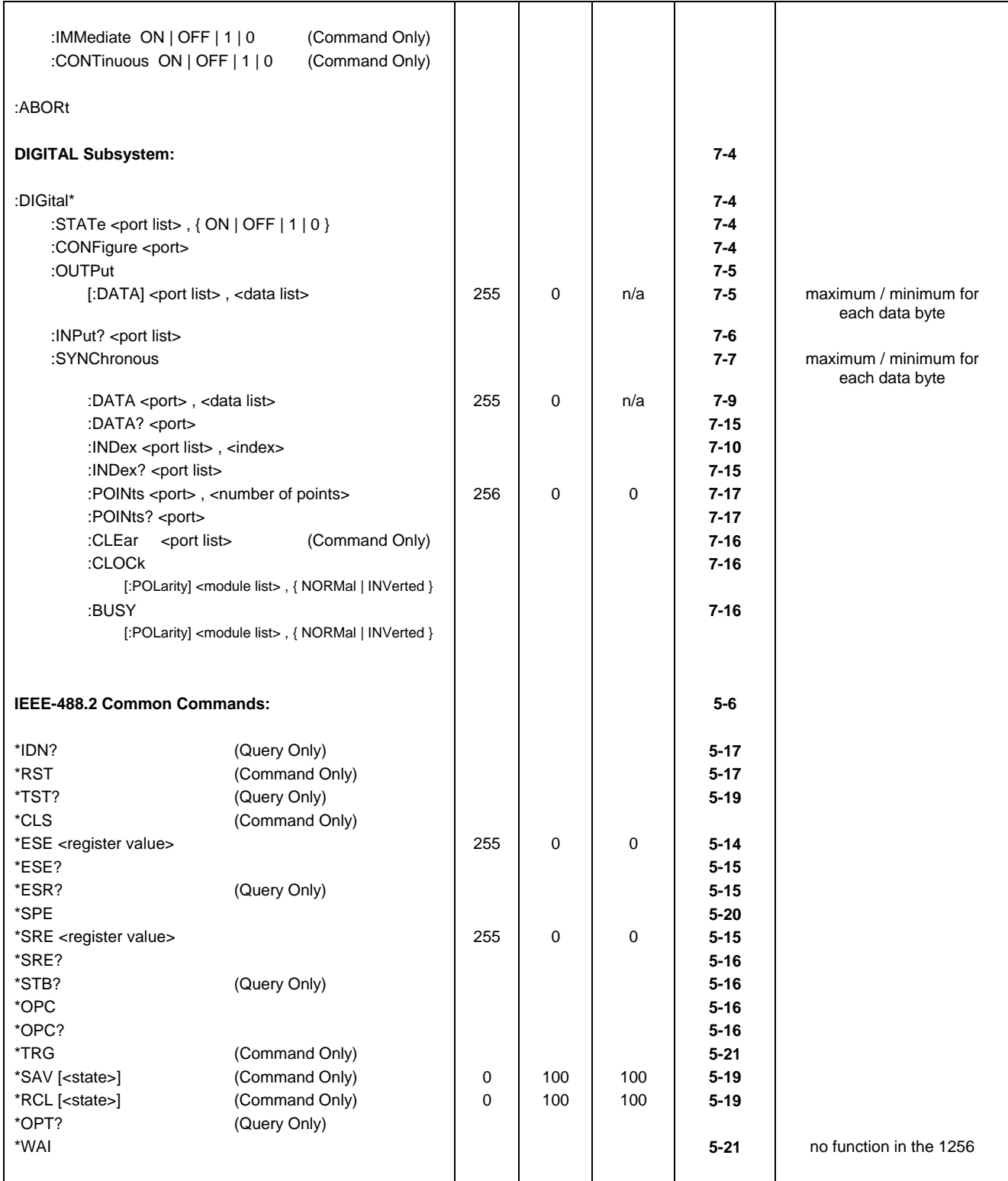

This page was left intentionally blank.

# **Chapter 7 Digital Module Operation**

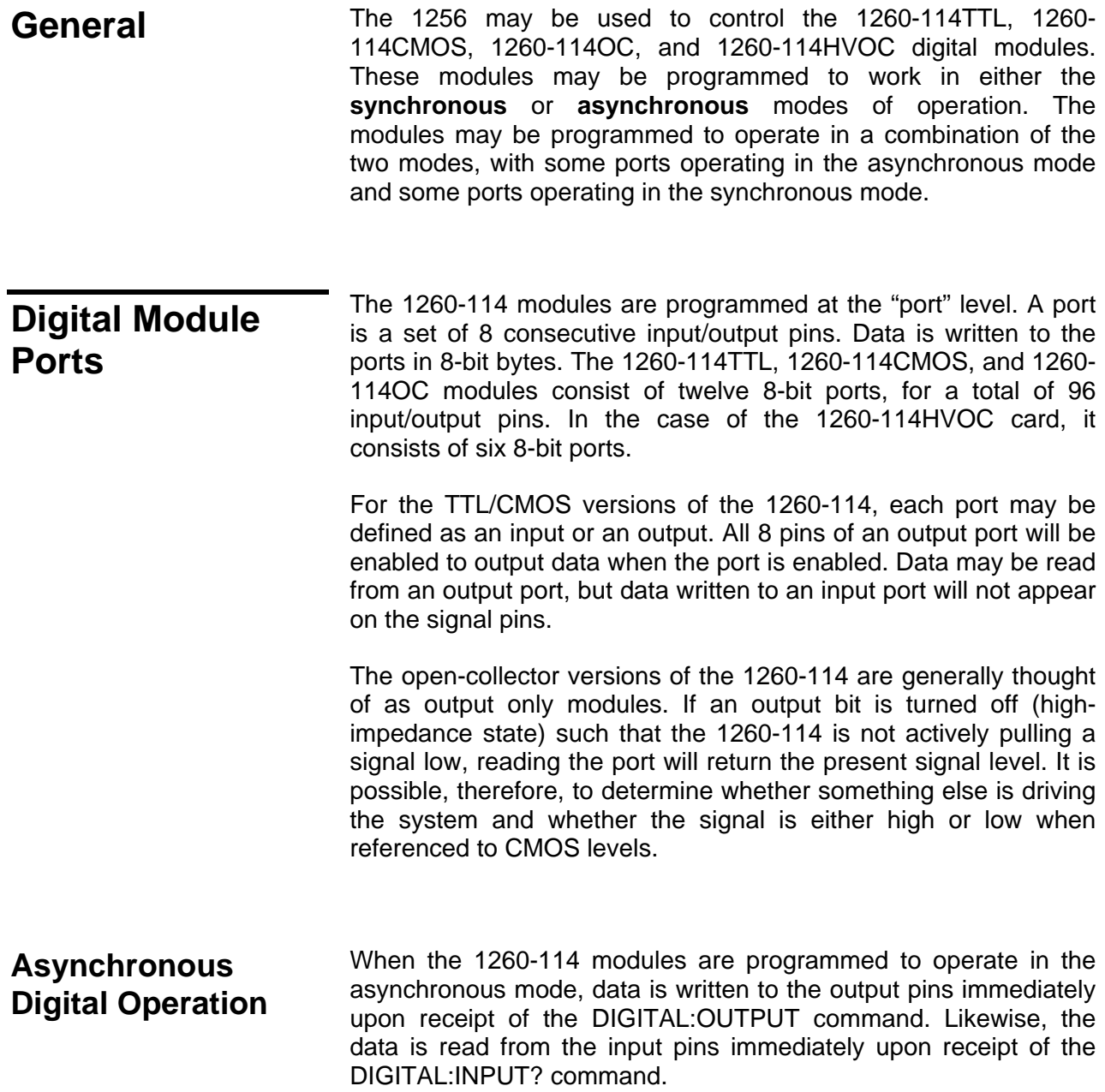

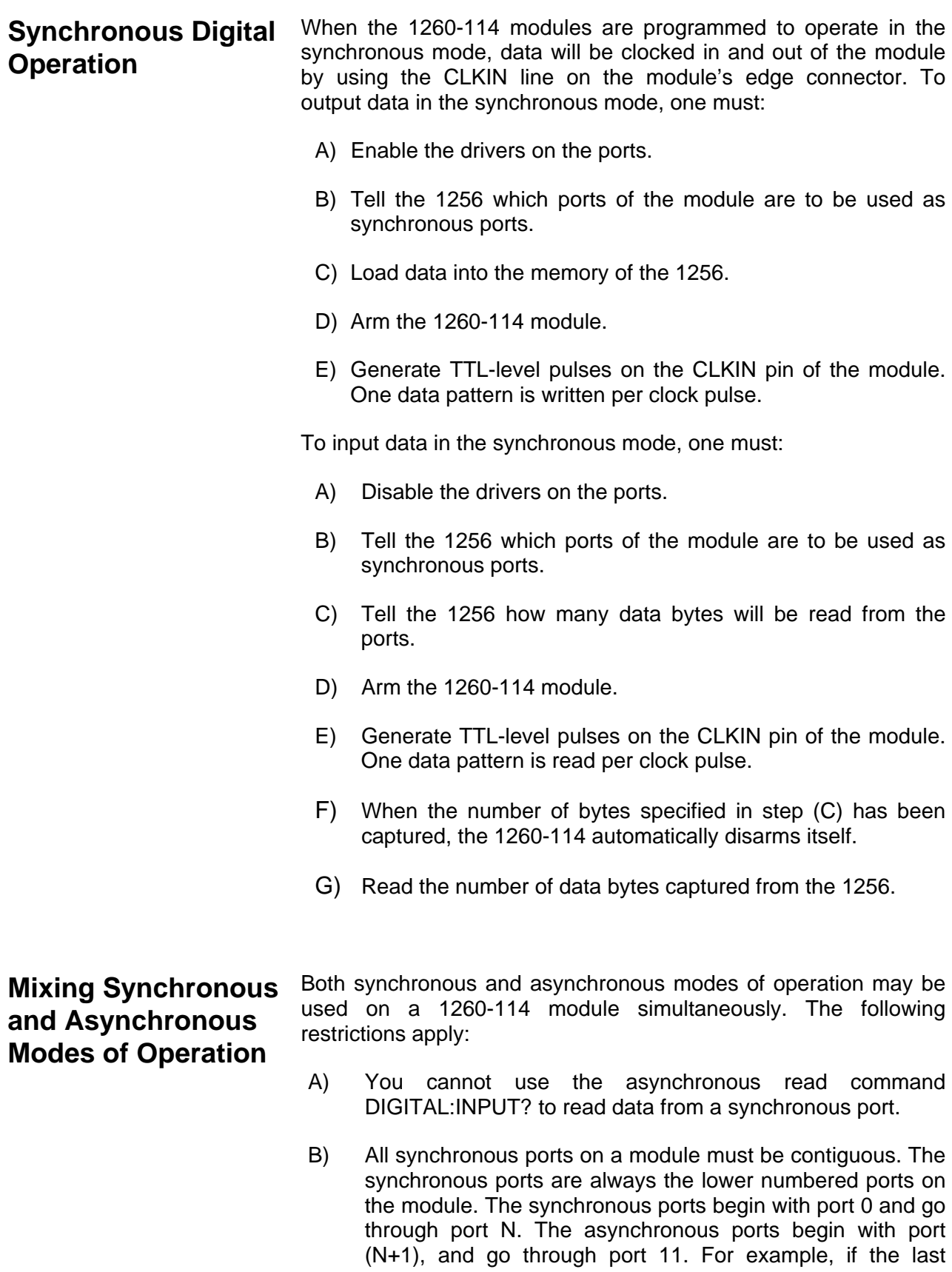

synchronous port is 7, then ports 0 through 7 will use the synchronous mode, and ports 8 through 11 will use the asynchronous mode.

The following paragraphs describe the commands used to operate the 1260-114 modules.

**Specifying Ports on a Digital Module**  When a <port> is shown on the command syntax, it represents the combination of the module address and the port number. The syntax for a <port> is:

( @ <module address> ( <port number> ) )

where <module address> is a number in the range 1 through 12, or a module name defined using the "MODULE:DEFINE" command. This selects the 1260-114 or 1260-114C module.

The  $\epsilon$  port number is a value in the range 0 through 11. This selects which of the 12 ports on the module will be used.

Some commands accept a more general form of specifying multiple ports. This is shown in the command syntax as a <port list>. A <port list> uses the format:

> (  $@$  <module address> ( <port range> )  $\left[$ , <module address>  $($  <port range>  $\left[$   $\right]$ )

where the  $\leq$  module address is a number in the range 1 through 12, or a module name. The  $\leq$  port range is a sequence of port specifies, separated by commas.

A <port range> may be a:

<port number>

where a single port number is specified. The port number is in the range 0 to 11. Or:

<port1> , <port2>

where two individual ports are specified. Each of these is a number in the range 0 to 11. Or:

<port1> : <port2>

which specifies a range of inclusive ports. All ports between <port1> and <port2> are included. Each of <port1> and <port2> is a number in the range 0 to 11.

Examples of <port list> are shown below.

Port 0 on module 7:

 (@7(0)) Ports 0 and 11 on module 7: (@7(0,11)) Ports 0 through 11 on module 7: (@7(0:11)) Port 0 on module 7; port 4 on module 8: (@7(0),8(4)) Ports 0, 2 and 3 on module 7; ports 7 through 11 on module 8:  $(Q7(0, 2, 3), 8(7:11))$ **Selecting the Mode of Operation**  The mode of operation may be selected using the DIGITAL:CONFIGURE command. This command has the following syntax: :DIGital :CONFigure <port> Examples of this command are shown below: To set all ports of the 1260-114 module with address 7 to the asynchronous mode of operation: DIG:CONF (@7(0)) To set ports 0 through 3 to the synchronous mode, and ports 4 through 11 to the asynchronous mode: DIG:CONF (@7(12)): DIG:CONF (@7(4)) To read the presently selected mode of operation for port 10 on module 7, issue the following command. The reply returns "SYNC" if it is synchronous, or "ASYN" if it is asynchronous:

DIG:CONF? (@7(10))

### **Enabling and Disabling the Ports**

The DIGITAL:OUTPUT:STATE command is used to enable or disable the output drivers on one or more ports of the 1260-114 module. **The 1260-114OC and 1260-114HVOC modules have open collector outputs, and so this command has no effect**. This command affects the ports used in either the synchronous or the asynchronous mode of operation.

The command uses the syntax:

:DIGital

:OUTPut

```
:STATe <port list>, \{ ON \mid OFF \mid 1 \mid 0 \}
```
Examples of the command are shown below.

Enable port 11 of module 7 as an output:

DIG:OUTP:STATE (@7(11)),ON

Disable ports 3 and 6 of module 7:

DIG:OUTP:STATE (@7(3,6)),OFF

Enable port 0 of module 7 and port 3 of module 8:

DIG:OUTP:STATE (@7(0),8(3)),ON

Enable ports 1 through 4, and port 6 of module 7, and ports 2 through 10 of module 8:

DIG:OUTP:STATE (@7(1:4,6),8(2:10)),1

Disable port 3 of the module whose name is "digio":

DIG:OUTP:STATE (@digio(3)),off

**Using the Asynchronous Mode of Operation** The syntax for the asynchronous mode commands is shown below:

:DIGital

:OUTPut

```
[:DATA] <port list>, <data list>
   : INPut? < port list>
```
The DIGITAL:OUTPUT command is used to output data to one or more ports on the 1260-114 modules.

The <port list> defines which port or ports to be written.

The <data list> is a list of comma-separated numeric values, each

of which is in the range 0 to 255. The number of data bytes in the <data list> must agree with the number of ports specified in the <port list>.

Examples of this command are shown below.

Output the data value 38 decimal to port 0 of module 7:

:DIG:OUTP (@7(0)),38

Output data value 55 hex  $(= 85$  decimal) to port 0 and AA hex  $(= 10)$ 170 decimal) to port 3 of module 7:

:DIG:OUTP (@7(0,3)),#H55,#HAA

Output the value 0 to port 0, 1 to port 1, 2 to port 2, and so on. Data is output to each of the 12 ports on the module whose name has been defined as "digio":

```
:DIG:OUTPUT(@digio(0:11)),0,1,2,3,4,5,6, 
     7,8,9,10,11
```
Output the value 1 to port 5 of module 7; output 2 to port 11 of module 7, and output 3 to port 4 of module 8:

DIGITAL:OUTPUT (@7(5,11),8(4)),1,2,3

The DIGITAL:INPUT? query is used to read data from the port. The <port list> specifies which ports will be read. The reply to this query is a comma-separated list of values, one per port. Data are returned in decimal values.

Examples of this query are shown below.

Read data from port 4 of module 7, and return the data in the reply. An example of the reply is "37":

DIG:INPUT? (@7(4))

Read data from ports 1 through 6 (in reverse order) from the 1260- 114 or 1260-114C with module address 11:

DIGITAL:INPUT? (@11(6:1))

An example reply is:

38,44,255,0,94,77

which indicates that port 6 read a value of 38, port 5 read a value of 44, port 4 read a value of 255, and so on.

When data is read from an enabled output port, the data should equal the last value written to that port using the DIGITAL:OUTPUT command.

**Using the** The syntax for the synchronous mode commands is shown below:

### **Synchronous Mode of Operation**

```
:DIGital 
      :SYNChronous 
            :STATe <module list> , 
                  { ON | OFF |1| 0 } 
            :DATA <port> , <data list> 
            :DATA? <port> 
            :INDex <port list> , <index> 
            :INDex? <port list> 
            :POINts <port> , 
                  <number of points> 
            :POINts? <port> 
            :CLEar <port list> 
            :CLOCk 
                  [:POLarity] <module list> , 
                         { NORMal | INVerted } 
            :CLOCk 
                  [:POLarity]? <module list> 
            :BUSY 
                  [:POLarity] <module list> , 
                         {NORMal | INVerted} 
            :BUSY? 
                  [:POLarity]? <module list>
```
The sequence for using the 1260-114 modules is as follows:

- A) Use the DIGITAL:CONFIGURE command to select which port(s) will be used in the synchronous mode of operation, and which will be used in the asynchronous mode of operation.
- B) For each port to be used as a synchronous port, determine if the port will be used as a synchronous input port or a synchronous output port.
- C) For each Synchronous Output Port:
	- 1) Use the DIGITAL:STATE command to enable the port.
	- 2) Use the DIGITAL:SYNCHRONOUS:DATA command to load the data bytes which will be clocked out.
- D) For each Synchronous Input Port:
	- 1) Use the DIGITAL:STATE command to disable the port.
	- 2) Use the DIGITAL:SYNCHRONOUS:POINTS command to define the number of data points that will be acquired and stored for the port.

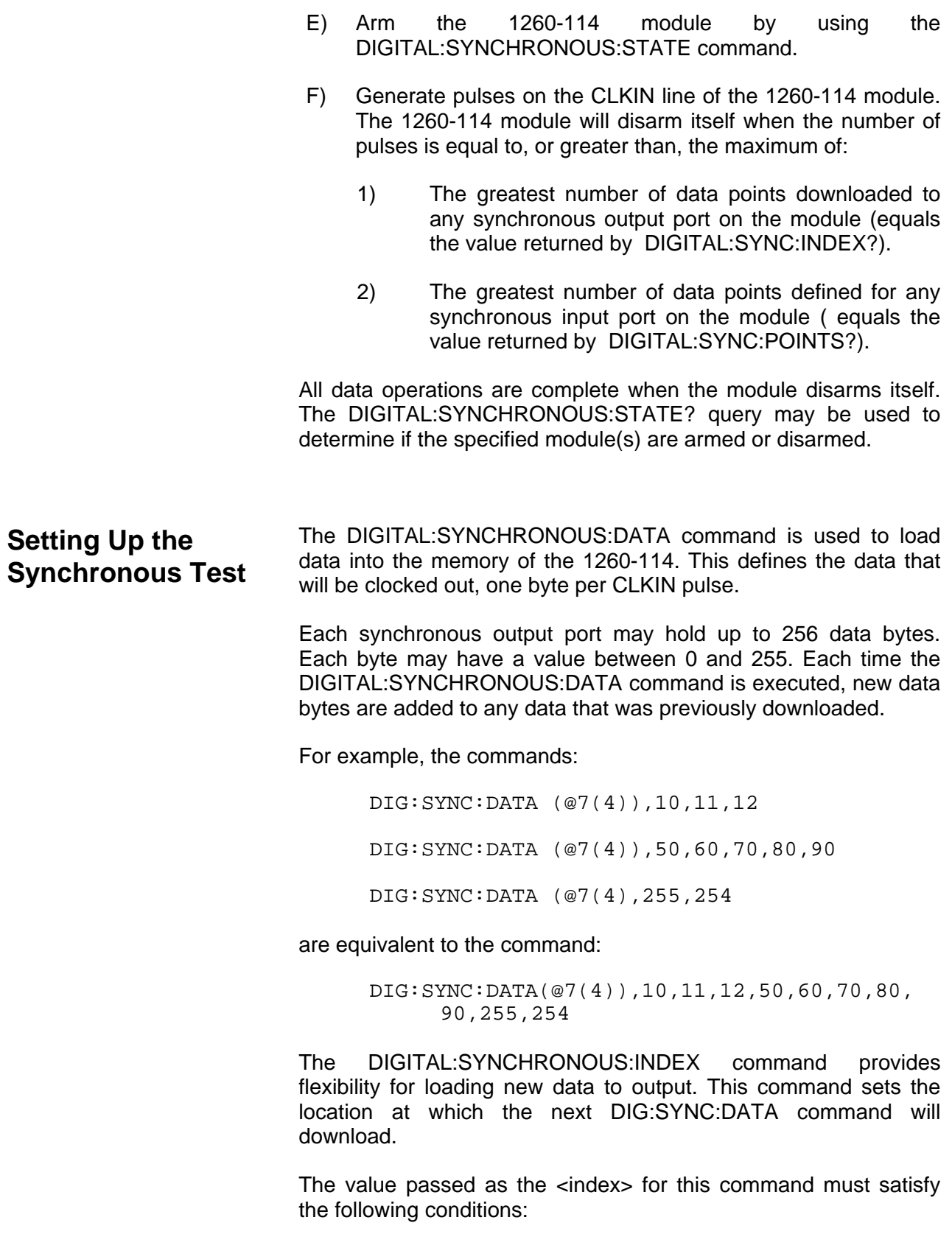

Minimum value: 0
Maximum value: 255, but less than, or equal to, the

number of data points loaded

**Figures 7-1** (A-D) show the interaction between the DIG:SYNC:DATA command and the DIG:SYNC:INDEX command.

After power-on, or a \*RST command, no data is loaded into any output port buffer of a 1260-114. The index for each port points to the first location in the buffer.

After executing the command:

DIG:SYNC:DATA (@7(4)),10,20,30,40

the memory buffer for port 4 of module 7 is filled with data as depicted in **Figure 7-1 (A)**. There are four bytes loaded. The index for this port points to the next available position in the port buffer, shown as location 4 in the figure.

After executing the command:

DIG:SYNC:DATA (@7(4)),50,60,70,80,90

the memory buffer for port 4 of module 7 tracks that depicted in **Figure 7-1 (B)**. There are now a total of nine bytes loaded. The index for this port now points to the next available position in the buffer.

After executing the command:

DIG:SYNC:INDEX (@7(4)),3

the index for the port buffer now points to the fourth entry in the buffer. This is where the next data will be loaded. This is depicted in **Figure 7-1 (C)**.

After executing the command:

DIG:SYNC:DATA (@7(4)),77,78

the fourth and fifth data bytes are overwritten. The previous data (40 and 50) is replaced by the new data (77 and 78). The index now points to the sixth entry, which has a value of 60. The next DIG:SYNC:DATA command would begin by overwriting this data. This final configuration is depicted in **Figure 7-1 (D)**.

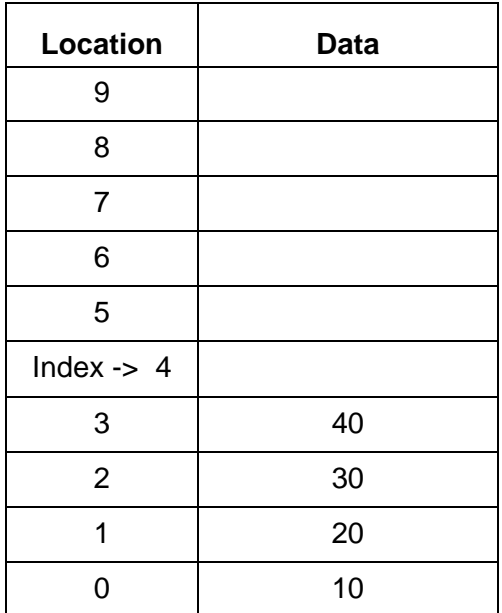

#### **Figure 7-1 (A), Port 4 Data after DIG:SYNC:DATA (@7(4)),10,20,30,40**

#### **Figure 7-1 (B), Port 4 Data after DIG:SYNC:DATA (@7(4)),50,60,70,80,90**

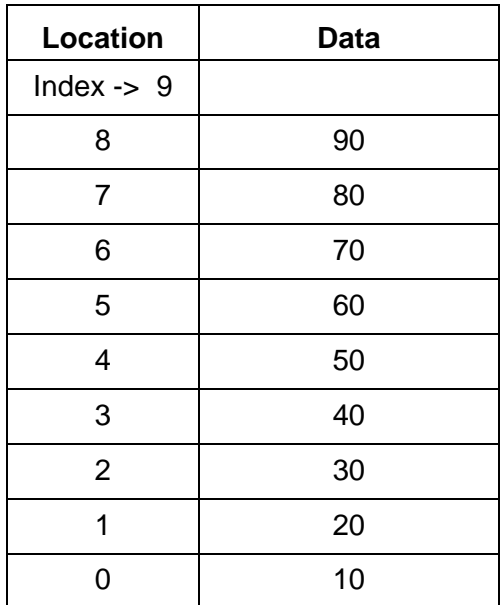

| Location              | <b>Data</b> |
|-----------------------|-------------|
| 9                     |             |
| 8                     | 90          |
| $\overline{7}$        | 80          |
| 6                     | 70          |
| 5                     | 60          |
| $\overline{4}$        | 50          |
| Index $\rightarrow$ 3 | 40          |
| $\overline{2}$        | 30          |
| 1                     | 20          |
|                       | 10          |

**Figure 7-1 (C), Port 4 Data after DIG:SYNC:INDEX (@7(4)),3** 

**Figure 7-1 (D), Port 4 Data after DIG:SYNC:DATA (@7(4)),77,78** 

| <b>Location</b> | <b>Data</b> |
|-----------------|-------------|
| 9               |             |
| 8               | 90          |
| $\overline{7}$  | 80          |
| 6               | 70          |
| Index -> $5$    | 60          |
| 4               | 78          |
| 3               | 77          |
| $\overline{2}$  | 30          |
| 1               | 20          |
| ∩               | 10          |

 The query form of the command may be used to read the present index location for the specified port. For example, the command:

```
DIGITAL:SYNC:INDEX? (@7(4))
```
would return the reply:

5

The DIGITAL:SYNCHRONOUS:DATA? query may be used to read the data that has been previously loaded to a synchronous output port. This command will return all of the data bytes (up to 256) downloaded to the specified port.

The DIGITAL:SYNCHRONOUS:POINTS command is used to define the maximum number of data bytes that will be acquired for the specified synchronous input port. This tells the 1256 how many data bytes to collect for the specified port(s). The value must be between 0 and 256.

The DIGITAL:SYNCHRONOUS:POINTS? query may be used to read the number of points defined for the synchronous input port(s) specified.

After power-up, and after executing a \*RST command, the number of points to acquire for all ports is set to 0.

The DIGITAL:SYNCHRONOUS:INDEX? query may be used to determine the number of data bytes stored in a synchronous input port's buffer. This number will always be less than or equal to the maximum number of points for the port as specified with the DIGITAL:SYNCHRONOUS:POINTS? command.

**Arming the Digital Modules**  The DIGITAL:SYNCHRONOUS:STATE command is used to "arm" one or more 1260-114 digital modules. These modules must be "armed" before they will respond to CLKIN pulses and perform the synchronous operations.

> The command accepts one or more module numbers or module names. Note that entire modules, not individual ports, are armed using this command. The following examples illustrate the use of the command.

Arm the digital module at module address 7:

DIGITAL:SYNC:STATE (@7),ON

Arm the digital modules at module addresses 3, 5, and 9:

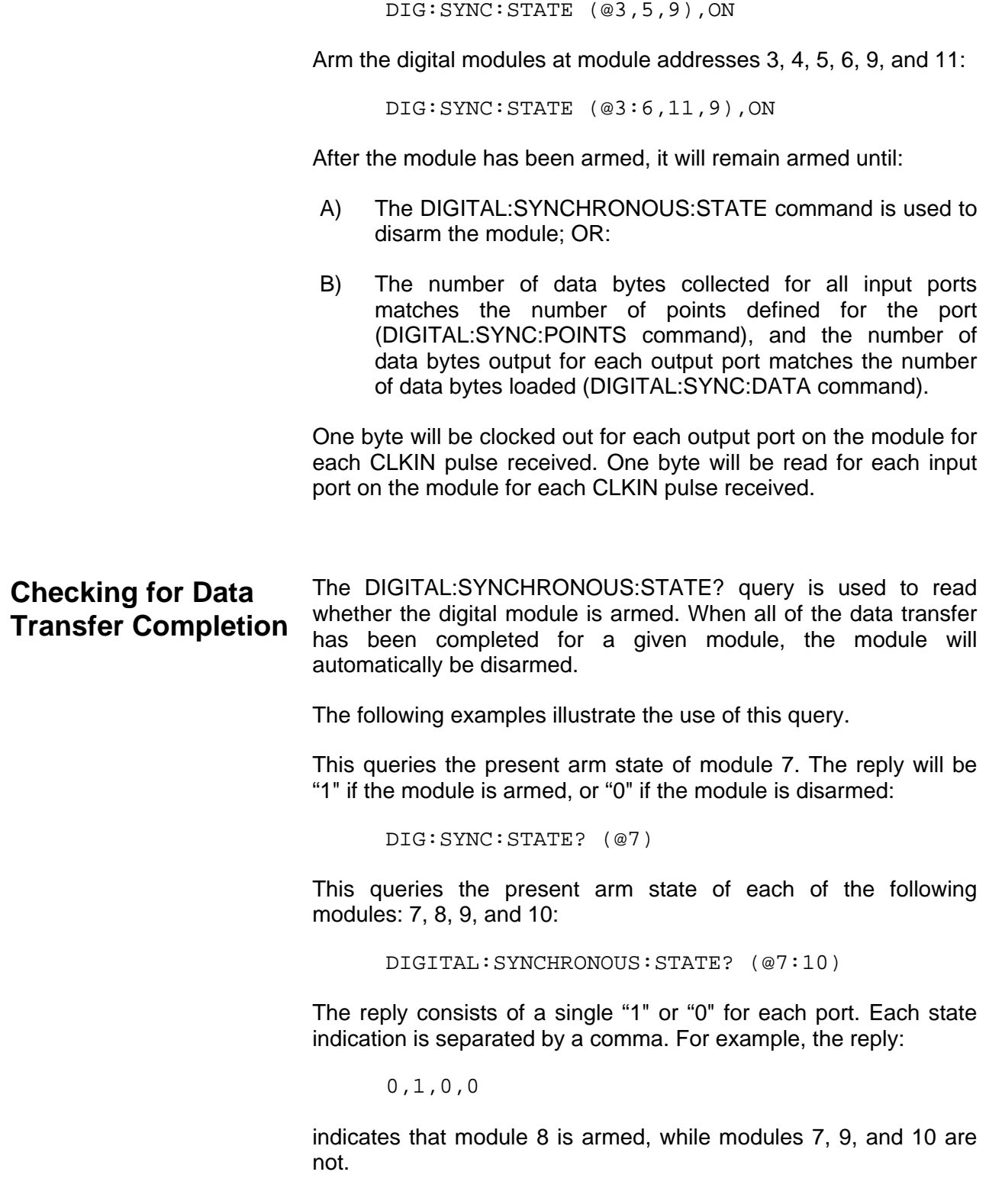

#### **Reading Data from a Synchronous Input Port**

Once the data transfer is complete, each of the synchronous input ports may be read. The DIGITAL:SYNCHRONOUS:DATA? query is used to read data from the synchronous input ports.

The following examples illustrate the use of this query.

Reads all of the data from port 4 of module 7:

```
 DIG:SYNC:DATA? (@7(4))
```
The reply to this query consists of a series of numeric values, each separated by a comma. For example, the following reply could be returned. This indicates that seven data bytes were stored by the module from port 4:

255,0,128,93,66,17,23

Reads all of the data from port 11 of the module whose name is "digio". The name must have been defined using the MODULE:DEFINE command:

DIG:SYNC:DATA? (@digio(11))

The number of points stored in the port memory for a synchronous input port may be read using the DIGITAL:SYNCHRONOUS:INDEX? query. This query will return the number of data points stored for the specified port(s). One numeric reply is returned for each port specified in the query.

If multiple ports are specified, then multiple numeric values are returned. In this case, each number is separated from the next by a comma. Examples are shown below.

Reads the index for port 4 of module 7:

DIG:SYNC:INDEX? (@7(4))

Reads the index for each of the ports 3, 4, and 5 on module 7.

DIGITAL:SYNC:INDEX? (@7(3:5))

The reply will be similar to:

123,14,79

This reply indicates that there are 123 bytes stored in port 3, 14 bytes stored in port 4, and 79 bytes stored in port 5.

#### **Clearing Data from Synchronous Input and Output Ports**

Data may be cleared from all synchronous input and output ports with the DIGITAL:SYNCHRONOUS:CLEAR command. This command does the following:

- A) Clears any data loaded into a synchronous output port.
- B) Clears any data read into a synchronous input port.
- C) Sets the Index for the output and input ports to 0.

Examples of the command are shown below.

Clears module 7 synchronous input and output ports:

DIG:SYNC:CLEAR (@7)

Clears modules 7, 11, and the module assigned the name "DIGIO".

DIG:SYNC:CLEAR (@7,DIGIO,11)

### **Synchronous Control and Status Pins**

The CLKIN input pin of the 1260-114 is used to clock synchronous data into and out of the module. Each time a clock edge is presented to this input, the module generates an interrupt to the 1256.

The 1256 responds to this interrupt by writing the next data byte from each synchronous output port, and reading a new data byte from each synchronous input port.

The BUSY status line on the 1260-114 module is asserted until the 1256 is ready to accept a new CLKIN line. Any new CLKIN pulses received while the BUSY line is asserted will be ignored.

The CLKIN signal is edge sensitive. The active edge is positive at power-up and after a \*RST command. This may be set to the negative (falling) edge by using the command:

DIG:SYNC:CLOCK INVERTED

command. It may be set back to the positive (rising) edge by using the command:

DIG:SYNC:CLOCK NORMAL

The BUSY signal is active high after power-on and after a \*RST command. This may be set to be active low by sending the command:

DIG:SYNC:BUSY INVERTED

and may be set back to active high using the command:

DIG:SYNC:BUSY NORMAL

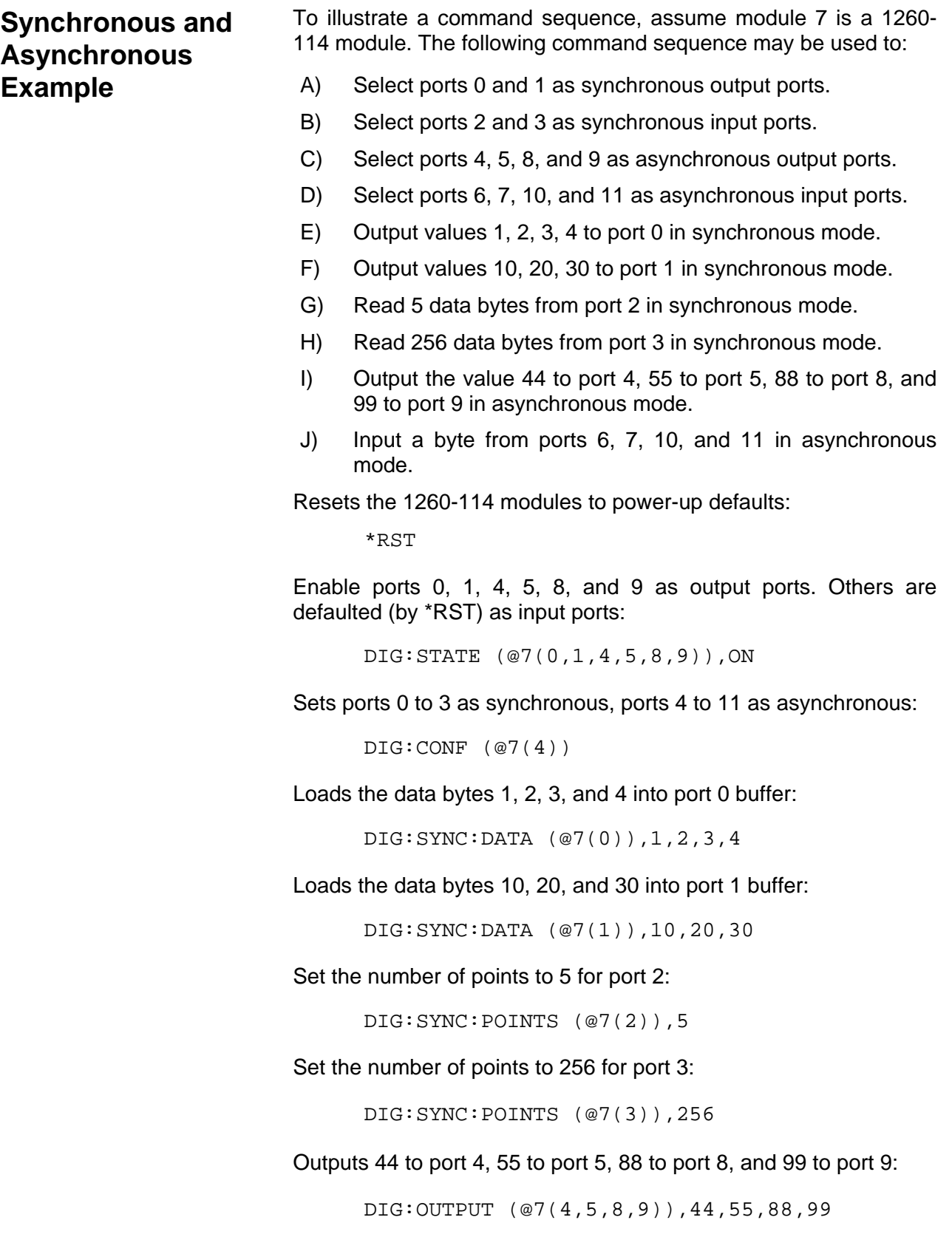

Commands the 1260-114 to read the data. The reply will be a set of 4 data byte values, in decimal format, separated by commas:

DIG:INPUT? (@7(6,7,10,11))

Enables the synchronous mode for module #7:

DIG:SYNC:STATE (@7),ON

After this operation is complete, generate 256 clock pulses on the CLKIN input line of module #7.

Reads whether module #7 is still armed. If the reply is "1", then the module is still armed, expecting more CLKIN pulses. If the reply is "0", then the module is disarmed:

```
 DIG:SYNC:STATE? (@7)
```
Read the data bytes captured by port 2 during the synchronous test. The reply will be a set of 5 data bytes, in decimal format, separated by commas:

DIG:SYNC:DATA? (@7(2))

Read the data bytes captured by port 3 during the synchronous test. The reply will be a set of 256 data bytes, in decimal format, separated by commas:

DIG:SYNC:DATA? (@7(3))

This page was left intentionally blank.

# **Chapter 8**

# **Advanced SCPI Operations**

**Introduction** The 1256 Switching System offers a number of advanced functions to give you precise control over the instrument. These functions can be accessed only via the IEEE-488 (GPIB) and RS-232 interfaces.

**Using ROUTE: CONFIGURE to Control Switching Sequence** 

The ROUTE:CONFIGURE command controls the sequence in which relays are opened and closed when more than one relay has been commanded to change. The command has the form:

ROUTE:CONFIGURE (@<module address>),<seqmode>

The <seqmode> parameter may be one of three modes:

- **IMM (Immediate):** Causes channels (relays) to be opened and closed as quickly as possible. The sequence of opening and closing is indeterminate. In this mode, care must be taken to avoid damaging equipment while the relays are in transition, i.e. by short circuiting power supplies, connecting high-power outputs together, or applying excessive power to low-impedance inputs.
- **BBM (Break Before Make):** Causes existing channel closures to be opened before new channel closures are made. BBM is the default mode on power-up, or after the 1255A has been reset.
- **MBB (Make Before Break):** Causes new channel closures to be made before existing channel closures are opened.

For example, the following command:

ROUTE:CONFIGURE (@4),MBB

causes switch module 4 (the switch plug-in installed in slot 4) to operate in Make-Before-Break mode.

**Include Lists** The 1256 provides the capability to define sets of relays which operate together. This feature is called an "include list". When a relay on an include list is closed, all relays on that include list are closed. Likewise, when a relay on an include list is opened, all relays on that include list are opened. A channel may reside on at most one include list. An attempt to place a relay on a second include list results in an error. The error is placed on the error queue and may be read using the SYSTEM:ERROR? query. The syntax for defining an include list is shown below: [:ROUTe] :INCLude <channel list> :INCLude? [ <channel list> ] :DELete <channel list>  $:AT.L$ The following examples illustrate the use of this command to define include lists: INCLUDE (@3(5,15)) CLOSE (@3(5)) This first command places two relays on the include list. Channels 5 and 15 of the module with address 3 are included together. The second command closes channels 5 AND 15 on the module with address 3. INCLUDE (@3(12),8(0)) OPEN (@8(0)) The first command places channel 12 from module 3 and channel 0 from module 8 on an include list. The second command opens both channel 6 from module 3 and channel 0 from module 8. INCLUDE (@3(5,16:19),7(0:5),6(9:12,17)) This command groups the following relays on a single include list: Module 3, channels 5, 16, 17, 18, and 19 Module 7, channels 0, 1, 2, 3, 4, and 5 Module 6, channels 9, 10, 11, 12, and 17

Any command which opens any of these relays will open all of them; and any command which closes any of these relays will close all of them.

```
MOD:DEF power,3 
 MOD:DEF matrix,5 
 PATH:DEF thispath,(@8(0,4,12),power(14)) 
 INCL (@power(15),matrix(323),thispath)
```
The first three commands define module names and a path. The last command shows that the INCLUDE command can use these definitions in an include list.

The include list relationship for a particular relay, or multiple relays, may be removed by using the INCLUDE:DELETE command. The following examples illustrate the use of the INCLUDE:DELETE command:

```
INCLUDE (@3(0:4)) 
 INCLUDE:DELETE (@3(2))
```
The first command defines an include list consisting of channels 0 through 4 on module 3. The second command removes channel 2 from any include list definitions. After the second command is executed, the include list now consists of channels 0, 1, 3 and 4. These two commands are thus equivalent to a single command INCLUDE (@3(0,1,3,4)).

> INCLUDE (@1(0:19),2(0:19)) INCL:DEL (@1(5:8),2(11,15,17))

The first command defines an include list of channels 0 through 19 on both modules 1 and 2. The second command removes include list association for channels 5 through 8 on module 1 and channels 11, 15, and 17 on module 2. These two commands are equivalent

```
INCLUDE (@1(0:4,9:19),2(0:10,12:14,16,18,19))
```
INCL:DELETE:ALL

to the command:

All include list definitions are deleted.

The include list association for a single channel, for multiple channels, or for all channels in the system may be checked using the INCLUDE? query.

For the remainder of this discussion of the INCL? query, assume the following commands have been executed:

```
 INCL (@1(0),2(0),4(0)) 
 INCL (@2(7:10)) 
 INCL (@3(16,19)) 
 INCL (@1(3,5)) 
 INCL (@4(1:4,14,23))
```
These commands define five distinct include groups.

The reply to the query be one of the following:

A) If no include groups are defined for any of the channels passed as a parameter, the reply will be a single ASCII linefeed character. For example, if the query:

INCL? (@1(15))

is specified, the reply will be a single linefeed character, since channel 15 of module 1 has not been placed on an include list.

B) If all channels specified in the query reside on a single include group, the reply will be a single channel list, and terminated with an ASCII linefeed character. For example, the command:

INCL? (@2(0))

returns the reply:

 $(@1(0), 2(0), 4(0))$ 

Note that the reply maintains the order in which the include group was defined. That is, the reply begins with channel "1(0)", even though the query was sent for channel "2(0)".

C) If multiple channels are specified in the query, and the channels reside on different include lists, then multiple lists will be returned in the reply. The lists will be separated from each other by a comma. For example, the command:

```
 INCL? (@1(0:10),2(0:10),3(0:10))
returns the reply: 
 (@1(0),2(0),4(0)),(@1(3,5))
and the reply: 
 INCL? 
returns the reply: 
(@1(0), 2(0), 4(0), (@1(3,5)), (@2(7:10)),
```

```
 (@3(16,19)),(@4(1:4,14,23))
```
The INCLUDE? query with no parameters passed returns all presently defined include groups. Each group is separated from each other by a comma. Note that if there are many include lists defined, the query may result in a reply which is longer than the length of the output reply buffer (1024 characters). In this case, the "Query Interrupted" error will be placed on the error queue and the output reply buffer will be cleared. To avoid this, always specify a channel list with this query.

The reply to the INCLUDE? query does NOT contain module names, nor does it contain path names. In addition, when 3 or more consecutive channels are defined in the include list, the reply will represent the channels as a range of channels, with a colon (:) between the first and last channels in the range.

For example, if the following commands are executed:

MODULE:DEFINE matrix,1 MODULE:DEFINE power,2 INCLUDE (@matrix(14,103,104,105,106),power (3:7,12,16,17,18))

then the query:

INCLUDE? (@matrix(105))

returns the reply:

(@1(14,103:106),2(3:7,12,16:18))

After power-up, and after a "\*RST" command has been executed, all INCLUDE lists are deleted.

### **Using Exclude Lists**

The 1256 provides the capability to define sets of relays which are "mutually exclusive". This feature is called an "exclude list". When one relay on an exclude list is closed, all others in the exclude list are opened. This prevents two relays in an exclude list from being closed simultaneously.

This feature can be used to ensure two or more relays are not shorting system resources, such as power supplies, together.

A channel may reside on at most one exclude list. An attempt to place a channel on a second exclude list results in an error. The error is placed on the error queue and may be read using the SYSTEM:ERROR? query.

A channel cannot be on an include list with another channel if it is also on an exclude list with that second channel. That is, the following definitions result in an error:

```
INCLUDE:DEF (@1(0:10)) 
 EXCLUDE:DEF (@1(0,11:15,6))
```
The error occurs because channels 1(0) and 1(6) are on an include list together and they are on an exclude list together. This creates a conflict since an attempt to close channel 1(0) would attempt to close channel 1(6) due to the include list association, but would be prevented from doing so by the exclude list.

The syntax for defining an exclude list is shown below:

```
 [:ROUTe] 
       :EXCLude <channel list> 
       :EXCLude? [ <channel list> ] 
             :DELete <channel list> 
                  :AT.T.
```
The following examples illustrate the use of this command to define exclude lists:

```
EXCLUDE (@1(0:19),2(0:19)) 
 CLOSE (@1(0)) 
 CLOSE (@2(11)) 
 CLOSE (@1(15,17))
```
The first command establishes an exclude list of channels 0 through 19 on module 1 and channels 0 through 19 on module 2.

The second command closes channel 0 on module 1.

The third command closes channel 11 on module 2. This command will cause channel 0 on module 1 to open, since both channels are on the exclude group together.

The fourth command closes channel 17 on module 2. Channel 15 is never closed, since it is excluded by channel 17. Channel 11 on module 2 is opened prior to closing channel 17, since channels 11 and 17 are on the exclude group together.

The INCLUDE and EXCLUDE relationships of channels can cause multiple closures and openings when commanding a single channel to close. For example, assume the following commands have been executed:

```
INCLUDE (@1(0:5,10,12)) 
 INCLUDE (@1(13:19)) 
 EXCLUDE (@1(0,13) 
 EXCLUDE (@1(1,14)) 
 EXCLUDE (@1(2,15)) 
 CLOSE (@1(0))
```
After these commands have been executed, channel 0 of module 1 is closed. Also, channels 1 through 4, 10 and 12 are closed, since these are on the same include list as channel 0.

Now, if the command:

CLOSE (@1(13))

is executed, the following actions occur:

- A) Channel 0 is opened since it is on an exclude list with channel 13
- B) Channels 1, 2, 3, 4, 10, and 12 are opened since they are on an include list with channel 0
- C) Channel 13 is then closed.

After power-up, and after a "\*RST" command has been executed, all EXCLUDE lists are deleted.

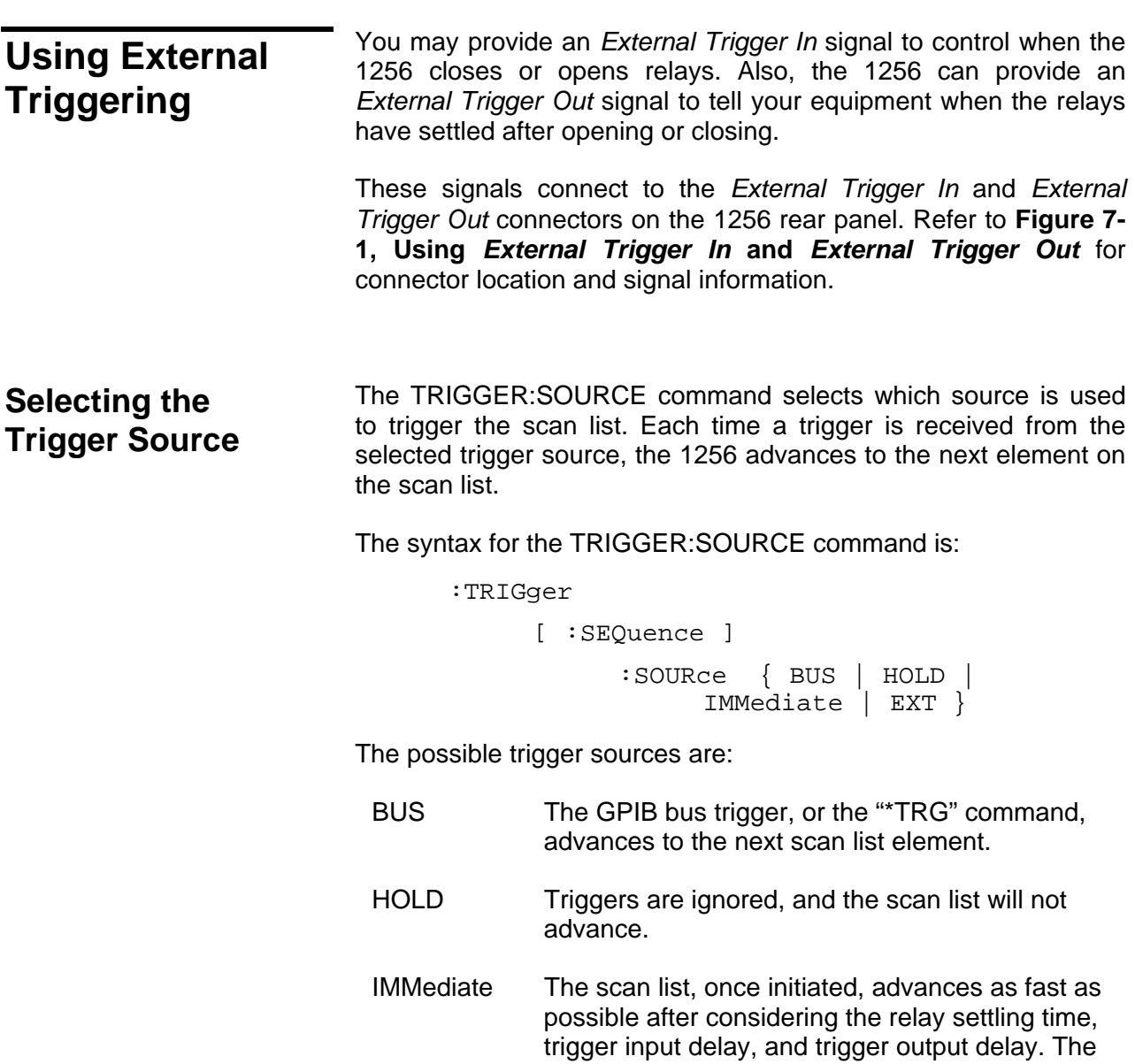

Scan List operation is initiated by sending an INIT:IMMEDIATE command (or INIT:CONTINUOUS command).

EXT This selects the 1256 external trigger input line. Each time a low-going pulse is received on the line, the scan list advances to the next element.

After power-up, and after a \*RST command, the trigger source is set to IMMEDIATE.

The present trigger source may be queried using the TRIGGER:SOURCE? query. The reply to this query will be one of the following:

> **BUS**  HOLD IMM EXT

**Selecting the Trigger Count**  The trigger count determines how many elements will be scanned in the scan list. That is, if the trigger count is 10, then the scan list will advance 10 times before halting. Any triggers received from the selected trigger source will be ignored after the trigger count has been satisfied.

The syntax for the TRIGGER:COUNT command is:

:TRIGger

[:SEQuence]

:COUNt <trigger count>

The <trigger count> is a numeric value between 1 and  $21747483647 (2^{31}-1)$ .

The present trigger count may be queried by using the TRIGGER:COUNT? query.

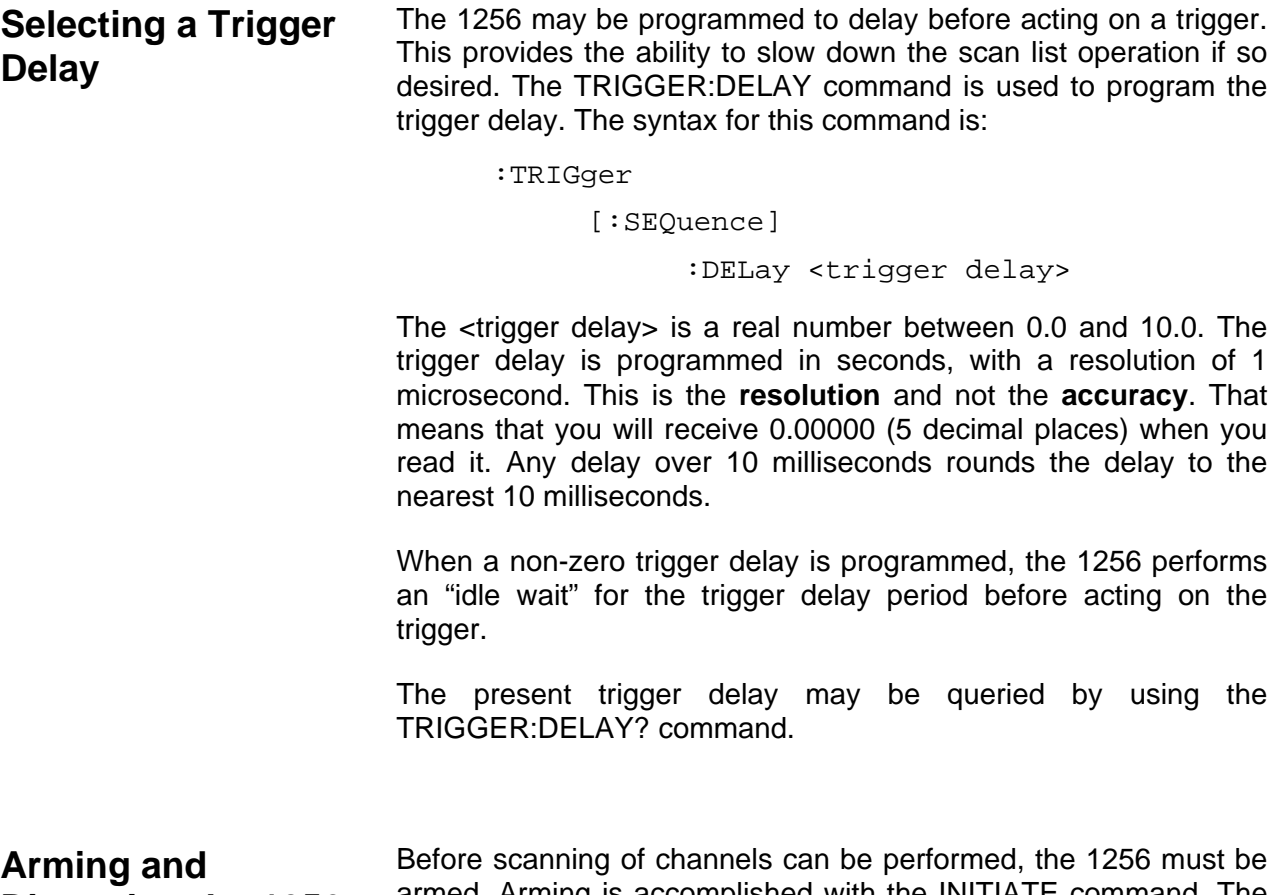

**Disarming the 1256** 

armed. Arming is accomplished with the INITIATE command. The syntax for the INITIATE command is:

:INITiate

 :IMMediate {ON|1|OFF|0} :CONTinuous {ON|1|OFF|0}

The INITIATE:IMMEDIATE command arms the 1256. This enables the 1256 to accept new triggers and continue scanning. Each time the INIT:IMMEDIATE command is received by the 1256, it enables triggering for the scan list. Each time this command is received, the number of elements which may be scanned is set to the trigger count.

Each time the INIT:IMMEDIATE command is received, scanning resumes from the point at which it was stopped, NOT from the beginning of the scan list. That is, if the commands:

```
SCAN (@1(0:19)) 
 TRIG:COUNT 3 
 TRIG:SOUR BUS 
 INIT:IMMEDIATE
```
are executed, the 1256 will accept up to 3 triggers. After the third trigger, scanning will be disabled since the trigger count value has been reached. At this point, channel 2 from module 1 will be closed, because it is the third element in the scan list.

Now if a second INIT:IMMEDIATE command is received, the 1256 will accept up to 3 more triggers. The first trigger received will open channel 2, and close channel 3.

The INIT:CONTINUOUS command also arms the 1256. This command allows the 1256 to continuously scan through the channels in the scan list. The 1256 will NOT stop scanning after the number of triggers equal to the trigger count have been received. This command effectively bypasses the trigger count limit.

The ABORT command disarms the 1256. Once the 1256 receives the ABOR or ABORT command, it will not perform any scan list actions until it is rearmed by using the INIT:IMMEDIATE or INIT:CONTINUOUS commands.

At power-up, and after executing a \*RST command, the 1256 is disarmed.

The trigger and arm state diagram is shown in **Figure 8-1**. This diagram shows that the 1256 must be armed before it responds to triggers. Once it is armed, it remains armed and sequences through the scan list until the number of triggers equal to the trigger count is received. After that, it is disarmed and must be rearmed again. The 1256 may also be manually disarmed with the ABORT command.

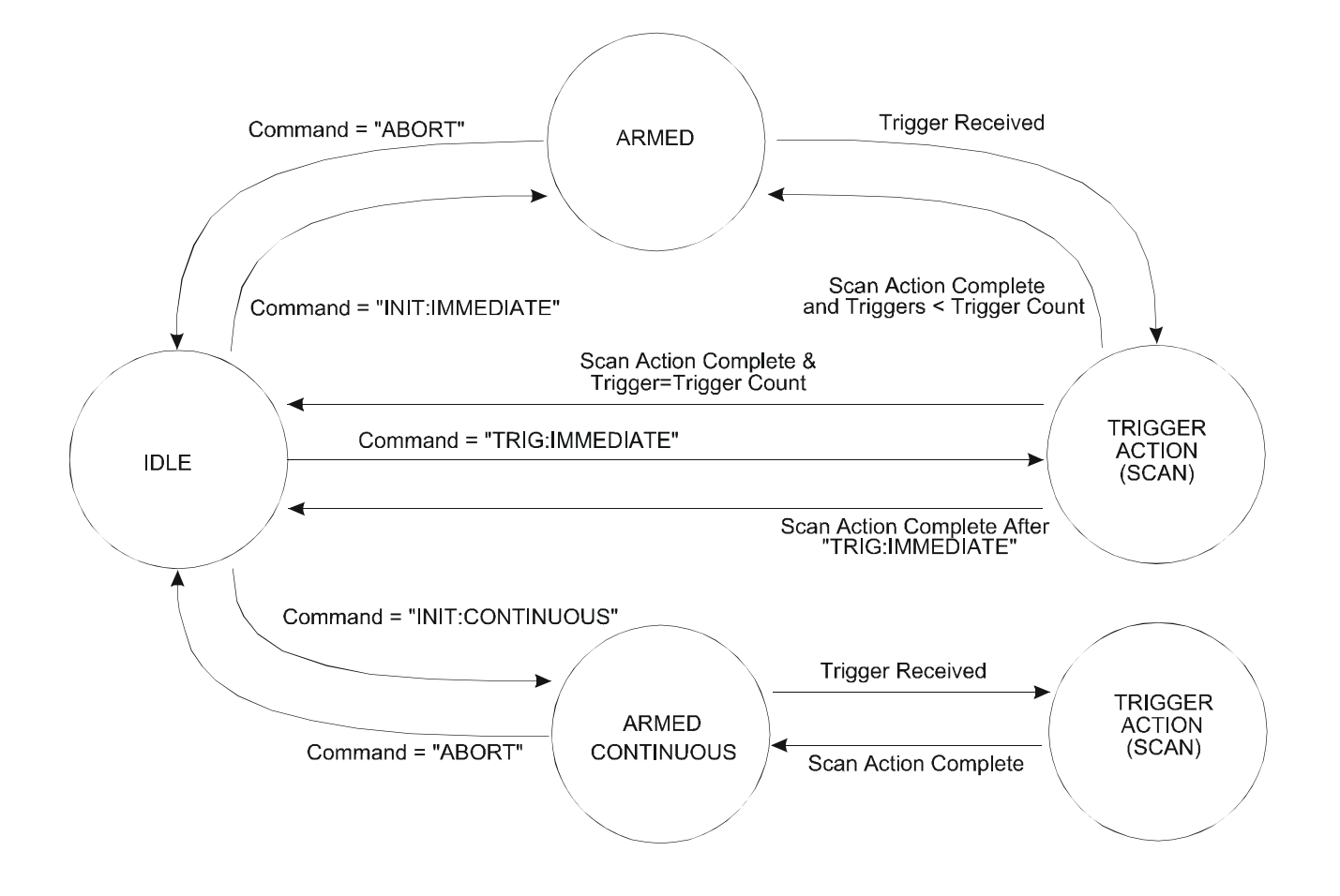

**Figure 8-1, State Transition Diagram For Arming and Triggering the 1256** 

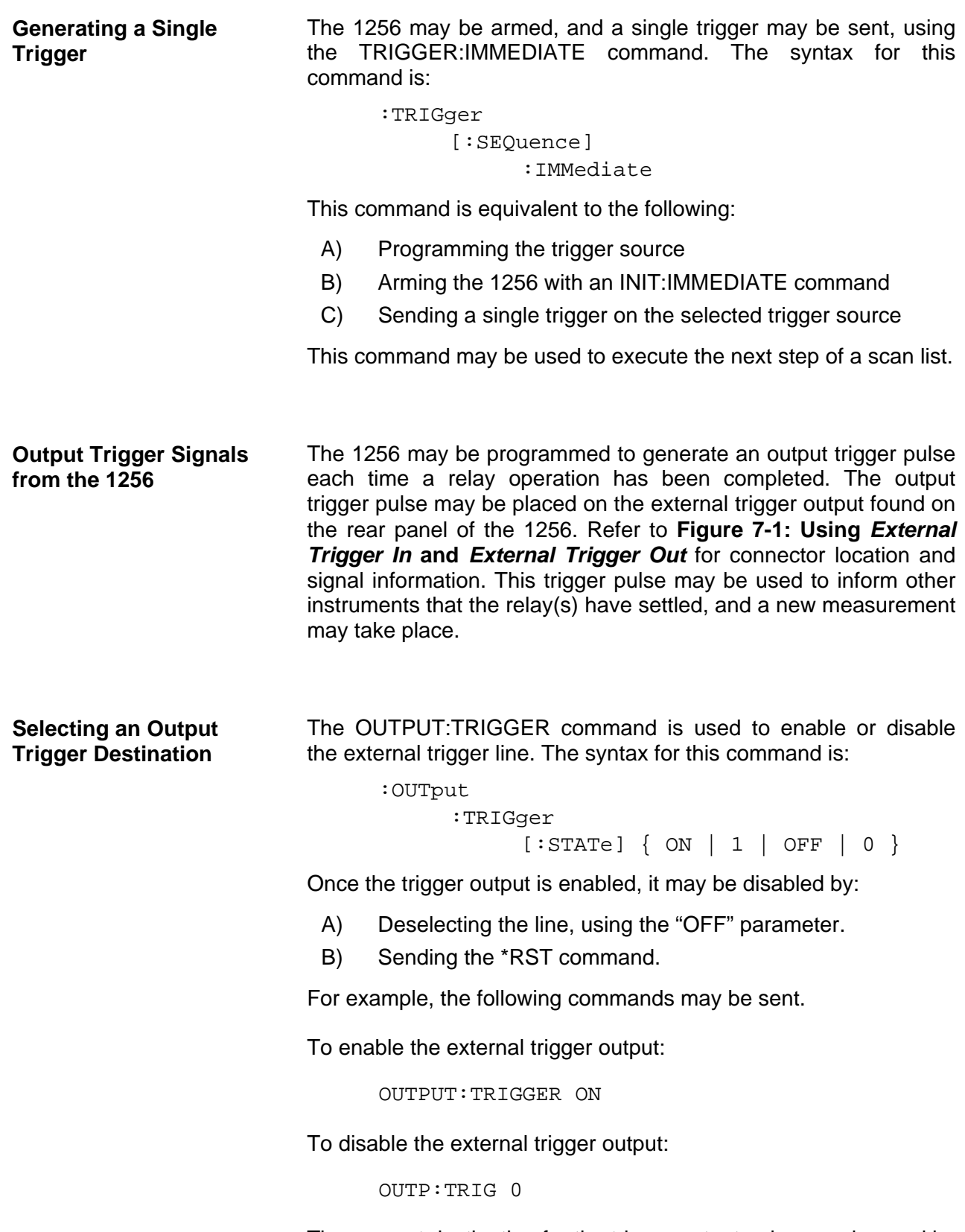

The present destination for the trigger output pulse may be read by

sending each of the following queries:

OUTPUT:TRIG?

If the trigger output is disabled, the reply to this query will be a "0". If an output trigger is enabled, the reply will be "1".

A delay may also be used to prevent the trigger form getting to the UUT until a certain time has passed.

OUTP:DELay <output trigger delay time>

This produces a delay from the time the relay closes till the trigger is felt. The trigger is programmed in seconds, with a resolution of 1 microsecond. This is the **resolution** and not the **accuracy**. That means that you will receive 0.00000 (5 decimal places) when you read it. Any delay over 10 milliseconds rounds the delay to the nearest 10 milliseconds.

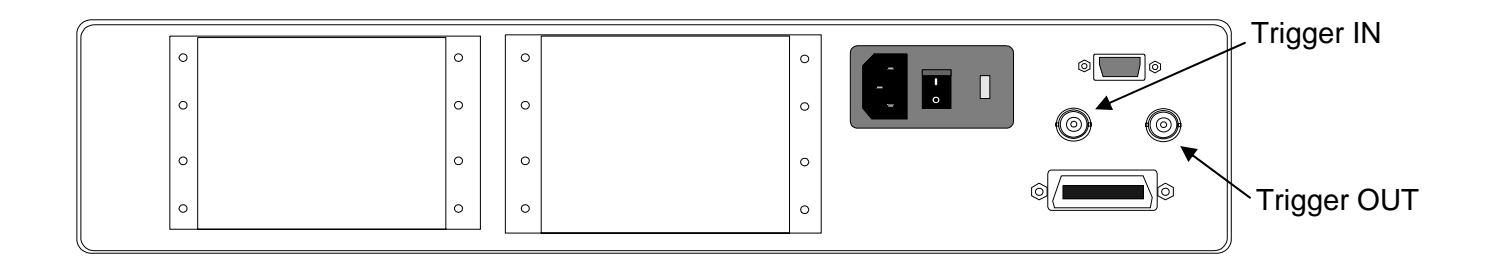

#### **Figure 8-2, Using External Trigger In and External Trigger Out**

## **Using Scan Lists and External Trigger Input**

A scan list allows you to specify a list of switching commands to be performed. Once you have defined this list, the 1256 will automatically sequence through the scan list, executing one command each time it detects a trigger pulse at the external trigger input of the SYNC/TRIG connector.

Three types of commands may be entered into a scan list:

- Close a specific relay
- Recall a state stored in a non-volatile memory location
- Break (stop scan list processing)

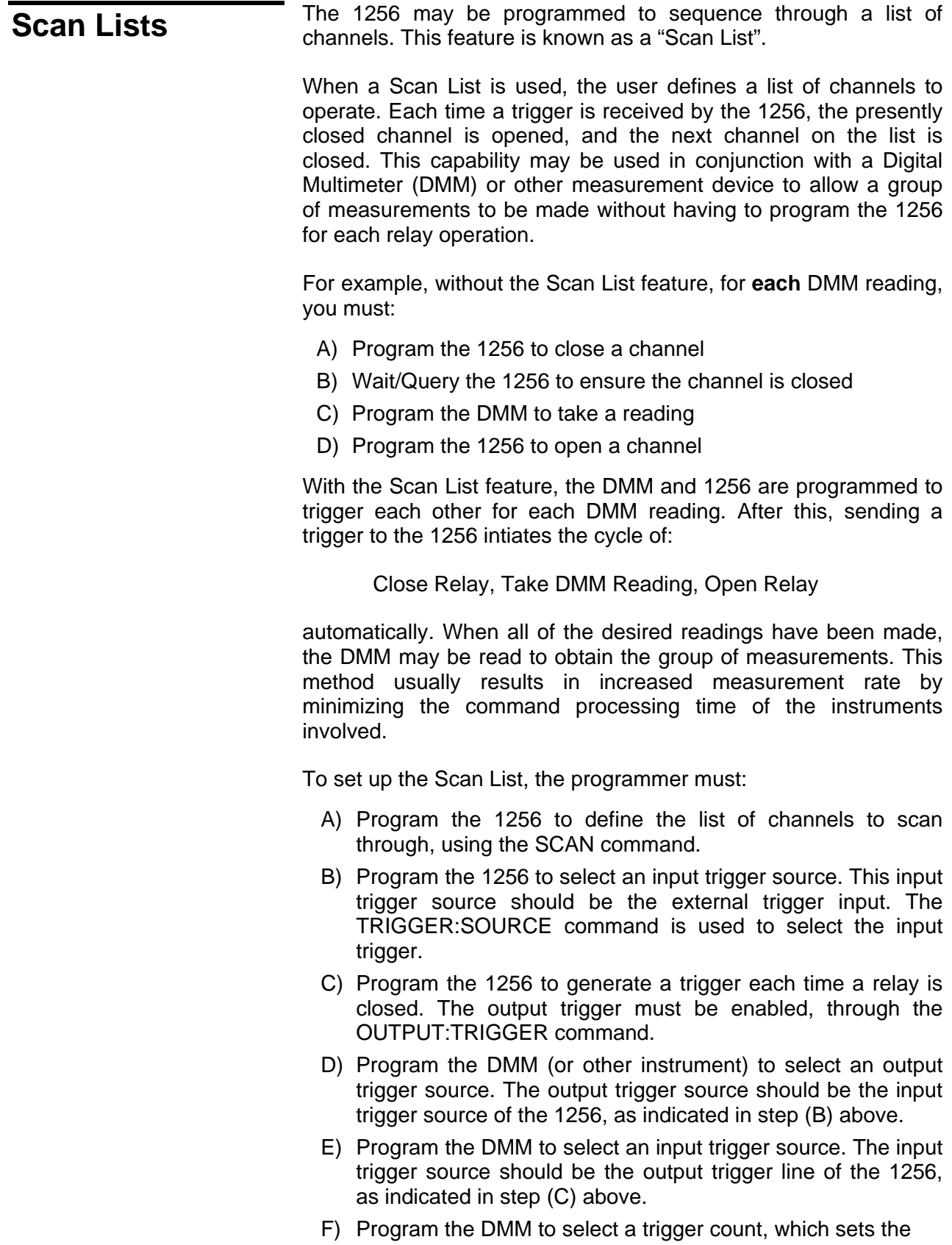

number of channels to scan through.

- G) Program the DMM to select the number of readings to store.
- H) Send the command TRIGGER:IMMEDIATE to the 1256 to initiate the Scan operation.
- I) Repeatedly query the DMM to wait until the measurements have completed.
- J) Read the measurements from the DMM.

The commands used to program the DMM (or other instrument) depend on the instrument being used. Consult the user documentation of the instrument for a description of how to perform steps  $(D)$ ,  $(E)$ ,  $(G)$ ,  $(J)$ , and  $(K)$  above.

The remainder of this section describes how to define a scan list, select input and output trigger sources, and so on.

**Defining a Scan List** A Scan List may be defined using the SCAN command. The syntax for the SCAN command is shown below:

> [:ROUTe] :SCAN <scan list> :DELete [:ALL]

:SCAN?

The <scan list> is the same as a <channel list> used with the CLOSE, OPEN, and PATH commands, but with one addition: special keywords may be used to indicate that all channels controlled by the 1256 are placed in the state as recalled from nonvolatile memory.

In short, the <scan list> is comprised of:

- A) Individual channel designators. Examples:
- 3(0) 6(37) 1(323) B) A list of single channels, separated by commas: 3(0,2,4,6) 7(9,2,1,10) C) A range of relays, separated by a colon: 3(1:8) 7(10:2) D) A path name: Path1 Thispath
- E) A state name. State names begin with the letters "STATE",

and end with a number between 0 and 100. The following are valid state names:

```
 STATE0 
 STATE7 
 State53 
 State100
```
For example, the commands:

```
PATH:DEF example,(@7(0,5,10,13))
```
 SCAN (@1(323),4(0:2),5(8:5),example, 1(0),state14,1(224))

Define a path name ("example") and then define a SCAN list. Each time a trigger is received, the next channel, path, or state in the scan list is closed after the previous channel or path is opened.

Using the SCAN command example above, the following sequence of actions occurs:

- A) After a trigger is received, channel 323 of module 1 is closed
- B) After the next trigger, channel 1(323) is opened, channel 4(0) is closed
- C) After the next trigger, channel 4(0) is opened, channel 4(1) is closed
- D) After the next trigger, channel 4(1) is opened, channel 4(2) is closed
- E) After the next trigger, channel 4(2) is opened, channel 5(8) is closed
- F) After the next trigger, channel 5(8) is opened, channel 5(7) is closed
- G) After the next trigger, channel 5(7) is opened, channel 5(6) is closed
- H) After the next trigger, channel 5(6) is opened, channel 5(5) is closed
- I) After the next trigger, channel 5(5) is opened, and all channels defined for the path "example" are closed. (Module 7, channels 0, 5, 10, and 13)
- J) After the next trigger, all the channels defined for the path "example" are opened, and channel 1(0) is closed
- K) After the next trigger, channel 1(0) is opened, and the state of all channels controlled by the 1256 is recalled from nonvolatile memory. The state of the relays is recalled from state location 14.
- L) After the next trigger, channel 1(224) is closed. Note that the channels recalled from nonvolatile memory are **NOT** opened.
- M) After the next trigger, channel 1(224) is opened, and channel 1(323) is closed. The scan list has "wrapped around" to the beginning of the list.

Each time the SCAN command is executed, the previously defined scan list is deleted.

The present scan list may be deleted using the command SCAN:DELETE command.

The presently defined scan list may be read using the SCAN? command. For example, if the scan list shown for the example above is presently defined, the query:

SCAN?

will generate the reply:

```
 (@1(323),9(0:2),10(8:5),example,1(0), 
 state14,1(224))
```
The reply will NOT include module names, even if the SCAN command used to define the list included module names. Module numbers are always used when replying to the SCAN? query.

### **Advance Verification Features**

In some applications, it may be desirable for the reason of reliability to confirm that switches are actually closed or open based on the commanded state of the system. The 1256 provides the user with capabilities to detect certain types of switching failures.

From the standpoint of the 1256, switching failures fall into one of two classes – detectable and undetectable. An example of an undetectable failure is where a relay contact has welded closed through misuse. In this example, the relay coil voltages will verify properly even though the contact has suffered permanent damage. There is no easy way to detect this condition without invasively monitoring the switched-side of the relay. This obviously would defeat the isolation characteristics of a relay.

The other class of failures – those that are detectable – include coil

and driver failures. The 1256 switching system offers two methods for identifying and locating these problems.

**Confidence Mode** The 1256 supports an operational mode that performs a high-level system-wide verification. When Confidence Mode is enabled, the 1256 checks the status of all switches after it closes or opens any of them. The syntax for the command is shown below:

[:ROUTe]

:MONitor

[:STATE] { ON | 1 | OFF | 0 }

If any relay is not in the correct state and Confidence Mode is enabled, the 1256 pushes an error message onto the system error queue and asserts the "Execution Error" bit in the *Event Status Register*.

If the 1256 is accessed through the GPIB interface, this condition can further be made to generate an SRQ interrupt. This is accomplished by writing a "1" into the "Execution Error" mask bit of the *Standard Event Status Register* and a "1" into the "ESB" mask bit of the *Service Request Enable Register*.

When Confidence Mode is enabled, commands are executed more slowly because of the time consumed in reading the status of all relays. The amount of slowdown depends on the quantity and types of switch modules that are installed.

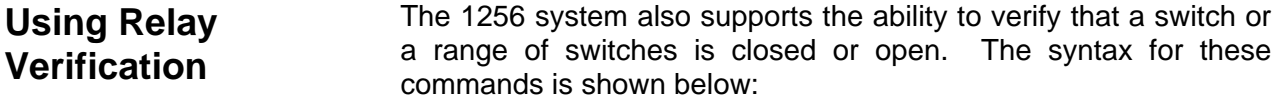

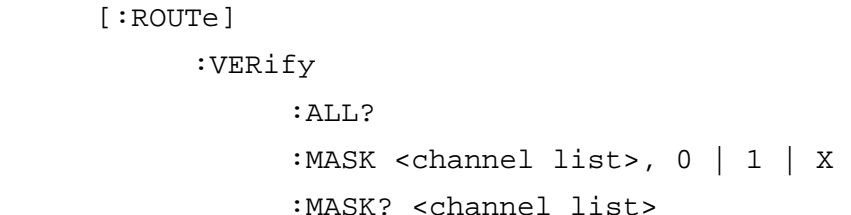

The 1260 line of switching cards used in the 1256 typically utilizes open-drain or open-collector drivers. A separate signal between the coil of each relay and associated driver feeds back into the 1256 for verification and confidence mode checks.

Verification is somewhat different than confidence mode which is enabled with the MONITOR:STATE command. With confidence mode enabled, the 1256 verifies the state of all relays in a system against expectations after performing any relay state changes (i.e. open or close commands). The result of this test is a high-level "pass" or "fail" indication for the entire system. Confidence mode therefore has the ability to quickly test a system, but it is unable to resolve or identify the exact cause of the failure if one is detected.

Unlike confidence mode, relay verification can be initiated by the user on a channel by channel basis and can be performed at anytime (not just at relay state changes). To be able to perform relay verification properly, several steps need to be performed:

- 1. Set the proper verification mask indicating whether the readback channel is normal, inverted, or don't care. A channel's mask defaults to don't care. For relay cards utilizing open-drain drivers (virtually all 1260-series relay cards), the readback signal will be pulled low by the driver when the driver is enabled (high or on state). For relay cards, the verification mask should be manually set to the inverted mode of operation.
- 2. Issue a verification command for the relays or range of relays of interest.

This process is illustrated with several examples. If the following command was sent:

VERIFY:MASK (@2(0:10)),1

the 1256 would set the verification masks for plug-in module 2, channels 0 through 10 to "inverted" feedback. The following command would do the same thing except set the same channels to normal (non-inverted) feedback:

VERIFY:MASK (@2(0:10)),0

If a channel needs to be set to don't care, this is easily accomplished by sending a value of "X" for the mask:

VERIFY:MASK (@6(5),7(10:15)),X

Assuming in the first example that the plug-in card located in slot 2 had channels 0, 1, 2, 3, 4, 5, 6, 7, 8, 9, 10, 11, and 12, issuing the following query:

```
VERIFY:MASK? (@2(0:12))
```
would return:

1 1 1 1 1 1 1 1 1 1 1 X X

which would indicate the masks for the first 11 channels were inverting and the last two were don't cares. If this hypothetical card had a bad relay on channel 11, issuing the command:

VERIFY? (@2(0:12))

would simply return:

OK

If on the other hand, channels 3, 5 and 11 were bad, sending the same verification command would return:

 $2 : 3, 2 : 5$ 

As was the case earlier, channel 11 is excluded by the mask and will not show up in the error report. In addition, the 1256 will show only the first ten failures it finds when a large number of channels are specified in a query.

These commands are NOT defined in the SCPI standard. These commands follow the syntax rules of SCPI to implement this functionality.

#### **Saving/Recalling the Verification Masks**

All verification masks presently defined may be prepared for storage in non-volatile memory using the VERIFY:SAVE command.

All module names stored in non-volatile memory may be recalled from non-volatile memory using the VERIFY:RECALL command**.**  The syntax for these commands is shown below:

[ROUTe]

:VERify

#### :SAVe

#### :RECall

These commands are NOT defined in the SCPI standard. These commands follow the syntax rules of SCPI to implement this functionality.

#### *NOTE:*

**The actual process of updating non-volatile memory requires a separate SYSTEM:NVUPD command. This allows multiple relay states, exclude lists, include lists, and module names to be updated in rapid succession, followed by a single, slower update of the actual non-volatile memory.** 

**Automatically Recalling Verification Masks at Startup** 

In addition to defining verification masks, the user has the ability to determine whether the masks stored in non-volatile memory are recalled on application of power to the system. The command syntax is as follows:

[ROUTe]

```
 :VERify
```
:RECall

 :STATE {OFF | ON | 0 | 1} :STATE?

When a state of  $ON$  or 1 is specified, a special flag is stored inside the 1256 non-volatile memory structure that instructs it to automatically load any stored verification masks each time power is applied to the 1256.

These commands are NOT defined in the SCPI standard. These commands follow the syntax rules of SCPI to implement this functionality.

#### *NOTE:*

**The actual process of updating non-volatile memory requires a separate SYSTEM:NVUPD command. This allows multiple relay states, exclude lists, include lists, and module names to be updated in rapid succession, followed by a single, slower update of the actual non-volatile memory.** 

**This page was left intentionally blank.** 

# **Chapter 9 PRODUCT SUPPORT**

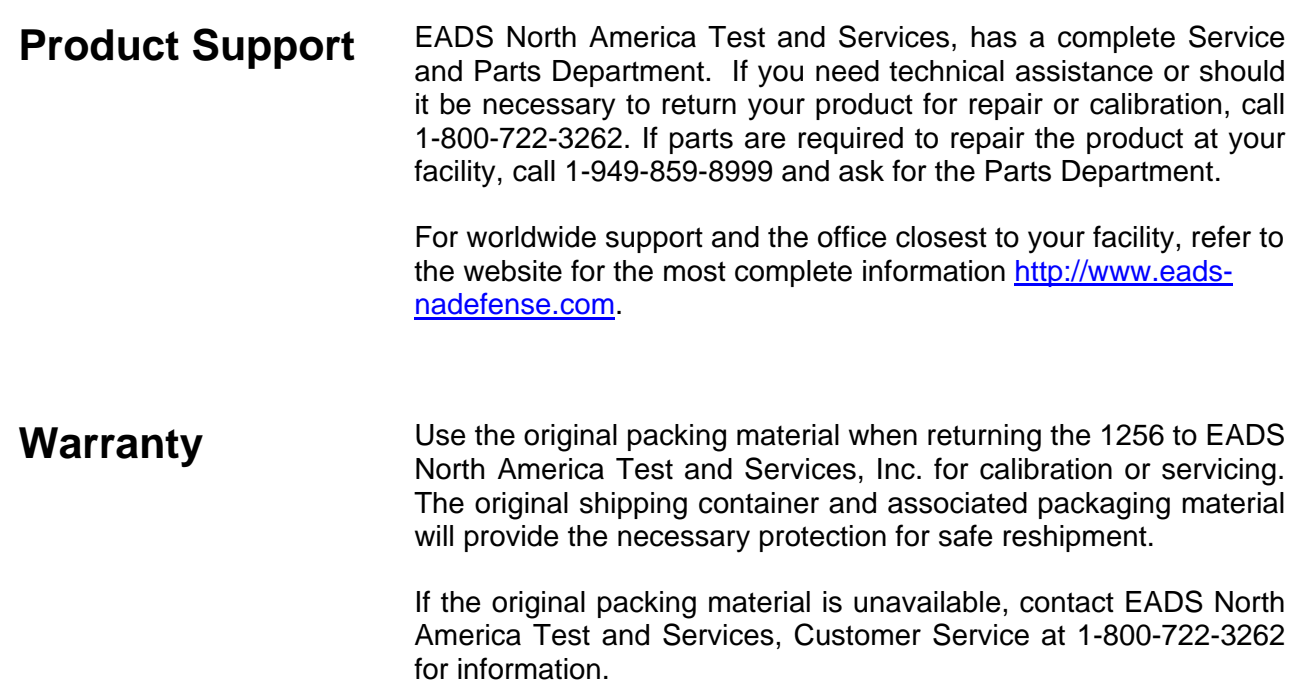

**This page was left intentionally blank.** 

# **Appendix A Specifications**

## **General**

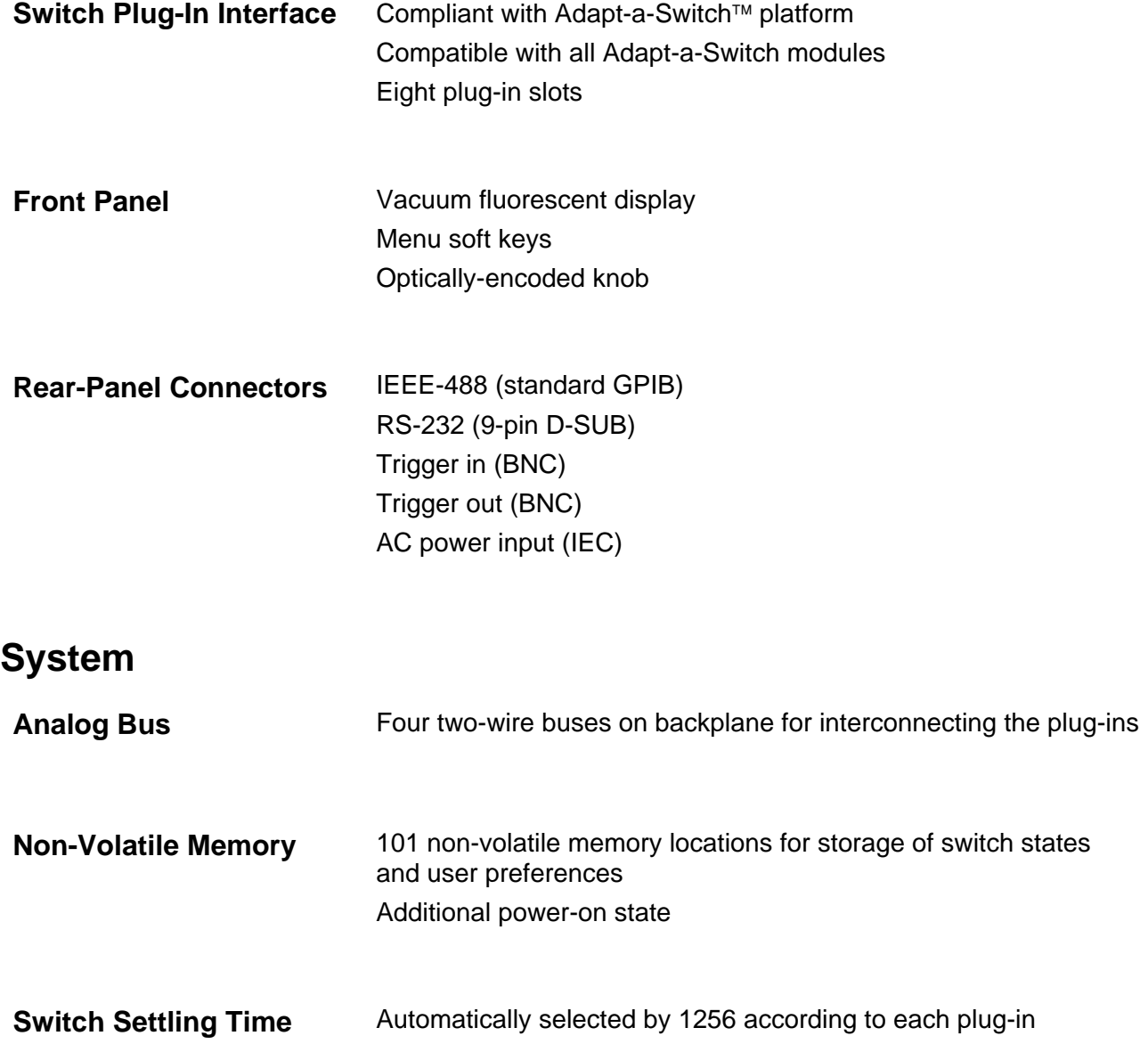

# **Remote Interface**

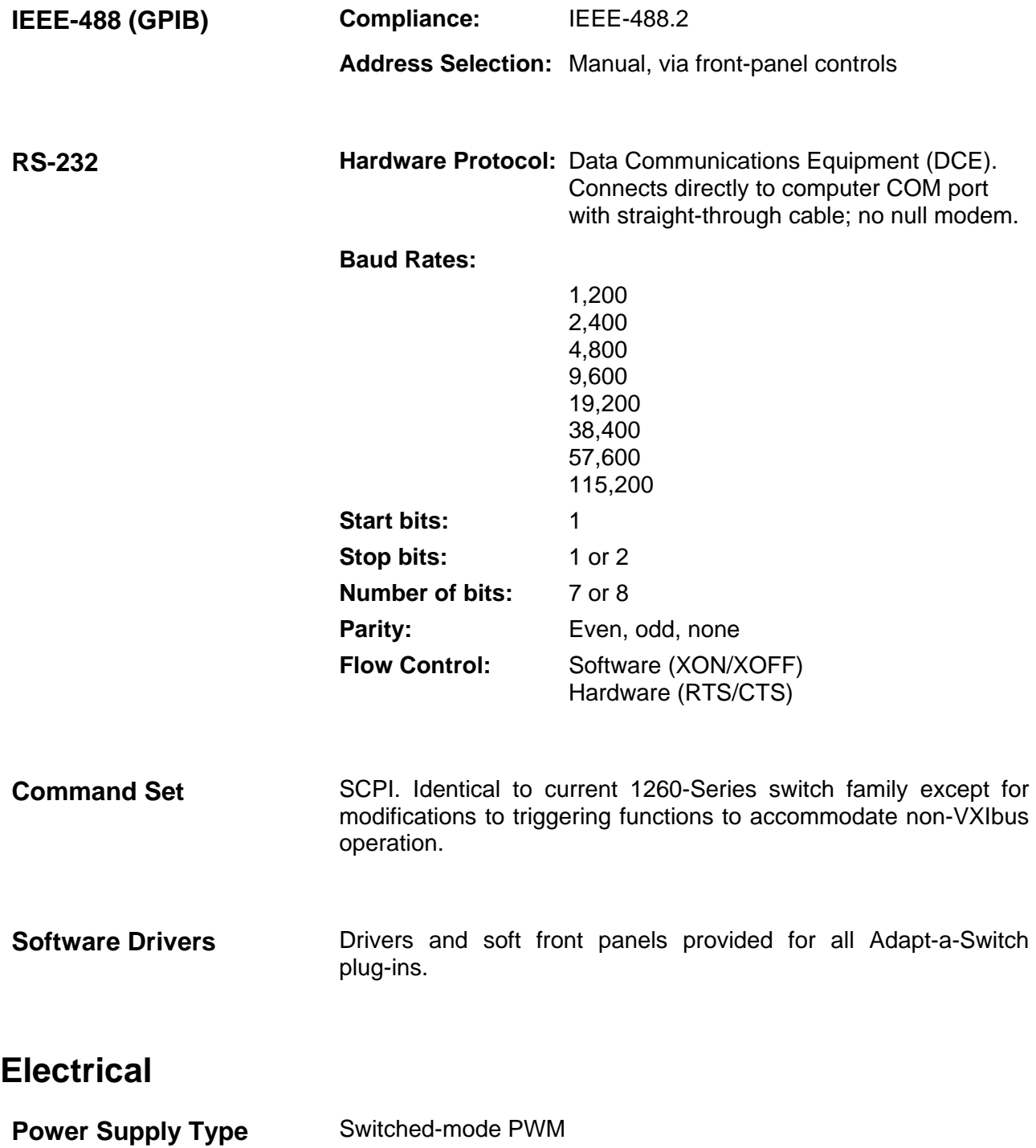
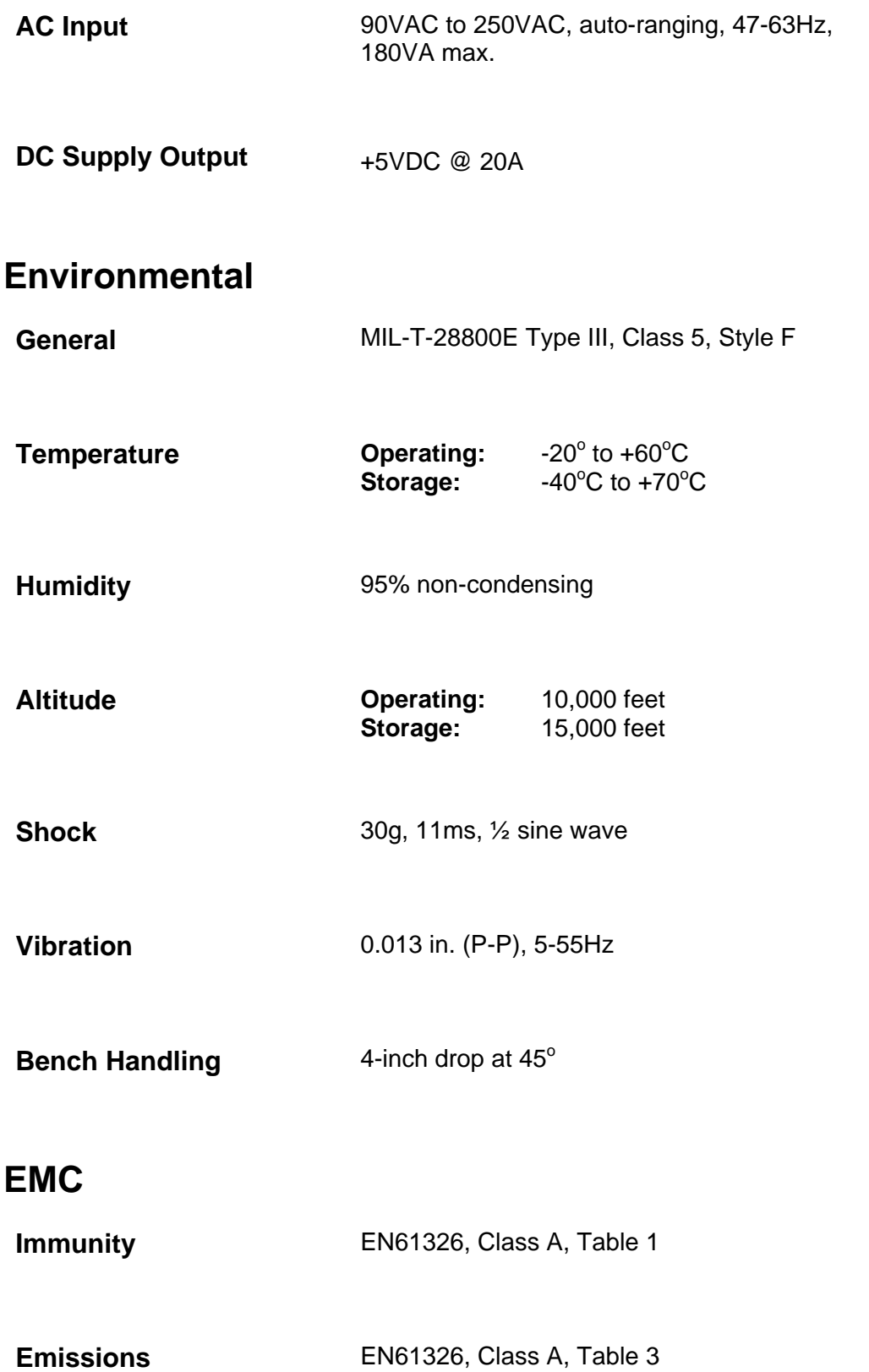

### **Safety**

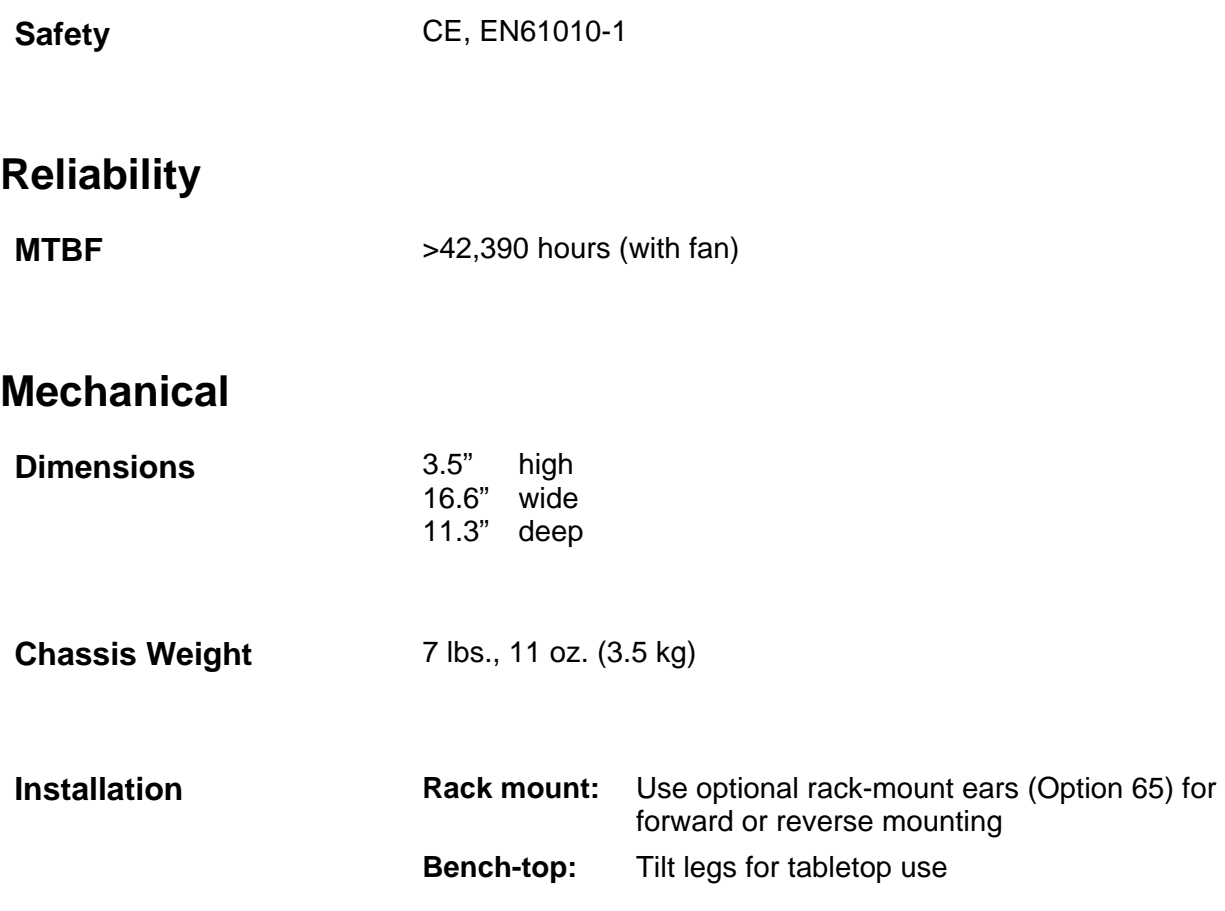

# **Appendix B RACK MOUNTING**

**Items Included** The rack-mount kit, Option 60, includes the following items.

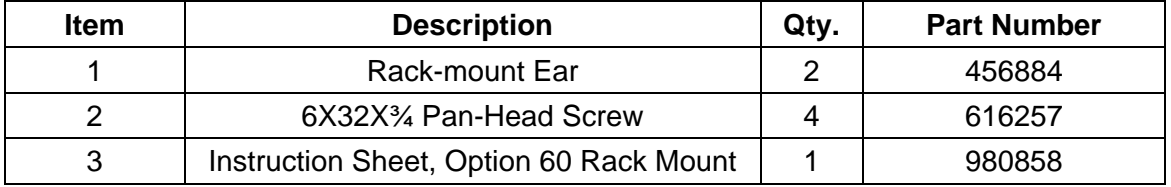

#### **Installing Rack-Mount Ears**

#### *NOTE:*

#### **There is no need to open the unit.**

- 1. Remove the feet by removing the screws that secure them.
- 2. Remove two pan-head allen screws from each side of the chassis. They are the top and the bottom screws. Refer to the diagram in **Figure B-1**.
- 3. Secure rack mount ear (Item 1) to the unit, using 6X32 panhead screws (Item 2) as shown.

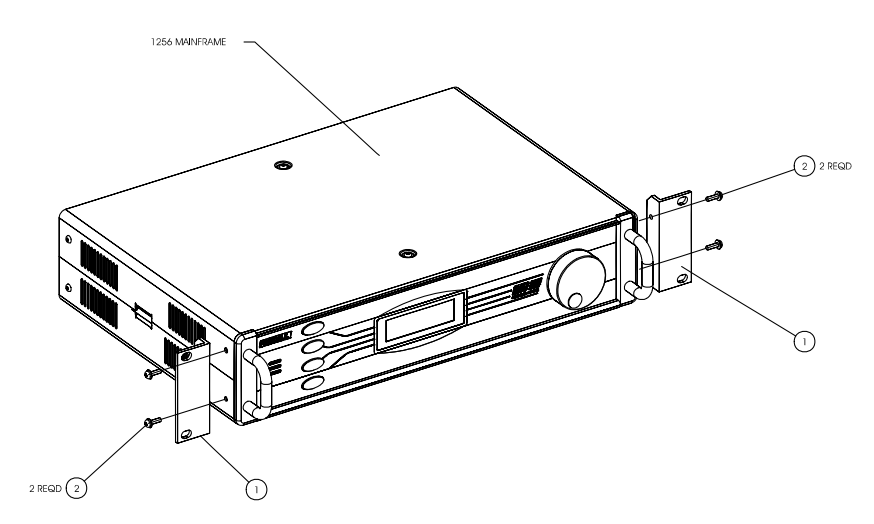

**Figure B-1, Installing the Rack-Mount Ears** 

#### *CAUTION:*

**DO NOT attempt to support the mainframe in the rack with the rack mount ears only. Right angle runners or a base plate MUST be used to support the mainframe.**

#### **Installing the 1256 Chassis Into a Rack**

Slide the instrument fully into the rack on previously installed right angle runners (**Figure B-2**) or a base plate, until the rack mounting ears strike the front rail. Secure the instrument in place using two (each side) Phillips Pan-Head #6-32 x 3/4 screws (Item 2)

Fixed Rack Mount installation is now complete.

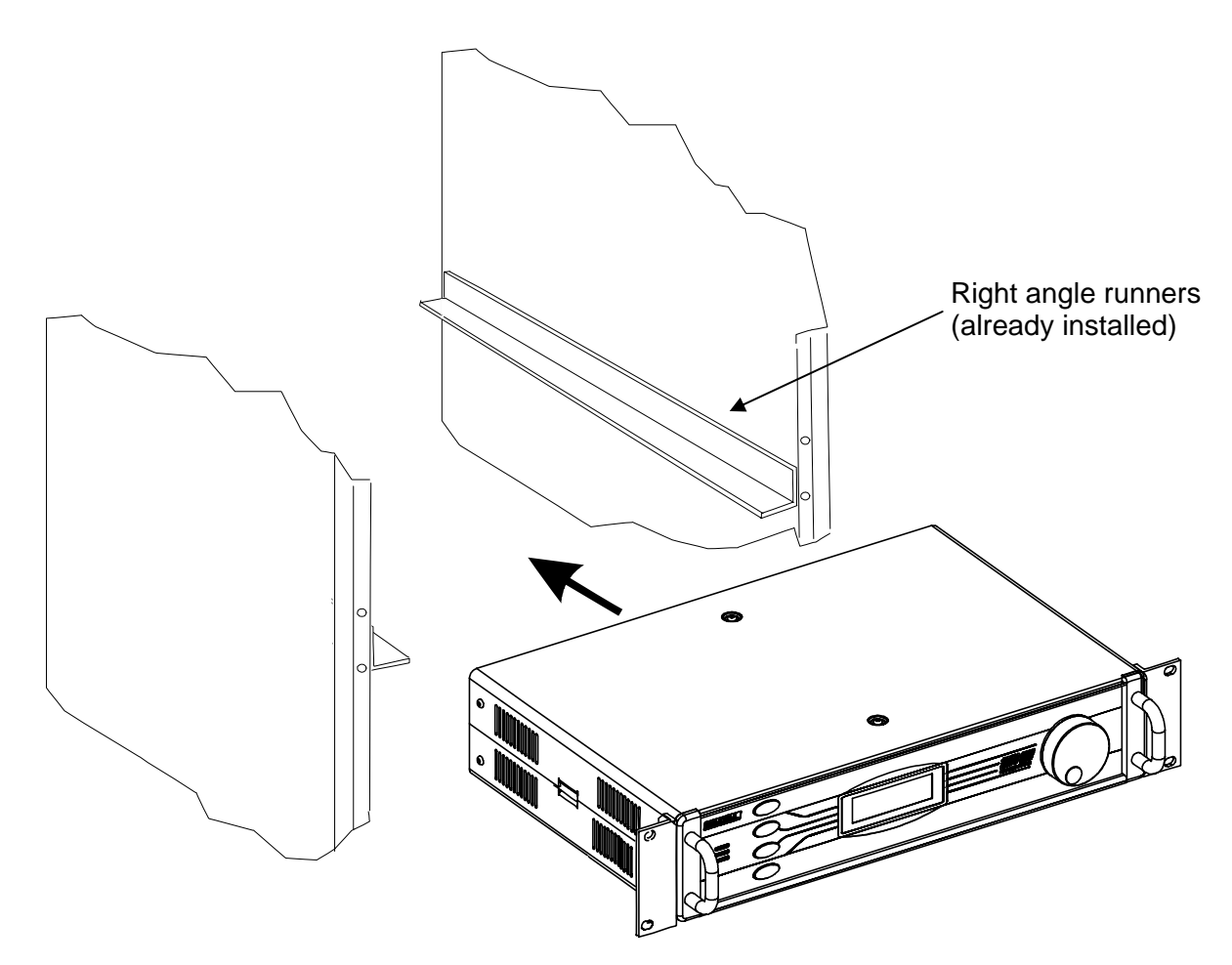

**Figure B-2, Rack Mounting** 

# **Appendix C Troubleshooting**

#### **How to Use this Section**

If you have difficulty using the 1256 Switching System, refer to the following troubleshooting tables. If you are still unable to resolve the problem, contact the EADS North America Test and Services Customer Support Department (refer to **Chapter 9, PRODUCT SUPPORT**).

#### **Power-Up**

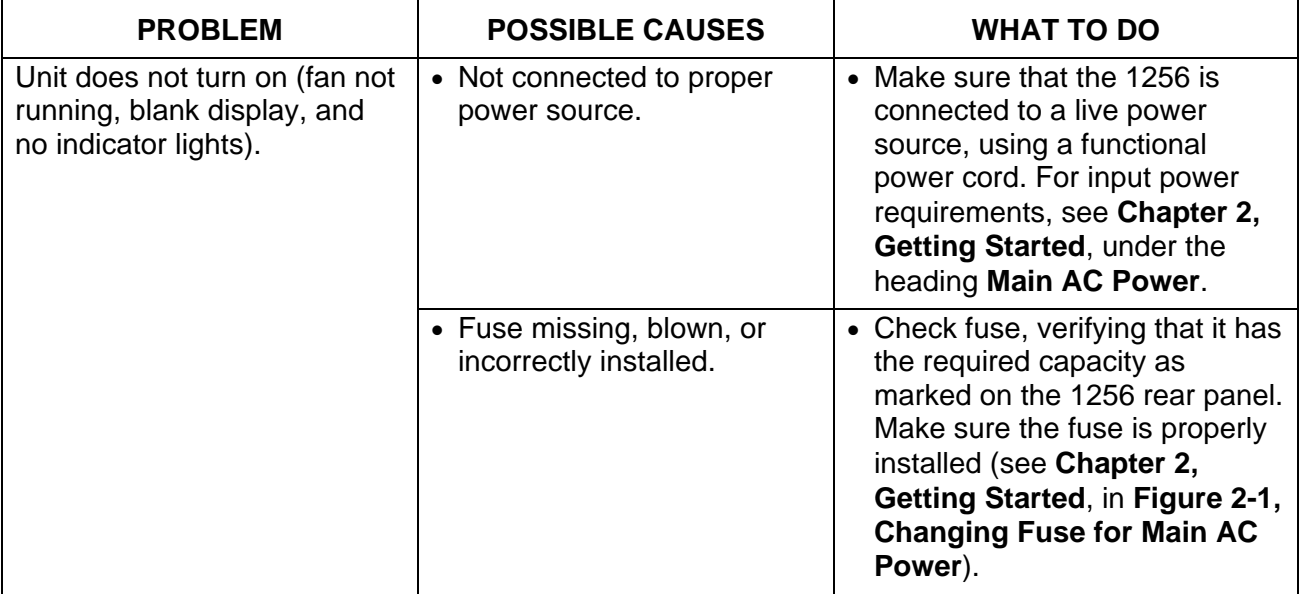

#### **Front-Panel Controls**

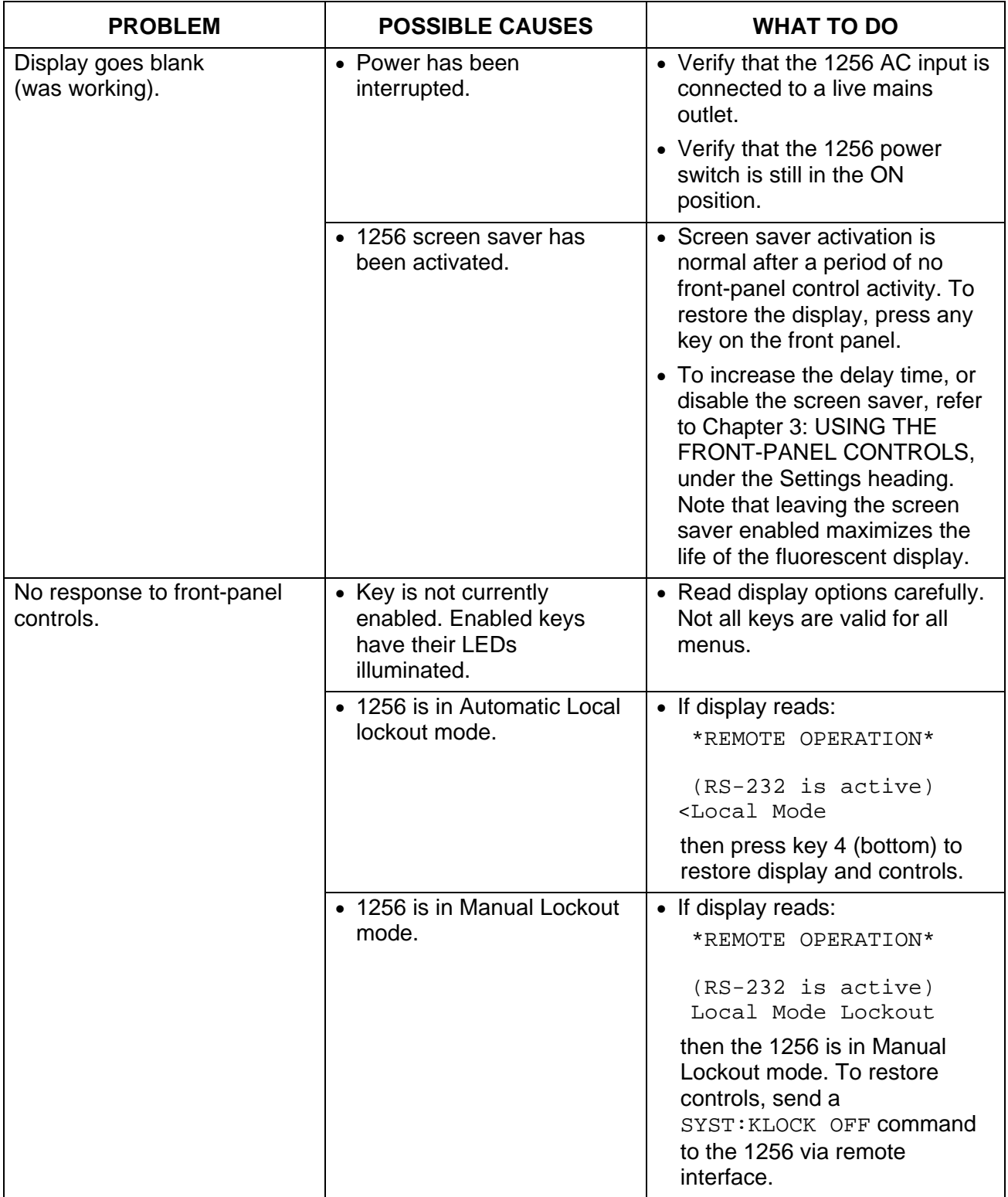

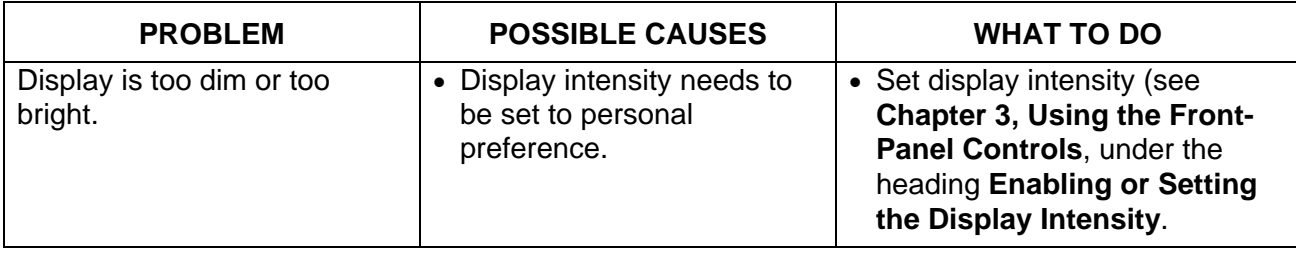

#### **RS-232 Remote Interface**

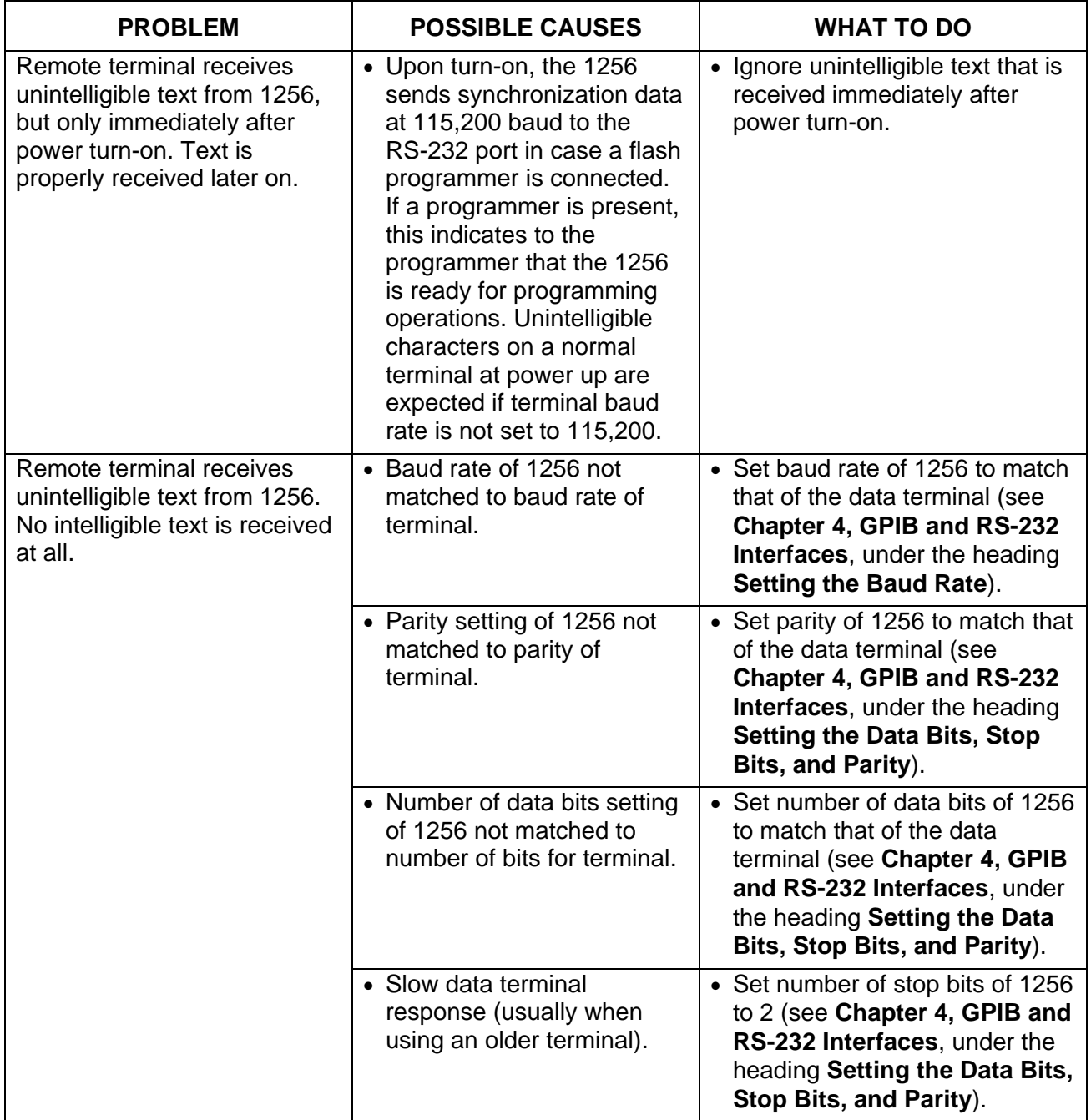

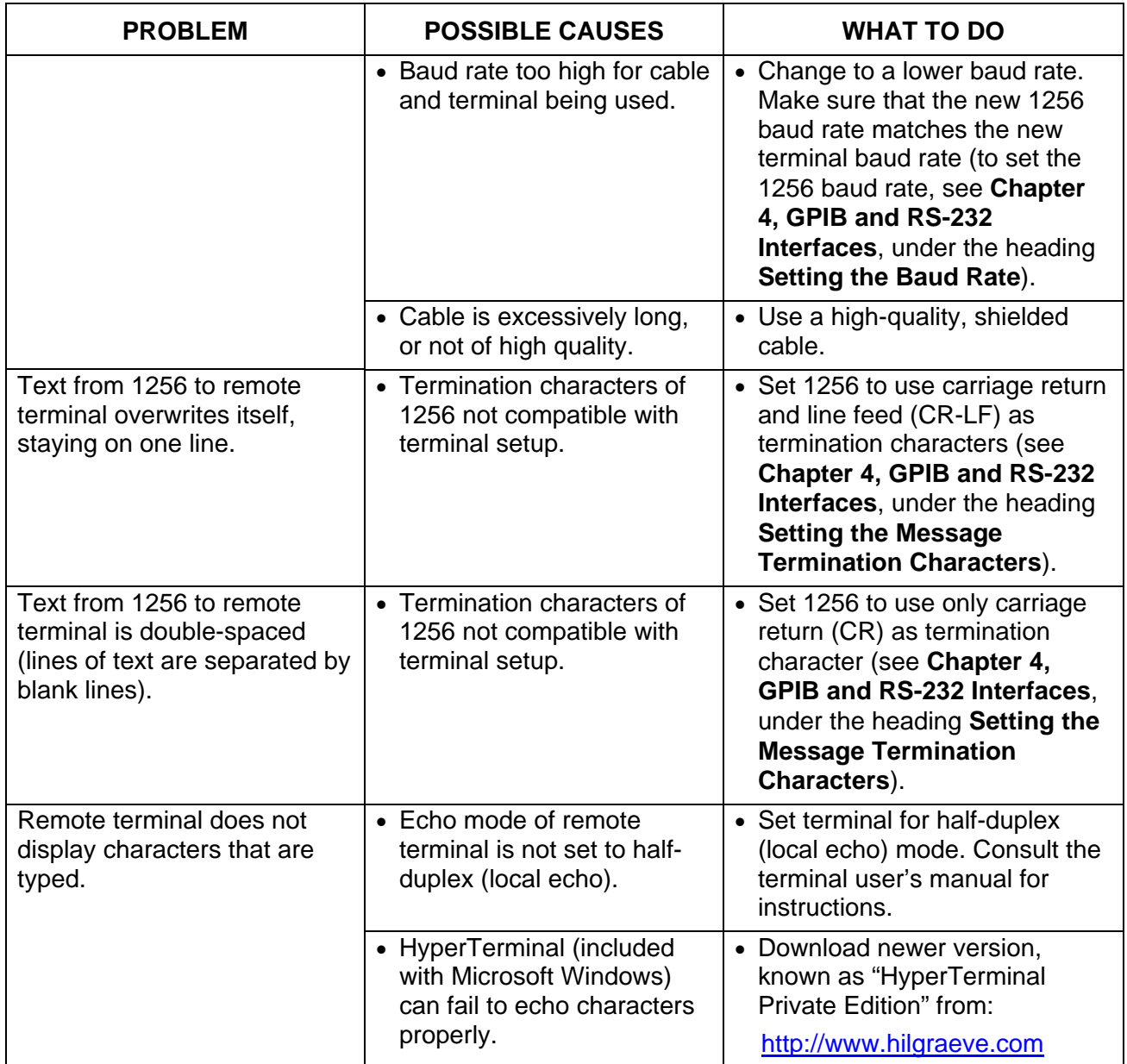

### **IEEE-488 (GPIB) Remote Interface**

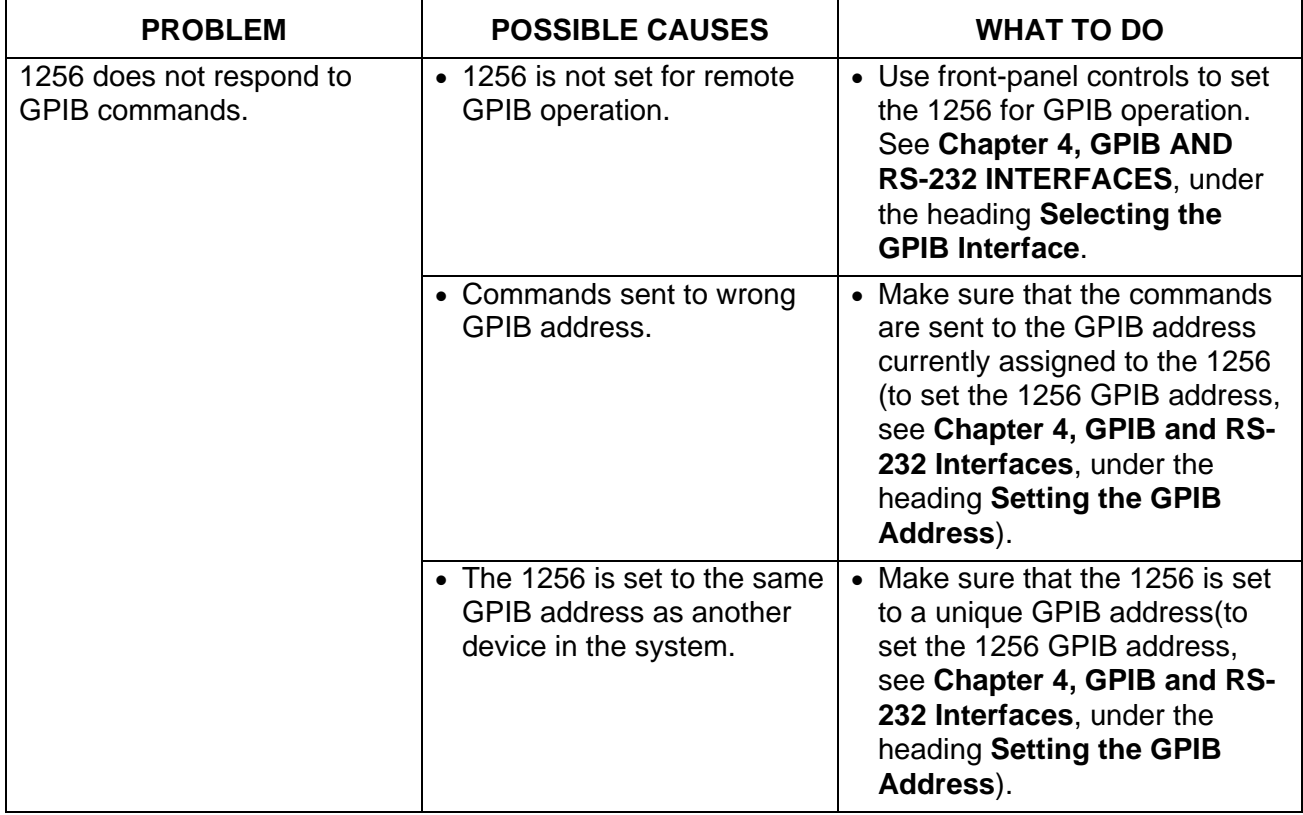

#### **Plug-In Modules**

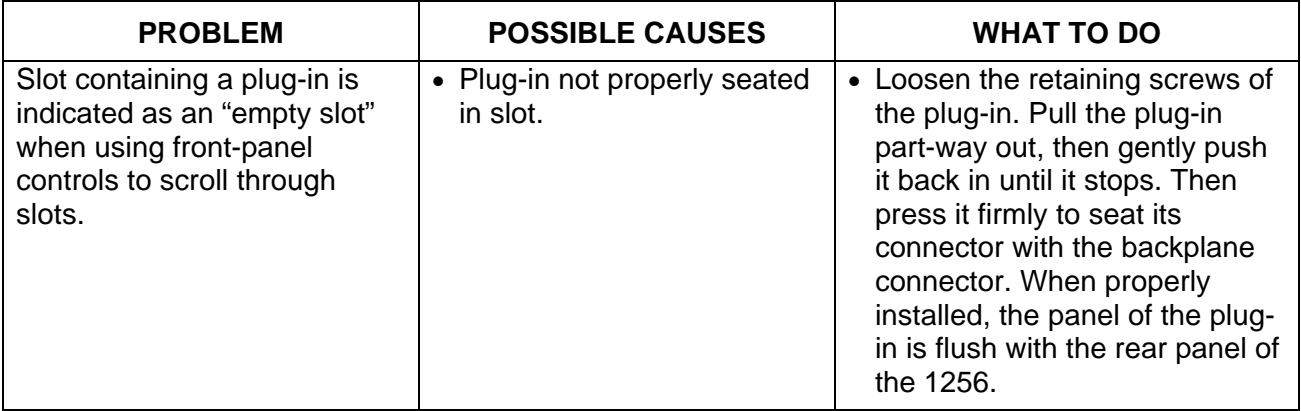

### **Non-Volatile Memory**

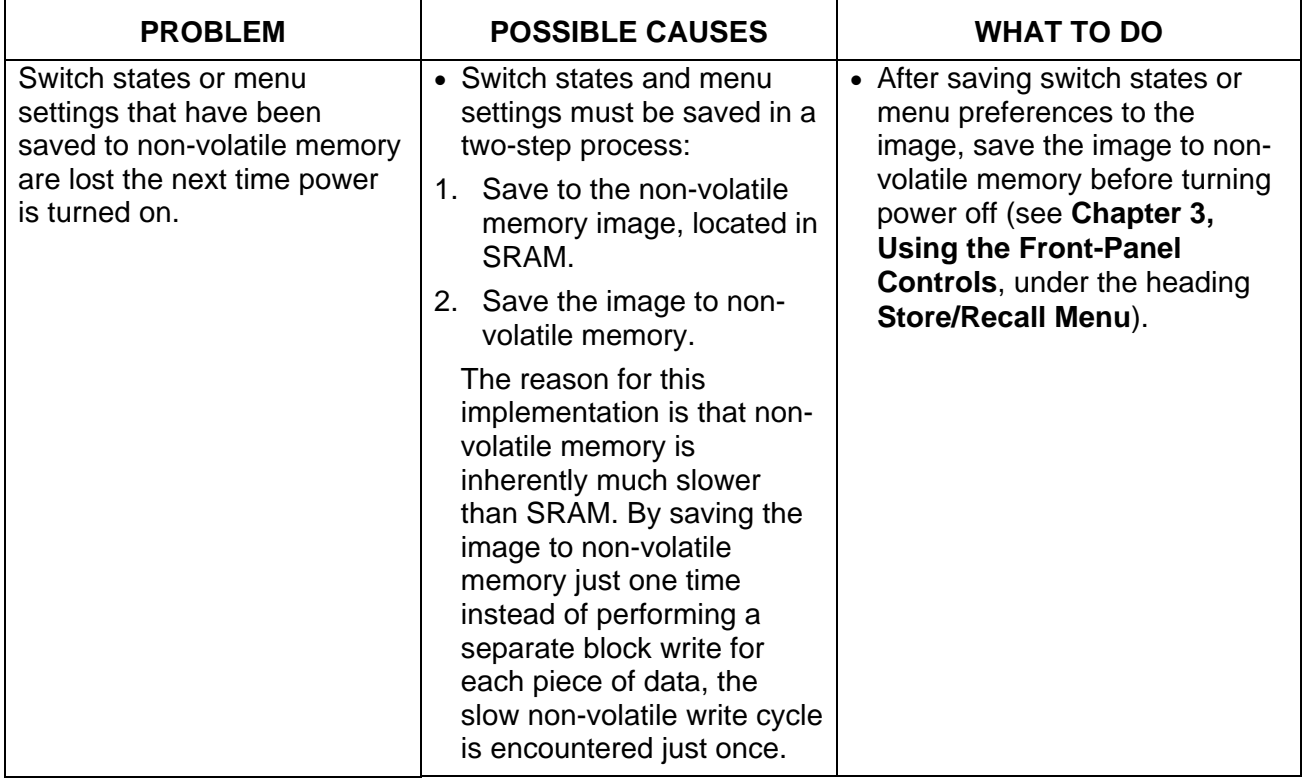

# **Appendix D PLUG-IN Modules**

#### **How to Use This Section**

Every Adapt-a-Switch switch plug-in comes with an information packet providing technical information that is specific to that module. Insert these packets after this page so that they become part of this manual.

This page was left intentionally blank.

## **INDEX**

AC power, 2-1, 2-2 automatic lockout, 5-42 baud rate, 4-10, 4-11, 4-12 bus trigger, 5-21 CLOSE, 5-2, 5-3, 5-4, 5-18, 5-22, 5-27, 5-28, 5-29, 5-30, 5-31, 5-33, 5-34, 5-36, 5-37, 5- 38,5-39 CME, 5-9 Command Error, 5-9 Command Input Buffer, 5-25 command set, 5-14, 5-15 confidence mode, 4-12 controls, 2-5, 2-6, 4-4, 4-10, 4-15, 4-16 CTS, 4-14, 4-10, 4-18, 5-26 data bits, 4-24 DCE, 4-12 DDE, 5-9 DEFINE, 5-3, 5-29, 5-32,5-33, 5-35, 5-36 delay, 4-13 Device Dependent Error, 5-9 discrete parameters, 5-24 DTE, 4-12 echo, 4-10 EOL, 4-12, 4-15, 4-20, 5-5 error code, 5-21, 5-40 error message, 5-9, 5-10, 5-17, 5-27, 5-40 Exclude Lists, 5-18 EXE, 5-9

Execution Error, 5-9 firmware revision, 4-4, 5-16 flow control, 4-10, 4-18, 5-25, 5-26 front panel, 2-3, 5-41 fuse, 2-1 GPIB, 4-1, 4-2, 4-4, 4-10, 4-16, 5-4, 5-6, 5-7, 5-12, 5-14, 5-16, 5-21, 5-25, 5-26, 5-27 GPIB interface, 4-10, 5-4, 5-25 half-duplex, 4-20, 5-5 IEEE-488, 2-6, 4-1, 4-12, 5-6, 5-7, 5-8, 5-12, 5-13, 5-15, 5-17, 5-19, 5-21, 5-23, 5-27 IMM, 5-24, 5-25 linefeed, 5-4, 5-5, 5-26 local echo, 4-20 lockout, 5-41, 5-42 manual lockout, 5-42 Master Summary Status, 5-11 MAV, 5-12, 5-27 Message Available, 5-12 modem, 4-12, 4-14 module name, 5-19, 5-29, 5-30, 5-31, 5-32, 5- 33, 5-36, 5-37 MSS, 5-11, 5-12, 5-15, 5-16 non-volatile memory, 5-5, 5-7, 5-18, 5-19, 5- 20, 5-26, 5-32, 5-36, 5-37, 5-40, 5-42 non-volatile update, 5-42 null modem, 4-12 numeric parameters, 5-23

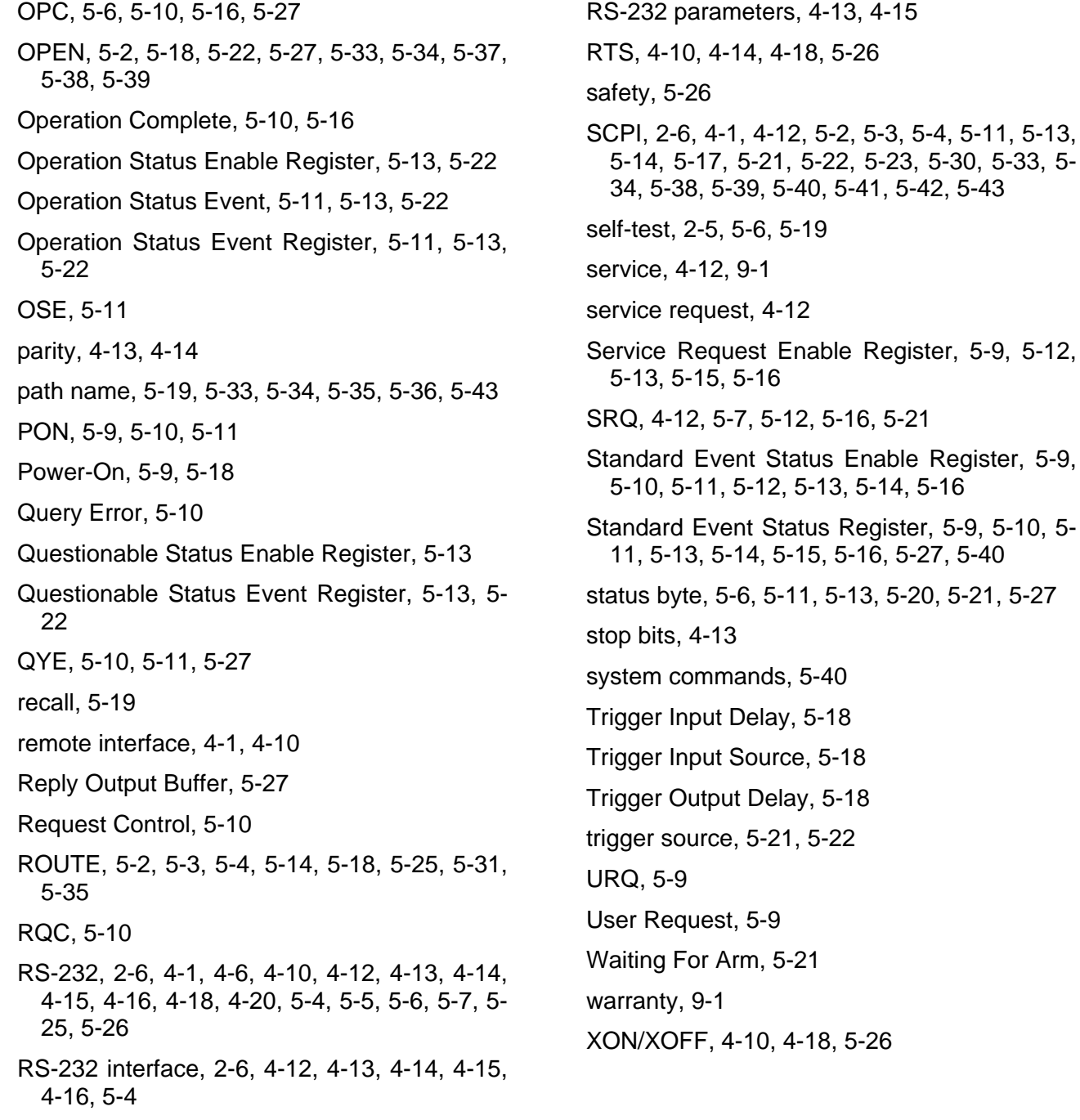